# **SIEMENS**

## SINUMERIK

## SINUMERIK 840D sl / 828D SINUMERIK Integrate Run MyScreens (BE2)

#### 编程手册

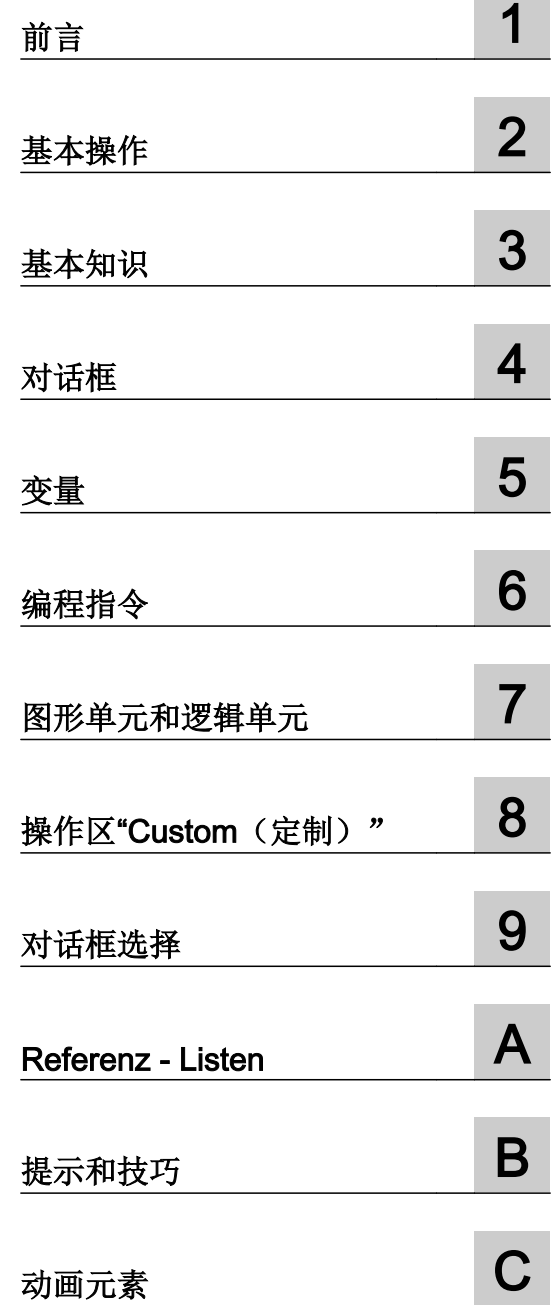

适用于:

数控软件 V4.7 SP2

#### 法律资讯

#### 警告提示系统

为了您的人身安全以及避免财产损失,必须注意本手册中的提示。人身安全的提示用一个警告三角表示,仅与财产 损失有关的提示不带警告三角。警告提示根据危险等级由高到低如下表示。

#### $\sqrt{N}$ 危险

表示如果不采取相应的小心措施, 将会导致死亡或者严重的人身伤害。

#### 警告

表示如果不采取相应的小心措施,可能导致死亡或者严重的人身伤害。

#### /|∖ 小心

表示如果不采取相应的小心措施,可能导致轻微的人身伤害。

#### 注意

表示如果不采取相应的小心措施,可能导致财产损失。

当出现多个危险等级的情况下,每次总是使用最高等级的警告提示。如果在某个警告提示中带有警告可能导致人身 伤害的警告三角,则可能在该警告提示中另外还附带有可能导致财产损失的警告。

#### 合格的专业人员

本文件所属的产品/系统只允许由符合各项工作要求的合格人员进行操作。其操作必须遵照各自附带的文件说明,特 别是其中的安全及警告提示。 由于具备相关培训及经验,合格人员可以察觉本产品/系统的风险,并避免可能的危 险。

#### 按规定使用 Siemens 产品

请注意下列说明:

#### $\bigwedge$ 警告

Siemens 产品只允许用于目录和相关技术文件中规定的使用情况。如果要使用其他公司的产品和组件,必须得到 Siemens 推荐和允许。正确的运输、储存、组装、装配、安装、调试、操作和维护是产品安全、正常运行的前提。 必须保证允许的环境条件。必须注意相关文件中的提示。

#### 商标

所有带有标记符号 ® 的都是西门子股份有限公司的注册商标。本印刷品中的其他符号可能是一些其他商标。若第三 方出于自身目的使用这些商标,将侵害其所有者的权利。

#### 责任免除

我们已对印刷品中所述内容与硬件和软件的一致性作过检查。然而不排除存在偏差的可能性,因此我们不保证印刷 品中所述内容与硬件和软件完全一致。印刷品中的数据都按规定经过检测,必要的修正值包含在下一版本中。

文件订购号: 6FC5397-1DP40-5RA3 Ⓟ 11/2015 本公司保留更改的权利

Copyright © Siemens AG 2009 - 2015. 保留所有权利

## 目录

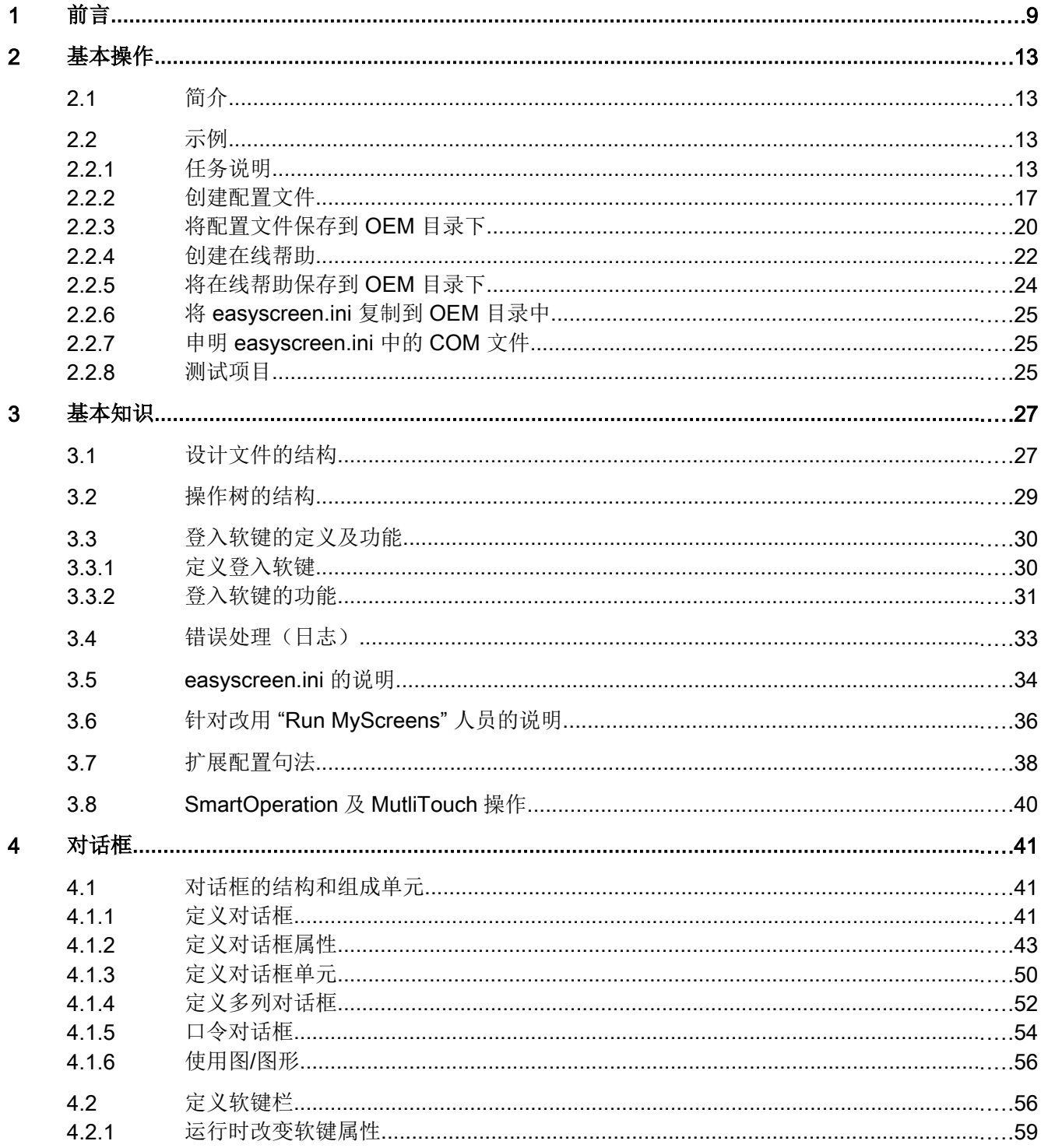

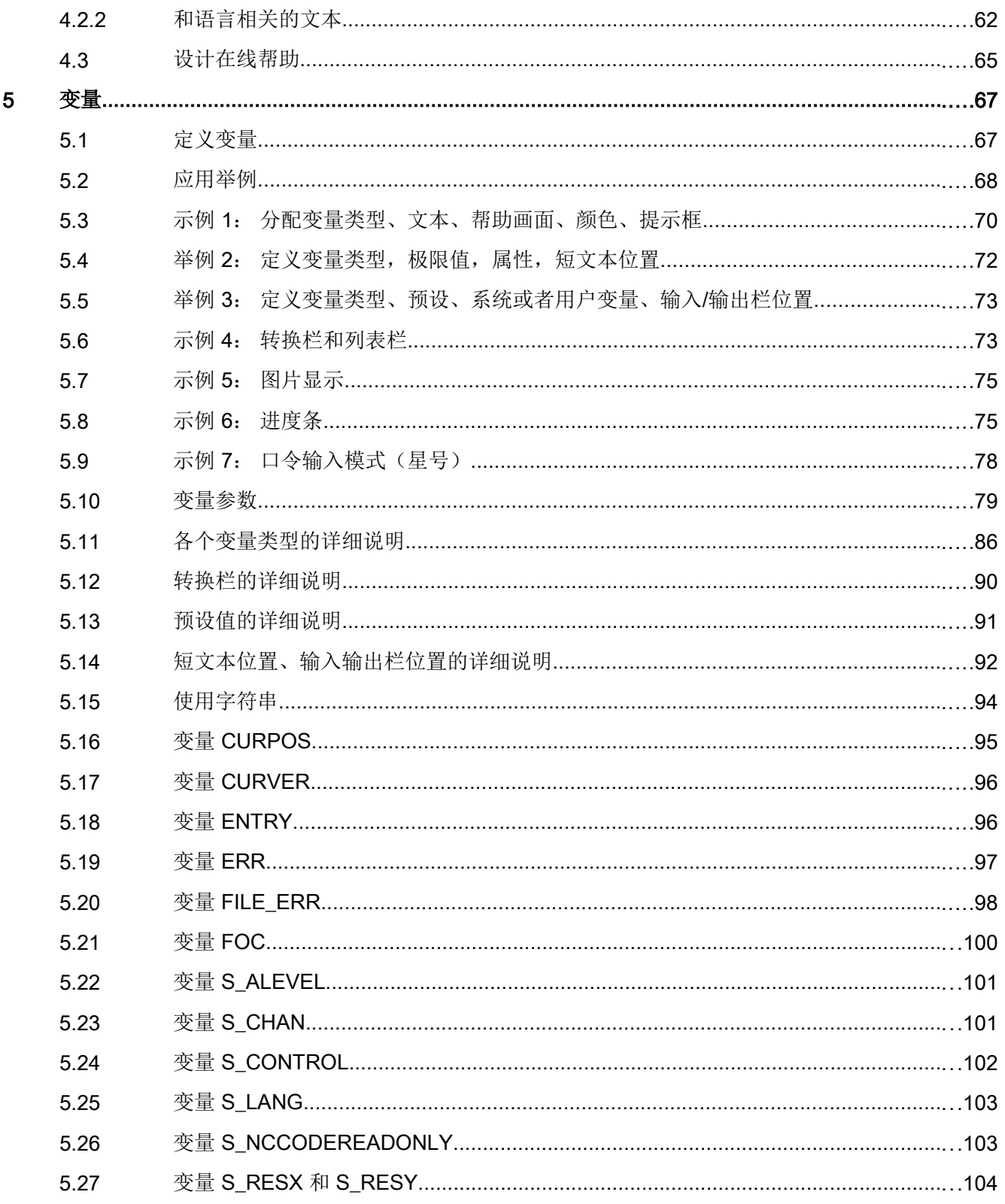

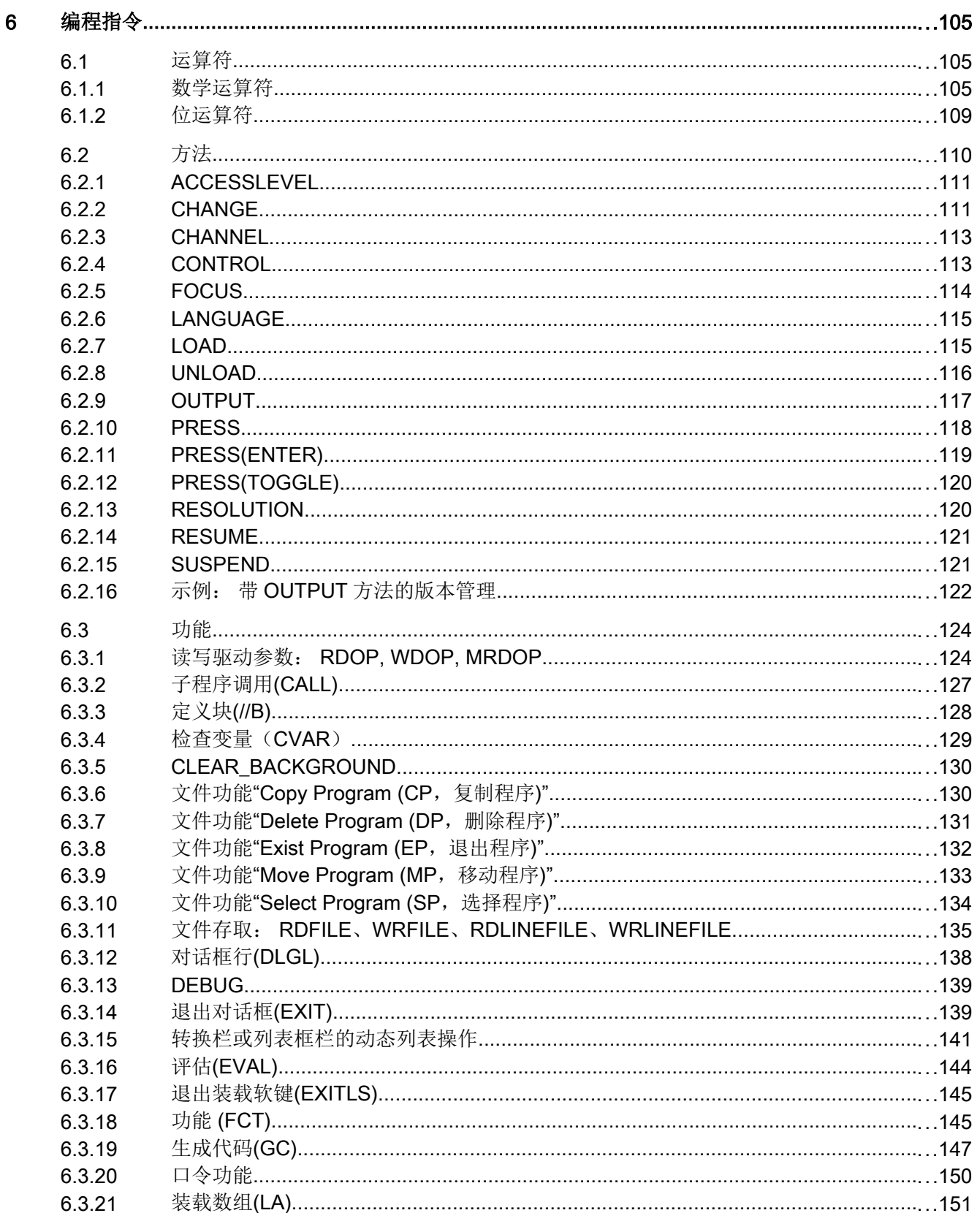

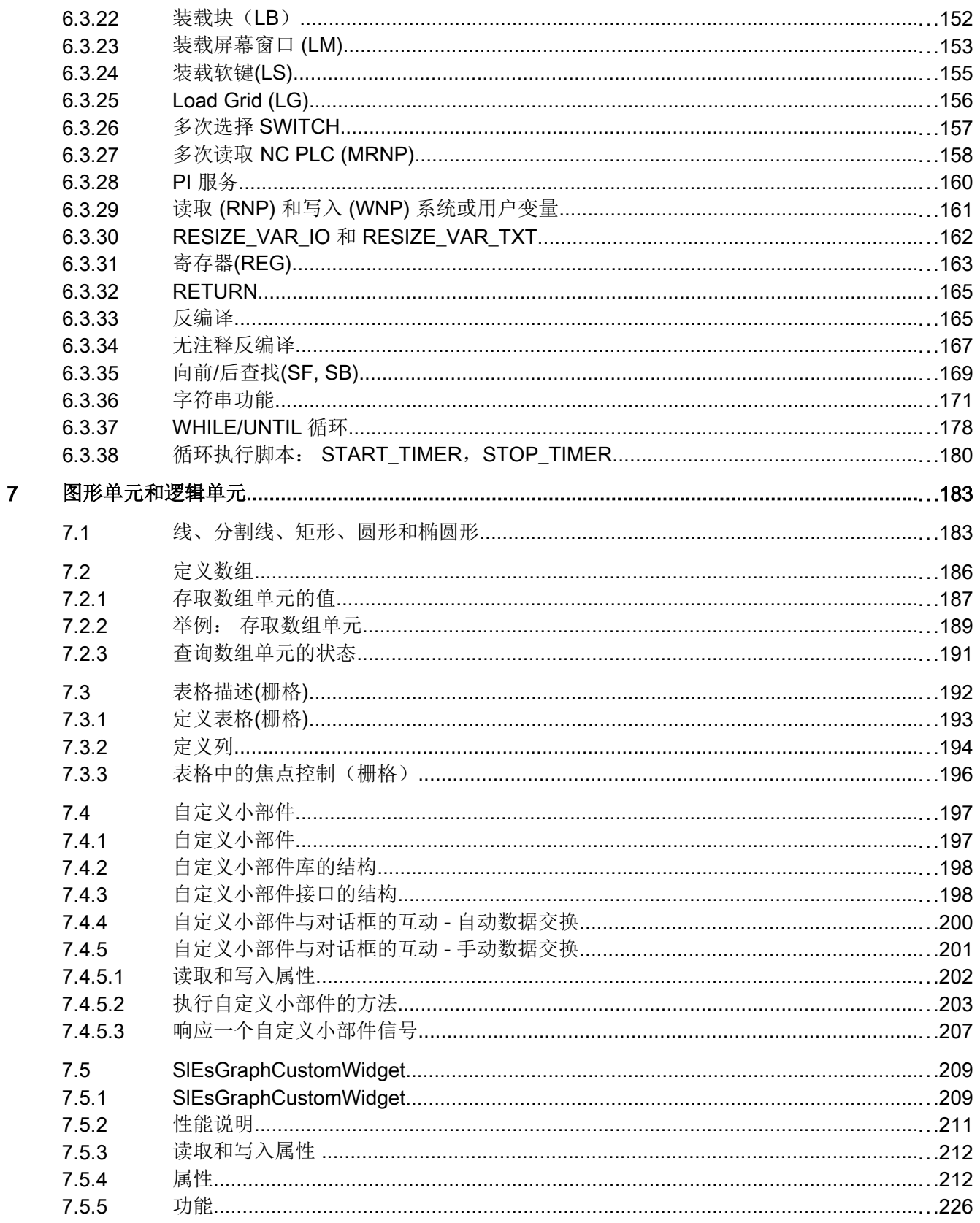

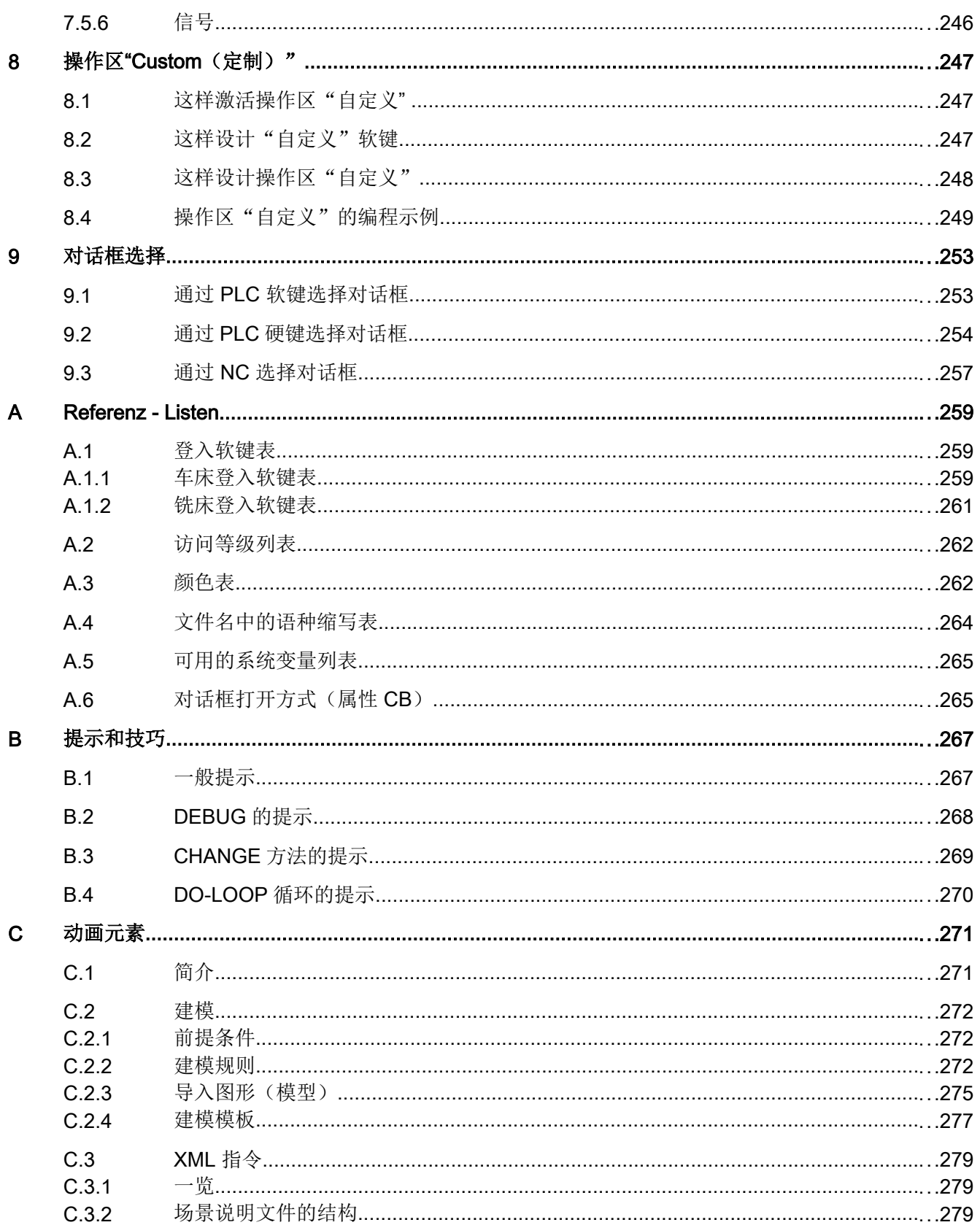

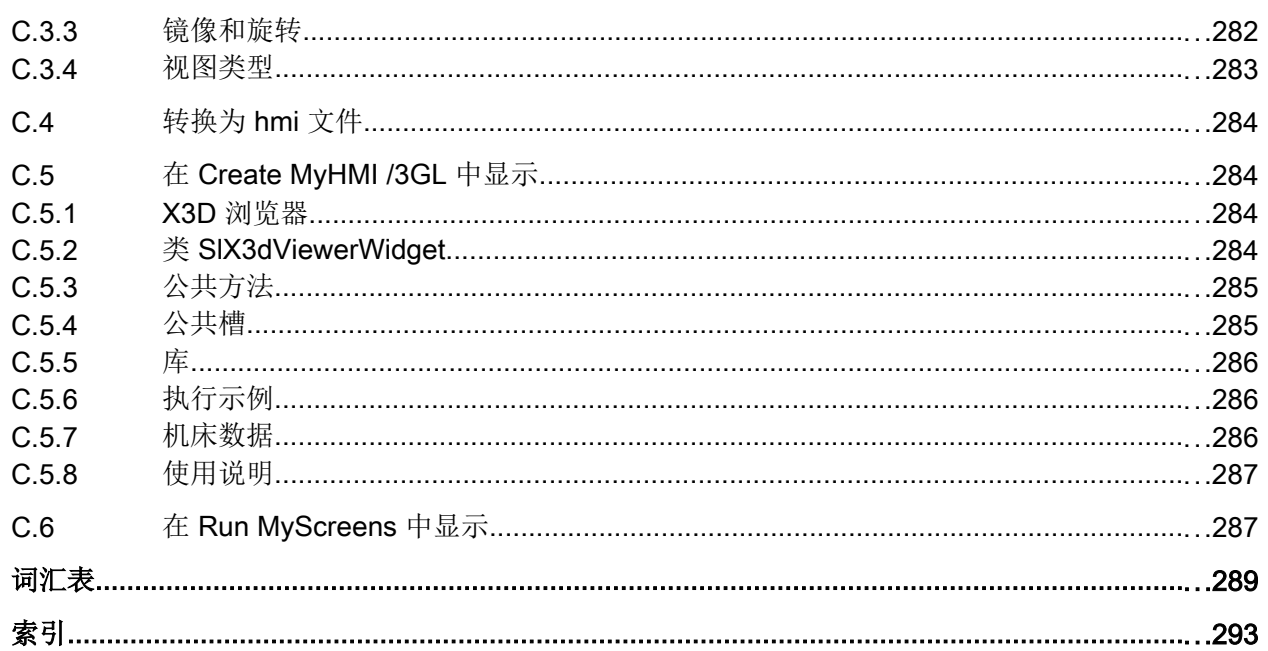

#### <span id="page-8-0"></span>概述

通过"Run MvScreens"机床制造商或最终用户可以自行设计扩展功能的操作界面,或者设 计操作界面的布局。

还可以在其他循环调用下生成自定义的操作界面。或直接在控制系统上创建对话框。

"Run MyScreens"通过编译器和包含操作界面说明的配置文件实现。

通过 ASCII 文件配置"Run MyScreens": 该配置文件包含了关于操作界面的说明。创建文 件所需的句法参见下列章节。

#### 基本功能

通过"Run MyScreens"机床制造商可自定义对话框。基本功能支持在操作菜单树中设计 5 个对话框,或者用于设计用户自定义的循环对话框。

#### 软件选件

扩展对话框数量,需要下列软件选件:

- SINUMERIK 828D/840D sl, SINUMERIK Integrate Run MyScreens (6FC5800-0AP64-0YB0)
- SINUMERIK 840D sl, SINUMERIK Integrate Run MyScreens + Run MyHMI (6FC5800-0AP65-0YB0)
- SINUMERIK 840D sl, SINUMERIK Integrate Run MyHMI / 3GL (6FC5800-0AP60-0YB0)
- SINUMERIK 840D sl, SINUMERIK Integrate Run MyHMI / WinCC (6FC5800-0AP61-0YB0)

#### 边界条件

必须符合以下边界条件:

- 只允许在一个操作区内切换对话框。
- 用户变量不允许与系统变量或者 PLC 变量有相同的名称(另请参见参数手册系统变量/ PGAsl/)
- 由 PLC 激活的对话框构成一个单独的操作区(和测量循环屏幕类似)。

#### 工具

- UTF8 编辑器(例如:操作界面的集成编辑器或记事本)
- 创建图形/屏幕所需的图形程序。

#### 文件名和编码

#### 说明

使用 NCU 中的 HMI Operate 时要注意 CF 卡上的所有文件名都是以小写字母保存的(如: com、png、txt)。这是 Linux 操作系统的要求。

在 PCU 上您可以任意以大小写字母保存文件名。为便于之后传送到 Linux, 此处仍建议只 使用小写字母。

#### 说明

保存配置文件和语言文件时请注意,应将您所使用的编辑器中的编码设为 UTF 8。

#### 保存路径

保存配置文件、帮助文件等时应遵循以下规定:

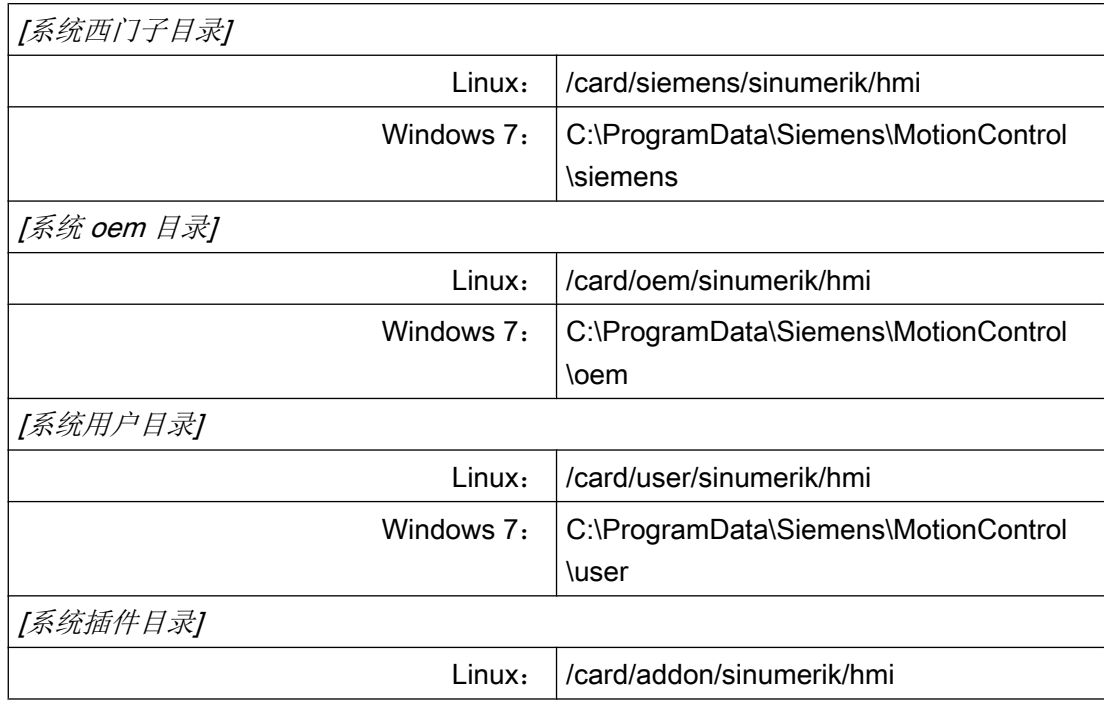

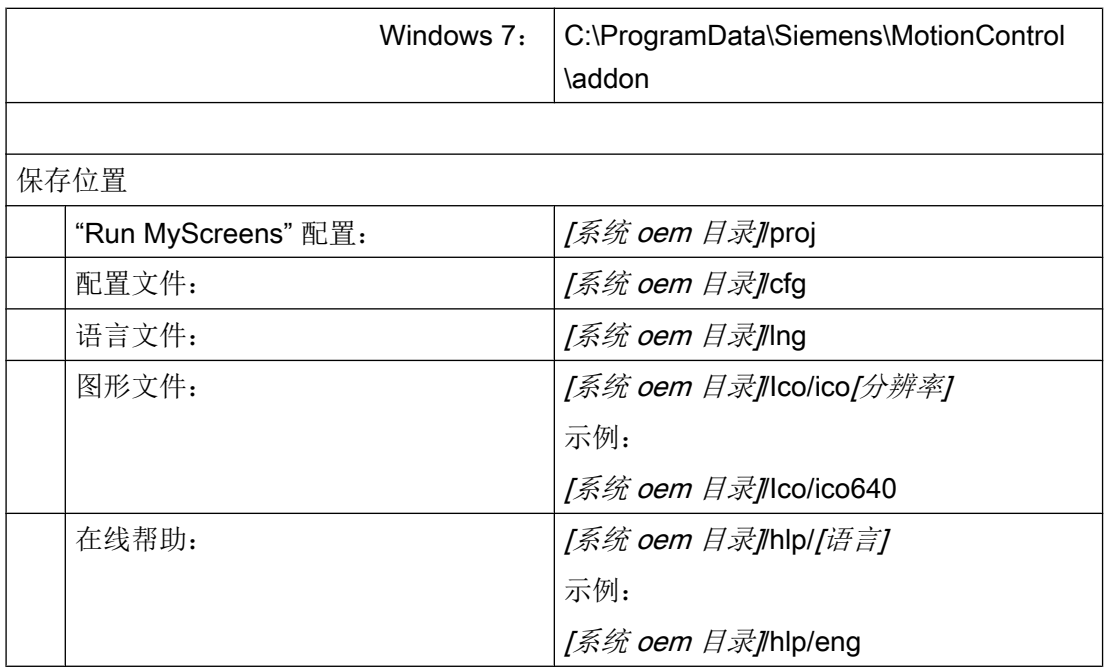

使用

可以实现以下功能:

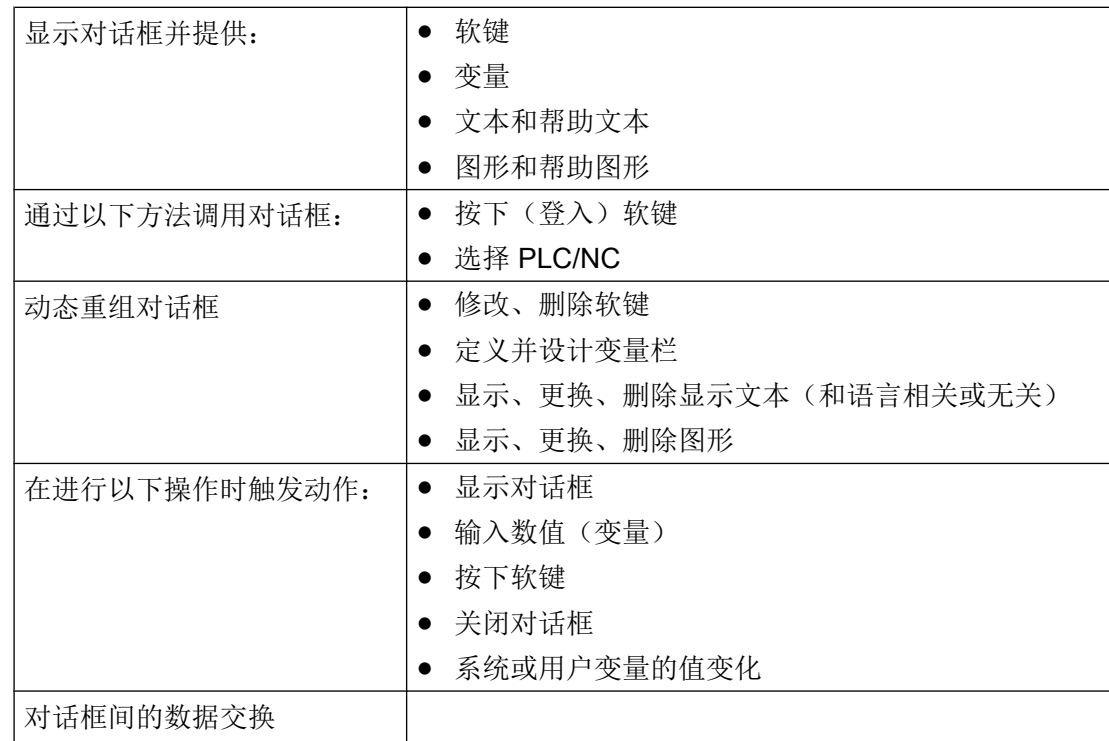

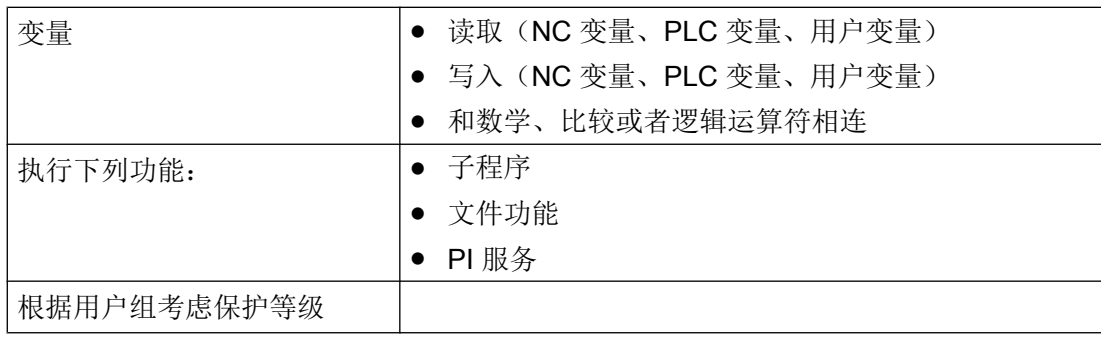

#### <span id="page-12-0"></span>2.1 简介

根据以下示例可了解使用 Run MyScreen 在 SINUMERIK Operate 操作界面中添加自定义 对话框的必要操作步骤。 此外还可了解如何创建自定义对话框、如何添加上下文有关的帮 助图形和帮助调用框、如何定义软键以及如何在对话框之间进行导航。

2.2 示例

#### 2.2.1 任务说明

本例中将创建以下对话框。

#### 对话框 1

第一个对话框中显示可写 R 参数(0和1)和几何轴名称(输入栏)。两个 R 参数均链接 有相应的帮助图形。几何轴名称未链接上下文有关的帮助信息。此外对话框中还包含诸如 分割线(水平和垂直)、转换栏、集成了单位选择框的输入/输出栏和进度条(变色或不变 色)等元素。

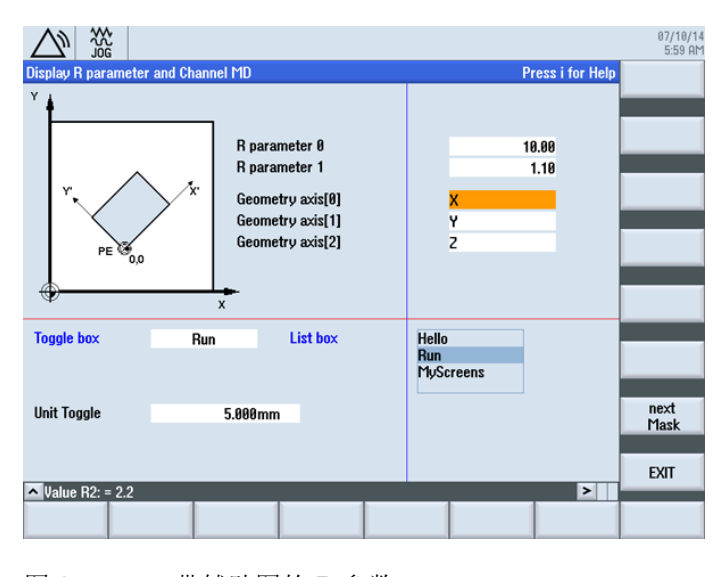

图 2-1 带辅助图的 R 参数

2.2 示例

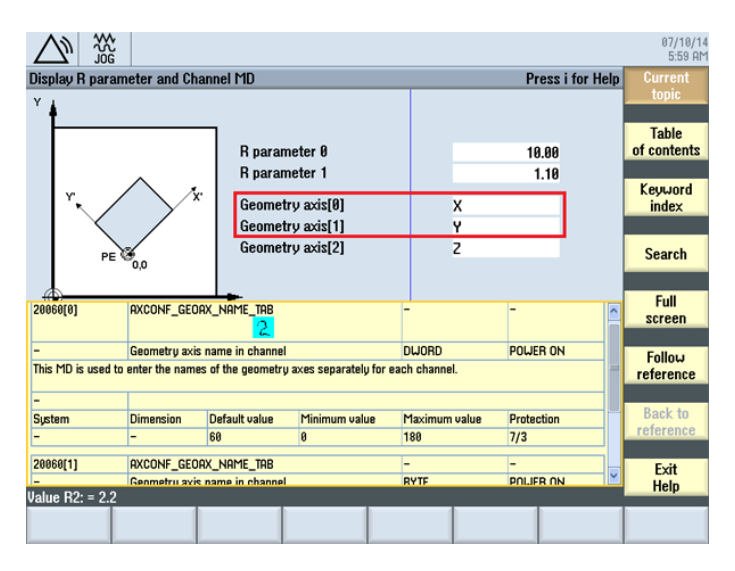

图 2-2 带上下文相关帮助信息的几何轴

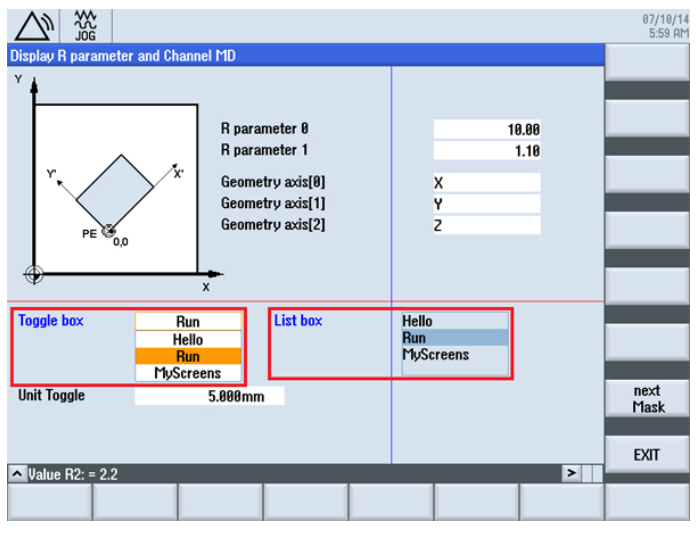

图 2-3 转换栏:列表和选项框

2.2 示例

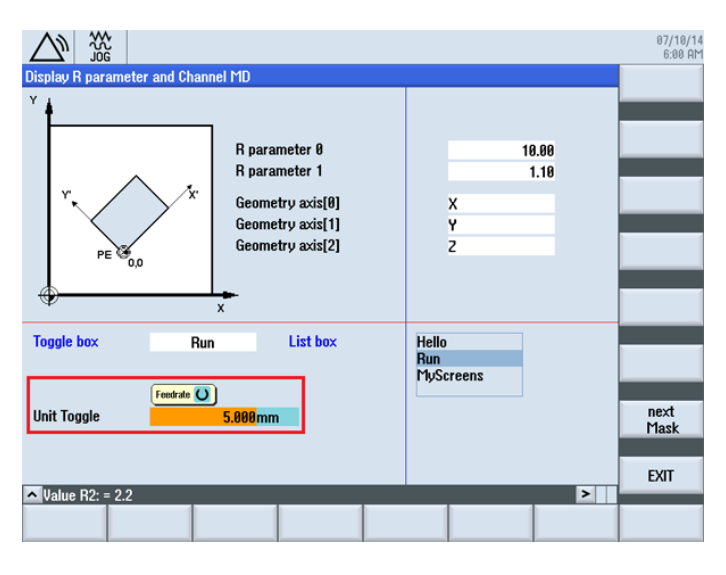

图 2-4 集成了单位选择框的输入/输出栏

对话框 2

第二个对话框中显示 MCS 值和 WCS 值。此外对话框中还含有变色或不变色的进度显示。

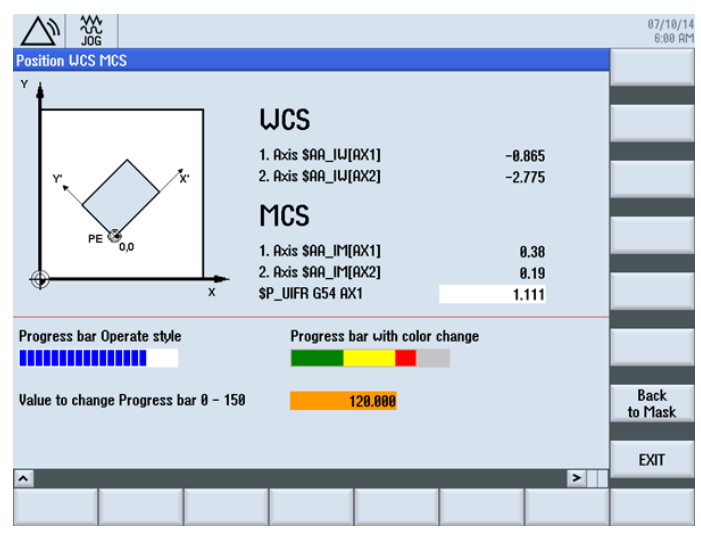

图 2-5 变色(右)和不变色(左)的进度条

2.2 示例

#### 浏览

通过"诊断"操作区中的"START"登入软键调用第一个对话框。使用水平软键 SK7。

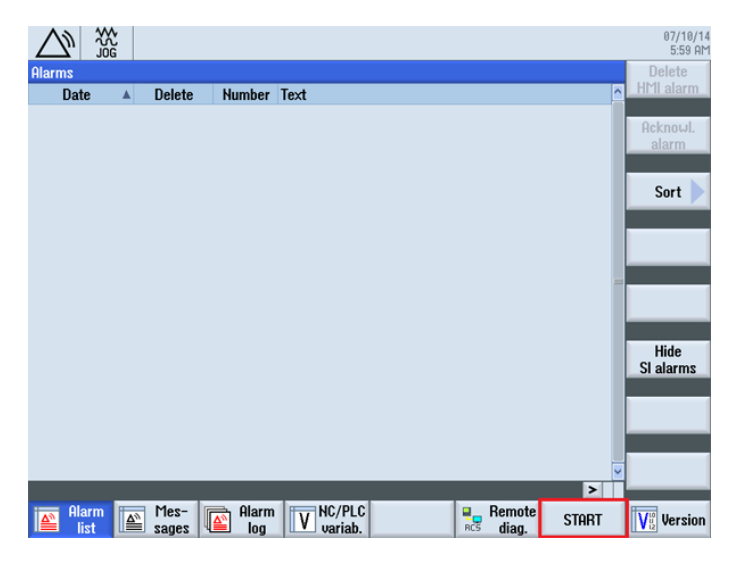

图 2-6 AUTO 运行模式下"加工"操作区的登入软键,,START"

在第一个对话框中使用软键 "next Mask" 可调用第二个对话框,使用软键 "EXIT" 返回操作 区的基本画面(见上图)。

在第二个对话框中使用软键 "EXIT" 也同样能返回操作区的基本画面(见上图)。使用软 键 "Back to Mask" 可以返回第一个对话框。

#### 步骤

以下章节中说明了必要的操作步骤:

- 1. 创建配置文件(COM 文件)
- 2. 将配置文件保存到 OEM 目录下
- 3. 创建在线帮助
- 4. 将在线帮助保存到 OEM 目录下
- 5. 将 easyscreen.ini 复制到 OEM 目录中
- 6. 申明 easyscreen.ini 中的 COM 文件
- 7. 测试项目

#### <span id="page-16-0"></span>2.2.2 创建配置文件

#### 配置文件的内容

在 UTF8 编辑器中为两个对话框创建配置文件 diag.com 。

```
;登入软键开始标记
//S(START) 
   ;纯文本登入软键 
   HS7=("START")
   ;登入软键,带和语言相关的文本和 png
   ;HS7=([$80792,"\\sk_ok.png"])
   ;PRESS 方法
   PRESS(HS7)
      ;功能 LM 或者 LS 
      LM("MASK1") 
      ;带 com 文件说明的 LM 
      LM("MASK1","TEST.COM") 
   END_PRESS
;登入软键结束标记
//END
;带标题和图像的对话框 1 的定义
//M(MASK1/"Display R parameter and Channel MD"/"mz961_01.png")
   ;变量定义
   DEF VAR1 = (R2///,"R parameter 0"///"$R[0]"/200,50,150/400,50,100,)
   ;带帮助图形
 DEF VAR2 = (R2///, "R parameter 1"//"mz961 02.png"/"$R[1]"/200,70,150/400,70,100)
   ;带在线帮助
  DEF ACHS NAM1 = (S//"Press i for Help", "Geometry axis[0]'+////200,100,150/400,100,100//"sinumerik_md_1.html","20060[0]") 
   ;带在线帮助
  DEF ACHS NAM2 = (S//TPress i for Help", "Geometry axis[1]"////
200,120,150/400,120,100//"sinumerik_md_1.html","20060[1]")
  DEF ACHS NAM3 = (S///, "Geometry axis[2]"////200,140,150/400,140,100)
   ;转换栏和单位转换栏的定义
  DEF VAR TGL = (S/* "Hello", "Run", "MyScreens"/"Run"/,"Toggle box"////10,230,100/120,230,100/,,6)
  DEF VAR TGB = (S/* "Hello", "Run", "MyScreens"/"Run"/, "List box"/
dt4///250,230,100/370,230,100,60/,,"#0602ee")
  ; BC, FC, BC ST, FC ST, BC GT, FC GT, BC UT, FC UT, SC1, SC2
   DEF VarEdit = (R///,"Unit Toggle",,,"Feedrate"///"$R[11]"/5,300,100/120,300,100///"VarTgl"), 
VarTgl = (S/*0="mm", 1="inch" / 0 // WR2///220, 300, 40)
```
2.2 示例

```
 ;对话框中的软键定义
HSI = ("")HS2= ("")
HS3 = ("")HS4 = ("")HSS = (""")HS6= ("")
HS7= ("")
HSS = ( "")
VSI = ("")VS2= ("")
 VS3=("")
VS4= ("")
VSS = (""")VS6= ("")
 VS7=("next Mask")
 VS8=("EXIT")
 ;LOAD 块定义
 LOAD
    ;通过 RNP 读取值
    ACHS_NAM1 = RNP("$MC_AXCONF_GEOAX_NAME_TAB[0]") 
   ACHS NAM2 = RNP("$MC AXCONF GEOAX NAME TAB[1]")
    ACHS_NAM3 = RNP("$MC_AXCONF_GEOAX_NAME_TAB[2]")
    ;对话框行输出
   DLGL("Value R2: = " << RNP("$R[2]")) 
    ;通过 WNP 写入值
    WNP("$R[3]",VAR0) 
   ;垂直分割线
   V_SEPARATOR(360,1,6,1)
   ;水平分割线
  H SEPARATOR(220, 1, 7, 1)
 END_LOAD
 ;PRESS 方法
 PRESS(VS7)
   ;载入其他对话框
   LM("MASK2")
 ;PRESS 方法的结束标记
 END_PRESS
 ;PRESS 方法
 PRESS(VS8)
```

```
2.2 示例
```

```
 ;退出对话框
     EXIT
   ;PRESS 方法的结束标记
   END_PRESS 
;对话框 1 的结束标记
//END
;带标题和图像的对话框 2 的定义
//M(MASK2/"Position WCS MCS"/"mz961_01.png")
    ;变量定义
  DEF TEXT1 = (I///, "WCS"/WR0, fs2///230, 30, 120/,, 1)
   DEF VAR1 = (R3///,"1. Axis $AA_IW[AX1]"/WR1//"$AA_IW[AX1]"/230,70,150/400,70,100) 
   DEF VAR2 = (R3///,"2. Axis $AA_IW[AX2]"/WR1//"$AA_IW[AX2]"/230,90,150/400,90,100) 
  DEF TEXT2 = (I// / . "MCS" / WR0, fs2 // / 230, 120, 120/ , .1) DEF VAR3 = (R2///,"1. Axis $AA_IM[AX1]"/WR1//"$AA_IM[AX1]"/230,160,150/400,160,100) 
   DEF VAR4 = (R2///,"2. Axis $AA_IM[AX2]"/WR1//"$AA_IM[AX2]"/230,180,150/400,180,100)
   DEF VAR5 = (R3///,"$P_UIFR G54 AX1"///"$P_UIFR[1,AX1,TR]"/230,200,150/400,200,100)
   ;进度条的定义
   DEF PROGGY0 = (R/0,150//,"Progress bar Operate style"/DT2,DO0//"$R[10]"/5,240,190/5,260,150/6,10)
   DEF PROGGY4 = (R/0,150,50,100/120/,"Progress bar with color change"/DT1,DO0//"$R[10]"/
260,240,190/260,260,150/3,4,,,9,7)
   ;变量定义
   DEF PROGVAL = (R/0,150//,"Value to change Progress bar 0 - 150"///"$R[10]"/5,300,230/260,300,100) 
  ;对话框中的软键定义
 HSI = ("")HS2 = ("")HS3 = ("")HS4 = ("")HSS = ("")
 HSS = (""")HS7 = ("")HSS = ( "")
 VSI = ("")VS2 = (""")VSS = (""")VS4= ("")
 VSS = ("")VS6= ("")
  VS7=("Back to Mask")
  VS8=("EXIT")
```
<span id="page-19-0"></span>2.2 示例

```
 ; Load 方法
   LOAD
     H SEPARATOR(230, 1, 7, 1)
   END_LOAD
   ;更改方法
   CHANGE(VAR5)
      ;PI_START 功能
     PI_START("/NC,201, N_SETUFR")
   ;更改方法的结束标记
   END_CHANGE
   ;PRESS 方法
   PRESS(RECALL)
      ;返回主调对话框
      LM("MASK1")
   ;PRESS 方法的结束标记
   END_PRESS
   ;PRESS 方法 
   PRESS(VS7)
     ;返回主调对话框
      LM("MASK1")
   ;PRESS 方法的结束标记
   END_PRESS
   ;PRESS 方法
   PRESS(VS8)
      ;退出对话框,返回到标准应用程序
      EXIT
   ;PRESS 方法的结束标记
   END_PRESS
;对话框的结束标记
//END
```
#### 2.2.3 将配置文件保存到 OEM 目录下

#### 保存路径

将配置文件 diag.com 保存到以下路径中:

2.2 示例

[系统 oem 目录]/proj

<span id="page-21-0"></span>2.2 示例

#### 2.2.4 创建在线帮助

#### 在线帮助的内容

创建 HTML 文件 sinumerik\_md\_1.html。 下段中通过 name="20060[0]" 和 name="20060[1]" 显示上下文有关的帮助调用框。帮助文件没有加注释, 因为如何创建在 线帮助不属于本手册内容。 如何加入在线帮助的说明参见章节[设计在线帮助](#page-64-0) (页 [65](#page-64-0))。

```
<html><head><meta http-equiv="Content-Type" content="text/html; charset="UTF-8"/><title></
title></head>
    <body>
       <table border="1" cellspacing="0" cellpadding="2" width="100%">
         <tr>
              <td><a name="20060[0]"><b>20060[0]</b></a></td>
              <td colspan="3">AXCONF_GEOAX_NAME_TAB</td>
              <center>
                 <img src="../picture/bitmap3.png">
              </center>
             <td>-</td>
             <td>-</td>
         \langle/tr>
          <tr>
             <td>-</td>
              <td colspan="3">Geometry axis name in channel</td>
             <td>DWORD</td>
             <td>POWER ON</td>
         \langletr>
         <tr> <td colspan="6">This MD is used to enter the names of the geometry axes 
separately for each channel. < br />
          <tr>
             <td>-</td>
             <td colspan="5">&nbsp;</td>
         \langletr>
          <tr>
           <td width="16*">System</td><td width="16*">Dimension</td><td width="16*">Default 
value</td>
              <td width="16*">Minimum value</td><td width="16*">Maximum value</td>
              <td width="16*">Protection</td>
         \langle/tr>
         <tr>
            <td>-</td>
             <td>-</td>
             <td>60</td>
             <td>0</td>
             <td>180</td>
             <td>7/3</td>
         \langle/tr>
       </table>
      <p><p> <table border="1" cellspacing="0" cellpadding="2" width="100%">
         \langle \text{tr} \rangle <td><a name="20060[1]"><b>20060[1]</b></a></td>
              <td colspan="3">AXCONF_GEOAX_NAME_TAB</td>
             <td>-</td>
             <td>-</td>
         \langle/tr>
         <tr>
```
<span id="page-23-0"></span>2.2 示例

```
<td>-</td>
              <td colspan="3">Geometry axis name in channel</td><td>BYTE</td>
             <td>POWER ON</td>
          \langle/tr>
          <tr>
              <td colspan="6">This MD is used to enter the names of the geometry axes 
separately for each channel. < br />
          \langle \text{tr} \rangle<td>-</td>
             <td colspan="5">&nbsp;</td>
          \langle t, r \rangle<tr>
              <td width="16*">System</td>
              <td width="16*">Dimension</td>
              <td width="16*">Default value</td>
              <td width="16*">Minimum value</td>
              <td width="16*">Maximum value</td>
              <td width="16*">Protection</td>
          \langle/tr>
           <tr>
             <td>-</td>
             <br><t d >-</td>
             <td>0</td>
              <td>0</td>
             <td>2</td>
             <td>7/3</td>
          \langletr>
       </table>
      <br/><p><p> </body>
</html>
```
#### 2.2.5 将在线帮助保存到 OEM 目录下

#### 保存路径

将 HTML 文件 sinumerik\_md\_1.html 的德语帮助信息保存到以下路径下:

#### [系统 oem 目录]/hlp/deu

必要时, 需要保存其他语言文件夹(例如: chs、eng、esp、fra、ita ...)。

语种缩写列表参见附录。

#### <span id="page-24-0"></span>2.2.6 将 easyscreen.ini 复制到 OEM 目录中

#### 保存路径

 $\overline{1}$ 

从以下目录中复制文件 easyscreen.ini:

[系统西门子目录]cfg

复制到

[系统 oem 目录]cfg.

#### 2.2.7 申明 easyscreen.ini 中的 COM 文件

#### easyscreen.ini 中的调整

在 OEM 目录下的 easyscreen.ini 中进行如下修改,以便申明配置文件 diag.com。

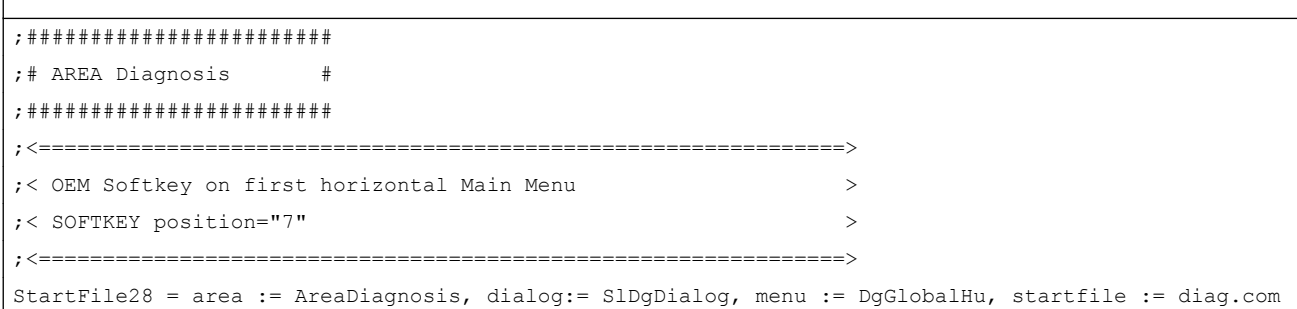

#### 2.2.8 测试项目

#### 测试对话框调用

转换至"诊断"操作区。 按下水平软键 "START"。

如果"Run MyScreens" 编译配置文件时发现错误, 则该错误会保存在文本文件 easyscreen\_log.txt 中(参见章节 [错误处理\(日志\)](#page-32-0) (页 [33](#page-32-0)))。

2.2 示例

#### 测试上下文相关的帮助图形和在线帮助

测试上下文相关的帮助图形和在线帮助,如果出现错误请检查保存路径。

<span id="page-26-0"></span>基本知识 2

### 3.1 设计文件的结构

#### 简介

新操作界面的描述保存在配置文件中。这些文件自动编译并显示屏幕上的结果。在供货时 并不提供配置文件,因此必须首先创建此文件。

创建配置文件和语言文件时使用 UTF 8 编辑器(例如:操作界面的集成编辑器或记事 本)。描述可以通过注释来进一步说明。注释字符前会添加";"。

#### 说明

保存配置文件和语言文件时请注意,应将您所使用的编辑器中的编码设为 UTF 8。 然而,关键字只允许由 ASCII 字符集中的字符组成(UTF 8 编译的 COM 文件中也一样)。 否则就无法保证编译和屏幕/对话框的显示。

#### 配置

每个 HMI 操作区都包含固定的登入软键,以进入新创建的对话框。

调用配置文件中的"载入屏幕" (LM) 或者"载入软键栏" (LS)可以重新命名被调对象所在的 文件。 采用这种方式可以对配置文件进行分类,例如:同一操作级的所有功能在一个单独 的配置文件中。

#### 配置文件的结构

配置文件由以下单元组成:

- 1. 登入软键说明
- 2. 对话框定义
- 3. 变量定义
- 4. 方法说明
- 5. 软键栏定义

基本知识

3.1 设计文件的结构

#### 说明

#### 顺序

必须遵循上文列出的各单元在配置文件中的顺序。

示例:

 $\mathbf{I}$ 

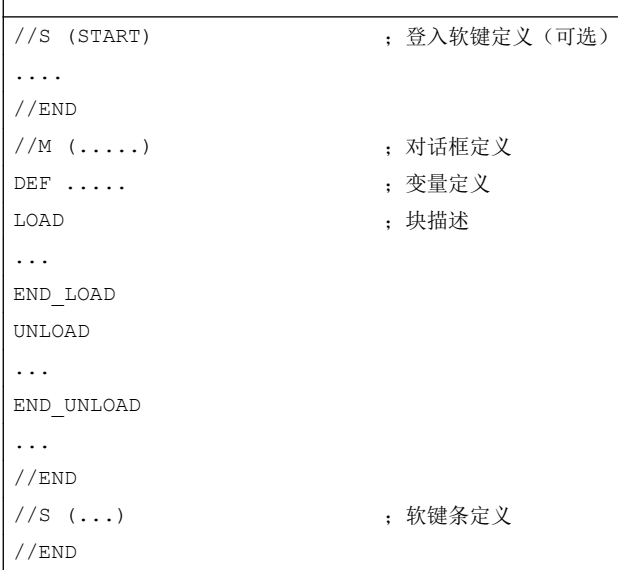

#### 配置文件的保存

配置文件保存在目录 [系统用户目录]/proj 下, 也相应的保存在目录 [系统插件目录] 和 [系 统 oem 目录]下。

#### 转换其他 HMI 应用程序中的文本

从 Codepage 编码的文本文件向 UTF-8 编码文本转换的步骤:

- 1. 在 PG/PC 上的文本编辑器中打开文本文件。
- 2. 保存时选择 UTF 8 编码。

使用 Codepage 编码的读取机制还继续被支持。

3.2 操作树的结构

### <span id="page-28-0"></span>3.2 操作树的结构

#### 操作树的原理

多个相互关联的对话框构成了一个操作树。如果能从一个对话框切换入另一个对话框,则 表示这两个对话框间存在关联。 点击在这种对话框内重新定义的水平或者垂直软键,可以 返回上级对话框或者进入任意一个对话框。

在每个登入软键下都可以生成一个操作树:

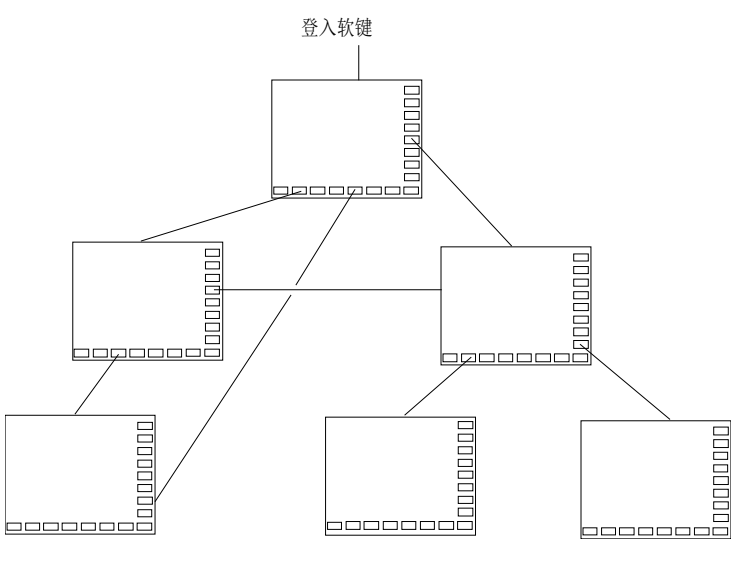

图 3-1 操作树

登入软键

在一个 easyscreen.ini 中指明的配置文件中, 定义了一个或者多个软键(登入软键), 这 些软键可以作为操作的出发点。

软键的定义决定执行下一步动作的自定义对话框或者其他软键栏。

按下登入软键则载入所属的对话框。 同时,属于对话框的相应软键激活。 如果没有设计特 定位置,则在标准位置上给出变量。

#### 返回到标准应用程序

可以退出新定义的对话框并返回到标准操作区。

<span id="page-29-0"></span>3.3 登入软键的定义及功能

通过<RECALL>(回调)键可以退出新定义的操作界面,如果这个按键还未被设计用于其 它用途。

#### 说明

#### 在 PLC 用户程序中调用对话框

除了软键, 也可以由 PLC 选择对话框。 DB19.DBB10 中的接口信号用于 PLC → HMI 的信 号交换。

#### 3.3 登入软键的定义及功能

#### 3.3.1 定义登入软键

 $\overline{\phantom{a}}$ 

#### 和对话框无关的软键

登入软键是和对话框无关的软键,它不由对话框调用,而是在第一个新对话框之前设计。 为访问一个登入对话框或者一个登入软键栏,必须对登入软键进行定义。

#### 编程

登入软键的描述块如下构建:

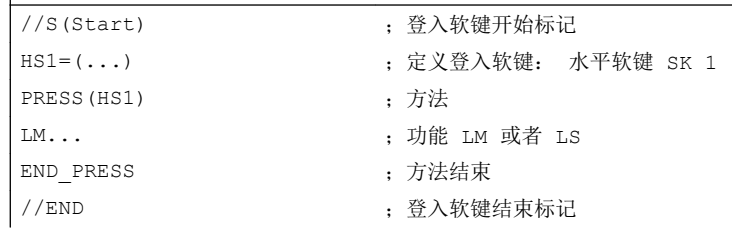

#### 登入软键的允许位置

在操作区中"Run MyScreens"登入软键的允许位置有:

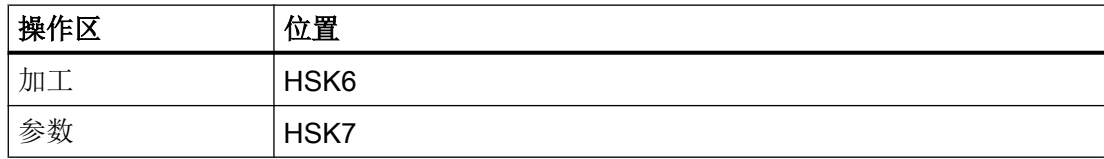

3.3 登入软键的定义及功能

<span id="page-30-0"></span>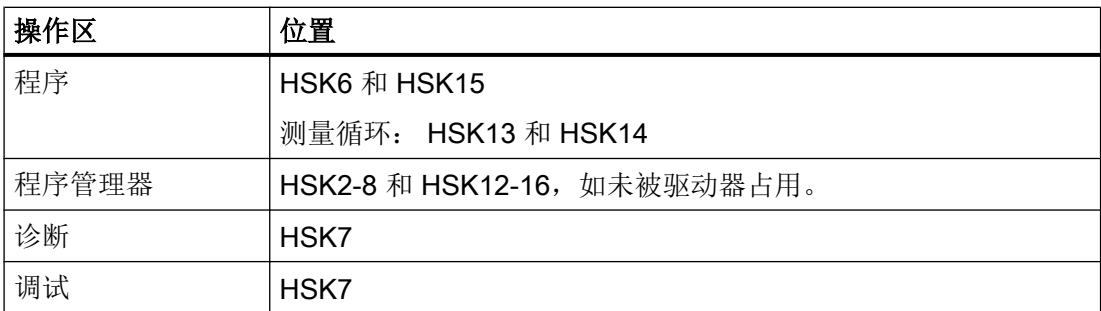

登入软键在专门的文件中设计。 文件的名称在文件 easyscreen.ini 中声明。 通常为一个操 作区的名称(例如: 调试区为 startup.com)。 加工区有所例外, 针对不同运行方式有不 同文件 (ma\_jog.com, ma\_auto.com)。

带有登入软键的软键栏叫"Start"。 现有的登入软键设计仍可使用。 登入软键与登入软键 菜单中各个 HMI 应用(操作区)中软键的汇总功能(Merge)还不被支持。

直到首次对话框调用时,即从全部功能(例如,执行 PRESS 块)都可用的时刻起,才能 完全替换菜单或软键栏。

#### 登入软键的配置模板

有关登入软键的全部允许位置的详细描述及其设计见以下目录中的文件 easyscreen.ini: [系统西门子目录**/cfg** 

该文件用作登入软键的自定义配置模板。

另见

[登入软键表](#page-258-0) (页 [259\)](#page-258-0)

#### 3.3.2 登入软键的功能

#### 和对话框无关的软键的功能

通过登入软键只可以触发特定的功能。

允许下列功能:

- 通过功能 LM 可以装载另一个对话框。 LM("名称"I, "文件"])
- 通过功能 LS 可以显示另一个软键栏。 LS("名称"[, "文件"][, 合并])

3.3 登入软键的定义及功能

- 通过功能 "EXIT"可以离开新配置的操作界面并返回标准应用程序。
- 通过功能 "EXITLS"可以离开当前的操作界面并装载一个定义的软键栏。

#### PRESS 方法

在描述块内定义软键并在方法 PRESS 内分配功能 "LM" 或者 "LS"。

如果登入软键定义标记为注释(在行开始处用分号:)或者已删除配置文件,则登入软键无 效。

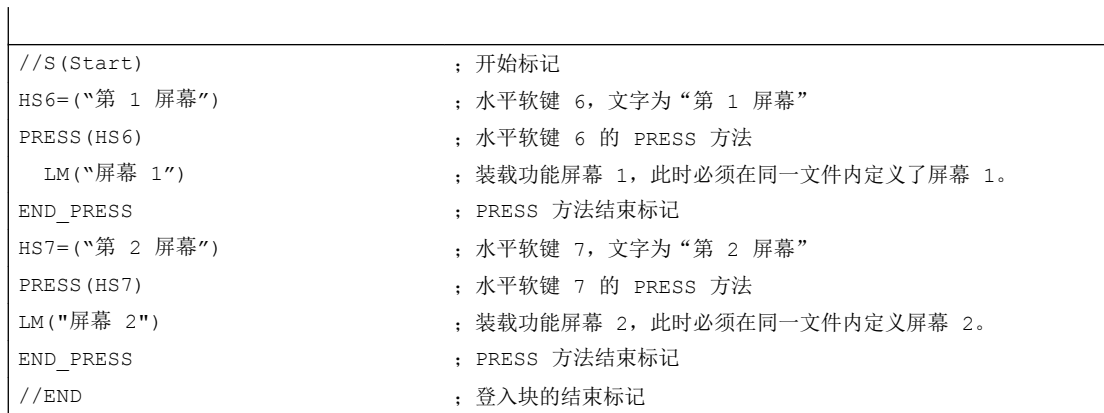

示例

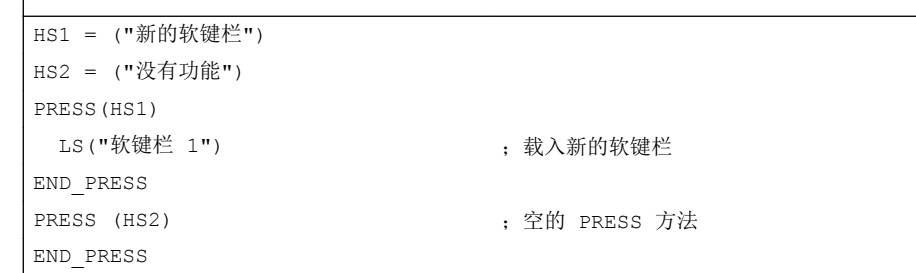

#### 各种登入软键设计

 $\overline{\phantom{a}}$ 

各个登入软键的设计会汇总在一起。 其中,首先从 easyscreen.ini 中读取需要编译的文件 的名称。 然后在以下目录中查找后缀为 .com 的文件:

- *[系统用户目录]*/proj
- *[系统 oem 目录]*/proj
- <span id="page-32-0"></span>● *[系统插件目录]/*proj
- [系统西门子目录]/proj

此时所包含的登入软键设计会被汇总到一个设计中,即会对单个软键进行比较。 如果对于 一个软键存在两个或多个设计,则总是将较高的值接收到汇总版本。

可能包含的软键栏或对话框被忽略。 如果一个软键包含一个无文件设定的指令,例如 LM("test"),因为所需的软键栏或者对话框包含在相同的文件中,则在内部汇总版本中会添 加相应的文件名,这样就不需再进行调整。 接下来显示得到的汇总设计。

#### 3.4 错误处理(日志)

概述

如果"Run MyScreens" 编译配置文件时出现错误, 则该错误会保存在文本文件 easyscreen log.txt 中。 系统只记录当前选中的对话框的错误。之前选中的对话框中的错 误记录则被删除。

文件包含以下信息:

- 在执行何种动作时出现错误
- 第一个错误字符的行号和列号
- 设计文件中所有的错误行
- DEBUG 功能生成的记录

#### 说明

在每个记录前会附加一个带有方括号的当前时间戳。 这可为(例如)分析对时间要求苛刻 的配置提供帮助。

#### easyscreen-log.txt 的保存

文件 easyscreen\_log.txt 保存在以下目录中:

[系统用户目录]/log

<span id="page-33-0"></span>3.5 easyscreen.ini 的说明

#### 句法

只有在定义了登入软键并且设计了带开始和结束标记的对话框和定义行后,才开始编译句 法。

```
//S(Start)
HS6=("第 1 屏幕")
PRESS(HS6)
  LM("Maske1")
END_PRESS
//END
//M(Maske1)
  DEF Var1=(R)
 DEF \text{VAR2} = (R) LOAD
 VAR1 = VAR2 + 1 ; 日志中的错误报告, 因为 VAR2 没有数值
...
//END
;正确,比如:
//M(Maske1)
   DEF Var1=(R)
  DEF VAR2 = (R) LOAD
     VAR2 = 7VAR1 = VAR2 + 1 ;
...
```
### 3.5 easyscreen.ini 的说明

自 SINUMERIK Operate V4.7 起, easycreen.ini 还扩展了本章节中描述的记录。 easyscreen.ini 位于目录 [系统西门子目录]Icfg 下。

#### 帮助画面起始位置

easyscreen.ini 中的记录:

[GENERAL] HlpPicFixPos=true

#### 说明:

帮助画面的起始位置会定位在所设置的像素位置,与分辨率无关(默认=true)。

#### 拉伸特性,默认行高和行间距

easyscreen.ini 中的记录:

```
[GENERAL]
SymmetricalAspectRatio=false
DefaultLineHeight=18
DefaultLineSpacing=3
```
#### 说明:

- "SymmetricalAspectRatio"来确定,根据 X 和 Y 方向上确定的屏幕分辨率来调整配置 时是否要使用相同的拉伸系数。
	- "false"(默认): 使用宽屏分辨率时, 各栏和图片会在 Y 方向上被压缩(基于 640x480 的非对称拉伸)。例如,一个以 640x480 设置的正方形在宽屏面板上会被 垂直压缩,而成为一个长方形。
	- "true":在 X 和 Y 方向上以相同的拉伸系数进行拉伸,此时各栏和图片会以 640x480 为基础并保持其原先设置的比例。例如,一个以 640x480 设置的正方形在宽屏面板 上仍然会显示为正方形。
- "DefaultLineHeight"和"DefaultLineSpacing"可在 640x480 的基础上确定默认行高(默 认值:18 像素)和行间距(默认值:3 像素)。只有在短文本或输入/输出栏的位置设 置中未给定 Y 位置或高度,此项设置才会一直有效。

#### 与分辨率相关的屏幕位置:窗体面板

#### easyscreen.ini 中的记录:

```
[640x480]
MyPanel = x:=0, y:=220, width:=340, height:=174
[800x480]
MyPanel = x:=0, y:=220, width:=420, height:=174
...
```
<span id="page-35-0"></span>3.6 针对改用 "Run MyScreens" 人员的说明

#### 说明:

屏幕位置可通过以下方式定义:

- 屏幕位置可以"基于 640x480 的像素"给定。 示例: //M(MyMask/"MyCaption"/"\\myhelp.png"/0,219,335,174)
- 屏幕位置可从 Operate 默认屏幕布局(Operate Standard-Screen-Layout)中, 例如来 自"机床"区域的屏幕布局"slmastandardscreenlayout.SlMaStandardScreenLayout" 中的"FormPanel4" ("辅助功能")

```
//M(MyMask/"MyCaption"/"\
```
\myhelp.png"/"slmastandardscreenlayout.SlMaStandardScreenLayout.FormPanel 4")

连接到与分辨率相关的位置。

这样可更为方便地使 Operate 的默认窗体交叉淡入淡出,或者可将 Easyscreen 屏幕精 确地放置到位。

示例:

//

M(Mask/"Mask"//"slstandardscreenlayout.SlStandardScreenLayout.LowerForm") 但也可以使用其他任意的屏幕布局。

● 屏幕位置可以连接到 easyscreen.ini 文件中自行定义的、与分辨率相关的窗体面板的定 义。

```
示例:
```
//M(MyMask/"MyCaption"/"\\myhelp.png"/"MyPanel")

### 3.6 针对改用 "Run MyScreens" 人员的说明

#### 说明

使用 NCU 中的 HMI Operate 时要注意 CF 卡上的所有文件名都是以小写字母保存的(如: com、png、txt)。

#### 说明

保存配置文件和语言文件时请注意,应将您所使用的编辑器中的编码设为 UTF 8。
3.6 针对改用 "Run MyScreens" 人员的说明

#### 图形文件

图形文件必须保存为 PNG 格式 (xxx.png)。 数据(例如:用于用于 OEM 自定义的数据)必须保存在 [系统 oem 目录/lico/[分辨率] 目录中。 更多信息另见 [使用图](#page-55-0)/图形 (页 [56\)](#page-55-0) 一章。

### 调整配置文件

根据以下步骤检查配置文件:

- 比较登入软键和当前允许的软键(参见附录中的登入软键列表),必要时进行调整。
- 根据上述"图形文件"重命名相连的图形文件。

数据(例如:用于 OEM 自定义的数据)保存在以下目录中:

[系统 oem 目录]/proj

[系统用户目录]/proj

[系统插件目录]/proj

#### 调整帮助文件

所有帮助文件必须以 UTF 8 格式保存。检查已有文件并使用合适的编辑器重新保存。

HTML 文件保存在以下目录中(例如:德语):

[*系统 oem 目录]*/hlp/deu

[系统用户目录]/hlp/deu

[系统插件目录]/hlp/deu

其他语言的目录必须根据相应的语种缩写(参见附录)保存。

#### 检查 "Run MyScreens" 授权

检查所添加的对话框数目是否超出了最大 5 个对话框的基本范围。

#### <span id="page-37-0"></span>基本知识

3.7 扩展配置句法

扩展对话框数量,需要下列软件选件:

- SINUMERIK 828D/840D sl, SINUMERIK Integrate Run MyScreens (6FC5800-0AP64-0YB0)
- SINUMERIK 840D sl, SINUMERIK Integrate Run MyScreens + Run MyHMI (6FC5800-0AP65-0YB0)
- SINUMERIK 840D sl, SINUMERIK Integrate Run MyHMI / 3GL (6FC5800-0AP60-0YB0)
- SINUMERIK 840D sl, SINUMERIK Integrate Run MyHMI / WinCC (6FC5800-0AP61-0YB0)

### 3.7 扩展配置句法

自 SINUMERIK Operate V4.7 起, 提供了用于屏幕定义、变量定义、软键定义以及表格列 定义的简化句法。该句法改善了可读性并缩短了等待时间。特性和属性可以任意顺序给定, 空白记录被取消。相比于以前的句法,特性和属性列表不再使用圆括号"("和")",而是使 用圆弧括号"{"和"}"。

特性和属性按以下方式给定: {<名称> = <值>, <名称> = <值>, …} 以前的句法仍然兼容。

### 屏幕定义的扩展句法

//M {<屏幕名称> [,HD=<标题>] [,HLP=<图片>] [,X=<X 位置>] [,Y=<Y 位置>] [,W=<宽度>] [,H=<高度>] [,VAR=<>系统变量或用户变量] [,HLP\_X=<辅助画面 X 位置>] [,HLP\_Y=<辅助 画面 Y 位置>] [,CM=<列对齐>] [,CB=对话框打开方式] [,XG=<将辅助画面编译为 X3d 图片 >] [,PANEL=<已链接 FormPanels 的名称>][,MC=<屏幕背景色>][,HD\_AL=<屏幕标题对齐 >][,LANGFILELIST=<屏幕专用语言文件列表>]}

#### 示例:

//M{VariantTest, HD="My Mask"}

3.7 扩展配置句法

#### 变量定义的扩展句法

DEF <变量名称> = {[TYP=<类型>] [,MIN=<最小值>] [,MAX=<最大值>] [,TGL=<转换值>] [,VAL=<预设值>] [,LT=<长文本>] [,ST=<短文本>] [,GT=<图片文本>] [,UT=<单位文本>] [,TT=<提示框文本>] [,TG=<转换选项>] [,WR=<输入模式>] [,AC=<访问级>] [,AL=<文本对 齐>] [,FS=<字体大小>] [,LI=<极限值处理>] [,UR=<刷新率>] [,CB=<对话框打开方式>] [,HLP=<辅助画面>] [,VAR=<系统变量和用户变量>] >] [,TXT\_X=<短文本 X 位置>] [,TXT\_Y=<短文本 Y 位置>] [,TXT\_W=<短文本宽度>] [,TXT\_H=<短文本高度>] [,X=<输入/ 输出栏 X 位置>] [,Y=<输入/输出栏 Y 位置>] [,W=<输入/输出栏宽度>] [,H=<输入/输出栏高 度>] [,UT\_DX=<输入/输出栏之间的间距和单位文本>] [,UT\_W=<单位文本宽度>] [,BC=<输 入/输出栏背景色>] [,FC=<输入/输出栏前景色>] [,BC\_ST=<短文本背景色>] [,FC\_ST=<短 文本前景色>] [,BC\_GT=<图片文本背景色>] [,FC\_GT=<图片文本前景色>] [,BC\_UT=<单位 文本背景色>] [,FC\_UT=<单位文本前景色>] [,SC1=<进度条信号色 1>] [,SC2=<进度条信号 色 2>] [,SVAL1=<进度条阈值 1>] [,SVAL2=<进度条阈值 2>] [,DT=<显示类型>] [,DO=<显 示对齐>] [,OHLP=<在线帮助>][,LINK\_TGL=<已链接转换变量的名称>]}

#### 示例:

```
DEF MyVar5={TYP="R2", ST="MyVar5", VAL=123.4567, OHLP="myhelp.html", MIN=100.1, 
MAX=200.9}
DEF MyVar2={TYP="I", TGL="*1,2,3", VAL=1}
DEF MyVar3={TYP="R2", TGL="*0=""Aus"", 1=$80000", VAL=1}
DEF MyVar4={TYP="R2", TGL="*MyArray",VAL=1}
DEF MyVar1={TYP="R2", TGL="%grid99", X = 0, W=300, H=200}
DEF MyVar6={TYP="R2", TGL="+$80000", VAR="$R[10]", ST="Textoffset"}
```
#### 软键定义的扩展句法

SK = {[ST=<名称>] [,AC=<访问级>] [,SE=<状态>]}

示例:

```
HSI = {ST = " " "MySk" " " , AC=6 , SE=1 }HS3={ST="SOFTKEY_CANCEL"}
HS5={ST="[$81251,""\\sk_ok.png""]"}
HS8={ST="[""Test"",""\\sk_ok.png""]"}
```
<span id="page-39-0"></span>3.8 SmartOperation 及 MutliTouch 操作

### 表格列定义的扩展句法

{[TYP=<类型>] [,MIN=<最小值>] [,MAX=<最大值>] [,LT=<长文本>] [,ST=<短文本>] [,WR=< 输入模式>] [,AC=<访问级>] [,AL=<文本对齐>] [,FS=<字体大小>] [,LI=<极限值处理>] [,UR=<刷新率>] [,HLP=<辅助画面>] [,VAR=<系统变量或用户变量>] >] [,W=<列宽度>] [,OF1=<偏移 1>] [,OF2=<偏移 2>] [,OF3=<偏移 3>]}

#### 示例:

```
DEF MyGridVar={TYP="R", TGL="%MyGrid1", X=10, W=550, H=100}
//G(MyGrid1/0/5)
    {TYP="I", ST="Index", WR=1, VAR="1", W=80, OF1=1}
    {TYP="S", LT="LongText2", ST="Text", WR=1, VAR="$80000", AL=2, W=330, OF1=1}
    {TYP="R3", LT="LongText1", ST="R9,R11,R13,R15", WR=2, VAR="$R[1]", W=110, OF1=2}
//END
```
# 3.8 SmartOperation 及 MutliTouch 操作

以下设置可专门用于调整 SmartOperation 及 MutliTouch 操作:

- 自动将栏高及栏宽调节至最小可操作的栏尺寸及行间距(屏幕属性 MA)。
- 提高分辨率时精确按像素优化拉伸各栏(屏幕属性 PA)。
- 与字体成比例设置栏高及行间距(屏幕属性 FA)。
- 实现各栏自由滚动,以免虚拟键盘覆盖输入栏(屏幕属性 KM)。

详细信息,请参见[定义对话框属性](#page-42-0) (页 [43\)](#page-42-0)一章的"编程"一节。

### 4.1.1 定义对话框

### 定义

对话框是操作界面上的一个组成部分,操作界面包含标题行、对话框单元和/或图形、显示 消息的输出行以及 8 个水平软键和 8 个垂直软键。

对话框单元包含:

- 变量
	- 极限值/转换栏
	- 变量预设值
- 帮助图形
- 文本
- 属性
- 系统或者用户变量
- 短文本的位置
- 输入/输出栏的位置
- 颜色

对话框的属性:

- 标题
- 图形
- 尺寸
- 系统或者用户变量

- 图形的位置
- 属性

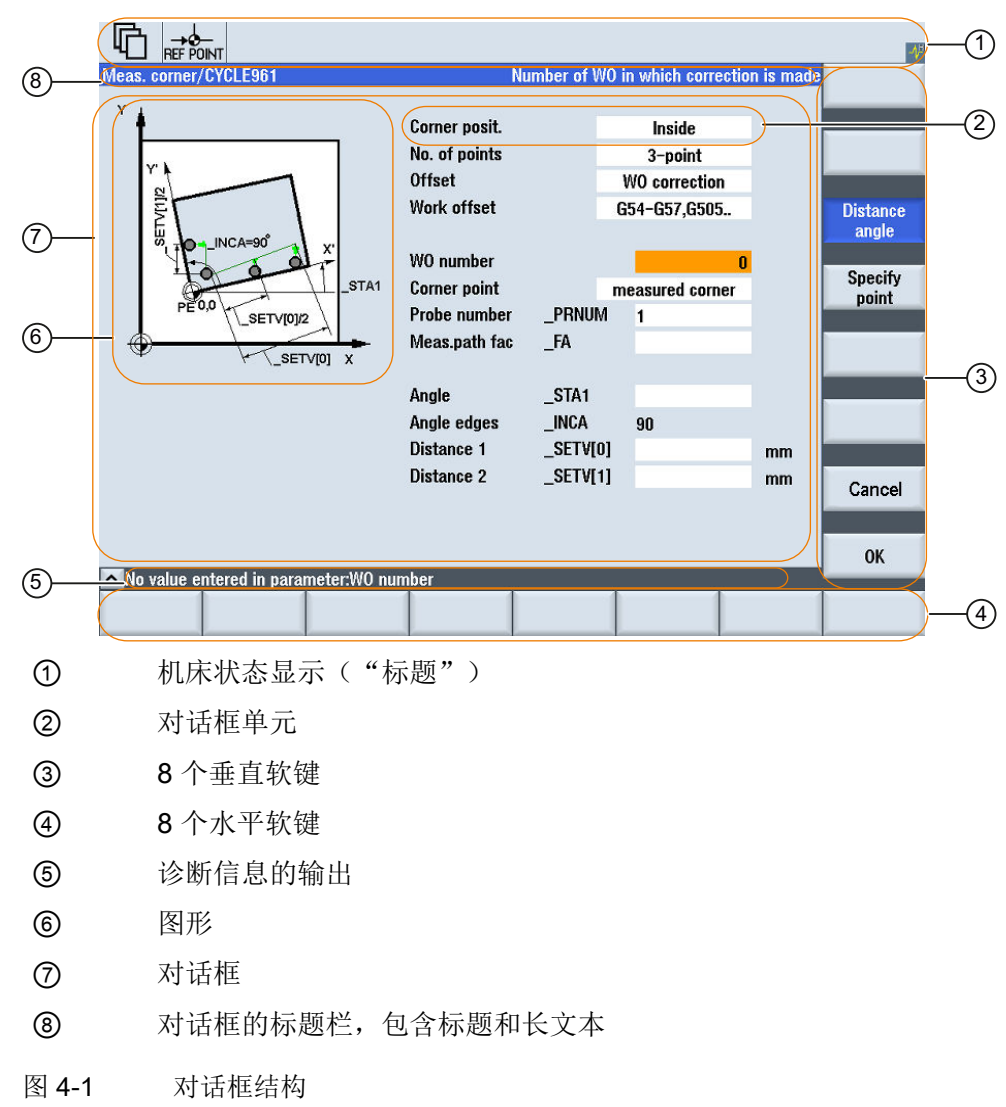

#### 概述

基本上对话框说明(说明块)的结构如下:

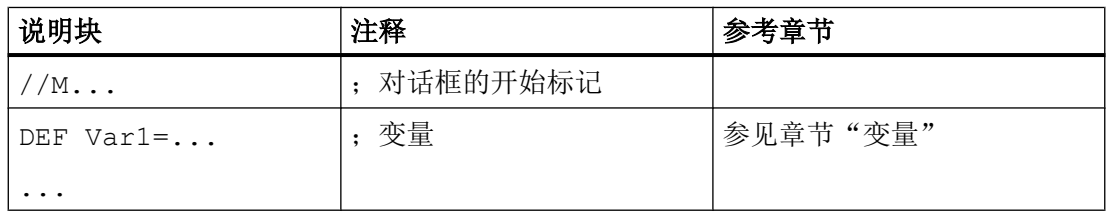

<span id="page-42-0"></span>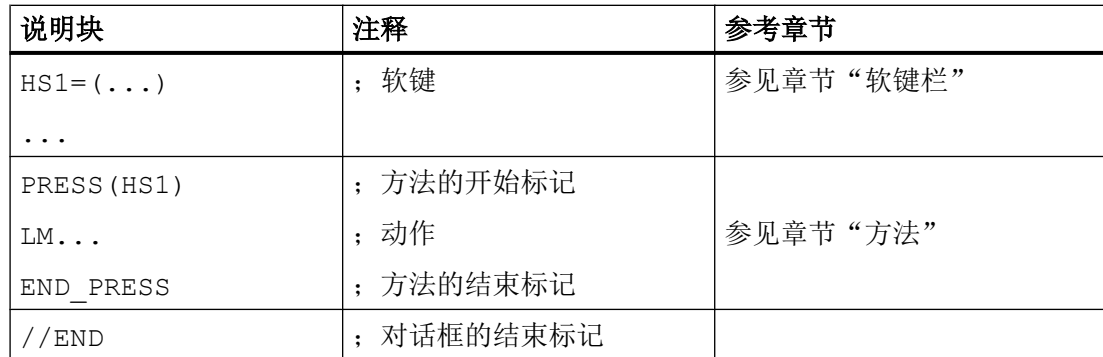

在对话框的说明块中,首先定义在对话框的对话框单元中显示的不同变量,然后定义水平 和垂直软键。 然后在方法中设计不同的动作。

### 4.1.2 定义对话框属性

说明

使用对话框的开始标记可以同时定义对话框的属性。

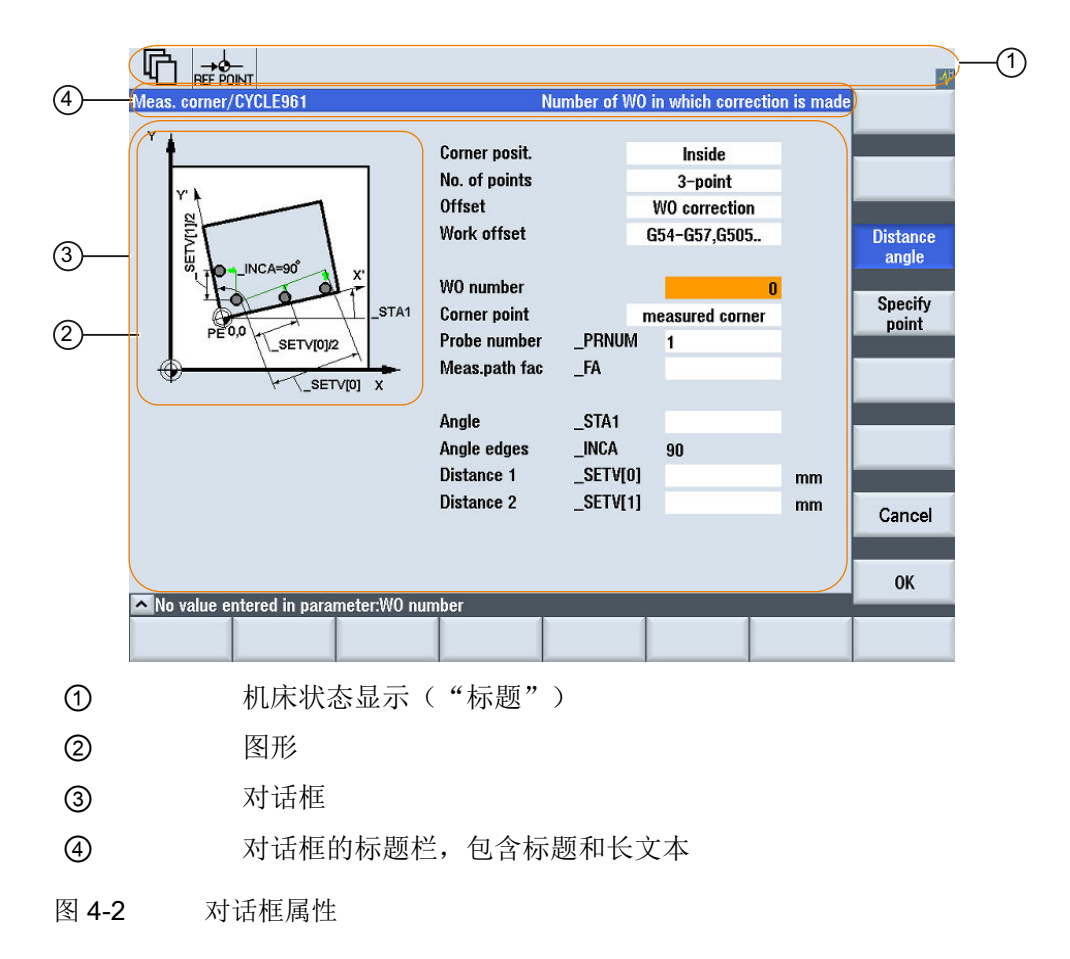

4.1 对话框的结构和组成单元

### 编程

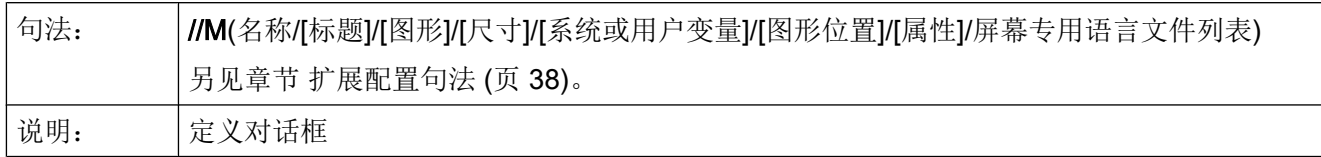

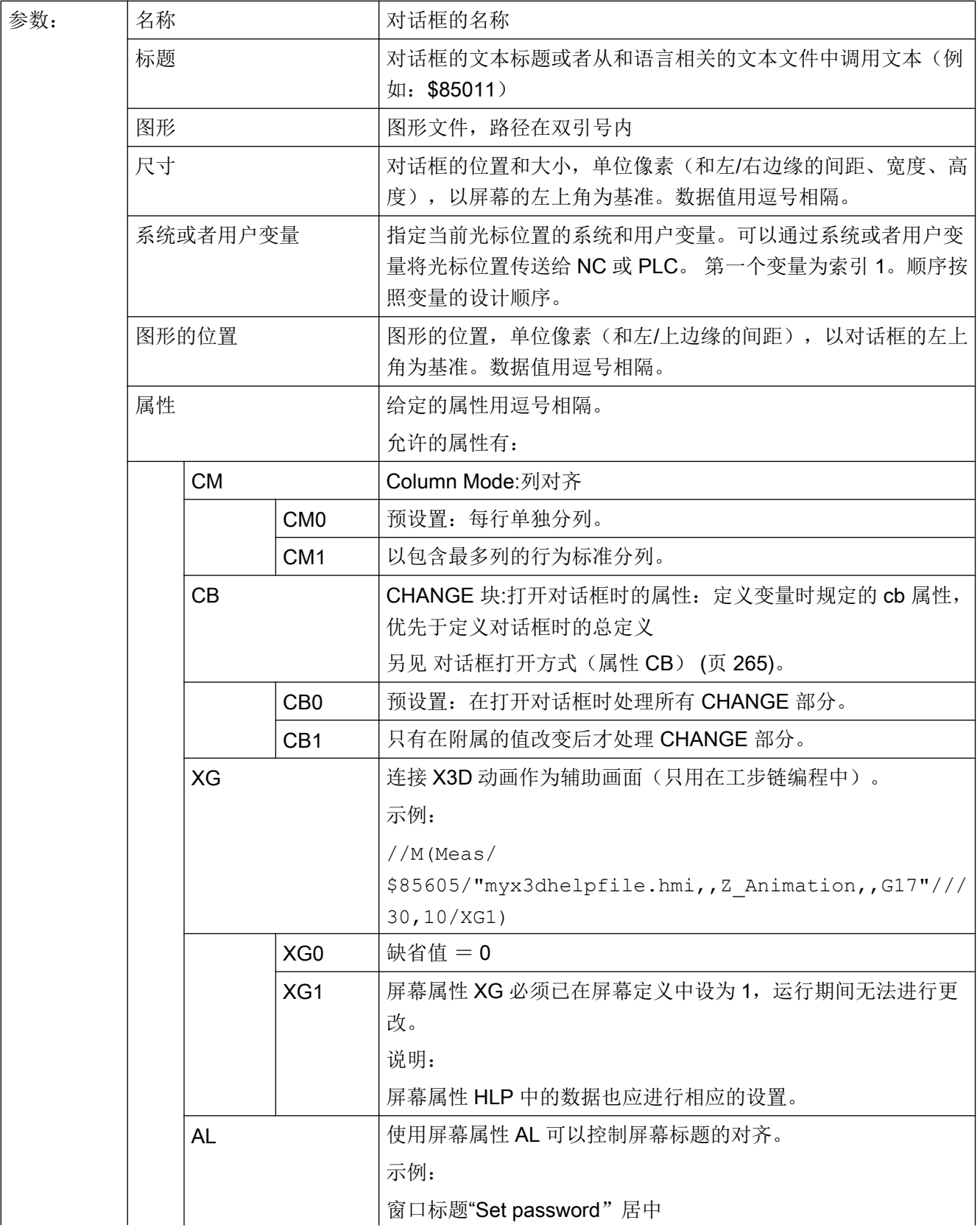

### 4.1 对话框的结构和组成单元

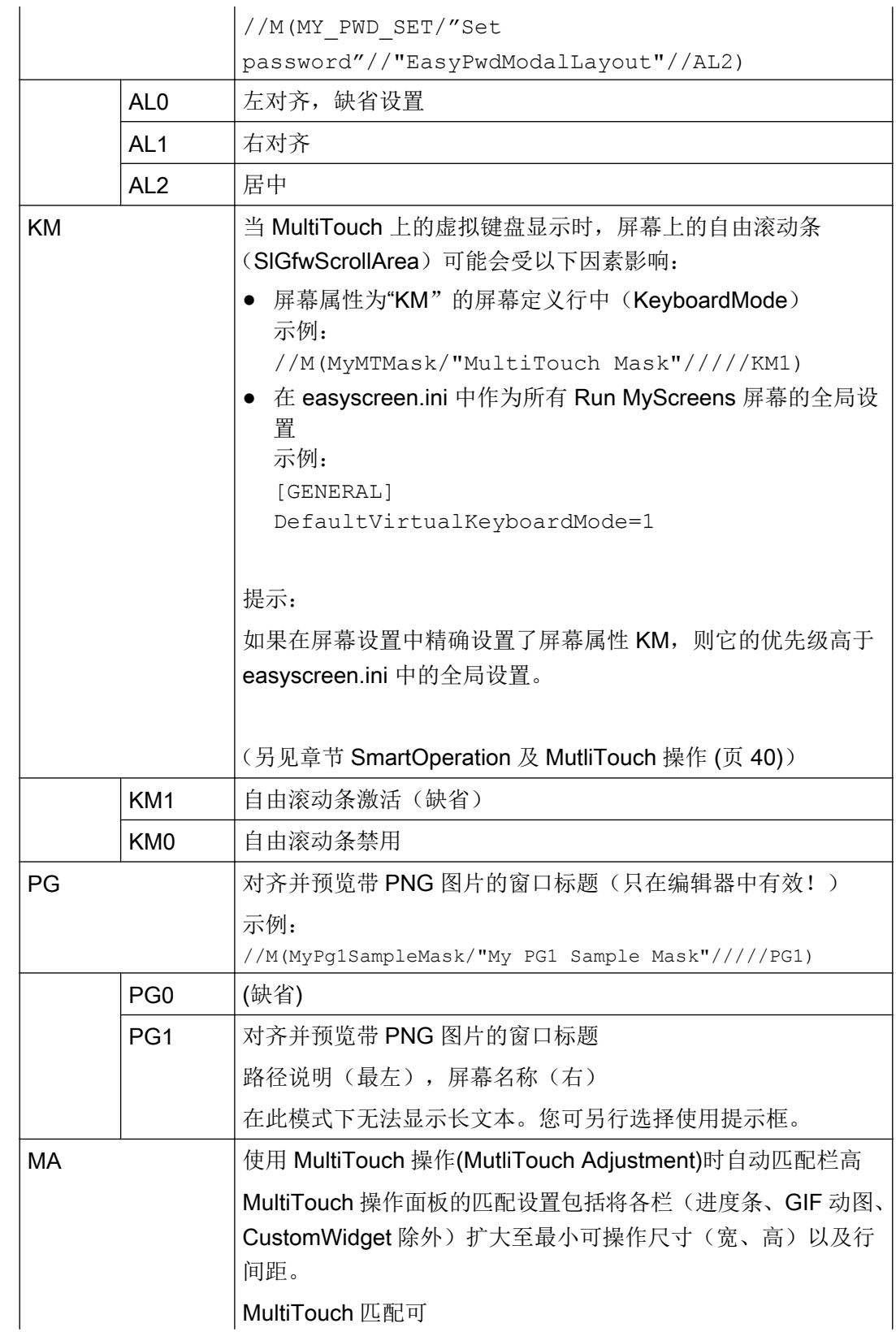

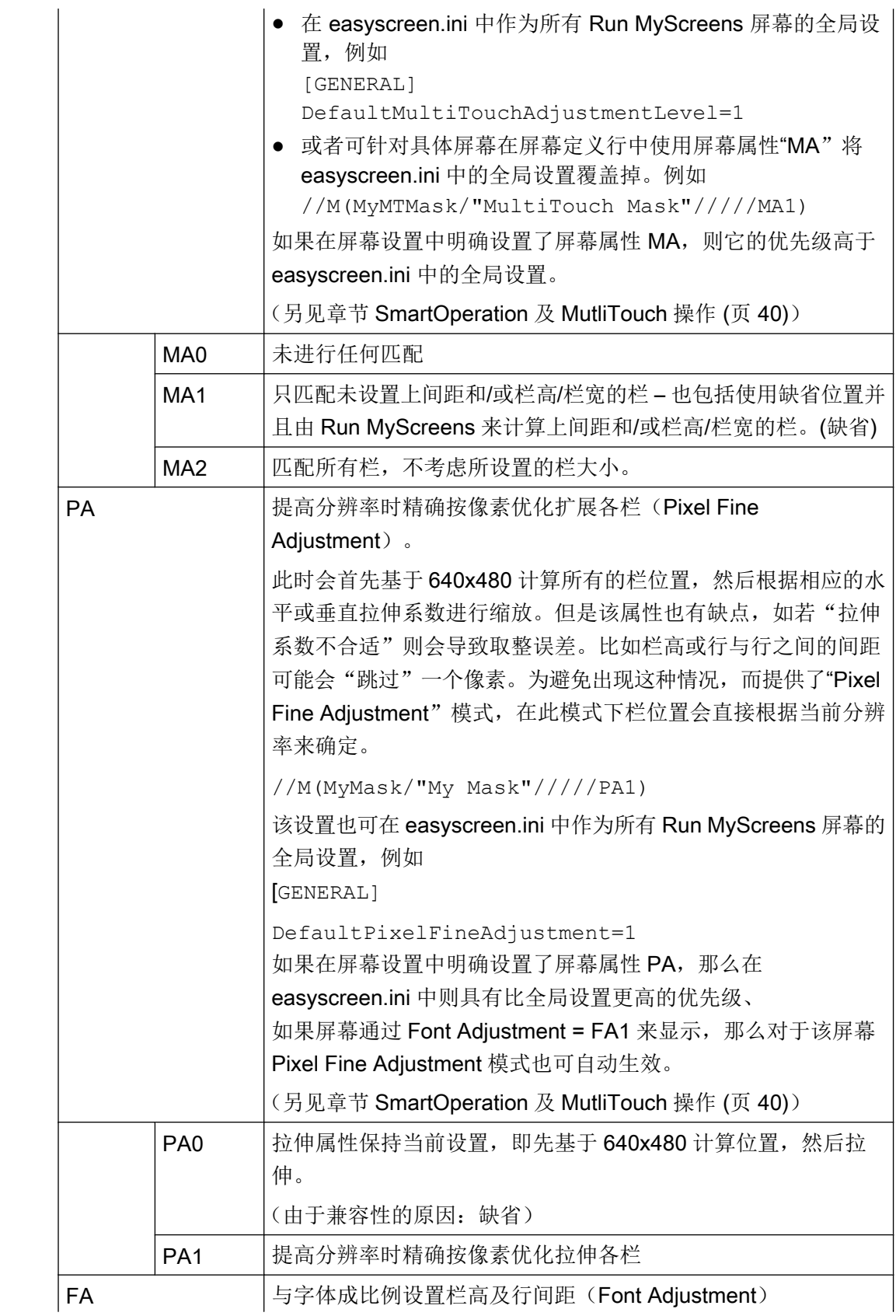

4.1 对话框的结构和组成单元

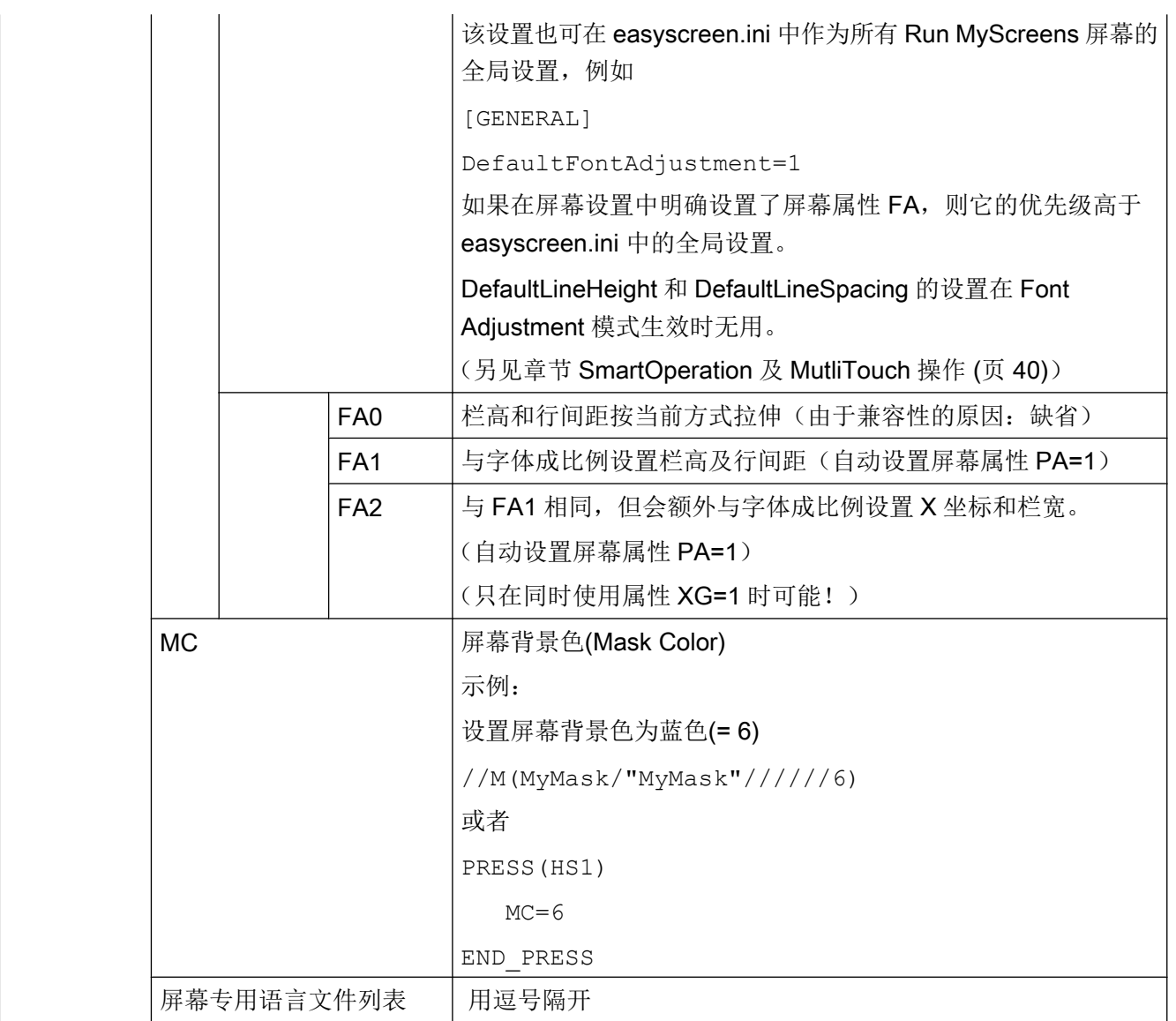

### 存取对话框属性

在方法(例如: PRESS 块)的范围内可以读取和写对话框的以下属性:

- HD = 标题 (Header)
- **HLP = 辅助画面**
- VAR = 系统或用户变量
- MC = 屏幕背景色
- CM = 列对齐(只读)
- CB = 打开方式(只读)

- XG = 连接 X3d (只读)
- AL = 屏幕标题对齐(只读)

### 示例

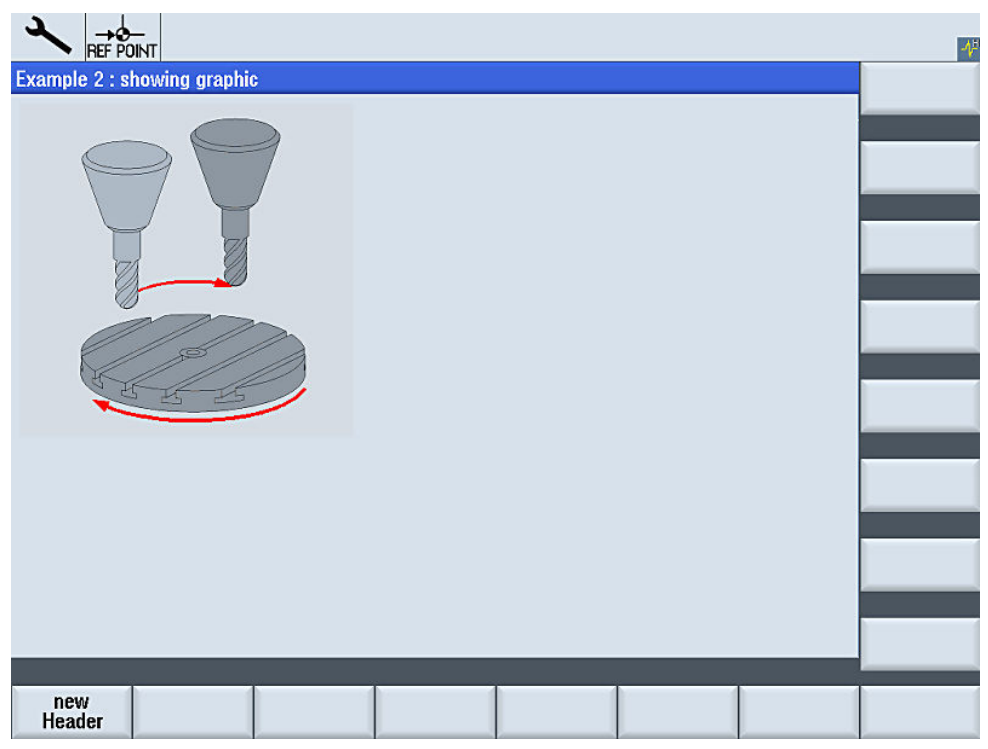

图 4-3 **"Example 2: showing graphic"** 

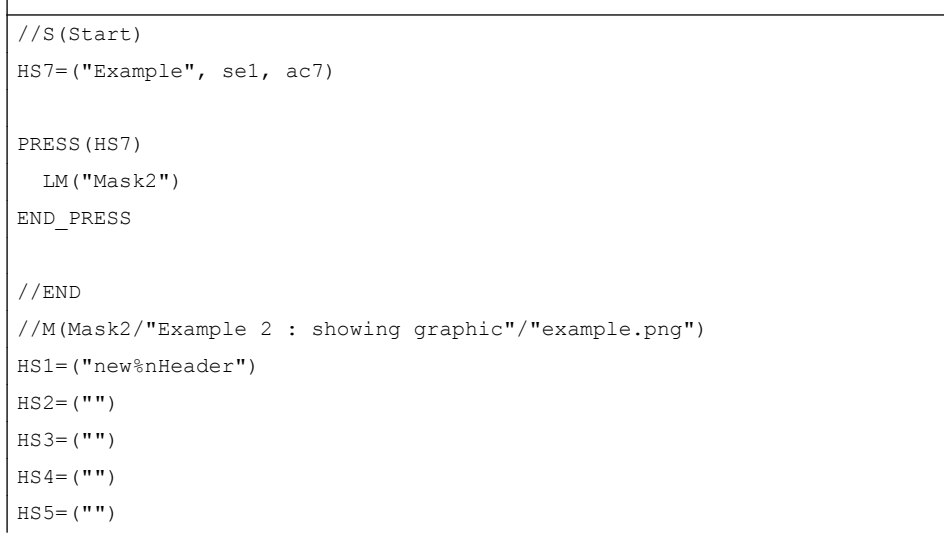

 $\overline{1}$ 

4.1 对话框的结构和组成单元

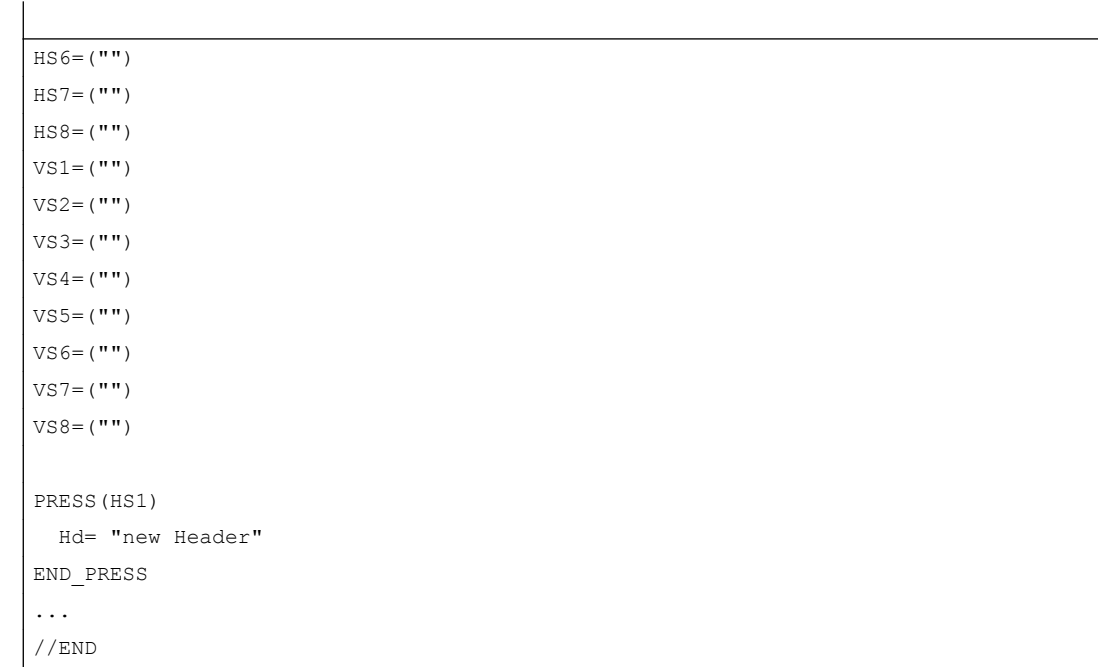

### 参见

[操作区"自定义"的编程示例](#page-248-0) (页 [249](#page-248-0))

### 4.1.3 定义对话框单元

### 对话框单元

对话框单元是变量的可见部分,即短文本、图形文本、输入/输出栏、单位文本和提示 框。 对话框单元位于对话框主体的行中。 每行可以定义一个或者多个对话框单元。

### 变量属性

所有变量仅在激活的对话框中有效。 通过定义变量指定其属性。 在方法(例如: PRESS 方法)的范围内可以存取对话框属性值。

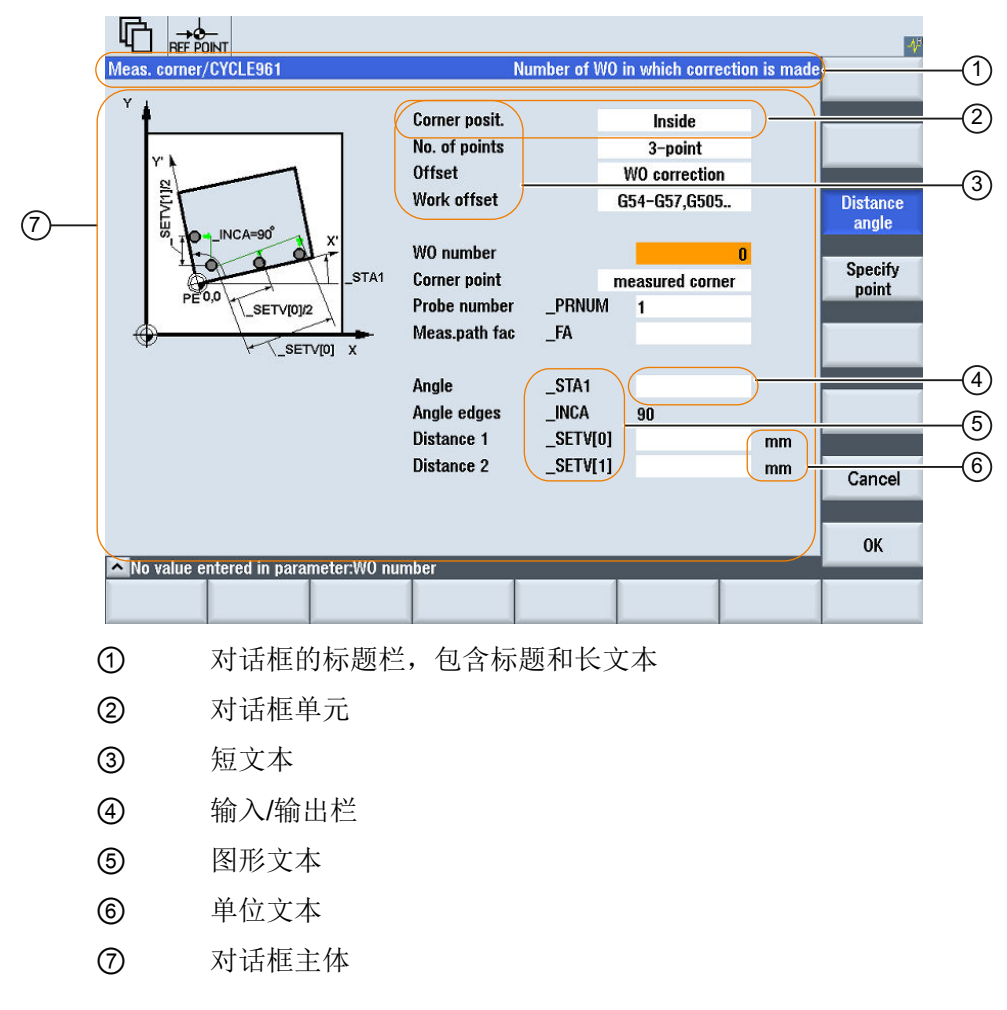

图 4-4 对话框单元

### 编程一览

在圆括号中通过逗号隔开各个参数。

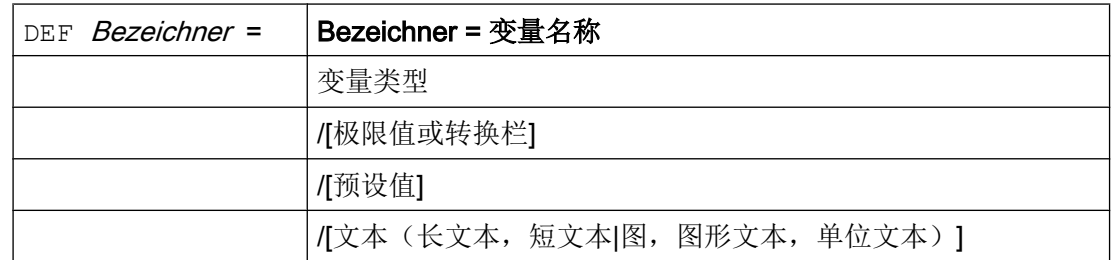

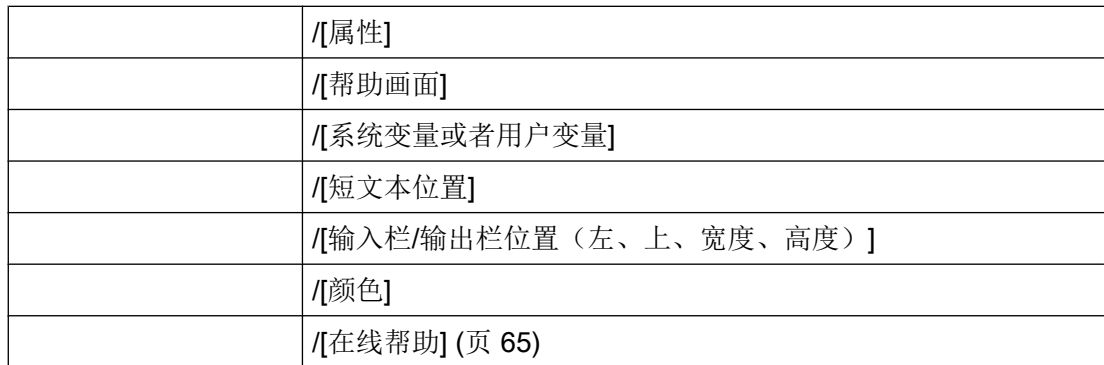

另见

[变量参数](#page-78-0) (页 [79](#page-78-0))

### 4.1.4 定义多列对话框

#### 概述

在对话框中,一行可以显示多个变量。 在这种情况下,设计文件中的所有变量都定义在一 个定义行内。

DEF VAR11 =  $(S///"$ Var11"), VAR12 =  $(I///"$ Var12")

为了可以更清除地显示设计文件中的各个变量,在每个变量定义和其紧随的逗号后可以换 行。

关键字"DEF"总是表示新的一行的开始:

DEF Tnr1= $(I//1/$ "", "T ", ""/wr1///,,10/20,,50), TOP1=(I///,"Typ="/WR2//"\$TC\_DP1[1,1]"/80,,30/120,,50), TOP2=(R3///,"L1="/WR2//"\$TC\_DP3[1,1]"/170,,30/210,,70), TOP3=(R3///,"L2="/WR2//"\$TC\_DP4[1,1]"/280,,30/320,,70), TOP4=(R3///,"L3="/WR2//"\$TC\_DP5[1,1]"/390,,30/420,,70) DEF Tnr2=(I//2/"","T ",""/wr1///,,10/20,,50), TOP21=(I///,"Typ="/WR2//"\$TC\_DP1[2,1]"/80,,30/120,,50),

```
TOP22=(R3///,"L1="/WR2//"$TC_DP3[2,1]"/170,,30/210,,70),
 TOP23=(R3///,"L2="/WR2//"$TC_DP4[2,1]"/280,,30/320,,70),
 TOP24=(R3///,"L3="/WR2//"$TC_DP5[2,1]"/390,,30/420,,70)
```
### 说明

在设计多列对话框时注意,列过多可能会导致系统变慢!

### 4.1.5 口令对话框

### 使用标准口令对话框

您可在屏幕配置中连接以下预定义的口令对话框:

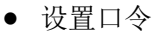

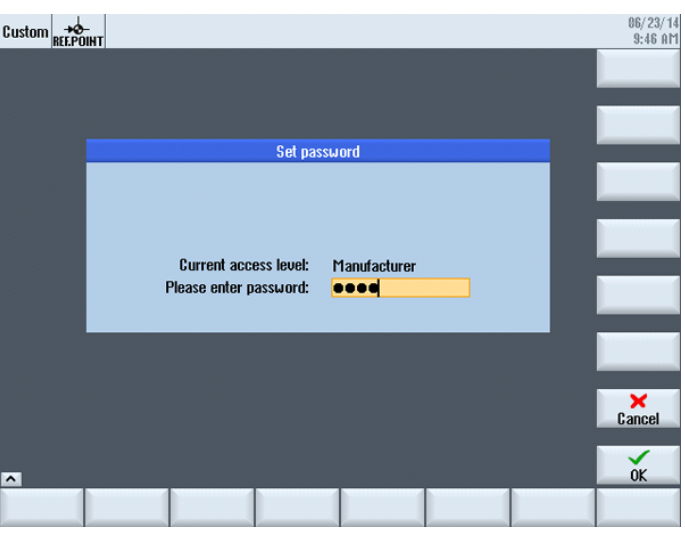

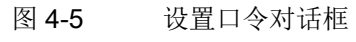

● 更改口令

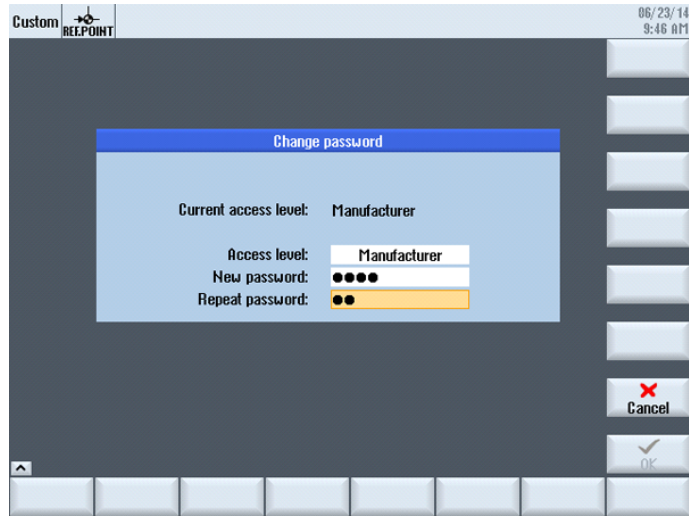

图 4-6 更改口令对话框

● 删除口令

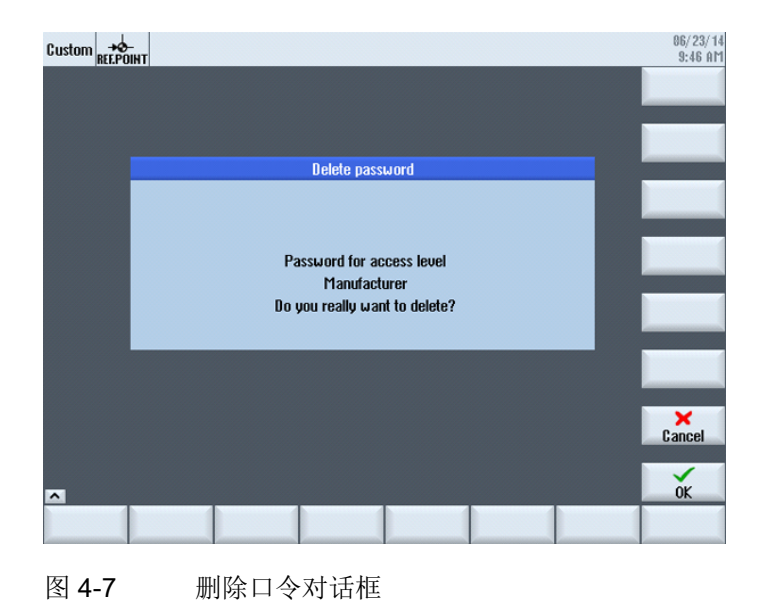

#### 说明

使用这些对话框可为您提供有关口令的各项功能。这些对话框与 SINUMERIK Operate 的 对话框并不一样。

调用对话框既可以通过功能 Load Softkey (LS)进行, 也可以通过 Load Mask (LM)进行:

- 1. 通过功能 Load Softkey (LS)调用: LS("Passwd","slespasswd.com",1) 垂直软键扩展:
	- 软键 1:设置口令
	- 软键 2:更改口令
	- 软键 3:删除口令
- 2. 或者也可以直接通过调用功能 Load Mask (LM)跳转到这三个屏幕:
	- 设置口令:LM("PWD\_SET", "slespasswd.com",1)
	- 更改口令:LM("PWD\_CHG", "slespasswd.com",1)
	- 删除口令:LM("PWD\_CLEAR", "slespasswd.com",1)

<span id="page-55-0"></span>4.2 定义软键栏

### 4.1.6 使用图/图形

### 使用图形

分为:

- 使用图/图形
- 帮助图形,例如:图示说明各个变量并突出显示在图形区中。
- 可以设计其它帮助图形替代可任意定位的短文本或者输入/输出栏。

#### 保存位置

与相连监视器的分辨率相匹配的图片,请先从相应的分辨率目录下按顺序查找:

[系统用户目录]/ico/ico<分辨率> [系统 oem 目录]/ico/ico<分辨率> [系统插件目录]/ico/ico<分辨率>

如果未显示或未找到图片,将其复制到分辨率为 640 x 480 像素的目录中:

[系统用户目录]/ico/ico640 [系统 oem 日录]/ico/ico640 [系统插件目录]/ico/ico640

#### 说明

在面板分辨率不同时,图片会按比例定位。

### 4.2 定义软键栏

定义

所有水平软键和所有垂直软键分别布置在一起称作软键栏。另外针对已有的软键栏,还可 以定义其它软键栏,可以部分或者完全覆盖已有的软键栏。 确定软键名称。不必占用所有软键。

HSx x 1 - 8, 水平软键 1 至 8

4.2 定义软键栏

### VSy y 1 - 8, 垂直软键 1 至 8

原则上软键栏描述(描述块)如下构建:

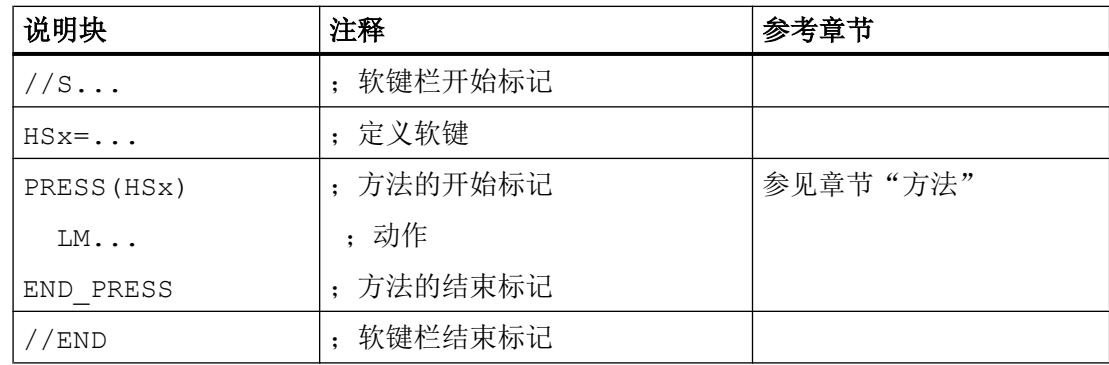

### 说明

定义软键栏也同时分配软键属性。

### 编程

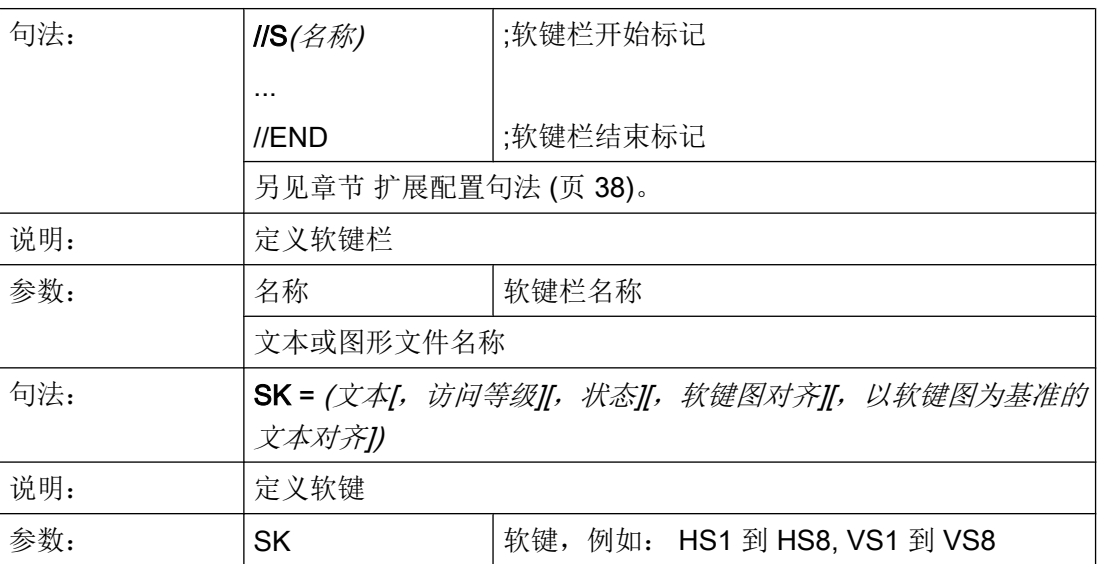

4.2 定义软键栏

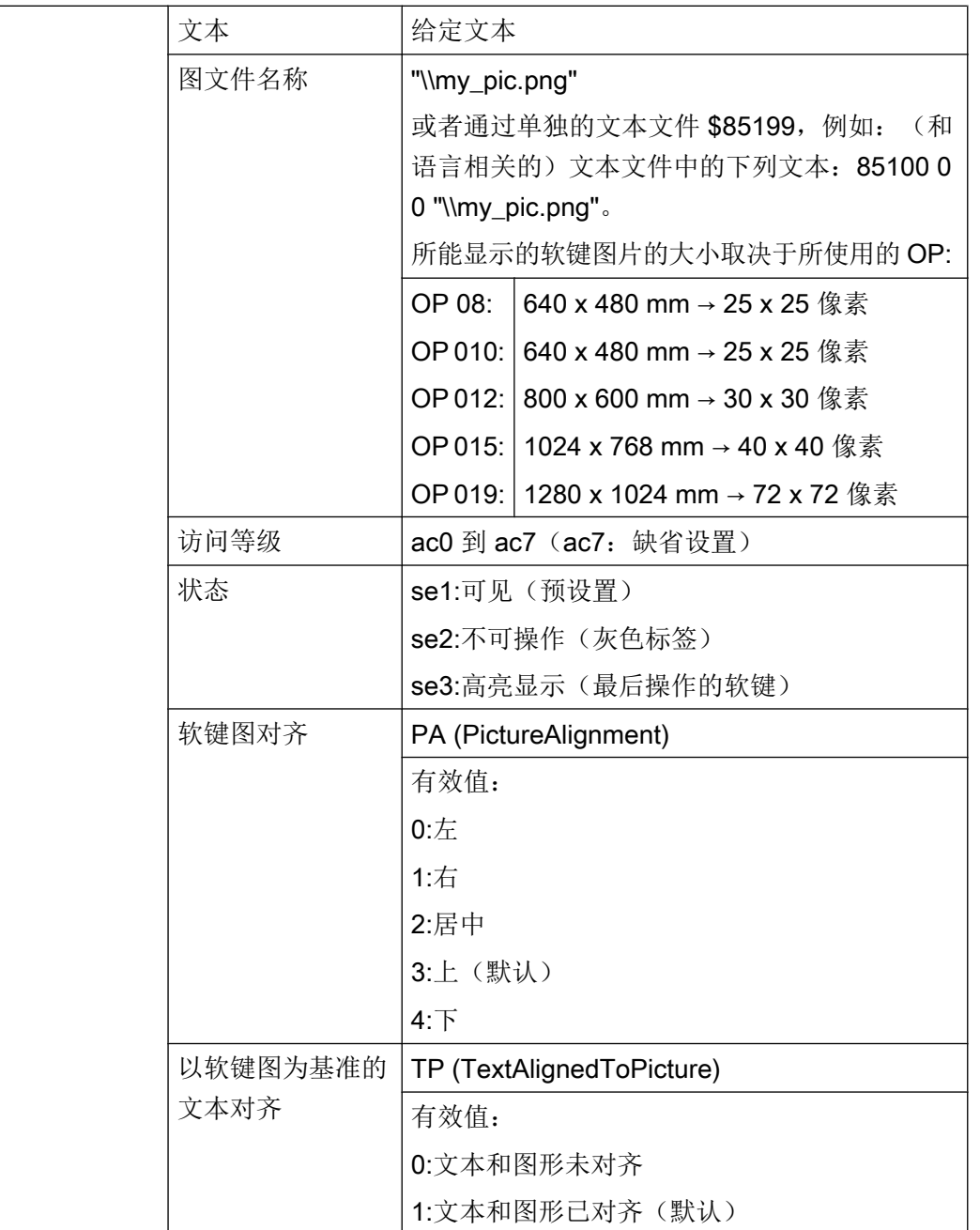

### 说明

对于软键标签,用%n进行换行。 最多 2 行,每行各 9 个字符。

### 分配访问等级

操作员只能访问符合其访问等级和各个低于其访问等级的信息(另见章节 [访问等级列表](#page-261-0) (页 [262](#page-261-0)))。

### 示例

 $\overline{1}$ 

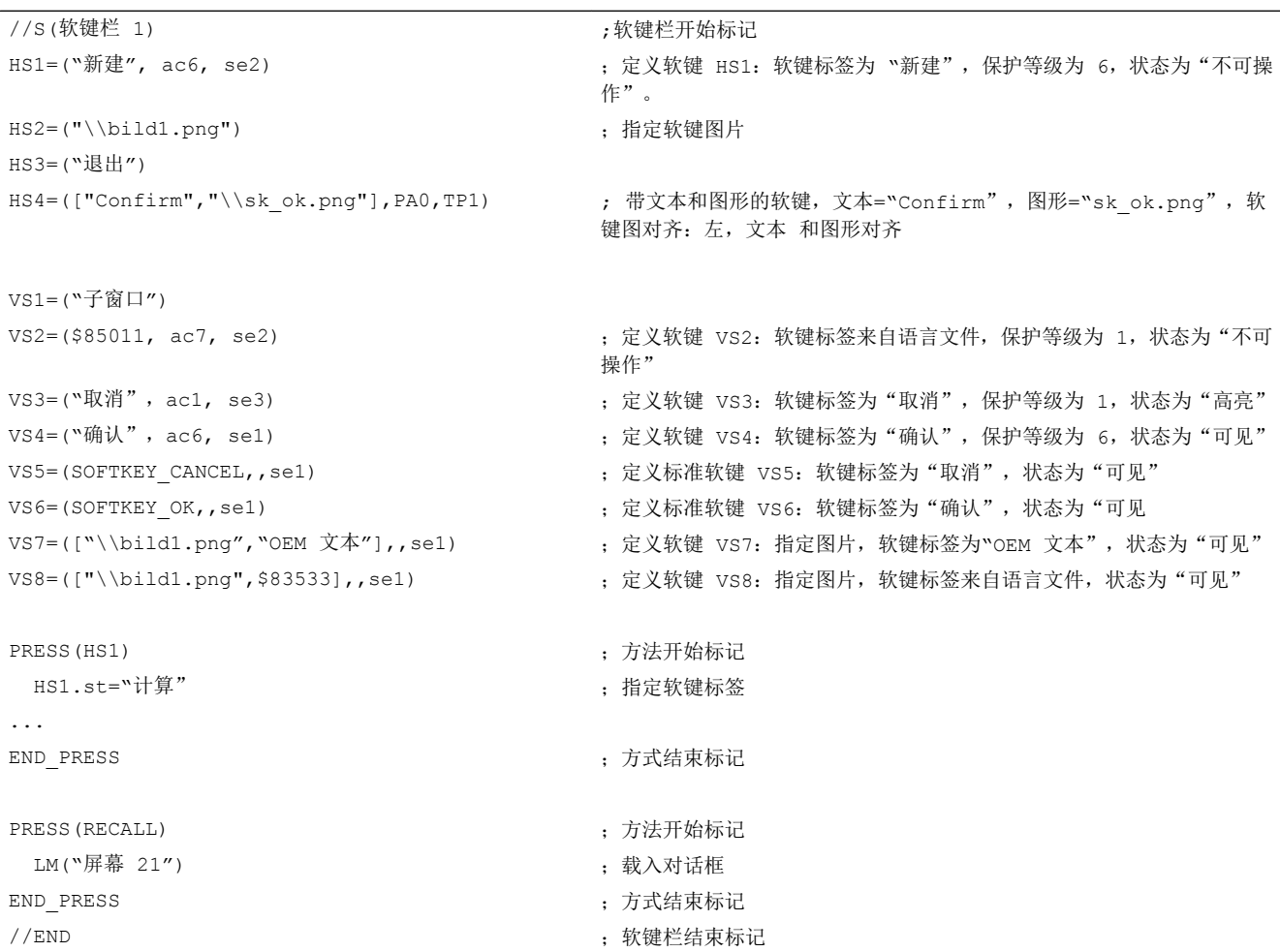

### 4.2.1 运行时改变软键属性

### 说明

文本、访问等级和状态的属性可以在运行期间在方法中改变:

4.2 定义软键栏

### 编程

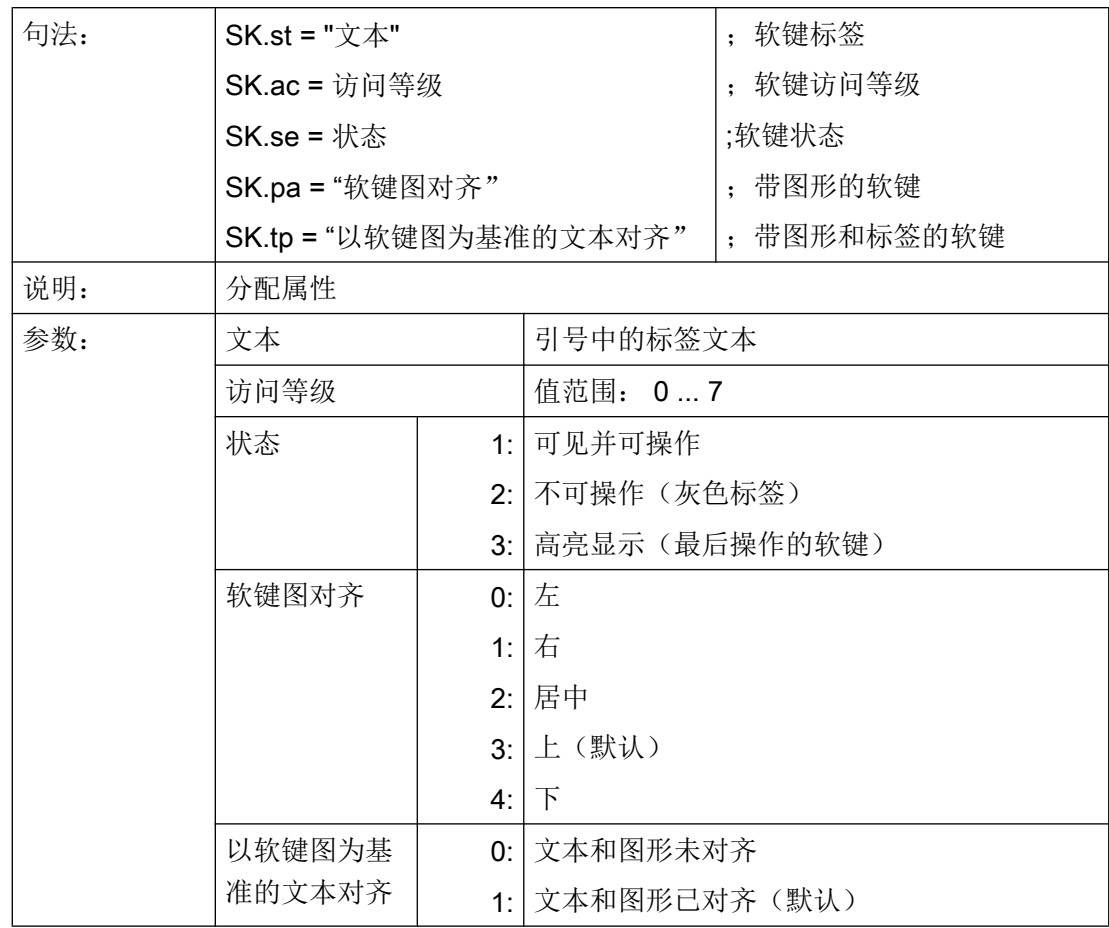

4.2 定义软键栏

### 示例

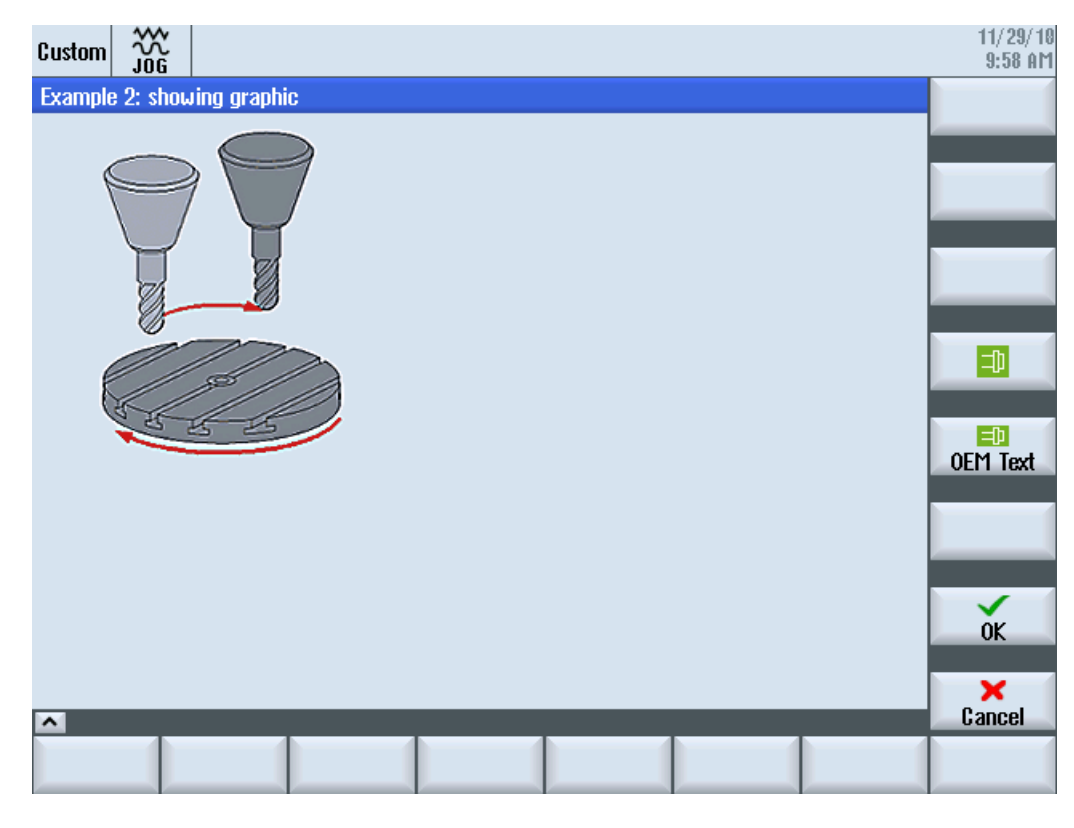

图 4-8 示例 3: 图形和软键

```
//S(Start)
HS7=("Example", ac7, se1)
PRESS(HS7)
  LM("Maske3")
END_PRESS
//END
//M(Maske3/"Example 2: showing graphic"/"example.png")
HS1 = ("")HS2= ("")
HS3 = ("")HS4= ("")
HS5= ("")
HS6=("")
HS7= ("")
```
4.2 定义软键栏

```
HS8 = (""")VSI = ("")VS2= ("")
VS3= ("")
VS4=("\\sp_ok.png",,SE1)
VS5=(["\\sp_ok_small.png","OEM Text"],,SE1)
VSS = (""")VS7=(SOFTKEY_OK,,SE1)
VS8=(SOFTKEY_CANCEL,,SE1)
PRESS(VS4)
  EXIT
END_PRESS
PRESS(VS5)
  EXIT
END_PRESS
PRESS(VS7)
  EXIT
END_PRESS
PRESS(VS8)
 EXTT
END_PRESS
```
//END

### 4.2.2 和语言相关的文本

概述

使用和语言相关的文本:

- 软键标签
- 标题
- 辅助文本
- 其它任意文本

对话框中与语言相关的文本保存在文本文件中。

文本文件位于以下目录中:

- [系统用户目录]/lng
- *[系统 oem 目录]*/lng
- [系统插件目录]//lng

### 说明

文本文件必须如同项目文件一样进行保存。 例如: [系统用户目录]/Ing/[文本文件] [系统用户目录]/proj/[配置文件]

alsc.txt 用于西门子标准循环、和语言相关的文本

almc.txt 用于西门子测量循环、和语言相关的文本

程序运行中所使用的文本文件在 easyscreen.ini 文件中给定:

```
[LANGUAGEFILES]
LngFile03 = user.txt ; ->user< xxx>.txt(例如: user eng.txt)
```
文件 user.txt 在这里是作为文本文件的示例。原则上可自由选择名称。根据文件中文本的 不同语种,还必须按照下面的句法附加上各语言的缩写。在名称后加上一个下划线以及相 应的语种缩写,例如 user\_eng.txt。

#### 说明

由于 LngFile01 和 LngFile02 已经指定给标准 easyscreen.ini, 因而不可用于用户文本。

### 另见

[文件名中的语种缩写表](#page-263-0) (页 [264](#page-263-0))

### 屏幕专用语言文件

只能在屏幕上使用确定的语言文件,以避免语言文件中所用的编号带重叠。

因此,在屏幕定义行中使用逗号隔开所用的语言文件。最后位置上的文件具有最高的优先 级(与 easyscreen.ini 中的逻辑类似)。

所有在屏幕中使用的语言相关的文本提前都在语言文件中查找过了。如果没有找到文本, 则接着在 easyscreen.ini 配置的文本文件中查找。

4.2 定义软键栏

如果屏幕中没有定义语言文件,则只需在 easyscreen.ini 指定的语言文件中查找。

### 说明

如果当前所选的语言中没有语言文件,则使用英文语言文件(缺省)。

示例:

```
//M(MyMask/$85597///// //"mytexts.txt, general.txt, mask.txt")
DEF ….
```
该操作也能用于登入软键:

```
//S(Start, "mytexts.txt, general.txt, mask.txt")
VS1=($85597)
PRESS(VS1)
   LM("MyMask","masks.com")
END_PRESS
```
### 文本文件的格式

文本文件必须保存为 UTF-8 编码格式。

#### 说明

保存配置文件和语言文件时请注意,应将您所使用的编辑器中的编码设为 UTF 8。

#### 文本输入形式

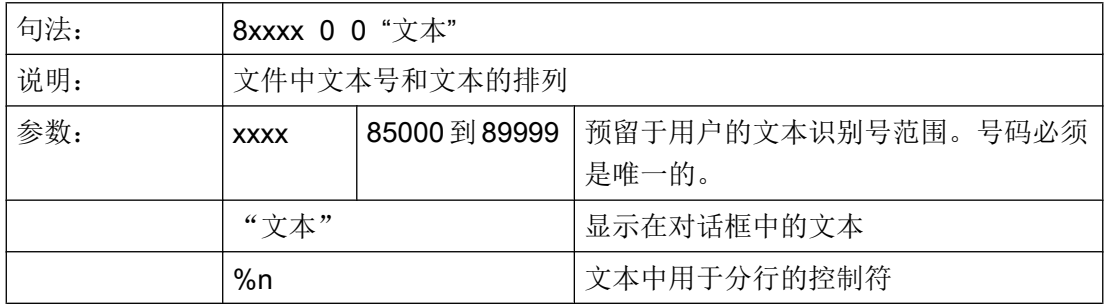

两个通过空格分开的参数 2 和 3 是用于报警文本输出的控制符。鉴于与报警文本的格式一 致性,在任何情况下控制符都必须置零。

对话框 4.3 设计在线帮助

#### <span id="page-64-0"></span>和语言相关的文本示例:

85000 0 0 "退回平面"

85001 0 0 "钻削深度"

85002 0 0 "螺距"

85003 0 0 "凹槽半径"

### 4.3 设计在线帮助

#### 在线帮助

可以 HTML 格式创建对配置的对话框和单元的在线帮助。

创建在线帮助的句法和步骤与 SINUMERIK Operate 相似。

如需为输入栏设计在线帮助,则会使用在线帮助的标准屏幕,以显示针对用户的在线帮助:

DEF RFP= $(R//1/$ , "RFP", "RFP"//////"sinumerik md 1.html", "9006")

#### 说明

LINUX 系统要求 HTML 文件名称必须以小写字母保存!

HTML 文件保存在以下目录中(例如:德语)。

[系统用户目录]/hlp/deu

[系统 oem 日录]/hlp/deu

[系统插件目录]/hlp/deu

其他语言的目录必须根据相应的语种缩写(参见附录)保存。

文档

调试手册"基本软件和操作软件" (IM9), 章节"针对 OEM 的在线帮助"

4.3 设计在线帮助

### 5.1 定义变量

### 变量值

变量的重要属性即变量值。

可以通过如下方式赋值:

- 定义变量时预设
- 分配系统或者用户变量
- 采取方法

### 编程

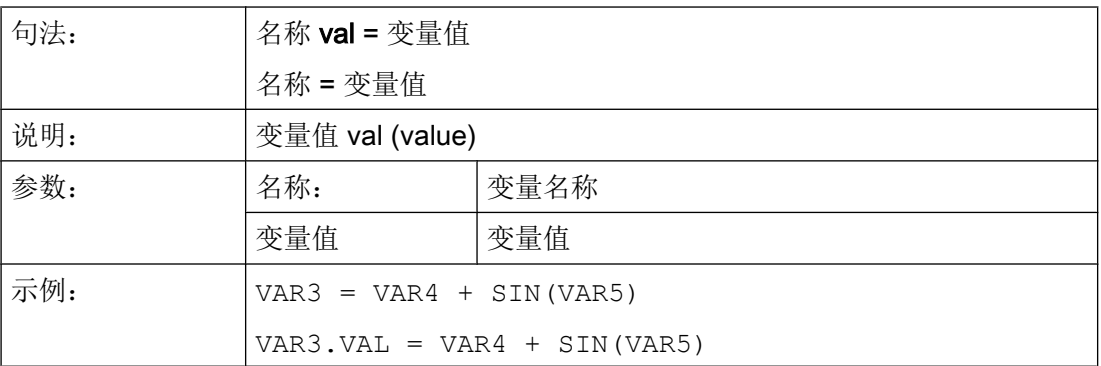

#### 变量状态

通过变量状态的属性可以在运行时查询,变量是否包含有一个有效值。 该属性可通过值  $FALSE = 0$ 读写。

### 编程

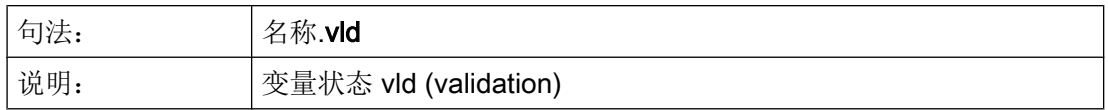

### 变量

#### 5.2 应用举例

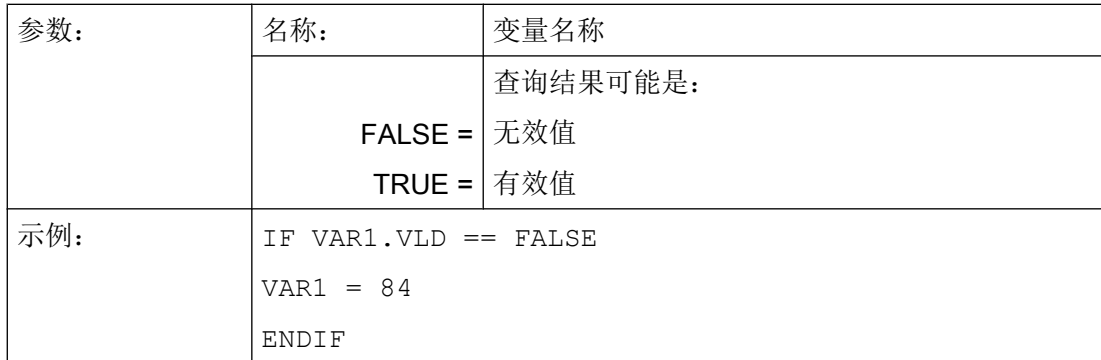

# 5.2 应用举例

### 辅助变量

辅助变量是内部计算变量。 计算变量如同变量一样定义,但是另外除了变量值和状态之外 没有属性,即辅助变量在对话框中不可见。 辅助变量是 VARIANT 类型。

### 编程

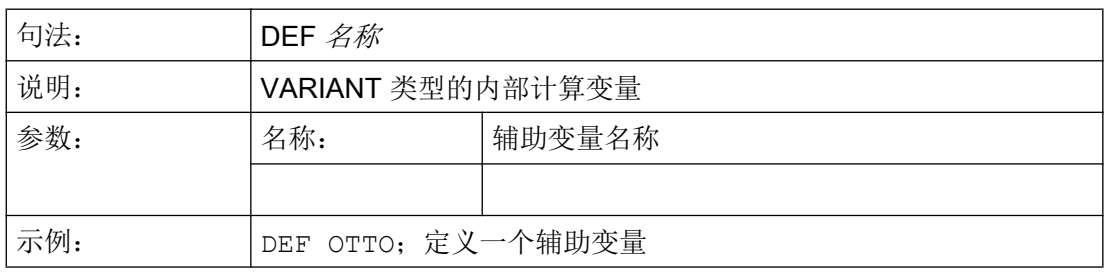

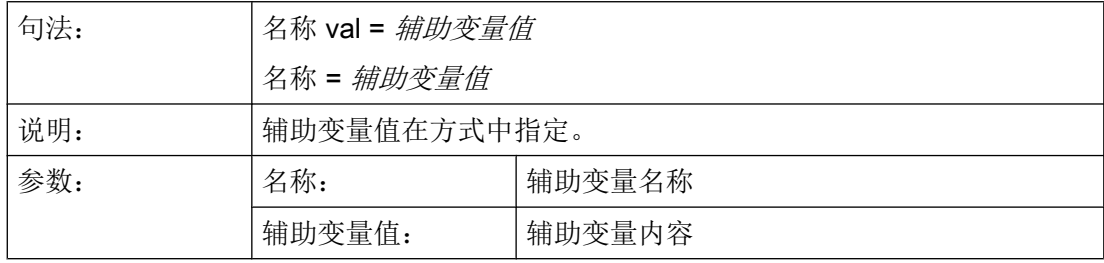

5.2 应用举例

示例:

```
LOAD
  OTTO = "Test" 
END_LOAD
                          ;为辅助变量"Test" 赋值 Otto
LOAD
OTTO = REG[9].VAL            ; 为辅助变量 Otto 赋寄存器的值
END_LOAD
```
### 通过变量计算

在每次退出输入/输出栏(通过 ENTER 或者转换键)后计算变量。 计算在 CHANGE 方式 中设计并在每次更改值时运算。

通过变量状态可以查询,变量是否包含有效值,例如:

```
IF VAR1.VLD == FALSE
   VAR1 = 84
ENDIF
```
### 系统变量间接编译地址

系统变量也可以间接编译地址,即和另一个变量相关。

```
PRESS(HS1)
  ACHSE=ACHSE+1
 WEG.VAR="$AA_DTBW["<<ACHSE<<"]" ;通过变量编译轴地址
END_PRESS
```
### 更改软键标签

示例:

HS3.st = "新文本" ;更改软键标签

5.3 示例 1: 分配变量类型、文本、帮助画面、颜色、提示框

# 5.3 示例 1: 分配变量类型、文本、帮助画面、颜色、提示框

### 示例 1a

下面的示例中会定义一个变量,并对它的变量类型、文本、辅助画面和颜色属性进行设置。

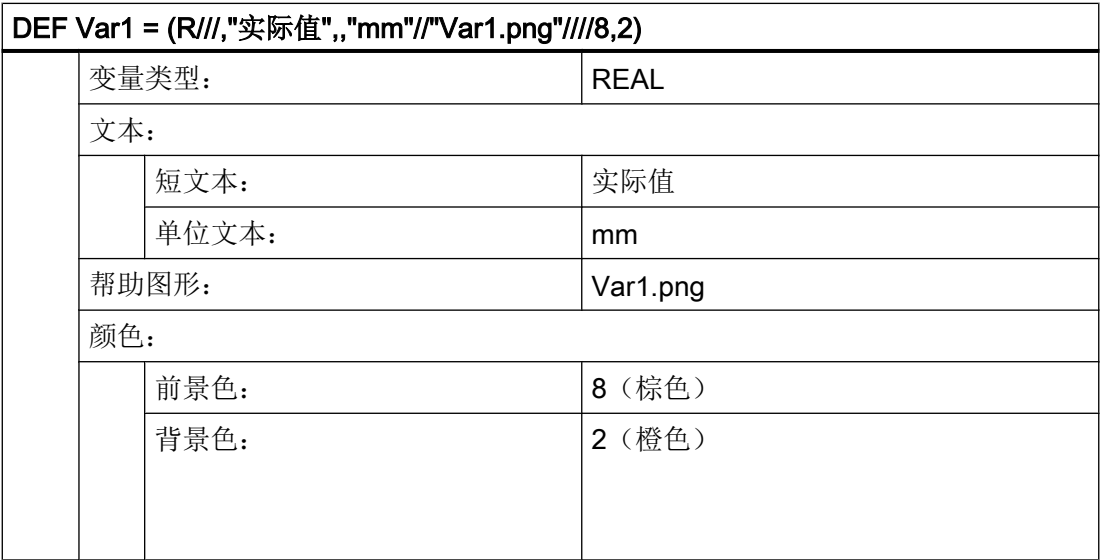

5.3 示例 1: 分配变量类型、文本、帮助画面、颜色、提示框

### 示例 1b

下面的示例中会定义一个变量,并对它的变量类型、预设值、文本、提示框、输入模式和 短文本位置属性进行设置。

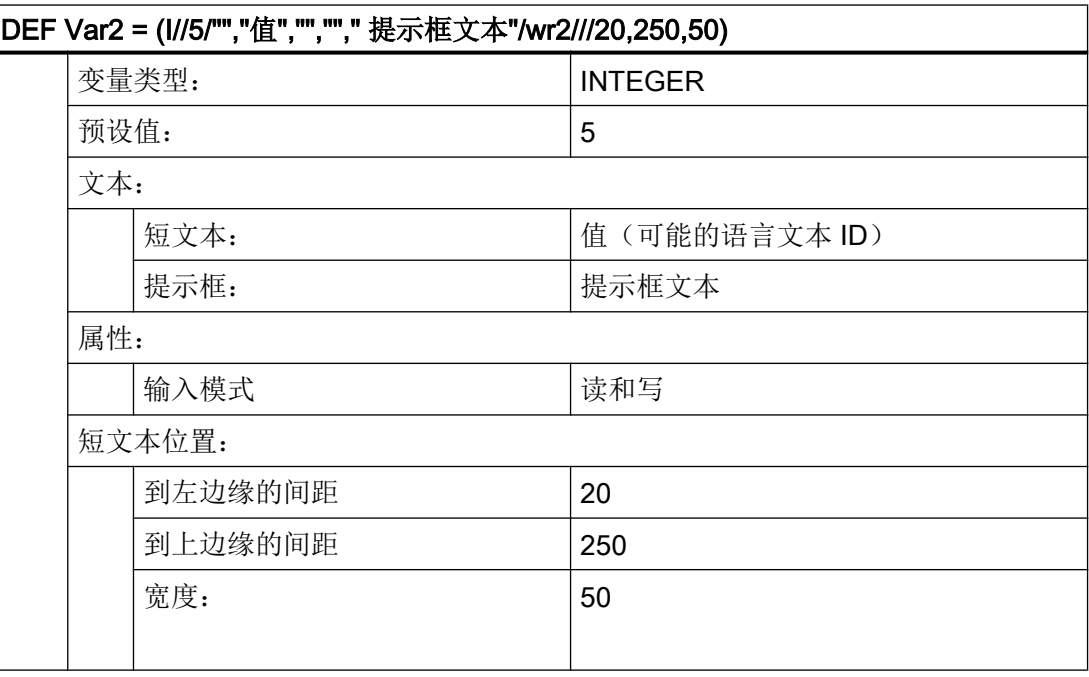

参见

[变量参数](#page-78-0) (页 [79](#page-78-0))

变量

5.4 举例 2: 定义变量类型, 极限值, 属性, 短文本位置

# 5.4 举例 2: 定义变量类型,极限值,属性,短文本位置

### 示例 2

下面的示例中会定义一个变量,并对它的变量类型、极限值、输入模式、对齐和位置属性 进行设置。

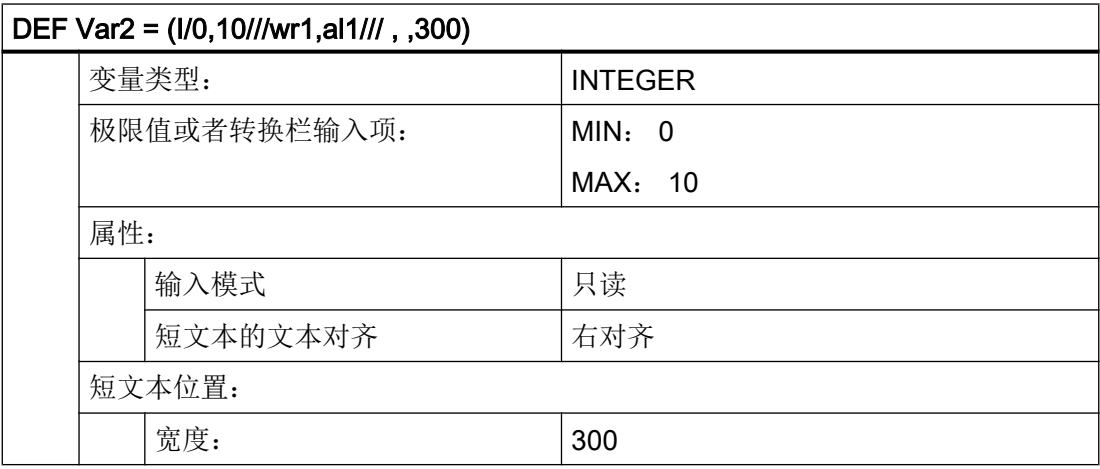

参见

[变量参数](#page-78-0) (页 [79](#page-78-0))
# <span id="page-72-0"></span>5.5 举例 3: 定义变量类型、预设、系统或者用户变量、输入/输出栏位置

示例 3

下面的示例中会定义一个变量,并对它的变量类型、预设值、系统变量或用户变量和位置 属性进行设置。

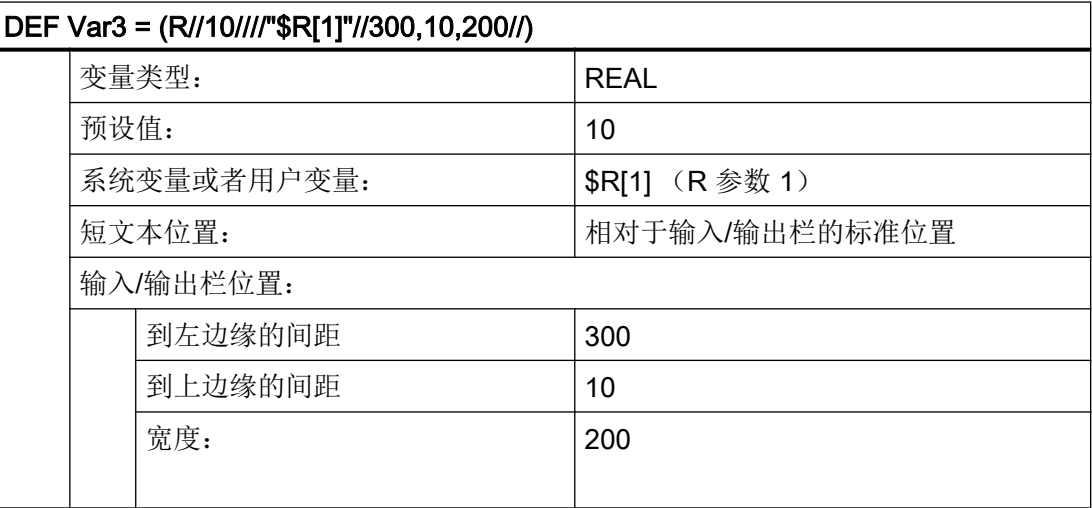

参见

[变量参数](#page-78-0) (页 [79](#page-78-0))

# 5.6 示例 4: 转换栏和列表栏

#### 示例 4a

转换栏中不同的条目:

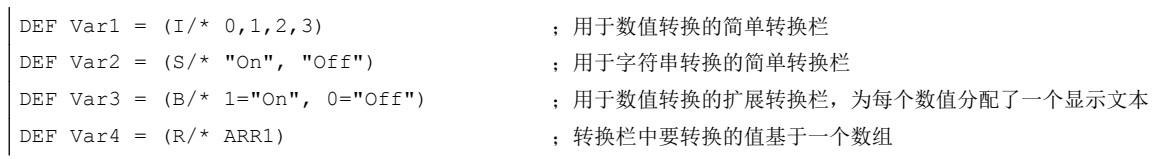

5.6 示例 4: 转换栏和列表栏

# 示例 4b

列表栏与转换栏的配置一样,但要额外设置列表栏的显示类型(变量属性 DT = 4)。

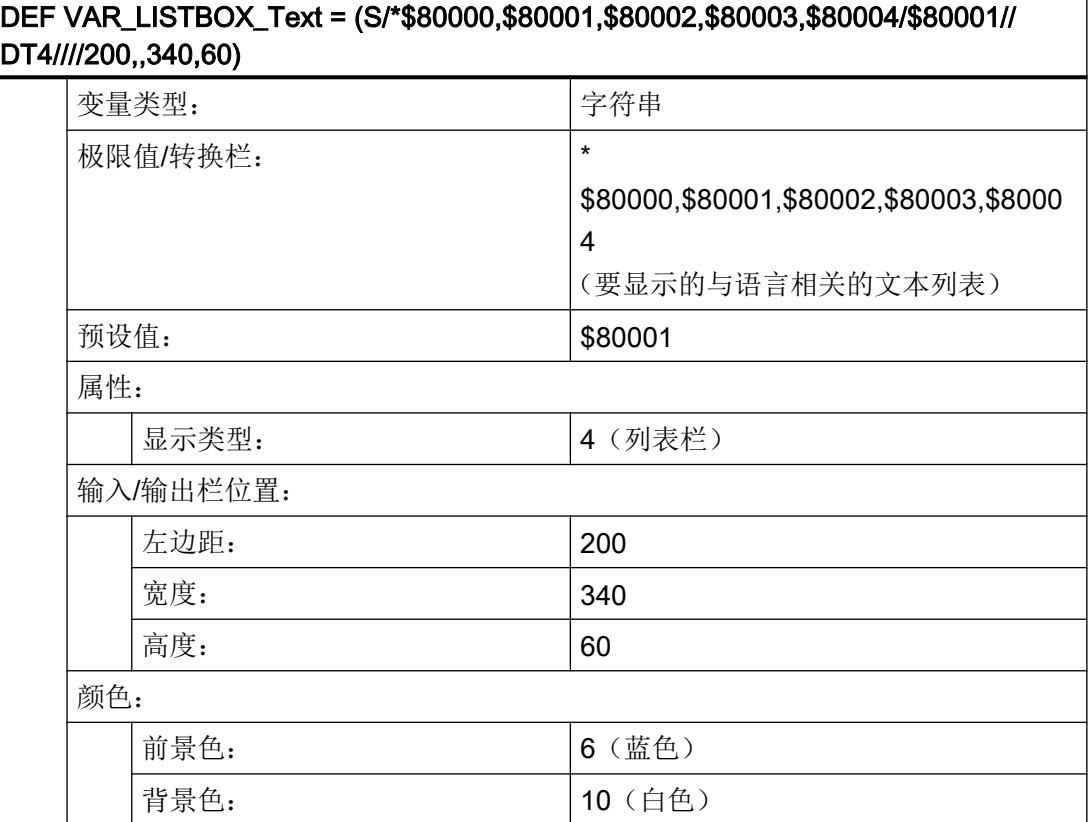

# <span id="page-74-0"></span>5.7 示例 5: 图片显示

#### 示例 5

显示图片,而不是短文本: 图片的大小和位置在"输入/输出栏位置(左侧、上部、宽度、 高度)"中规定。

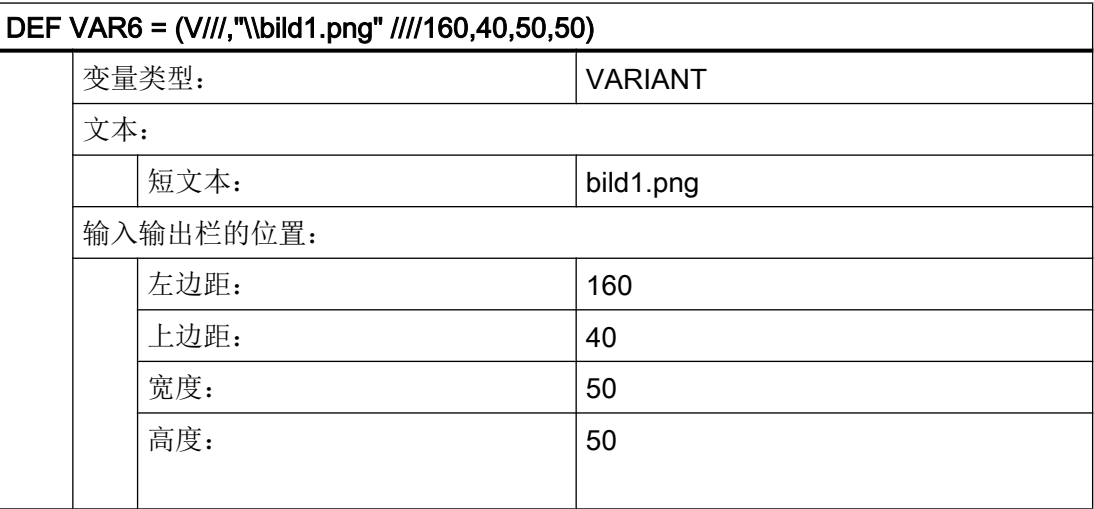

# 5.8 示例 6: 进度条

进度条是一种特殊的输入/输出栏显示类型并且只用于显示而不能输入。 原则上有两种进度条类型:

- 1. 最多可进行两次变色的进度条,例如温度或负载显示(见示例 6a)。
- 2. Operate 风格的进度显示(不变色)条(见示例 6a)

## 示例 6a

两次变色的进度条:

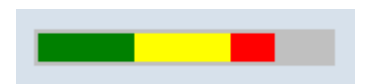

图 5-1 两次变色的进度条

5.8 示例 6: 进度条

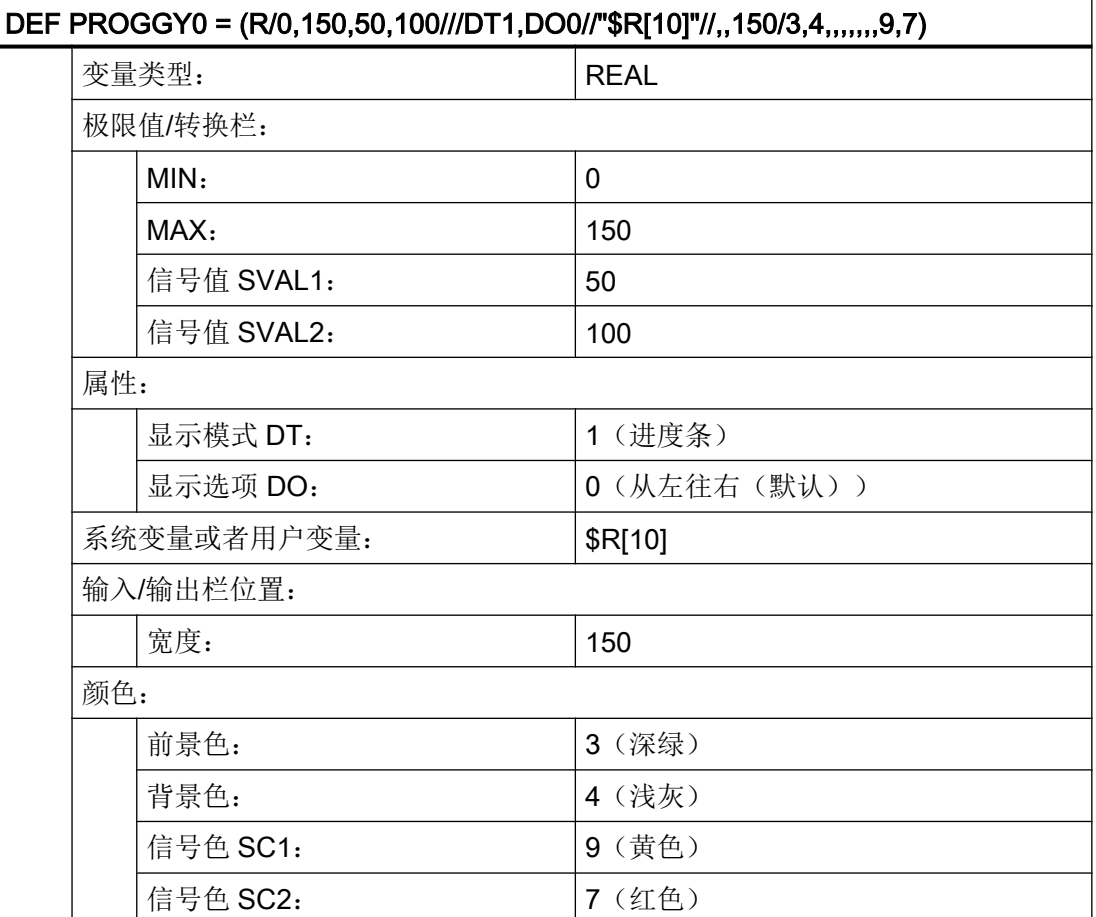

如要使用可变色的进度条应将显示模式 DT (DisplayType)设为 1。

进度显示的方向通过属性"显示选项 DO (DisplayOption)"来确定:

0:从左往右(默认)

1:从右往左

2:从下往上

3:从上往下

进行进度条的显示时, 应给定最小值和最大值(示例中: MIN: 0, MAX: 150)。

在此设置下,取决于变量 PROGGY0 的当前值,进度条将显示前景色 3(= 深绿) 和背景 色 4(= 浅灰)。

另外还可以选择定义一或两个信号值 SVAL1 和 SVAL2 (参数限值) (示例中: SVAL1: 50 以及 SVAL2: 100)。达到这两个信号值时,进度显示的前景色会变化。相应的信号色 通过参数 SC1 和 SC2 确定(上例中 SC1: 9(= 黄色)以及 SC2: 7(= 红色))。

进度显示的限值给定适用如下规则:

MIN < SVAL1 < SVAL2 < MAX。

#### 示例 6b

不变色进度条:

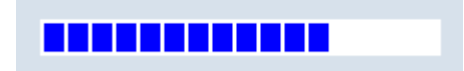

图 5-2 进度条

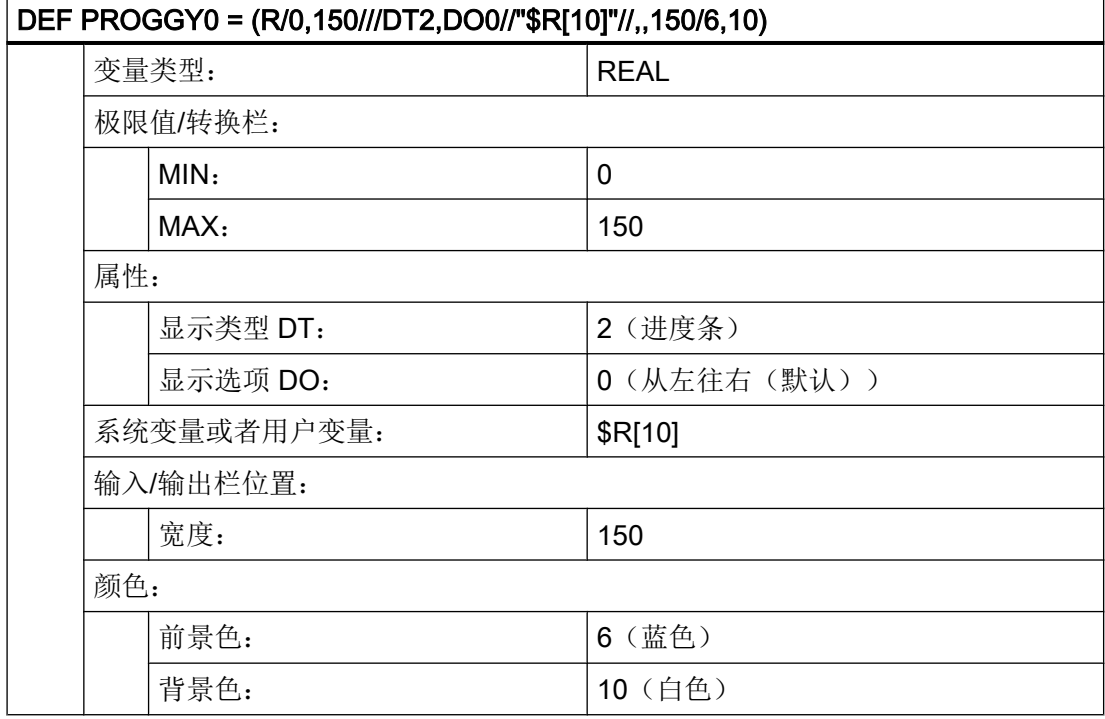

如要使用不变色的进度条应将显示模式 DT (DisplayType)设为 2。

进度显示的方向通过属性"显示选项 DO (DisplayOption)"来确定(参见示例 6a 的说 明):

进行进度条的显示时, 应给定最小值和最大值(示例中: MIN: 0, MAX: 150)。

在此设置下,取决于变量 PROGGY0 的当前值,进度条将显示前景色 6(= 蓝色) 和背景 色 10(= 白色)。

5.9 示例 7: 口令输入模式(星号)

# 5.9 示例 7: 口令输入模式(星号)

## 示例 7

如要对输入栏中的输入内容实现隐藏,例如在输入口令时,必须将显示模式 DT 设为 5。 所输入的字符会显示为星号。

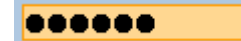

图 5-3 口令输入模式(星号)

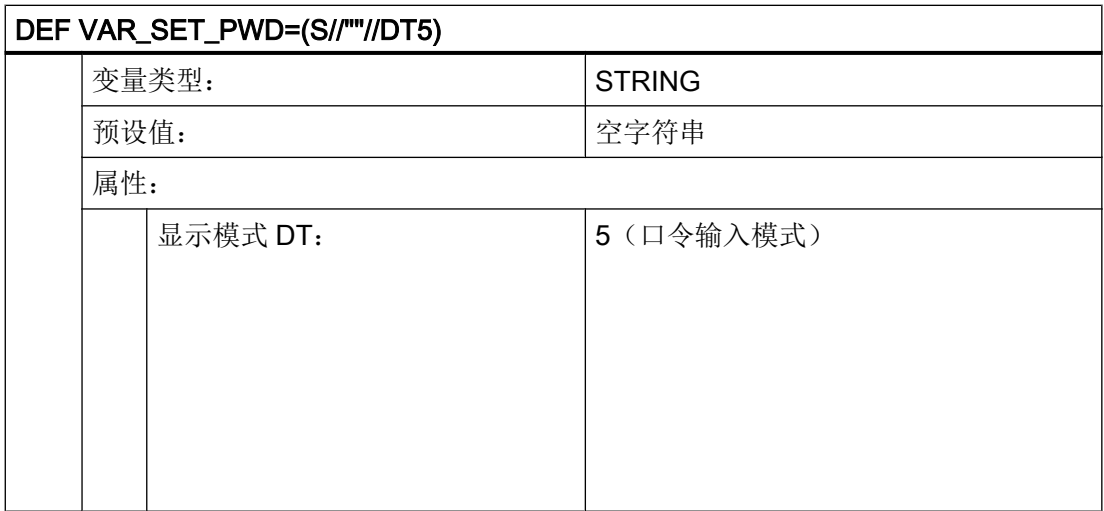

# <span id="page-78-0"></span>5.10 变量参数

## 参数 - 一览

在以下概述中简要说明了变量参数。详细的说明请参见后续章节。

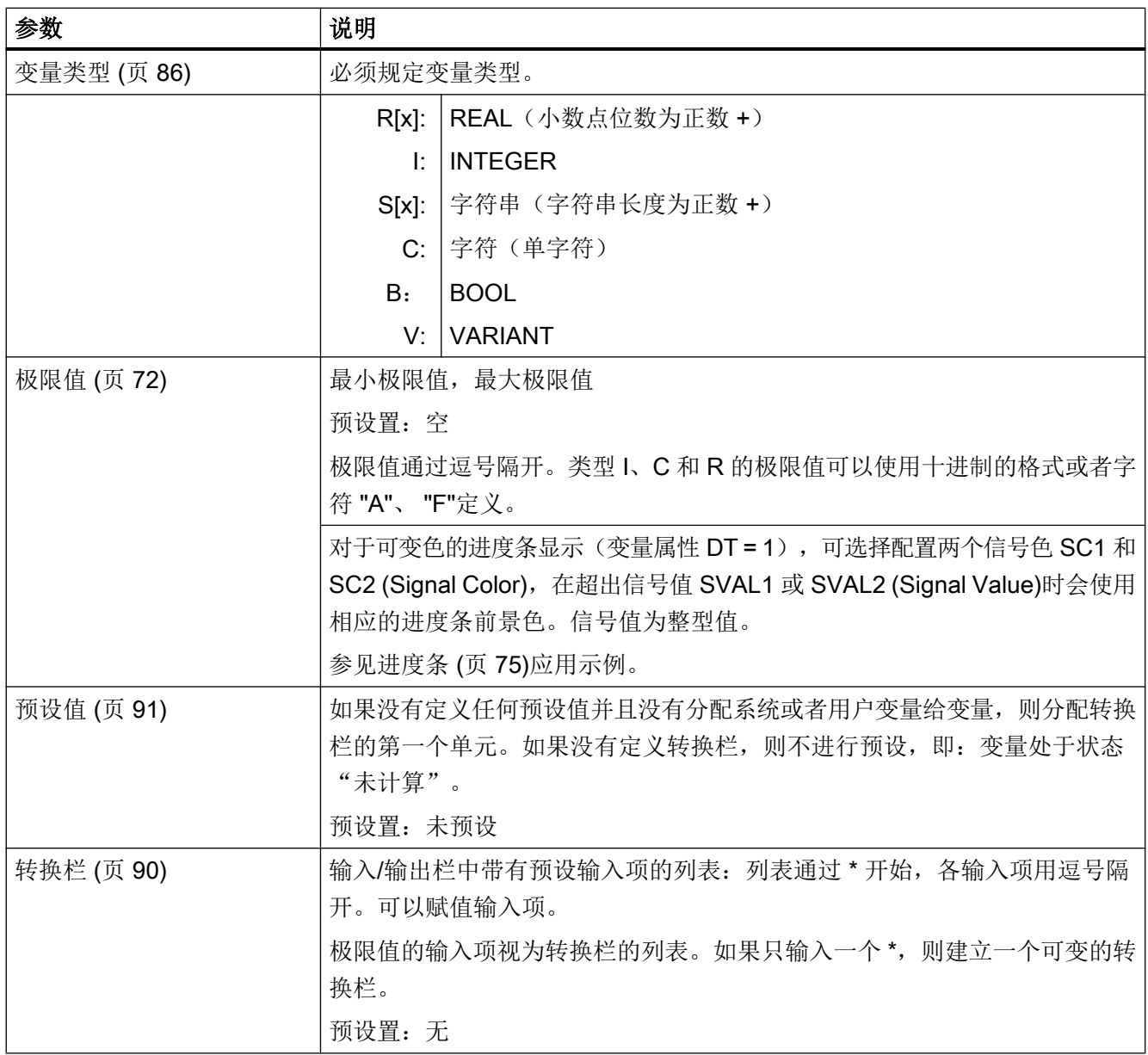

变量

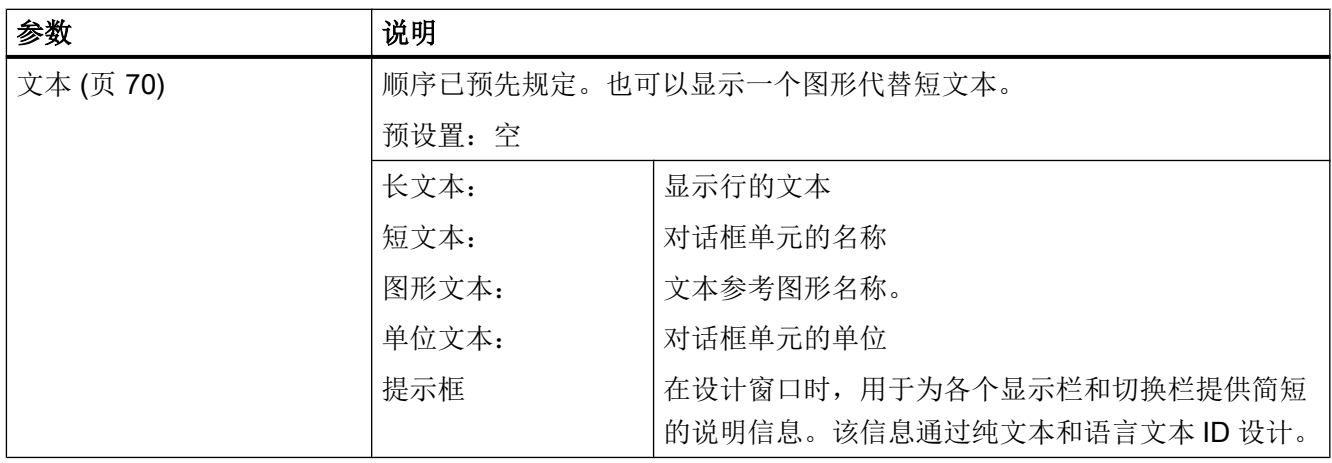

# 变量

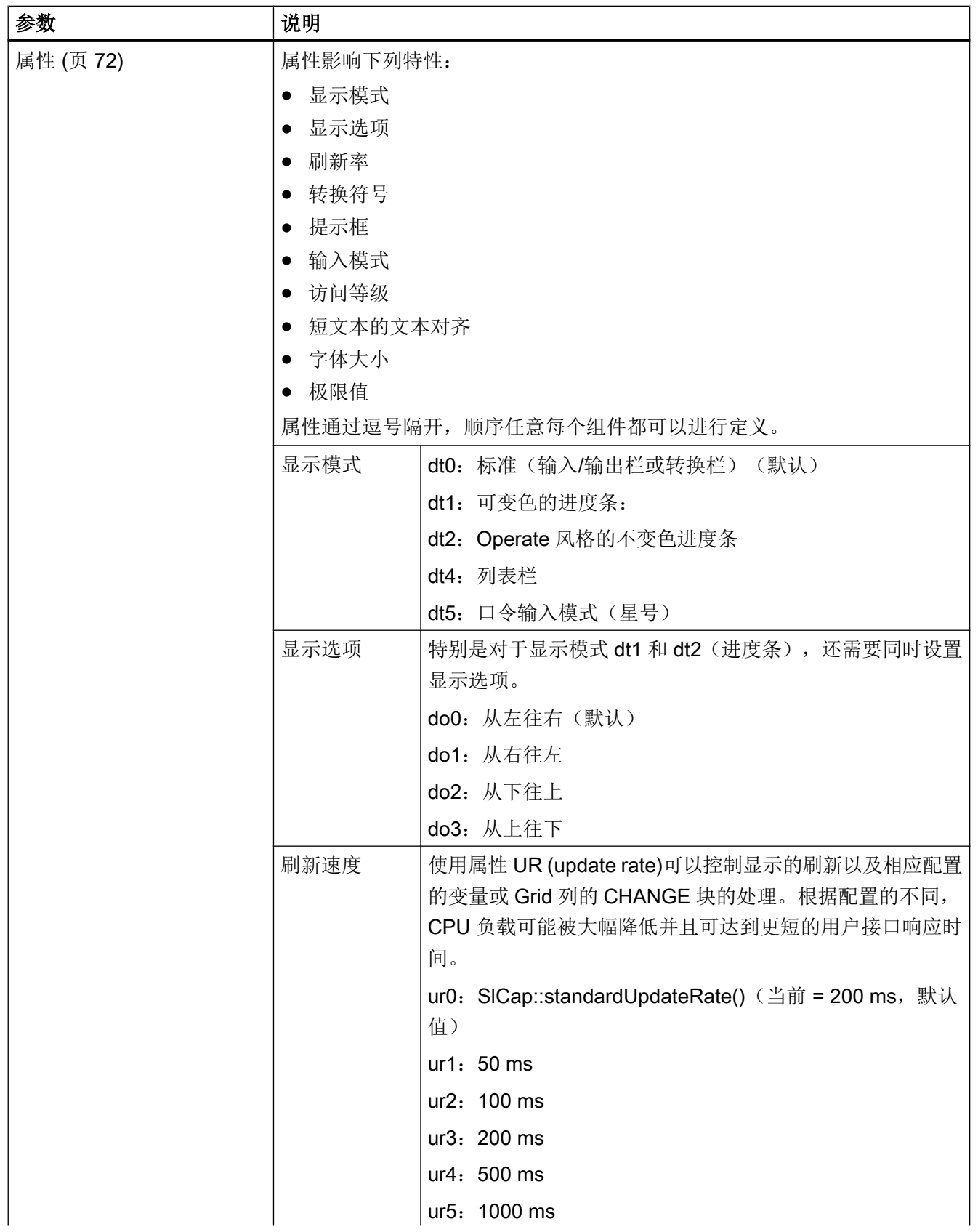

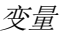

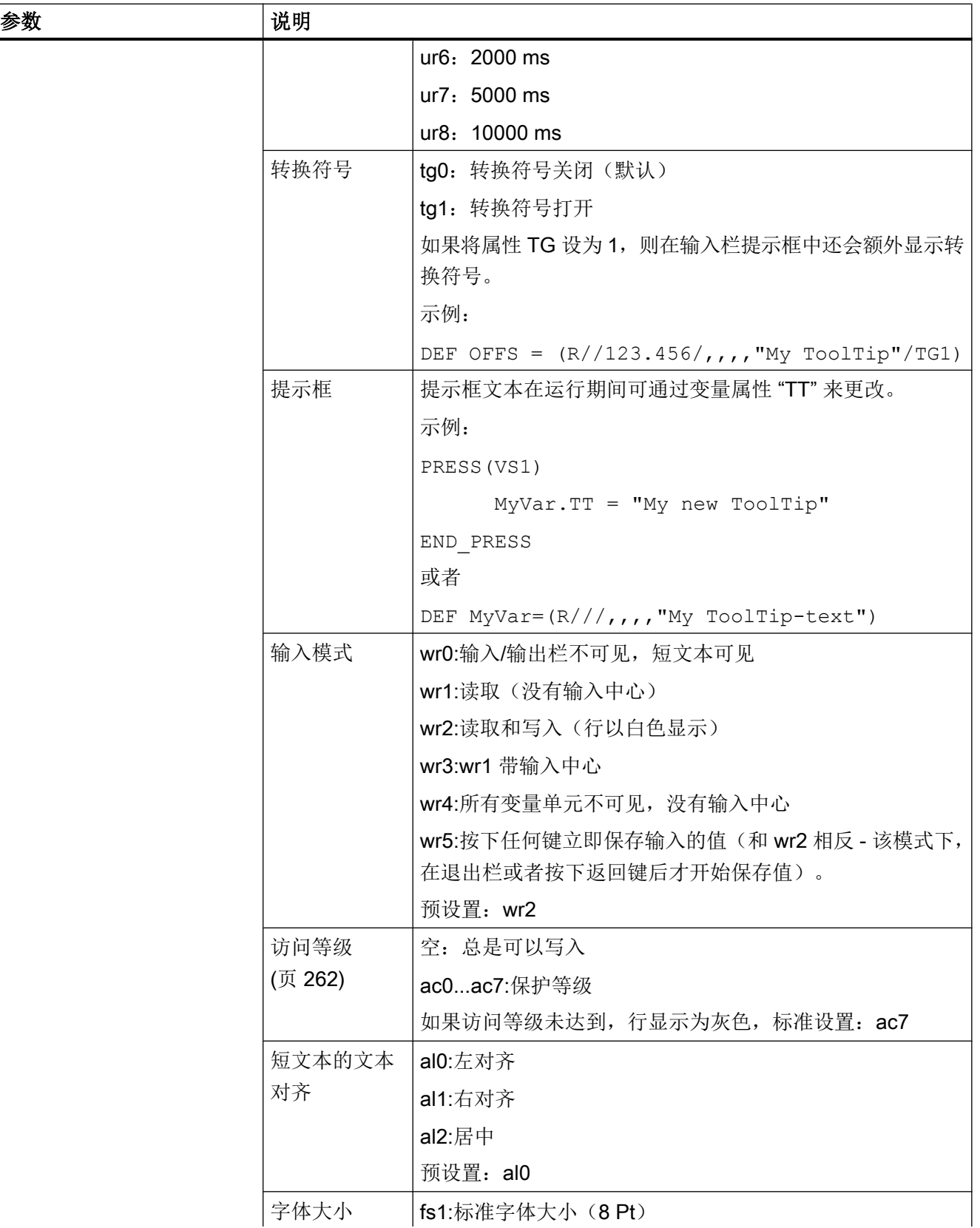

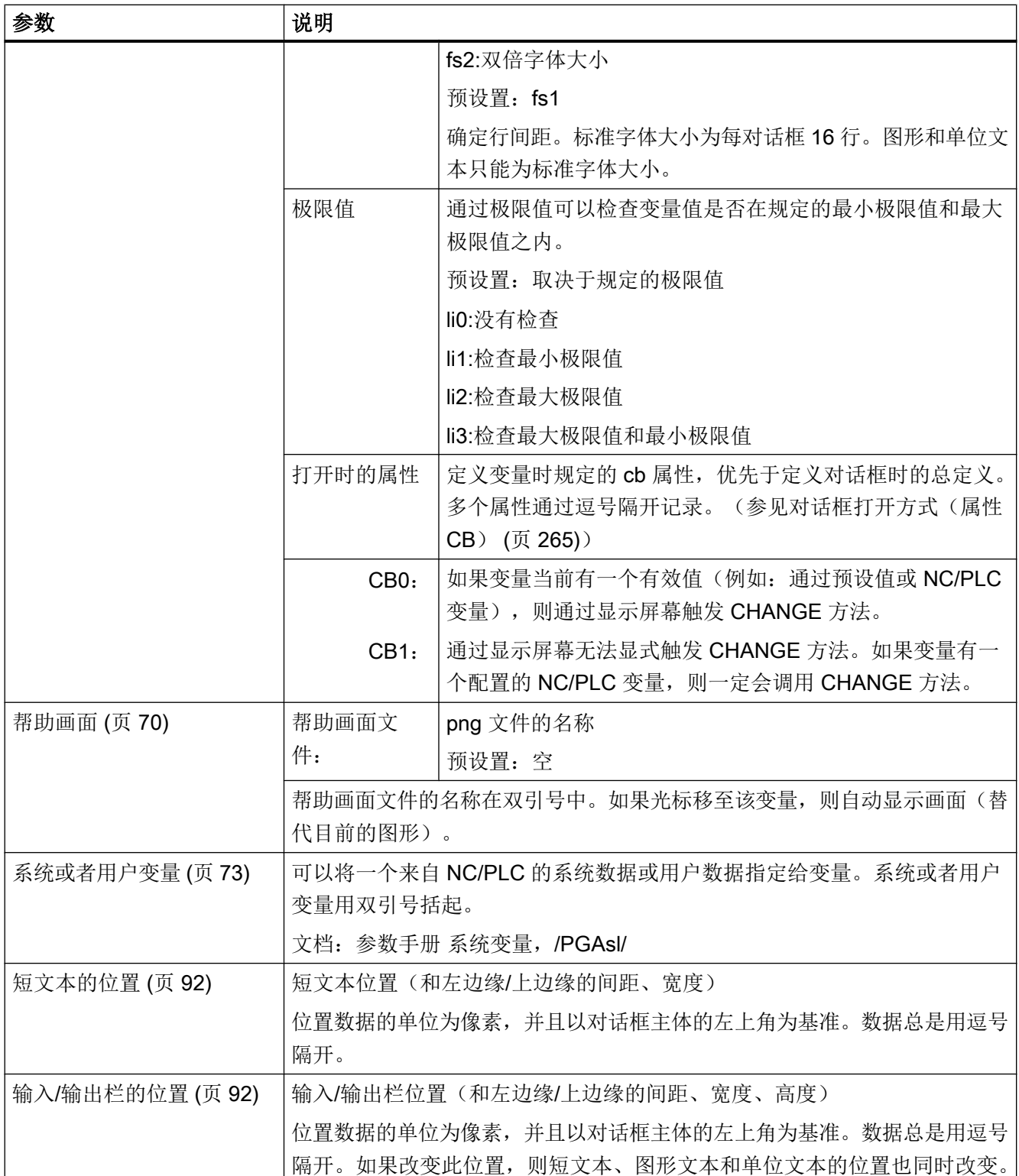

#### 变量

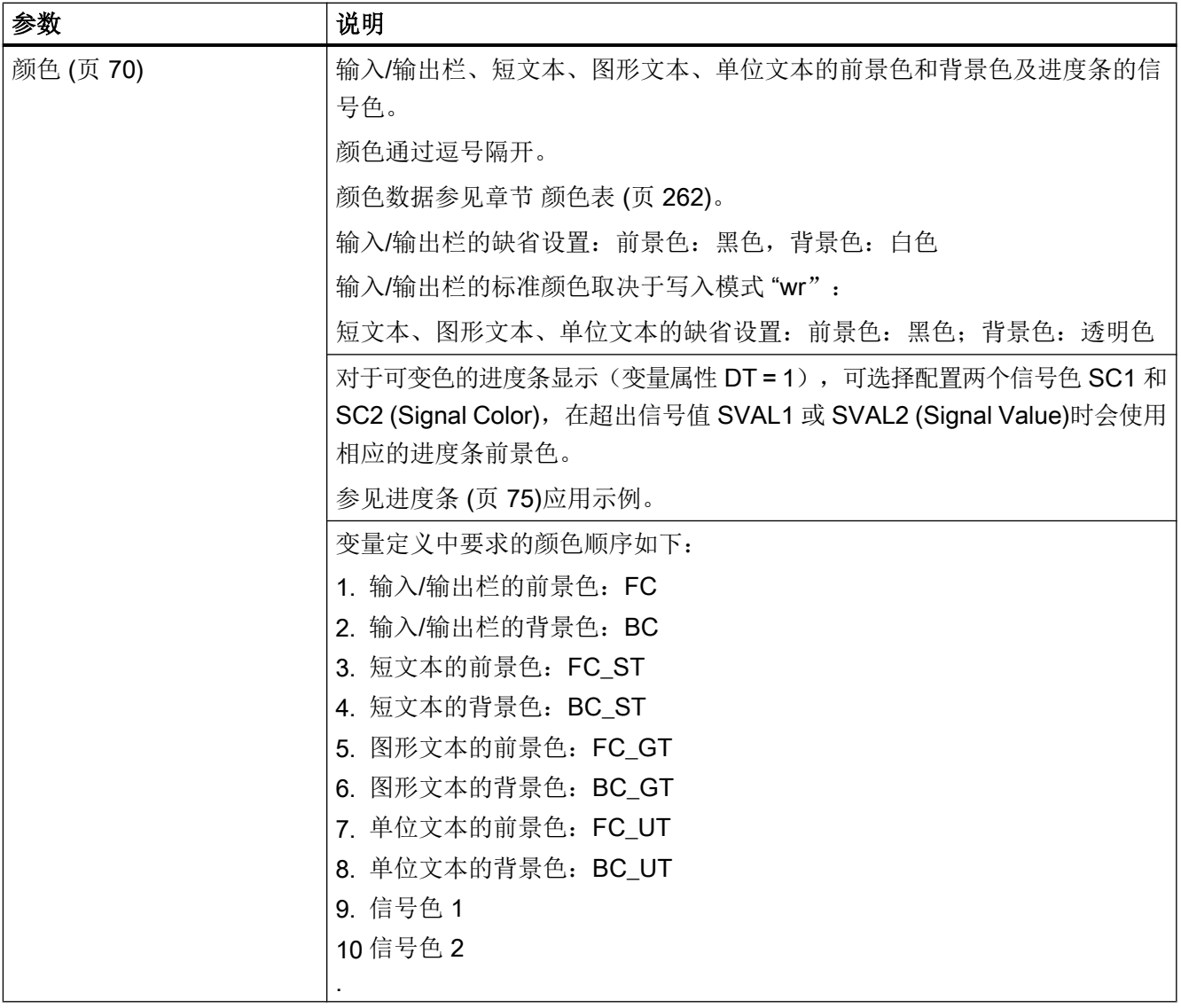

5.10 变量参数

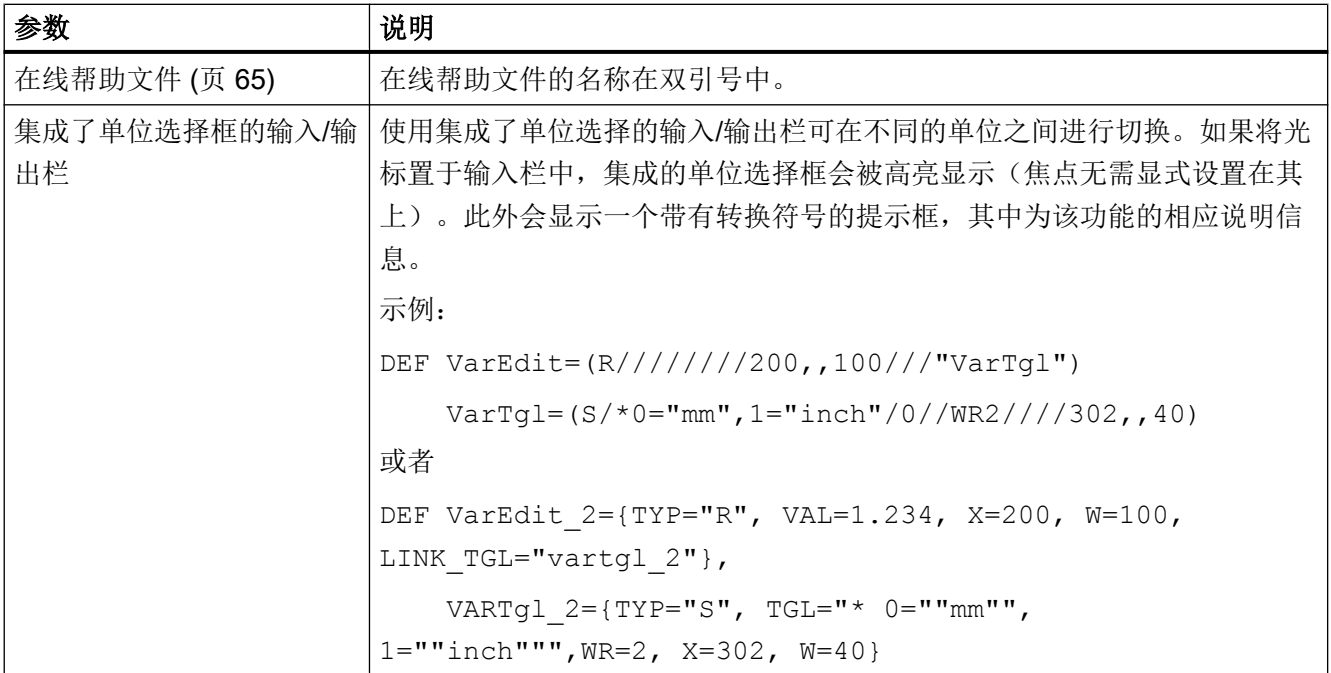

# 变量:更改属性

以格式名称.属性 = 值重新赋值。系统会分析等号右边的表达式并为变量赋值或者分配变 量属性。

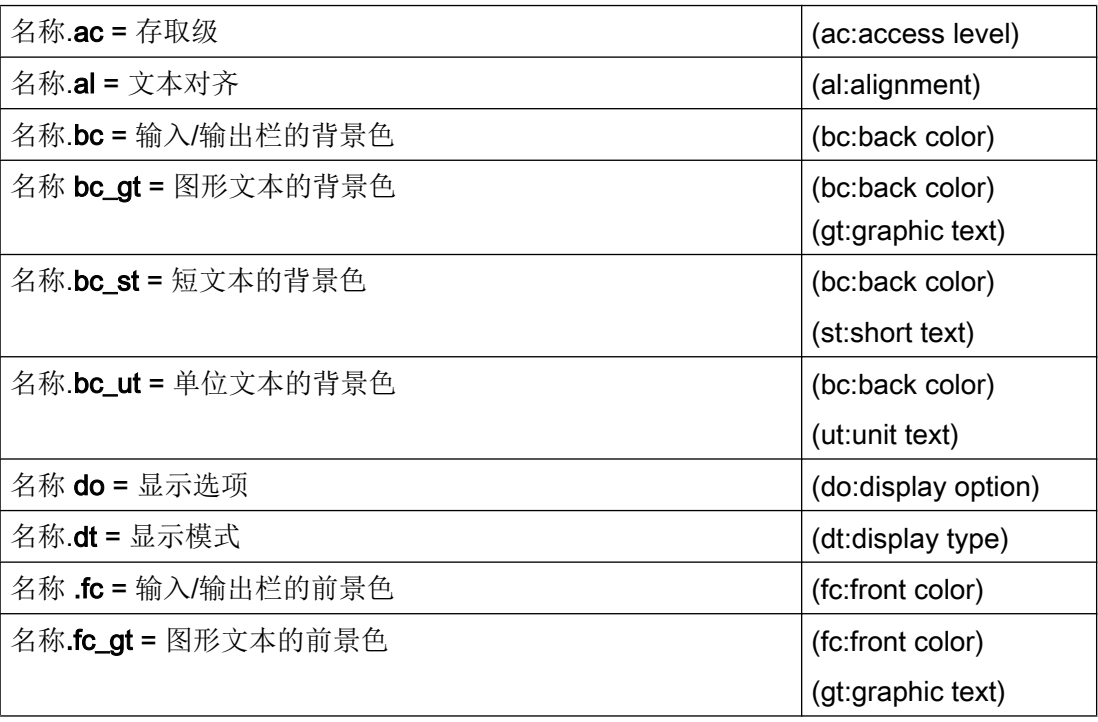

<span id="page-85-0"></span>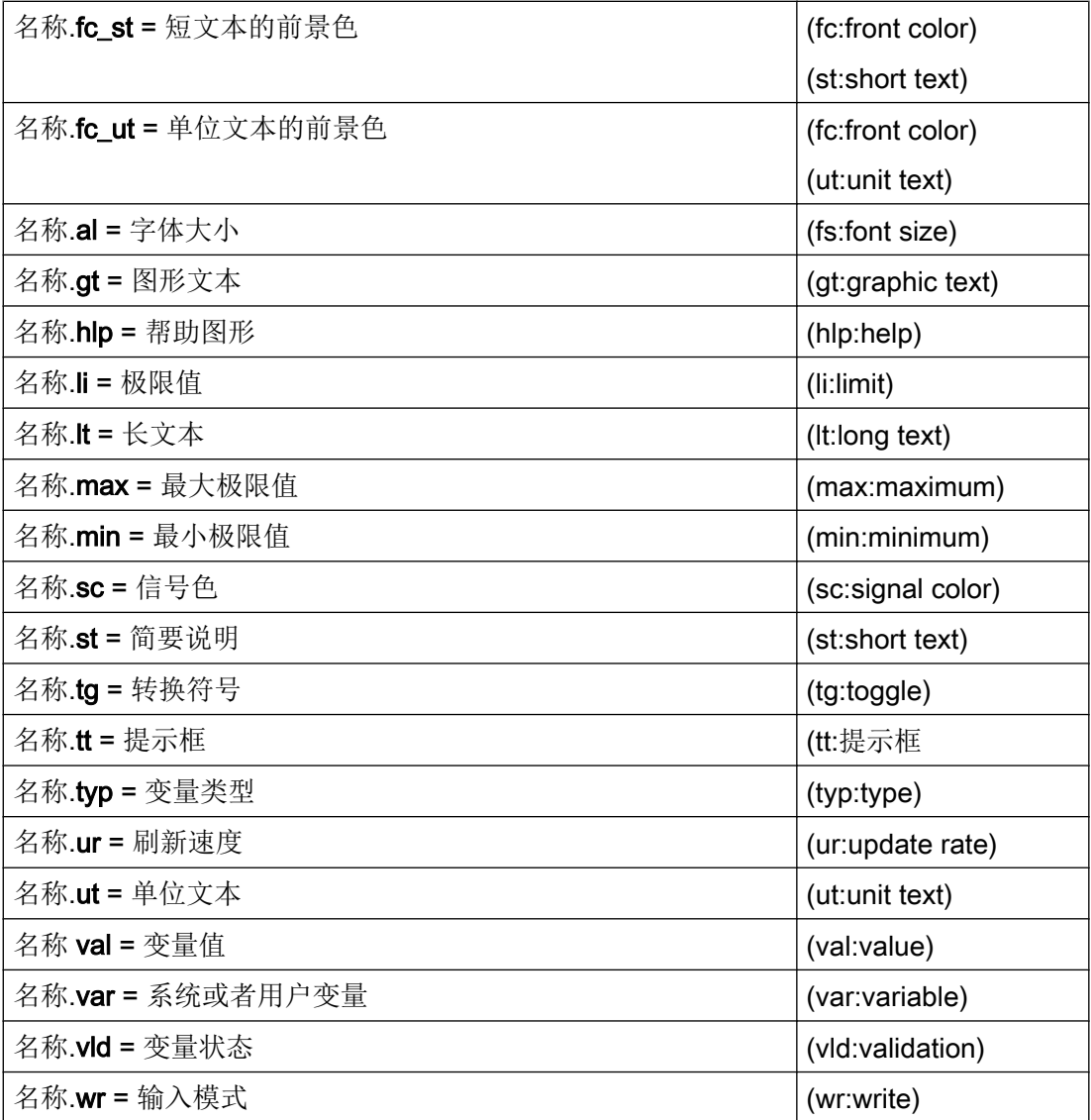

另见

[扩展配置句法](#page-37-0) (页 [38](#page-37-0))

# 5.11 各个变量类型的详细说明

# INTEGER 型变量

" INTEGER"整型变量可以使用下列扩展符号显示在输入/输出栏中并保存在存储器中。

扩展数据类型中的第 2 个字符

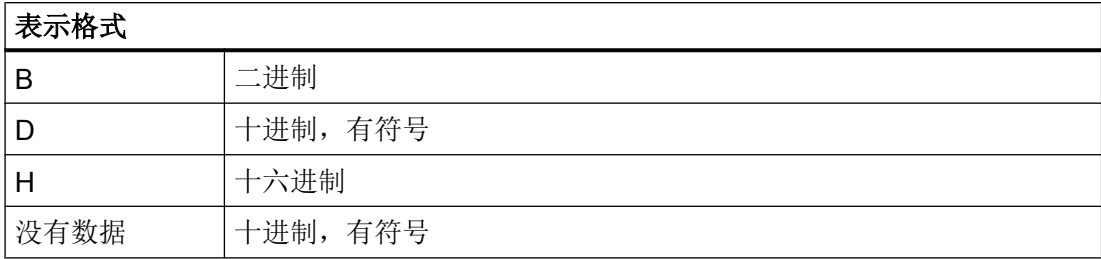

## 扩展数据类型中的第 3 个和第 4 个字符

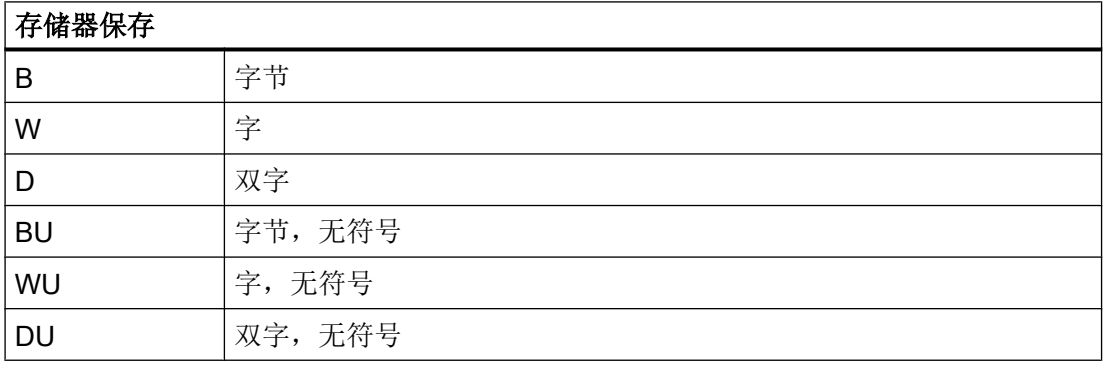

## INTEGER 型数据的字符顺序

- 1. "I" 主标识符, 表示 INTEGER (整型)
- 2. 表示格式
- 3. 存储器保存
- 4. "U",无符号

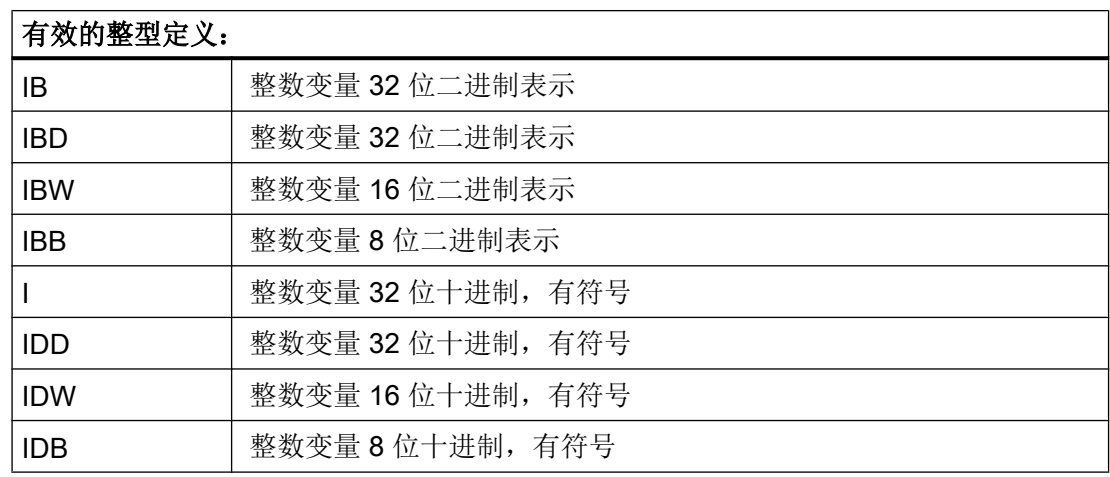

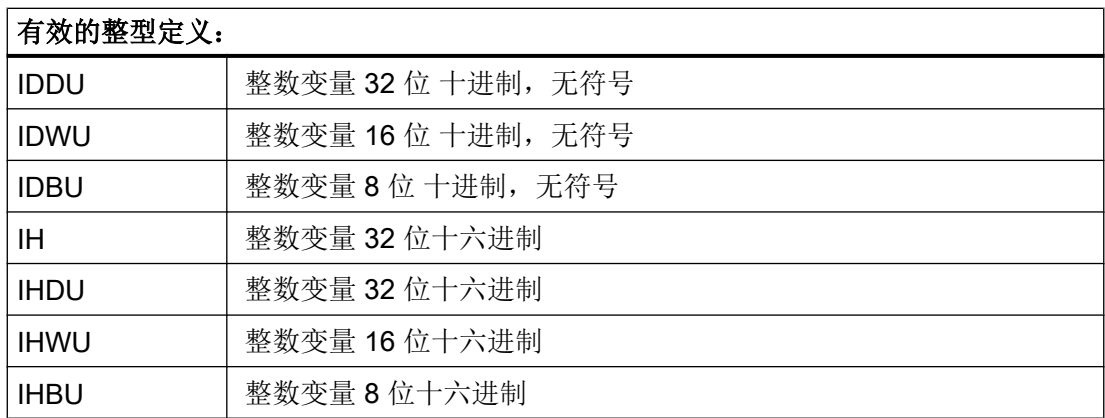

## VARIANT 型变量

VARIANT 型变量通过最后赋值的数据类型确定。如果分配或输入的值是以'-'、'+'、'.' 或数字 ('0'-'9') 开头的,该值则被编译为数值,其它情况下为字符串。

它可以通过功能 ISNUM 或者 ISSTR 查询。 VARIANT 型主要用于向 NC 码写入变量名或 者数值。

#### 编程

可以检查变量的数据类型:

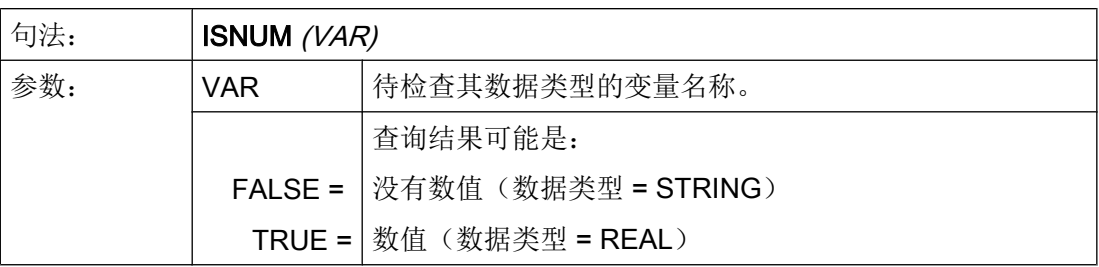

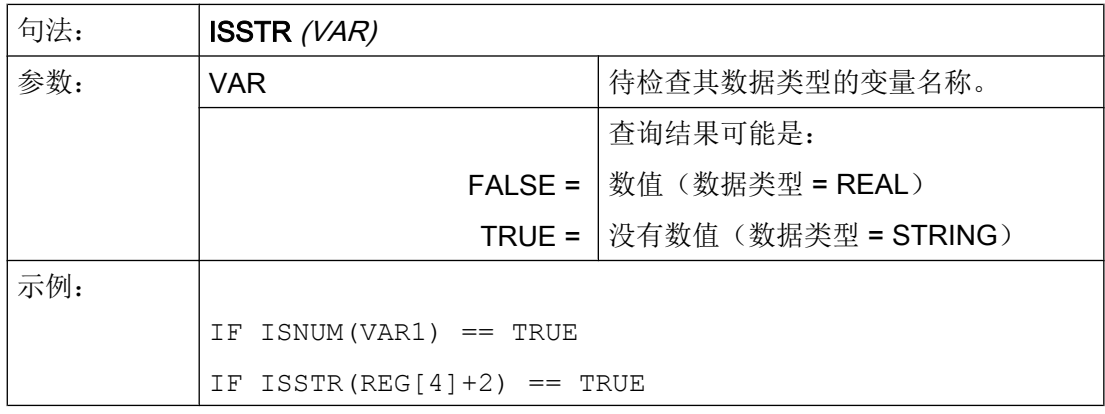

可以改变变量的显示模式:

● 对于 INTEGER 型变量可以改变显示方式。

| В                        | 二进制      |
|--------------------------|----------|
| D                        | 十进制, 有符号 |
| Н                        | 十六进制     |
| 不带正负号                    |          |
| 另加一个 U,表示 unsigned (无符号) |          |

<sup>●</sup> 对于 REAL 型变量,只能更改小数点的位数。 不允许更改基本类型,若更改,则导致文件 easyscreen\_log.txt 出现错误报告。 示例: Var1.typ = "IBW"  $Var2.typ = "R3"$ 

## 数字格式

数字可以以二进制、十进制、十六进制或者指数方式描述。

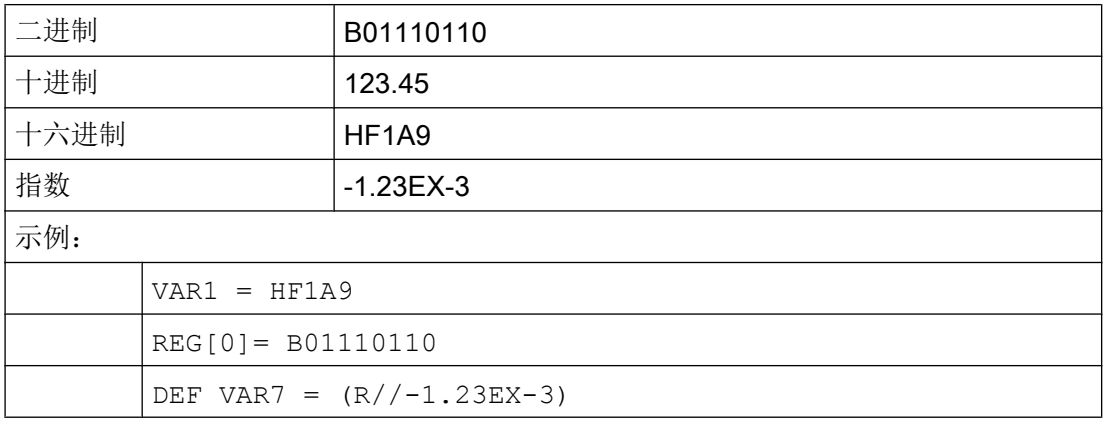

#### 说明

在通过功能 GC 生成代码时计算值仅考虑十进制或者指数描述方式,而不使用二进制和十 六进制描述方式。

#### 参见

[变量参数](#page-78-0) (页 [79](#page-78-0))

<span id="page-89-0"></span>5.12 转换栏的详细说明

# 5.12 转换栏的详细说明

## 说明

通过转换栏扩展可以显示与 NC/PLC 变量有关的文本(在转换栏中的输入项)。只能读取 使用转换栏扩展的变量。按下 INSERT 按键,打开转换栏列表。

#### 编程

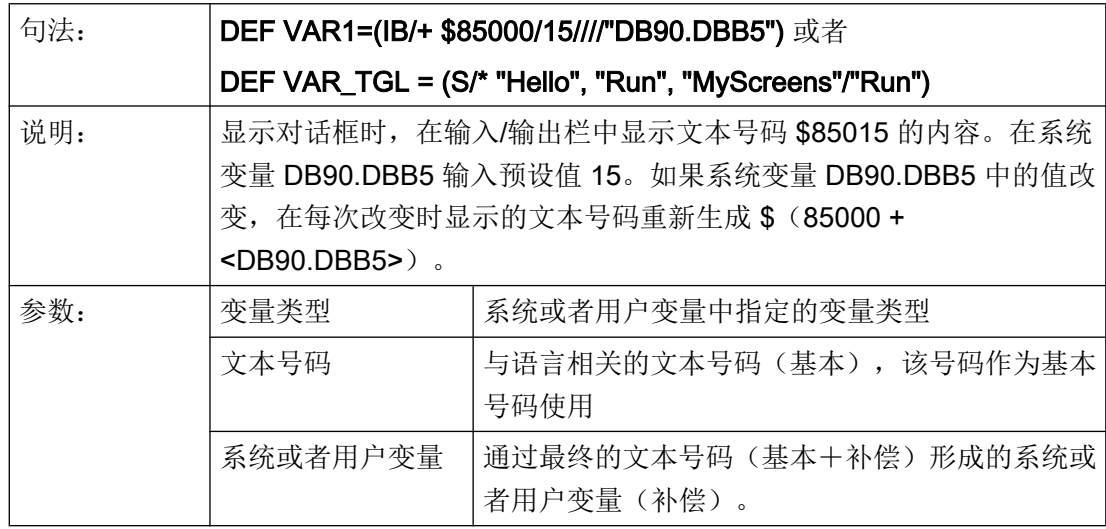

#### 图形与转换栏有关

转换栏用替换的图像覆盖。如果标记字节值为 1, 则显示 "bild1.png"; 如果标记字节值 为 2, 则显示 "bild2.png"。

DEF VAR1=(IDB/\*1="\\bild1.png", 2="\\bild2.png"//,\$85000/wr1//"MB[130]"//160,40,50,50)

图形的大小和位置在"输入/输出栏位置(左侧、上部、宽度、高度)"中规定。

#### 虚拟转换键

未配置列表的转换栏,例如 DEF NoTglList=(R/\*),不带有任何列表。下个元素在按 下转换键或运行完相应变量的相应 CHANGE() 方法后才会生成。

此时,当操作触摸屏时,一个虚拟的小键盘会显示在可变转换栏的右侧,该转换栏中只有 转换键。

5.13 预设值的详细说明

<span id="page-90-0"></span>通过配置文件 slguiconfig.ini 中的以下条目也可以强制取消虚拟转换键的显示与触摸屏的关 联。

[VirtualKeyboard]

; Forces easyscreen virtual toggle keyboard function

ForceEasyscreenVirtualToggleKey = true

## 参见

[变量参数](#page-78-0) (页 [79](#page-78-0))

# 5.13 预设值的详细说明

#### 概述

根据变量栏(输入/输出栏或者转换栏)是否分配了一个预设值,一个系统或者用户变量或 者两者都分配,得到不同的变量状态。 只有当变量分配了一个有效值时,转换才可行。

## 预设值生效

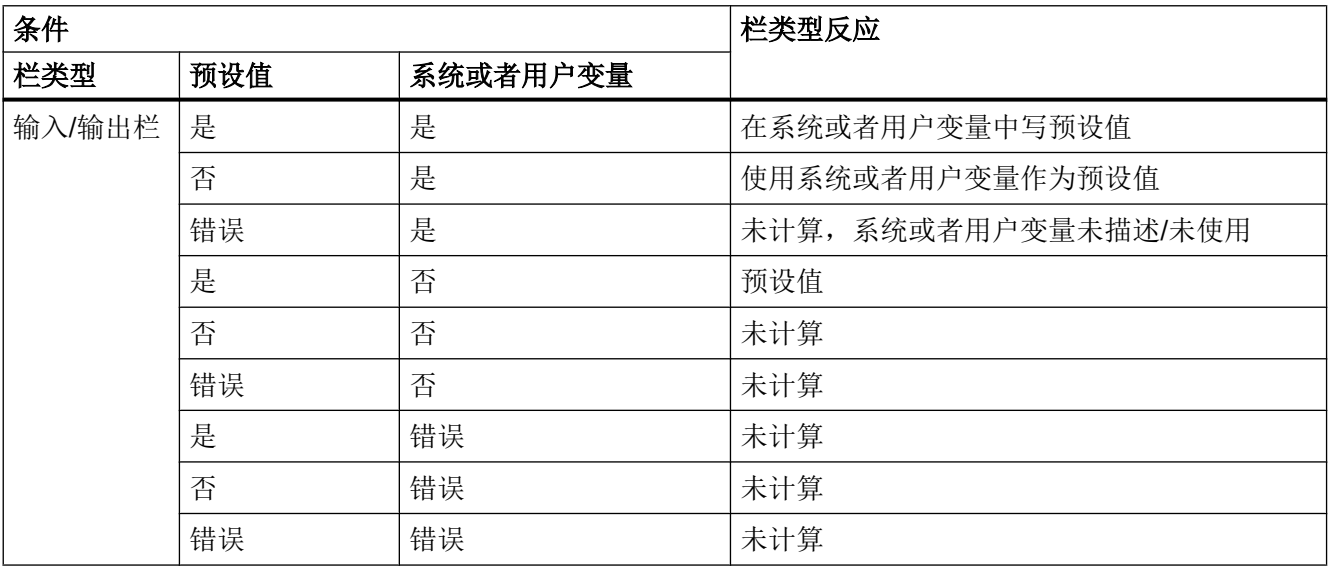

<span id="page-91-0"></span>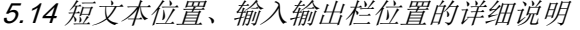

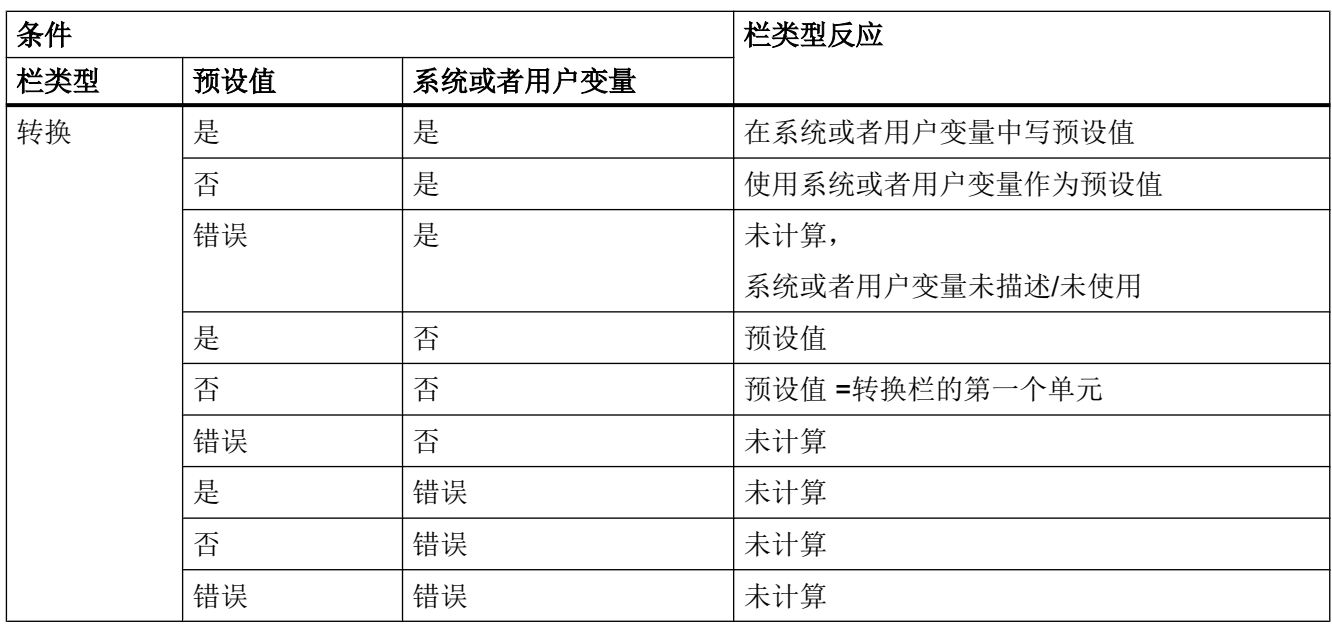

#### 参见

[变量参数](#page-78-0) (页 [79](#page-78-0))

# 5.14 短文本位置、输入输出栏位置的详细说明

#### 概述

短文本和图形文本以及输入/输出栏和单位文本总是形成一个单元。即短文本的位置数据也 对图形文本和输入/输出栏数据以及单位文本上的数据有效。

#### 编程

设计的位置数据覆盖标准值,即也仅能改变一个单独的值。如果下列对话框单元没有设计 位置数据,则采用上一对话框单元的数据。

如果对话框单元没有规定位置,则使用预设置。短文本和输入/输出栏的栏宽度在标准情况 下各行由栏数和最大栏宽度确定,即:栏宽度=最大行宽/列数。

图像和单位文本宽度是固定的,根据编程支持的请求优化。如果已设计图像和单位文本宽 度,则短文本或者输入/输出栏的宽度相应缩短。

短文本和输入/输出栏的顺序可以通过位置数据互换。

#### 5.14 短文本位置、输入输出栏位置的详细说明

#### 输入/输出栏和单位栏之间的间距和单位栏宽度

可以配置输入/输出栏和单位栏之间的间距和单位栏宽度。

在定义行中输入输入/输出位置章节中用逗号隔开的输入/输出栏与单位栏之间的间距(例 如 7 像素) 和/或单位栏的宽度(例如 60 像素):

DEF VarDT=(R3//0.000/,"DT",,"s"////0,,24/39,,71,,7,60)

或者:

DEF VarDT={TYP="R3", VAL="0.000", ST="DT", UT="s", TXT\_X=0, TXT  $W=24$ ,  $X=39$ ,  $W=71$ , UT  $DX=7$ , UT  $W=60$ }

在配置了输入/输出栏/单位栏之间的间距和/或单位栏宽度时,需要注意以下几点:

- 配置的输入/输出区不包含单位栏的固定宽度(固定 50 像素)。即直接配置输入/输出栏 宽度。
- 如果没有配置单位栏宽度,则宽度默认为 50 像素。
- 如果没有配置输入/输出栏/单位栏之间的间距, 则间距默认为 0 像素。

#### 组合转换栏的特性

前提条件:

- 一个变量配置了一个组合转换栏,
- 变量的输入/输出栏和单位栏之间的间距和/或单位栏宽度已经配置且
- 变量无单位文本。

该情况下,组合转换栏定位在变量单位栏的配置位置处。 忽略可能存在的、为组合转换栏的输入/输出部分配置的位置。

#### 示例

以下示例中组合转换栏 F Unit 自动以与变量 VarF 的输入/输出栏 7 像素的间距定位并设置 宽度 59 像素。

DEF VarF= $(R//0.0/$ , "F",,, $////0$ ,,24/39,,85,,7,59///"F\_Unit"), F Unit =  $(I/*3="mm/min", 1="mm/U"/3// // //181,155)$ 

5.15 使用字符串

#### 参见

[变量参数](#page-78-0) (页 [79](#page-78-0))

# 5.15 使用字符串

#### 字符串链

设计时也可以使用字符串,以动态配置文本显示或者合并代码生成的不同文本。

## 规则

使用字符串变量时注意以下规定:

- 链接由左向右处理。
- 层叠的表达式由内向外运算。
- 忽略大小写。
- 字符串变量通常左对齐显示。

字符串可以通过一个简单的空字符串指令删除。

字符串在等号右边以运算符 "<< "开始。字符串中双引号(")通过两个连续的双引号标记。 字符串可以在 IF 指令中检查相等性。

#### 示例

下列示例预设:

VAR1.VAL ="这是一个"  $VAR8.VAL = 4$ VAR14.VAL = 15 VAR2.VAL = "错误" \$85001 = "这是一个" \$85002 = "报警文本"

#### 5.16 变量 CURPOS

编辑字符串: ● 合并字符串: VAR12.VAL = VAR1 << "错误",结果: "这是一个错误" ● 删除一个变量: VAR10.VAL = "" ;结果: 空字符串 ● 设定一个带有文本变量的变量: VAR11.VAL = VAR1.VAL ;结果: "这是一个" ● 数据类型匹配: VAR13.VAL ="这是 " << (VAR14 - VAR8) << ". 错误" ;结果: "这是第 11 个错误" ● 处理数字值: VAR13.VAL = "错误" << VAR14.VAL << ": " << \$85001 << \$85002 ;结果: "错误 15: "这是一个报警文本" IF VAR15 == "错误" ; IF 指令中的字符串 VAR16 = 18.1234 ;结果: VAR16 等于 18.1234, ;当 VAR15 等于"错误"时 ENDIF ● 字符串中的双引号: VAR2="你好,这是一个"测试"" ;结果: 你好,这是一个"测试" ● 和变量内容有关的系统或者用户变量的字符串:

VAR2.Var = "\$R[" << VAR8 << "]" ; 结果: \$R[4]

另见

[字符串函数](#page-170-0) (页 [171\)](#page-170-0)

## 5.16 变量 CURPOS

说明

通过变量 CURPOS 可以在当前对话框的激活的输入栏中调出或者操纵光标位置。 变量显 示光标前有多少个字符。 如果光标位于输入栏开始处,则 CURPOS 接受值为 0。 如果更 改 CURPOS 值, 则光标停留在输入栏中相应的位置上。

5.18 变量 ENTRY

为了可以在变量值更改情况下反应,可以借助于一个 CHANGE 方法监控改变情况。 如果 CURPOS 值改变, 则跳转 CHANGE 方法并执行包含的指令。

# 5.17 变量 CURVER

## 说明

属性 CURVER(当前版本) 允许匹配编程用于处理不同的版本。 变量 CURVER 仅可 读。

#### 说明

在代码生成时自动以最新的版本生成,即使之前已用老的版本反编译。 命令 "GC" 总是生 成最新的版本。 在生成代码中,在使用注释当版本 > 0 时插入一个生成的代码的附加标 记。

#### 规则

总是显示带有所有变量的最新的对话框。

- 以前的变量不允许改变。
- 新的变量以任意顺序插入在以前(循环)的编程中。
- 不允许从对话框由一个版本到下一个版本去除变量。
- 对话框必须包含所有版本的变量。

#### 举例

(IF CURVER==1 ...) ; CURVER 在反编译时自动通过反编译代码的版本设置。

# 5.18 变量 ENTRY

说明

通过变量 ENTRY 可以检查如何调用对话框。

# 编程

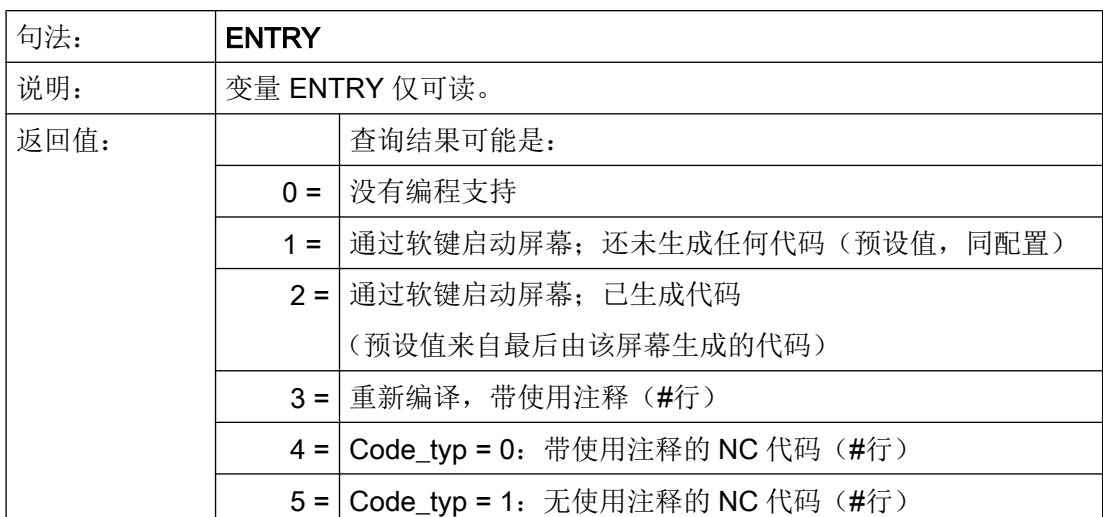

## 示例

```
IF ENTRY == 0 DLGL("在编程下不调用对话框")
ELSE
  DLGL("在编程下调用对话框")
ENDIF
```
# 5.19 变量 ERR

说明

通过变量 ERR 可以检查是否已正确执行先前行。

# 编程

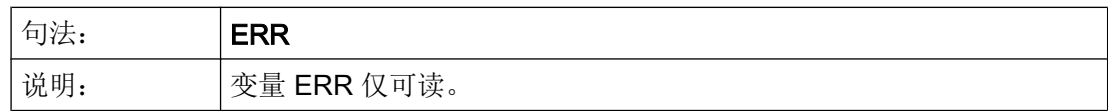

## 5.20 变量 FILE\_ERR

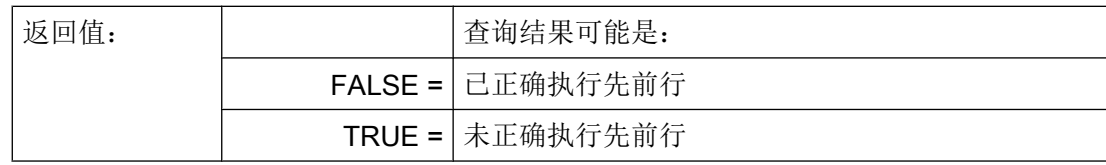

示例

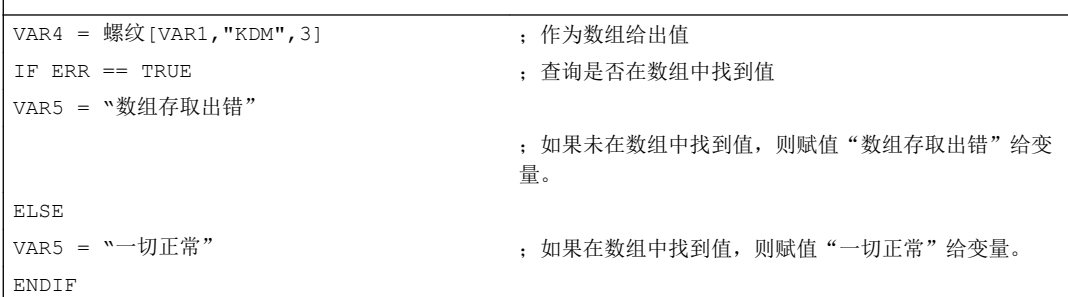

# 5.20 变量 FILE\_ERR

 $\overline{\phantom{a}}$ 

# 说明

用变量 FILE\_ERR 可以检查前面的 GC 或者 CP 指令是否正确执行。

# 编程

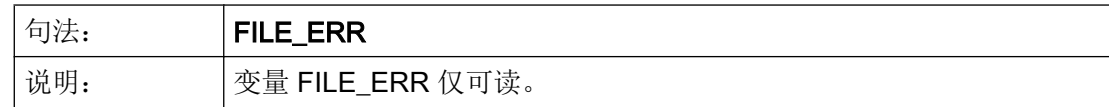

#### 变量

5.20 变量 FILE\_ERR

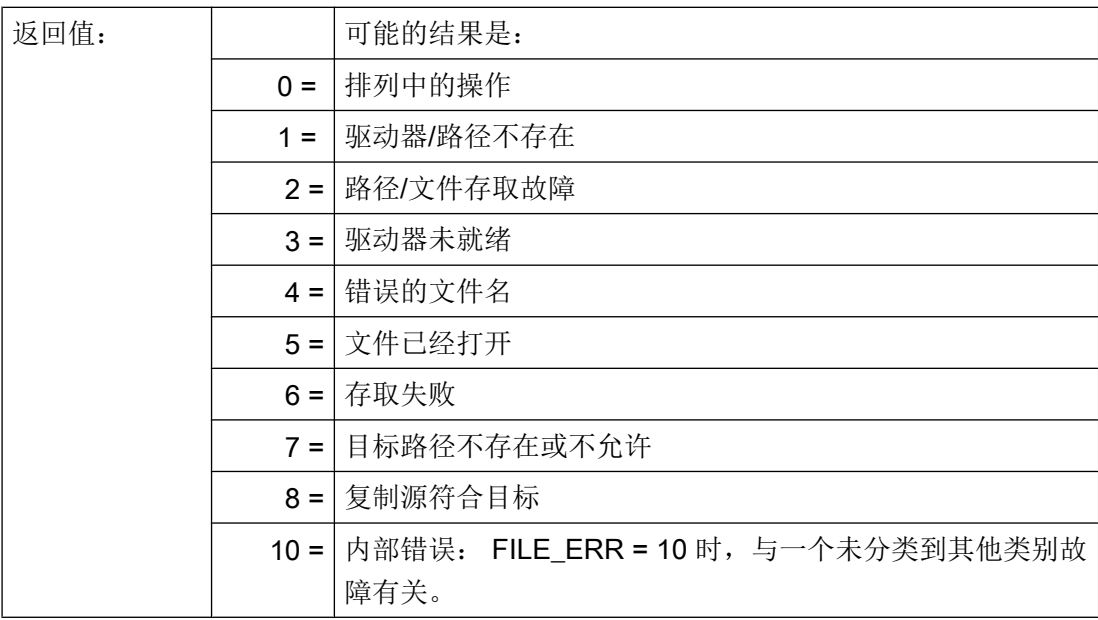

示例

**CP("D:\source.mpf","E:\target.mpf")** ;从 source.mpf 向 E:\target.mpf 复制 IF FILE ERR > 0 <br>
; 询问是否出现故障 IF FILE ERR == 1  $\qquad \qquad ;$  询问特定的错误号并输出所属的故障文本 VAR5 = "驱动器/路径不存在" ELSE IF FILE\_ERR == 2 VAR5 = "路径一/文件存取故障" ELSE IF FILE ERR  $== 3$ VAR5 = "错误文件名" ENDIF ENDIF ENDIF ELSE VAR5 = "一切正常" , when the conduction of the conduction of the conduction of the conduction of the conduction of  $\mu$ ,则输出"一切正常" ENDIF

5.21 变量 FOC

# 5.21 变量 FOC

## 说明

使用变量 FOC 可以控制对话框内的输入中心(当前有效的输入/输出栏)。 已预先固定定 义光标左右键、前后键以及 PGUP、PGDN 的反应。

## 说明

 $\overline{\phantom{a}}$ 

FOC 不允许通过一个导航事件触发。 光标位置只允许在软键 PRESS 方法、CHANGE 方 法、...中改变。

带有输入模式 wr = 0 和 wr = 4 的变量以及辅助变量无法实现聚焦。

#### 编程

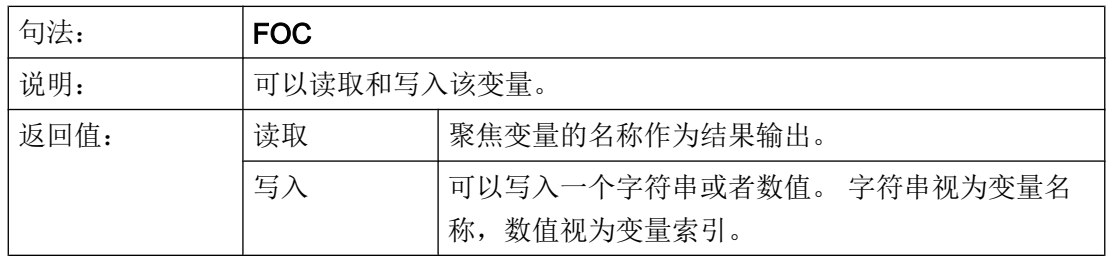

示例

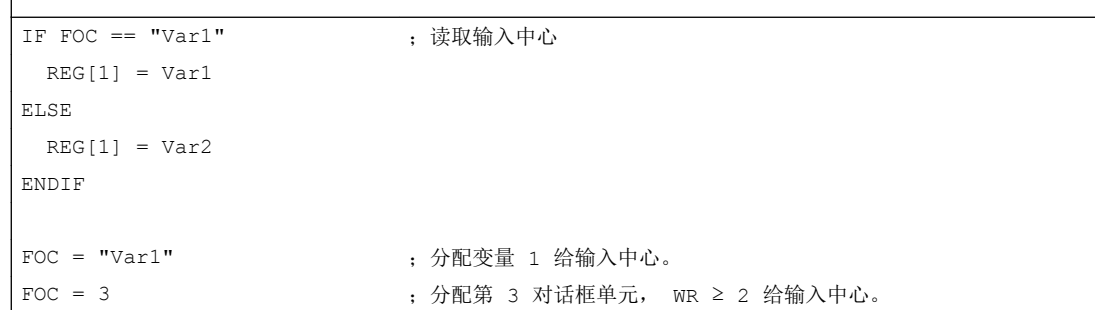

### 参见

[FOCUS](#page-113-0) (页 [114\)](#page-113-0)

# 5.22 变量 S\_ALEVEL

说明

在配置中会通过屏幕属性 S\_ALEVEL 询问当前访问级。

编程

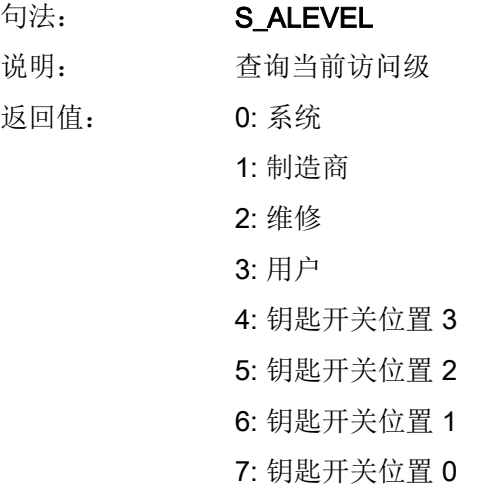

示例

 $REG[0] = S ALEVEL$ 

参见

[ACCESSLEVEL](#page-110-0) (页 [111\)](#page-110-0)

# 5.23 变量 S\_CHAN

说明

通过变量 S\_CHAN 可以确定用于显示或者某个评估的当前通道号码。

5.24 变量 S\_CONTROL

## 编程

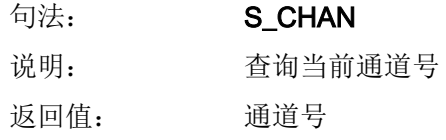

# 示例

 $REG[0] = SCHAN$ 

# 参见

[CHANNEL](#page-112-0) (页 [113](#page-112-0))

# 5.24 变量 S\_CONTROL

## 说明

在配置中会通过屏幕属性 S\_CONTROL 询问当前控制系统名称。

# 编程

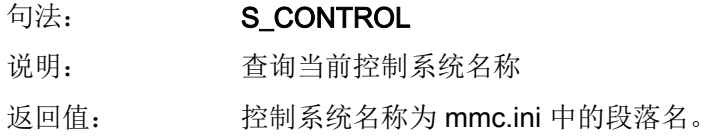

### 示例

 $REG[0] = S$  CONTROL

## 参见

[CONTROL](#page-112-0) (页 [113](#page-112-0))

5.26 变量 S\_NCCODEREADONLY

# 5.25 变量 S\_LANG

说明

在配置中会通过屏幕属性 S\_LANG 询问当前语言。

编程

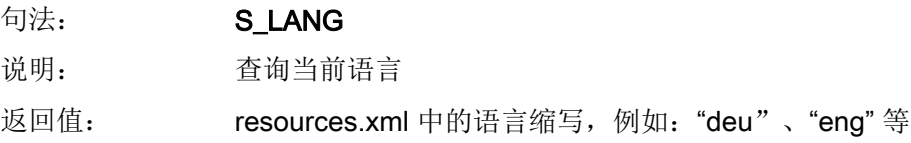

示例

 $REG[0] = S$  LANG

参见

[LANGUAGE](#page-114-0) (页 [115](#page-114-0))

# 5.26 变量 S\_NCCODEREADONLY

说明

只有在编辑器中通过对话框"Run MyScreens" 反编译循环时, 屏幕属性 S\_NCCODEREADONLY 才有意义。通过 S\_NCCODEREADONLY 确定是否可以修改编 辑器中的反编译 NC 代码。

返回值适用条件:

- TRUE:可以修改编辑器中的反编译 NC 代码
- FALSE: 由于编辑器中的反编译 NC 代码已经处于预处理状态 (= TRUE), 因此, 无法 进行修改(只读)。

5.27 变量 S\_RESX 和 S\_RESY

# 5.27 变量 S\_RESX 和 S\_RESY

## 说明

在配置中会通过屏幕属性 S\_RESX 和 S\_RESY 询问当前分辨率或其 X 或 Y 分量。

示例

 $REG[0] = S\_RESY$ 

## 参见

[RESOLUTION](#page-119-0) (页 [120](#page-119-0))

# 编程指令 しゅうしゃ しゅうしゃ おおし おおし のうしゃ のうしゃ のうしゃ のうしゃ のうしゃ

# 6.1 运算符

#### 概述

在编程时可以使用以下几种运算符:

- 数学运算符
- 比较运算符
- 逻辑(布尔)运算符
- 位运算符
- 三角函数功能

### 6.1.1 数学运算符

#### 概述

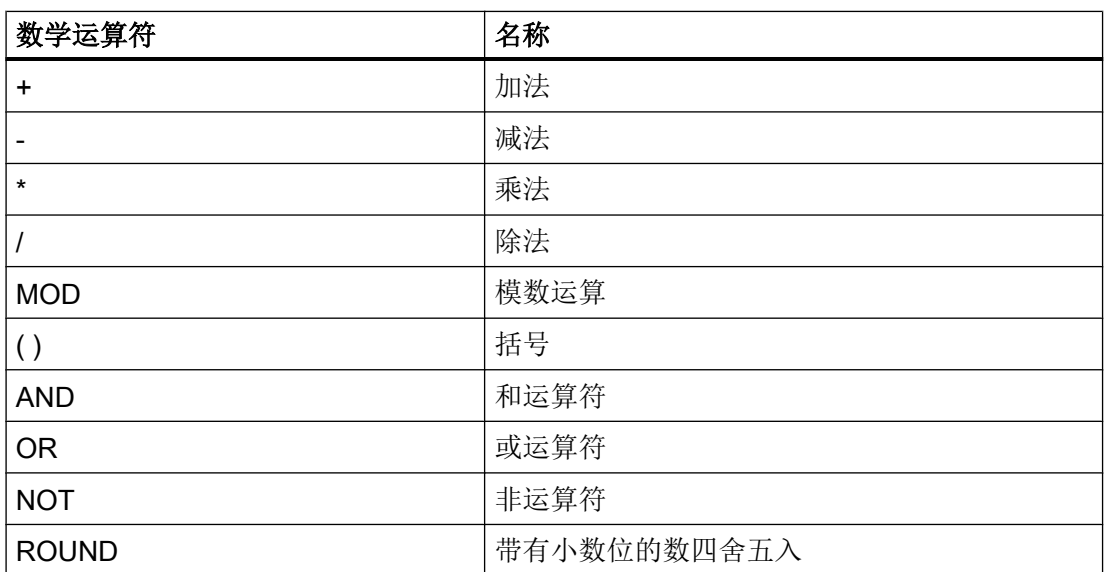

示例: VAR1.VAL =  $45 * (4 + 3)$ 

6.1 运算符

## ROUND

在执行对话框设计时,用 ROUND 指令把数值四舍五入直至小数点后面的 12 位。小数点 后位置在变量栏不能显示。

#### 使用

ROUND 通过用户的两个参数来控制:

 $VARI = 5,2328543$ 

 $VAR2 = ROUND( VAR1, 4)$ 

结果: VAR2 =  $5.2339$ 

VAR1 包含在四舍五入的数中。参数"4"给出了结果中的小数点后的位数,保存在 VAR2 中。

#### 三角函数功能

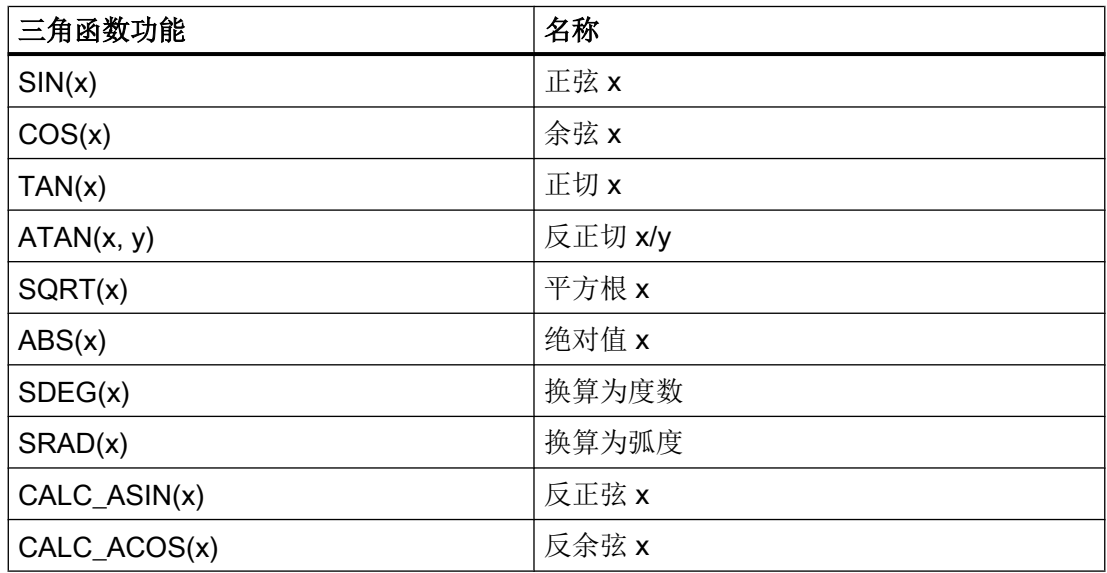

#### 说明

这些函数处理弧度。为了换算,可以使用函数 SDEG() 和 SRAD()。

 $\overline{\mathbf{\pi}}\mathbf{\hat{\theta}}$ : VAR1.VAL = SQRT(2)

6.1 运算符

## 数学函数

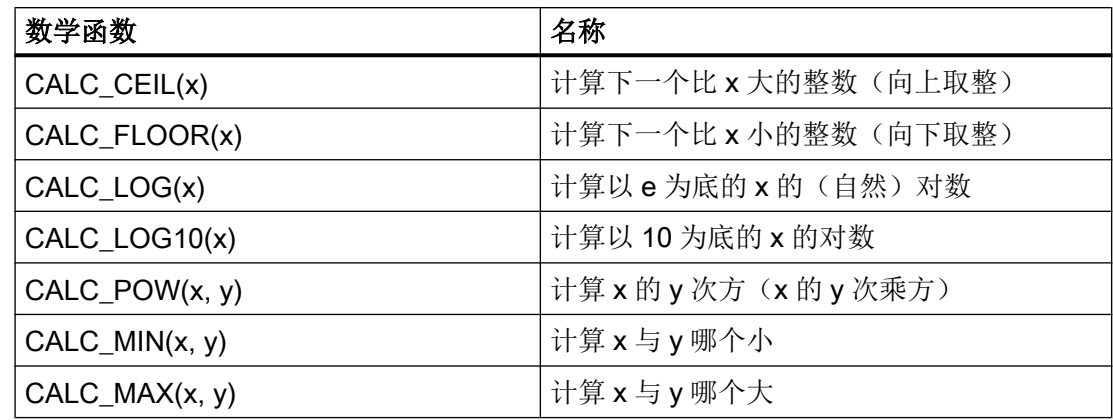

# 随机功能: 随机数

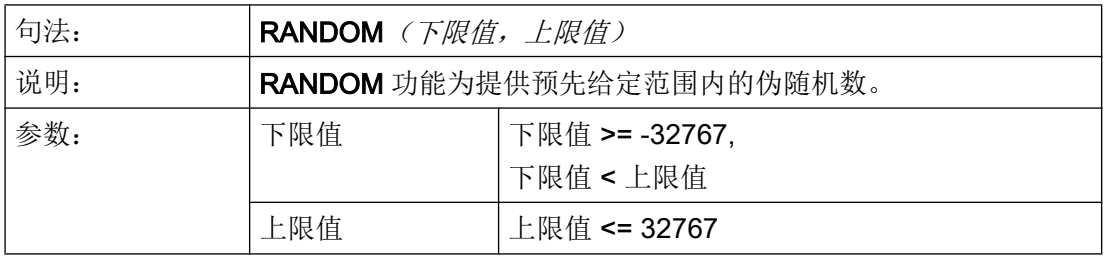

示例

\n
$$
REG[0] = RANDOM(-10, 10)
$$
\n  
\n $ij\theta = -3$ \n

常量

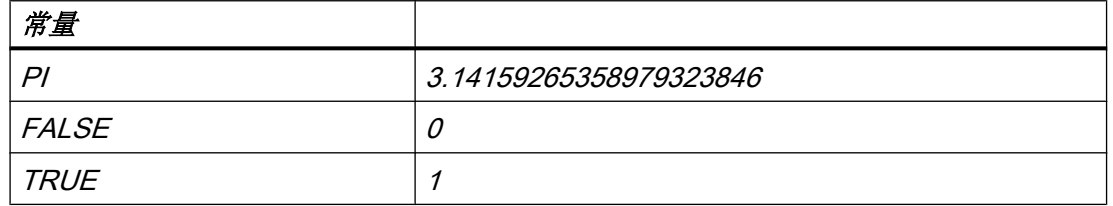

 $\overline{\mathcal{F}}\mathscr{B}\mathscr{L}$ : VAR1.VAL = PI

 $\overline{\phantom{a}}$ 

#### 编程指令

6.1 运算符

# 比较运算符

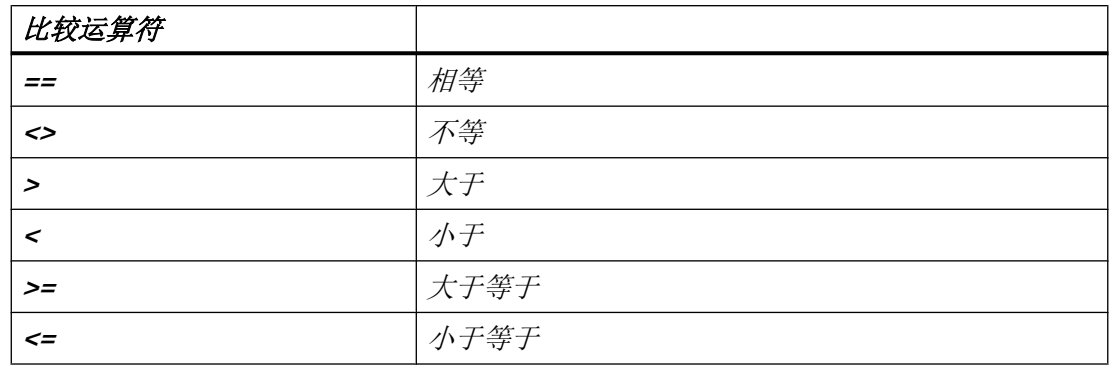

示例:

IF VAR1.VAL == 1 VAR2.VAL = TRUE ENDIF

条件

层叠深度没有限制。

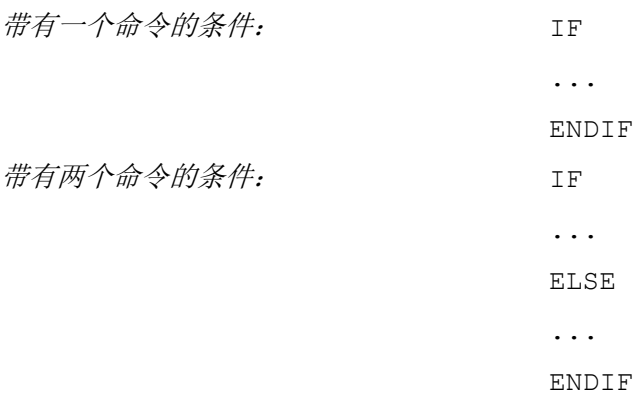
6.1 运算符

### 6.1.2 位运算符

#### 概述

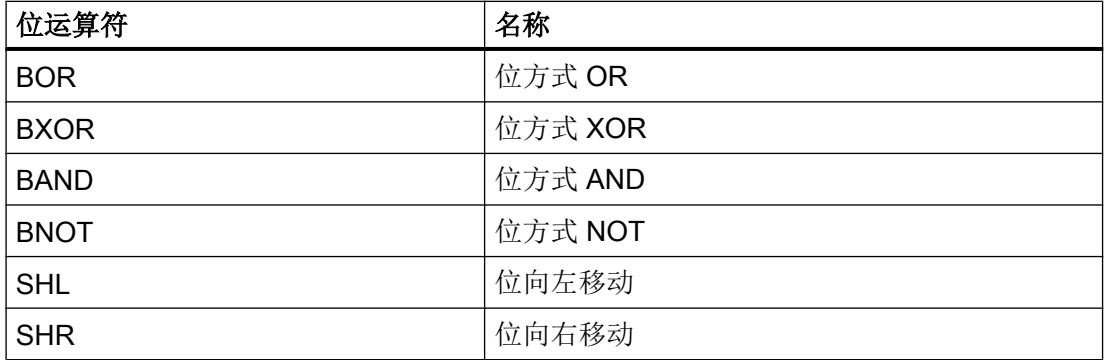

# 运算符 SHL

通过运算符 SHL(SHIFT LEFT)向左移动位。 此时要移动的值或者移动步数可以直接规定 或者作为变量规定。 如果达到数据格式极限,则已超出位,没有出错信息。

#### 使用

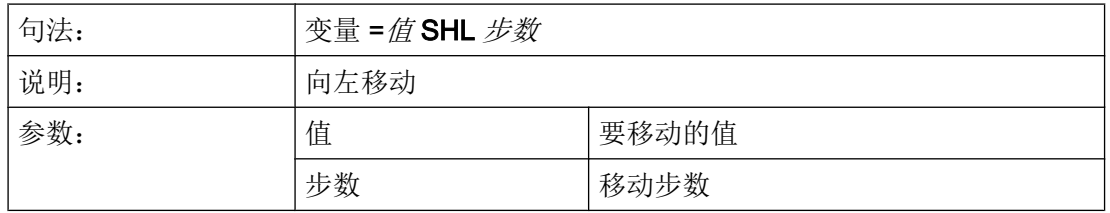

## 示例

PRESS(VS1) VAR01 = 16 SHL 2 ; 结果 = 64 VAR02 = VAR02 SHL VAR04 ; VAR02 内容转换为 32 位格式, 无符号 ;并且位向左移动 VAR04 内容。 接着 32 位值重新转换回 变量 VAR02 的格式。 END\_PRESS

#### 6.2 方法

## 运算符 SHR

通过运算符 SHR (SHIFT RIGHT)向右移动位。 此时要移动的值或者移动步数可以直接规 定或者作为变量规定。 如果达到数据格式极限,则已超出位,没有出错信息。

## 使用

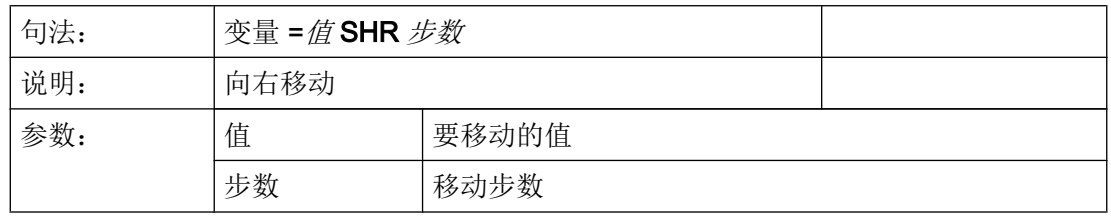

### 示例

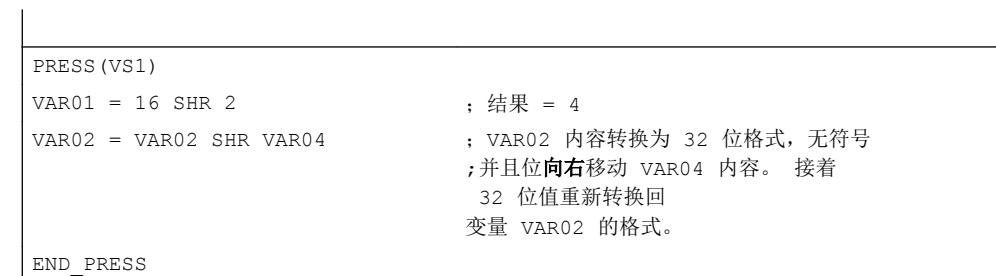

# 6.2 方法

### 概述

在对话框和与对话框相关的软键栏中(软键栏由新设计的对话框调用),可以通过不同的 事件(退出输入栏,按下软键)触发某些特定的动作。 这些动作设计在方法中。

方法的基本编程按如下方式进行:

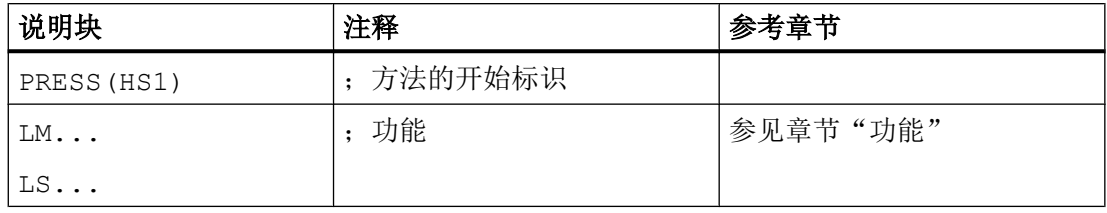

### 6.2 方法

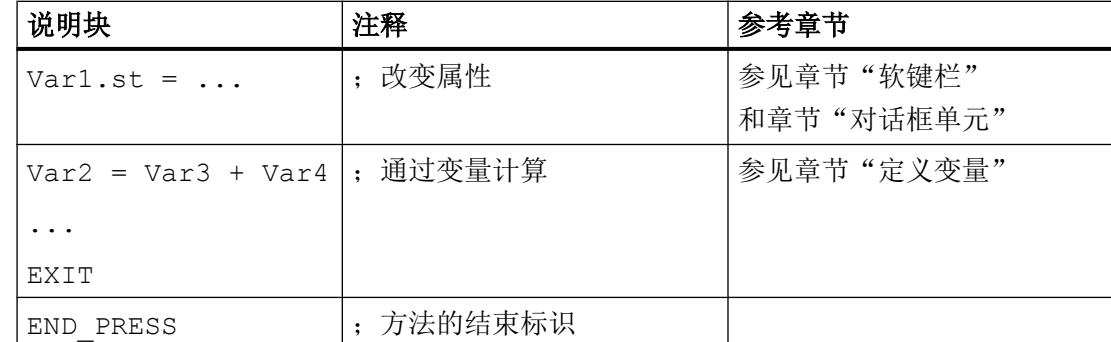

## 6.2.1 ACCESSLEVEL

说明

当在屏幕打开时更改当前访问等级时,就会运行 ACCESSLEVEL 方法。

### 编程

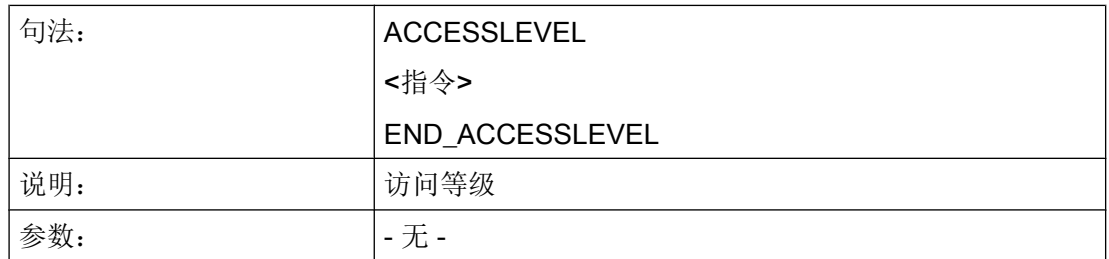

## 参见

变量 [S\\_ALEVEL](#page-100-0) (页 [101\)](#page-100-0)

### 6.2.2 CHANGE

#### 说明

当变量值已改变时运行 CHANGE(改变)方法。即在 CHANGE(改变)方法中设计变量 改变时立即运行的变量计算。

6.2 方法

单元特定的 CHANGE 方法和全局的 CHANGE 方法有所不同:

- 当特定变量值已改变时运行单元特定的 CHANGE 方法。如果系统或者用户变量已分配 一个变量,则可以在 CHANGE 方法中循环更新变量值。
- 当改变任意一个变量值且没有设计单元特定的 CHANGE 方法时, 运行全局 CHANGE 方法。

#### 编程"单元特定"

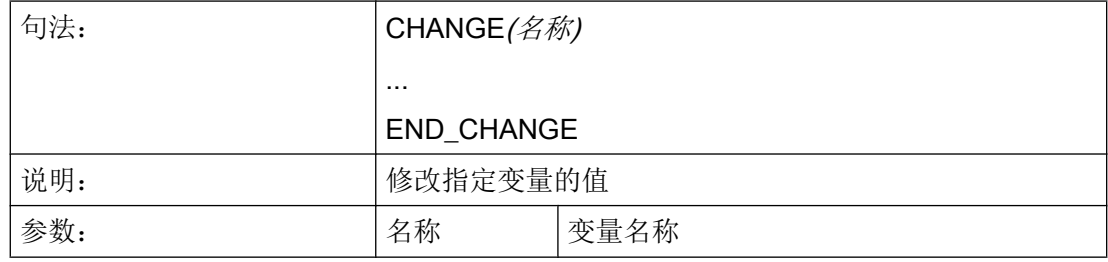

#### 示例

```
DEF VAR1=(I/////"DB20.DBB1") ; Var1 分配一个系统变量
CHANGE(VAR1)
IF VAR1.Val <> 1
 VAR1.st="工具正确!" ; part = context = context = context = context = context = context = context = context = conte
    otto=1
ELSE
   VAR1.st="注意 错误! " ; 如果系统变量的值 = 1, 则变量的简要说明为: 注意 错误!
    otto=2
ENDIF
  VAR2.Var=2
END_CHANGE
```
## 编程"全局特定 "

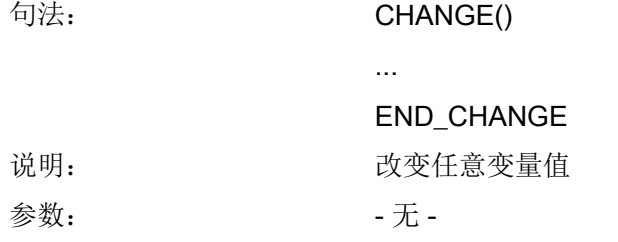

# 示例

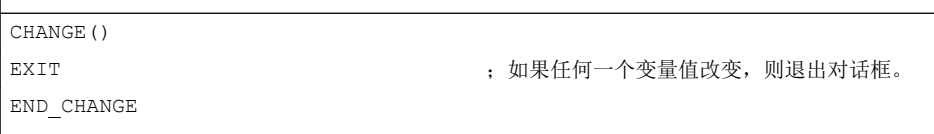

# 参见

[对话框打开方式\(属性](#page-264-0) CB) (页 [265](#page-264-0))

# 6.2.3 CHANNEL

# 说明

当在屏幕打开时更改当前通道时,即通道切换时,就会运行 CHANNEL 方法。

### 编程

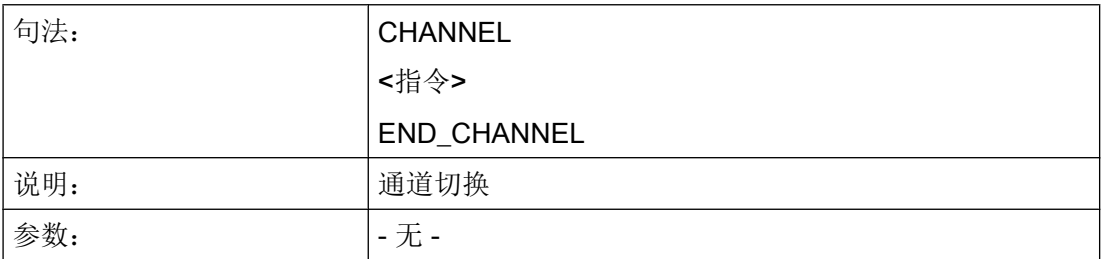

# 参见

变量 [S\\_CHAN](#page-100-0) (页 [101](#page-100-0))

# 6.2.4 CONTROL

# 说明

当在屏幕打开时更改当前控制系统时, 即通常在 1:n 切换时, 就会运行 CONTROL 方法。

6.2 方法

## 编程

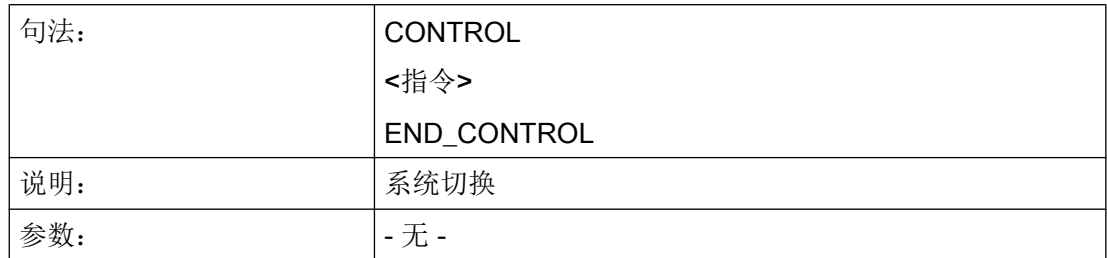

## 参见

变量 [S\\_CONTROL](#page-101-0) (页 [102](#page-101-0))

# 6.2.5 FOCUS

### 说明

当对话框中聚焦(光标)定位在另一个栏上时,运行 FOCUS 方法。

方法 FOCUS 不允许通过一个导航事件触发。 光标位置只允许在软键 PRESS 方法、 CHANGE 方法、...中改变。 光标移动的反应预先固定定义。

# 说明

在 FOCUS 方法中不允许定位在另一个变量上并且也不允许装载新的对话框。

## 编程

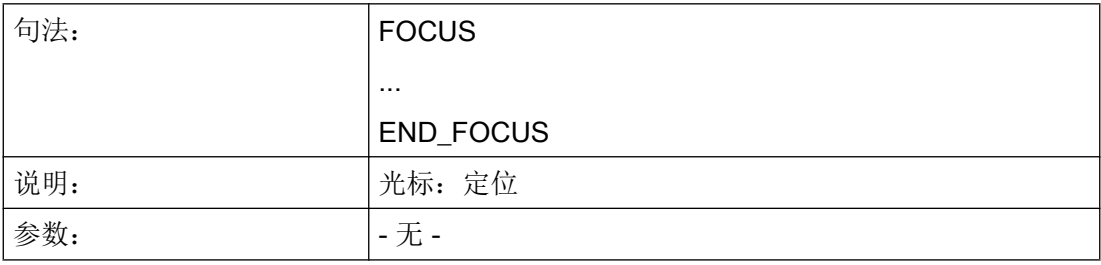

# 示例

```
FOCUS
DLGL("聚焦已设定在变量"<< FOC <<"上。")
END_FOCUS
```
# 参见

变量 [FOC](#page-99-0) (页 [100](#page-99-0))

# 6.2.6 LANGUAGE

#### 说明

当在屏幕打开时更改当前语言时,就会运行 LANGUAGE 方法。

#### 编程

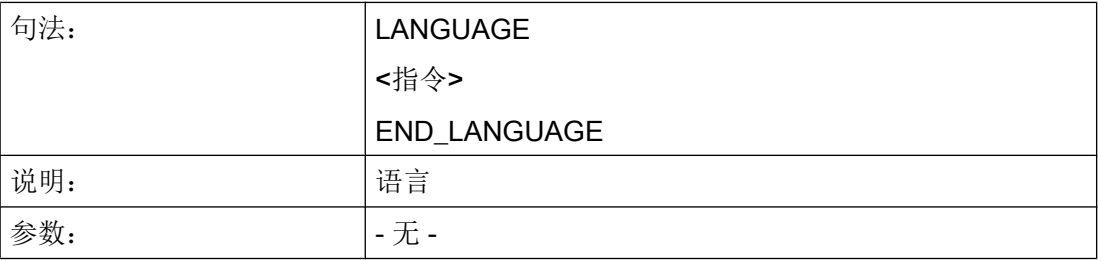

## 参见

变量 [S\\_LANG](#page-102-0) (页 [103\)](#page-102-0)

## 6.2.7 LOAD

### 说明

在已编译变量定义和软键定义(DEF Var1= ..., HS1= ...) 后运行 LOAD 方法。 此时, 对 话框还未显示。

6.2 方法

## 编程

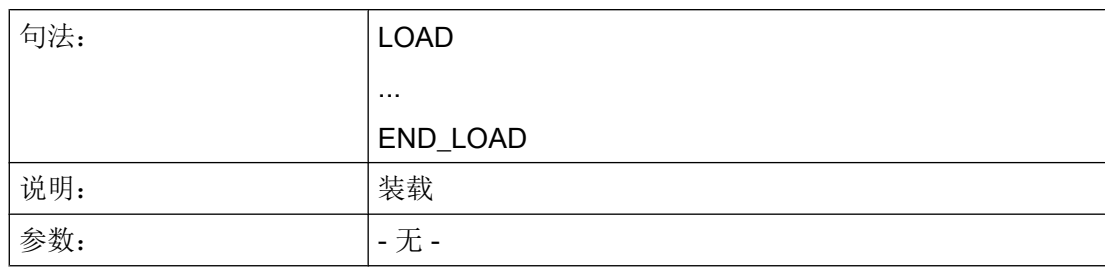

# 示例

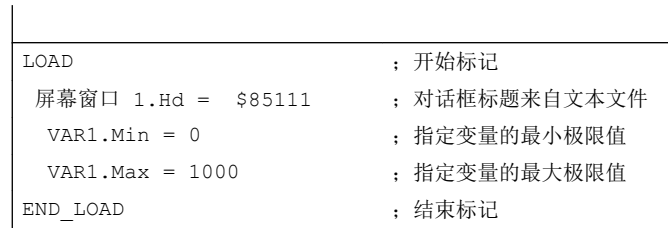

# 参见

[线、分割线、矩形、圆形和椭圆形](#page-182-0) (页 [183](#page-182-0))

# 6.2.8 UNLOAD

# 说明

在卸载对话框之前,运行 UNLOAD 方法。

# 编程

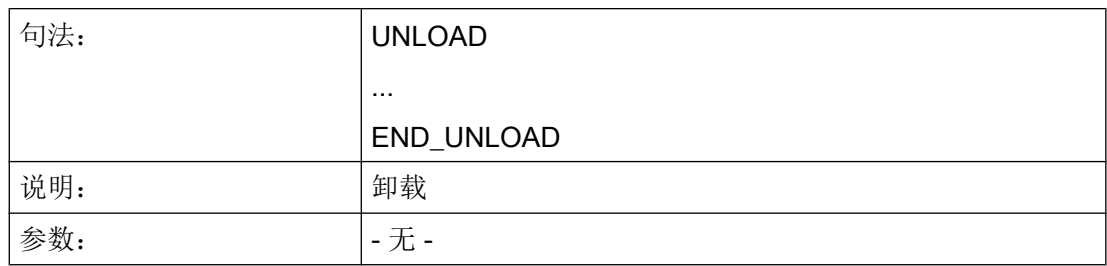

## 示例

```
UNLOAD
 REG[1] = VAR1 ; 保存寄存器的变量
END_UNLOAD
```
# 6.2.9 OUTPUT

### 说明

当调用功能 "GC"时, 运行 OUTPUT 方法。 在 OUTPUT 方法中变量和辅助变量作为 NC 代码设计。 代码行各个单元的链接用一个空格符实现。

#### 说明

NC 代码可以用文件功能在一个额外的文件中生成并移向 NC。

#### 编程

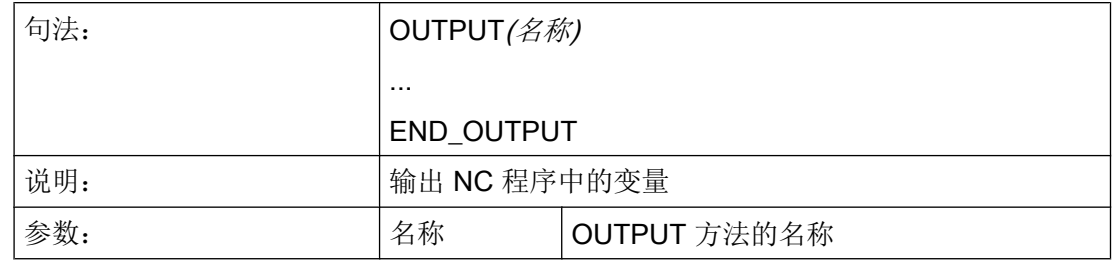

## 程序段号码和隐藏标记

当要继续保留编程支持激活时在零件程序中直接设置的行号和反编译时的隐藏标记时, OUTPUT 方法不允许包含行号和隐藏标记。

在零件程序中通过编辑器更改影响下列行为:

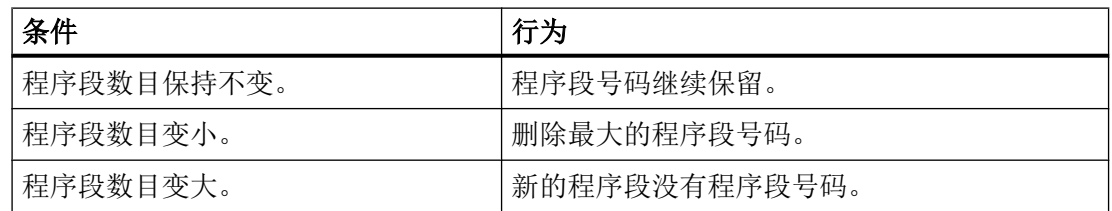

### 6.2 方法

### 示例

OUTPUT(CODE1) "CYCLE82(" Var1.val "," Var2.val "," Var3.val ","Var4.val "," Var5.val "," Var6.val ")" END\_OUTPUT

## 6.2.10 PRESS

### 说明

当已按下相应的软键时,运行 PRESS 方法。

## 编程

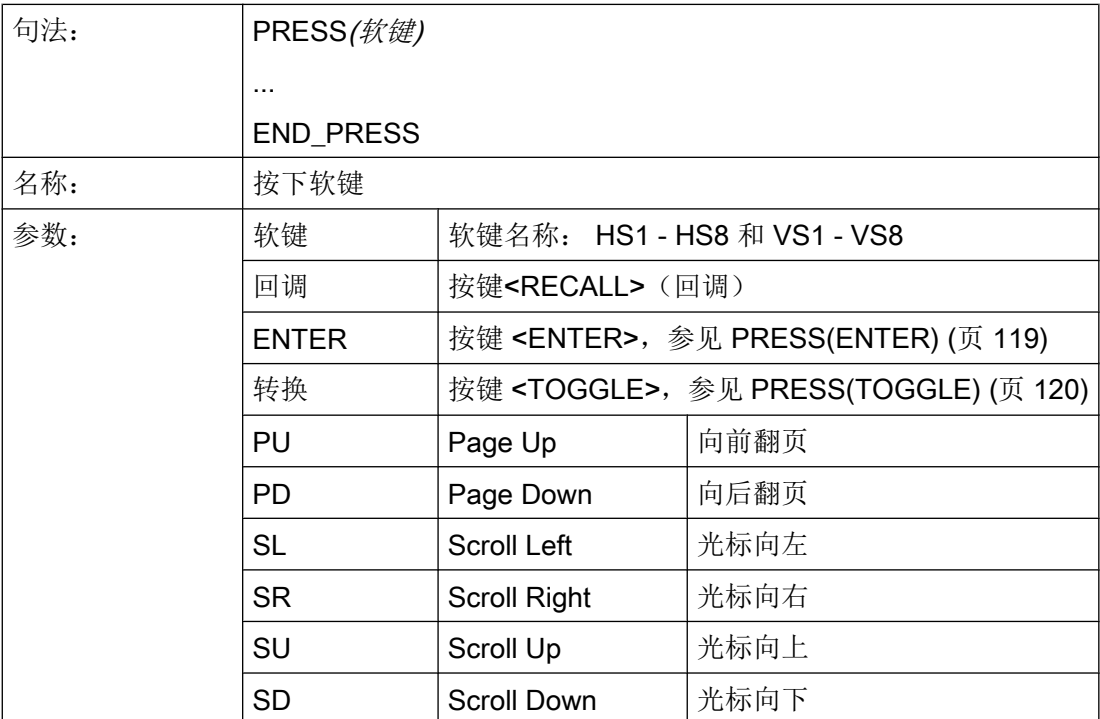

# 示例

HS1 = ("其他软键栏")

```
HS2 = ("没有功能")
PRESS(HS1)
LS("软键栏 1")                         ; 载入其他软键栏
 Var2 = Var3 + Var1END_PRESS
PRESS (HS2)
END_PRESS
PRESS(PU)
 INDEX = INLEX -7CALL("UP1")
END_PRESS
```
# 6.2.11 PRESS(ENTER)

### 说明

对于带有输入/输出栏且输入模式为 WR3 或 WR5 的变量, 当按下回车(Enter)键时, 就会 调用 PRESS(ENTER)方法:

- WR3: 定位到栏的位置并按下回车键
- WR5: 在输入模式下,使用回车键接收值

### 编程

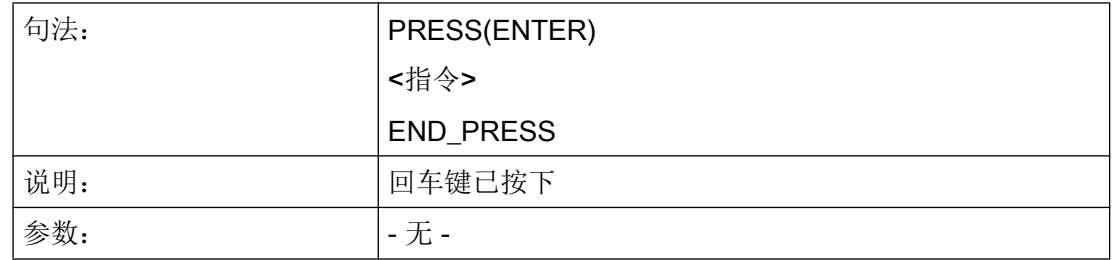

# 6.2.12 PRESS(TOGGLE)

说明

与当前处于焦点下的变量无关,只要按下转换键就会调用 PRESS(TOGGLE)方法。 需要时,可借助屏幕属性 FOC 来检测哪个变量当前处于焦点下。

6.2 方法

# 编程

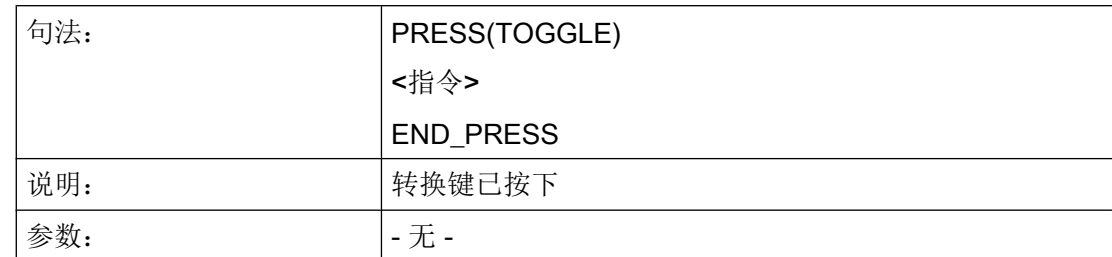

# 示例

PRESS(TOGGLE) DLGL("Toggle key pressed at variable " << FOC) ;借助屏幕属性 FOC 检测哪个变量当前处于焦点下 END\_PRESS

# 6.2.13 RESOLUTION

### 说明

当在屏幕打开时更改当前分辨率时, 即通常在 TCU 切换时, 就会运行 RESOLUTION 方 法。

### 编程

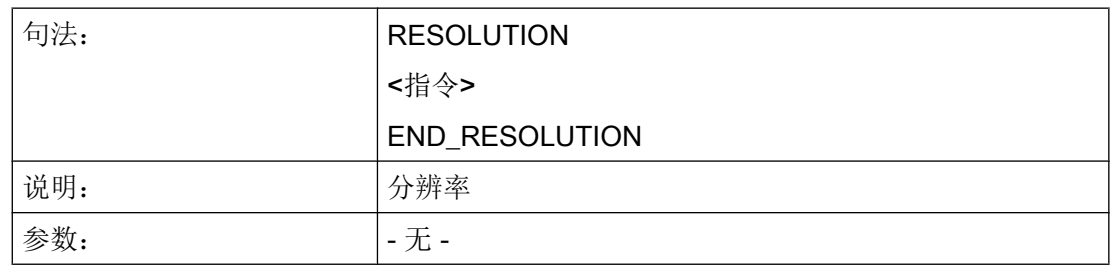

## 参见

变量 [S\\_RESX](#page-103-0) 和 S\_RESY (页 [104\)](#page-103-0)

## 6.2.14 RESUME

#### 说明

当屏幕(例如)被区域切换中断并要重新显示时,就会调用 RESUME 方法。 此时会重新 处理数值变化,必要时启动计时器并执行 RESUME 块。

### 编程

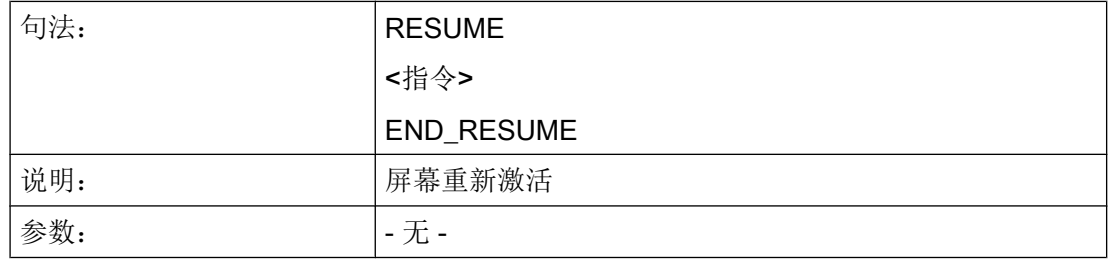

### 6.2.15 SUSPEND

#### 说明

当中断屏幕且不卸载时,就会调用 SUSPEND 方法。 例如,当因为简单的区域切换而离开 了屏幕,但不显式卸载该屏幕时。 屏幕仍保留在后台,但此时不处理数值变化和可能存在 的计时器。 屏幕暂时中止。

#### 编程

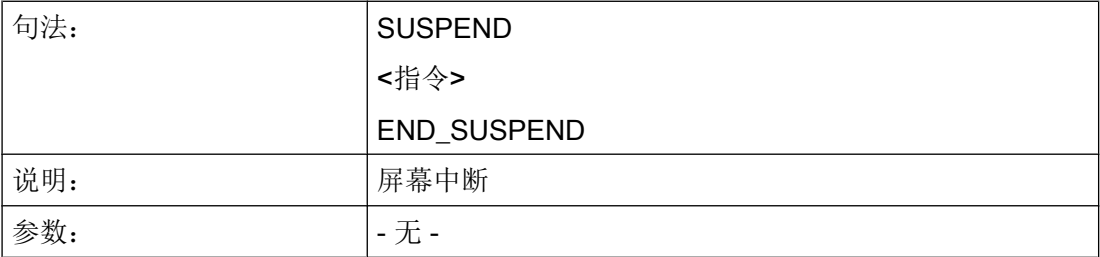

示例

SUSPEND

```
编程指令
```
6.2 方法

```
MyVar1 = MyVar1 + 1END_SUSPEND
```
# 6.2.16 示例: 带 OUTPUT 方法的版本管理

### 概述

已有的对话框可以通过扩展补充附加的变量。 附加的变量在定义中变量名后的圆括号内有 一个版本识别号: (0 = 原始,未写入),1 = 版本 1,  $2 =$  版本 2, ...

### 举例:

 $\overline{\phantom{a}}$ 

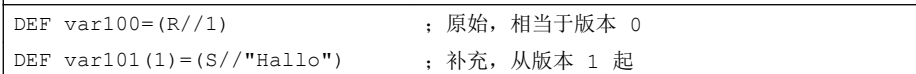

在写入 OUTPUT 方法时可以参考某个版本状态,与定义的总体性有关。

#### 举例:

 $\overline{\phantom{a}}$ 

 $\overline{\phantom{a}}$ 

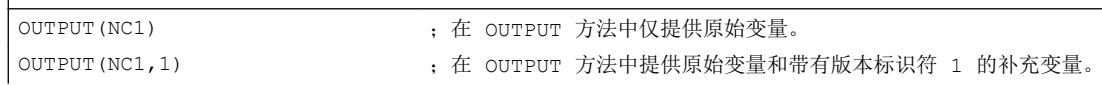

原始版的 OUTPUT 方法不需要版本标识符, 然而也可以记为 0。 OUTPUT(NC1) 相当于 OUTPUT(NC1,0)。 OUTPUT 方法中的版本标识符 n 包括所有变量,从原始 0、1、2、... 直至 n。

### 编程版本标识

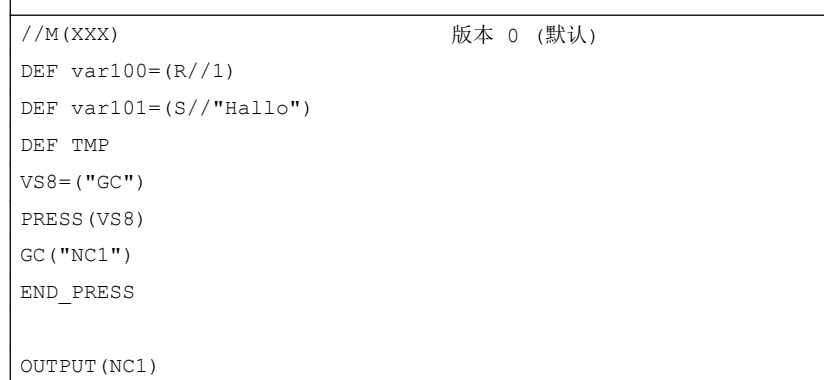

6.3 功能

```
var100",,"var101
END_OUTPUT
; ************ 版本 1, 补充的定义 ***************
//M(XXX)
DEF \ \varphi( R // 1)DEF var101=(S//"Hallo")
DEF var102(1) = (V // "HUGO")DEF TMP
VS8=("GC")
PRESS(VS8)
GC("NC1")
END_PRESS
...
OUTPUT (NC1) (NC1) (2000) research to the set of the set of the set of the set of the set of the set of the se
var100","var101
END_OUTPUT
...
OUTPUT (NC1, 1)             版本 1
var100","var101"," var102
END_OUTPUT
```
# 6.3 功能

### 概述

在对话框和与对话框相关的软键栏中提供不同的功能,这些功能通过事件(例如:退出输 入栏,按下软键)触发并在方法中设计。

## 子程序

重复的或者其它的设计指令,这些指令总结为一个特定的过程,可以在子程序中设计。 子 程序可以随时装载到主程序或者其它子程序中并随时进行编辑,即指令不必多次重复设 计。 作为主程序适用于对话框描述块或者软键栏。

#### 6.3 功能

# 外部功能

通过外部功能可以引入其它一些针对用户的功能。 外部功能存放在一个 DLL 文件中并通 过设计文件定义行中的条目识别。

#### PI 服务

通过功能 PI\_START 可以在由 PLC 在 NC 区中启动 PI 服务(程序实例服务)。

### 另见

功能 [\(FCT\)](#page-144-0) (页 [145](#page-144-0))

PI [服务](#page-159-0) (页 [160\)](#page-159-0)

# 6.3.1 读写驱动参数: RDOP, WDOP, MRDOP

### 说明

使用功能 RDOP、WDOP 和 MRDOP 可以读写驱动参数。

### 说明

读取驱动参数时不要短于 1 秒的周期, 时间长些更佳。 原因:否则与驱动的通讯可能会受到很大干扰,甚至导致故障。

### 说明

如果在读写驱动参数时出错,则会对屏幕属性 ERR 进行相应的设置。

## 编程

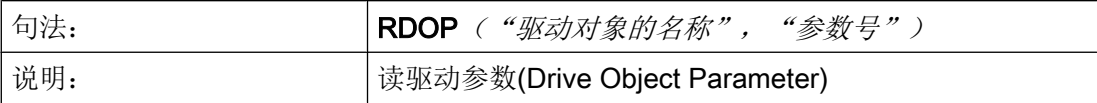

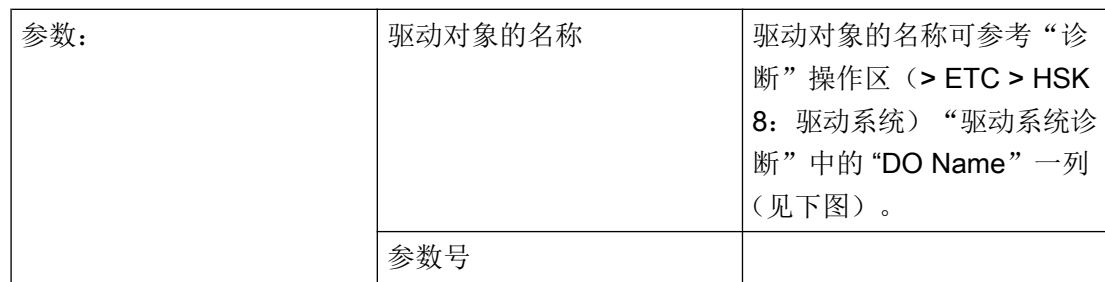

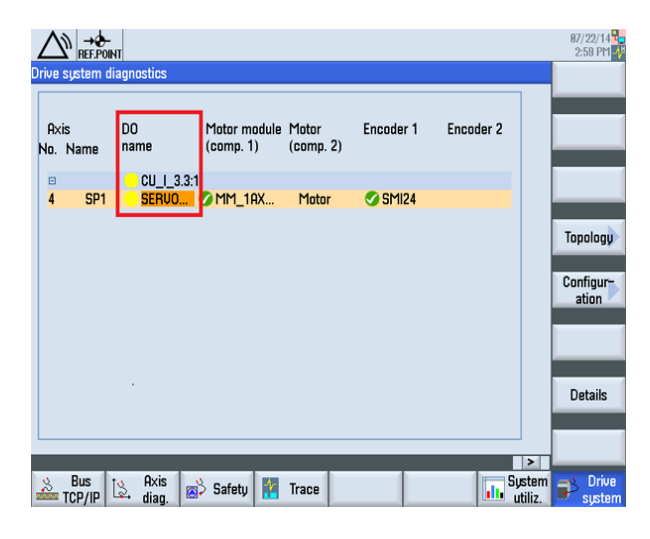

图 6-1 驱动对象的名称

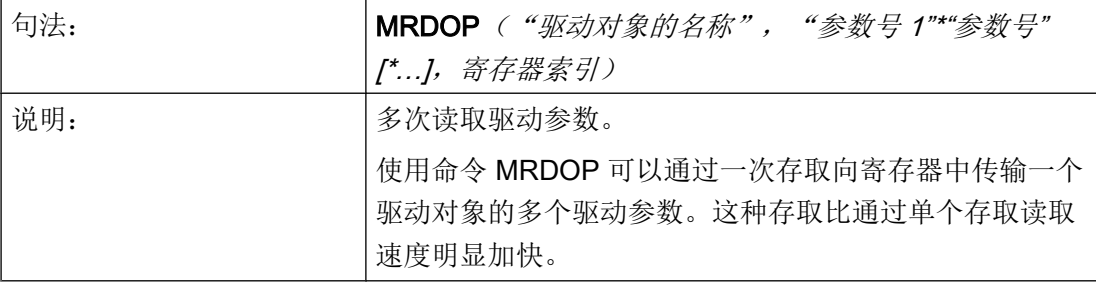

6.3 功能

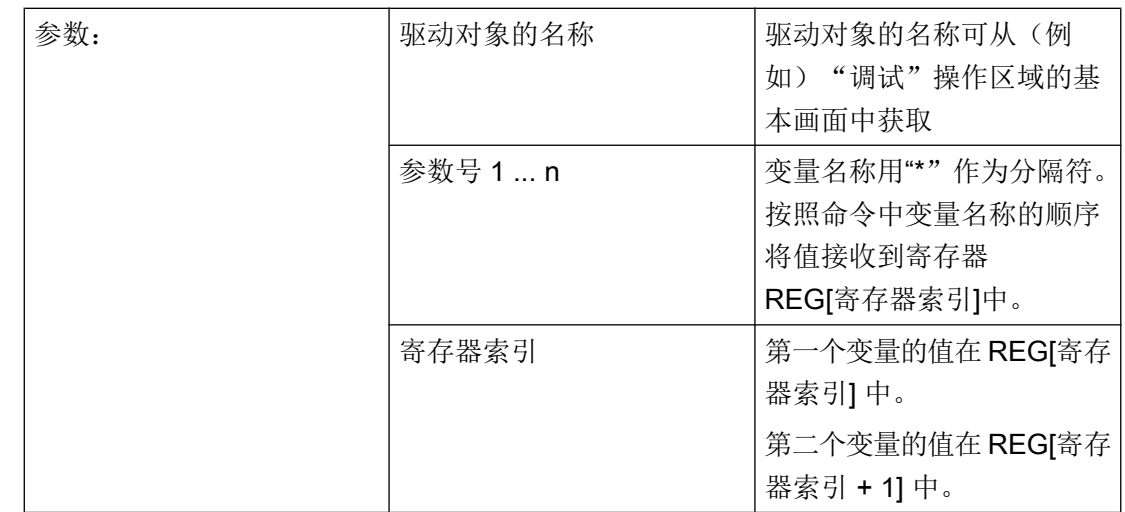

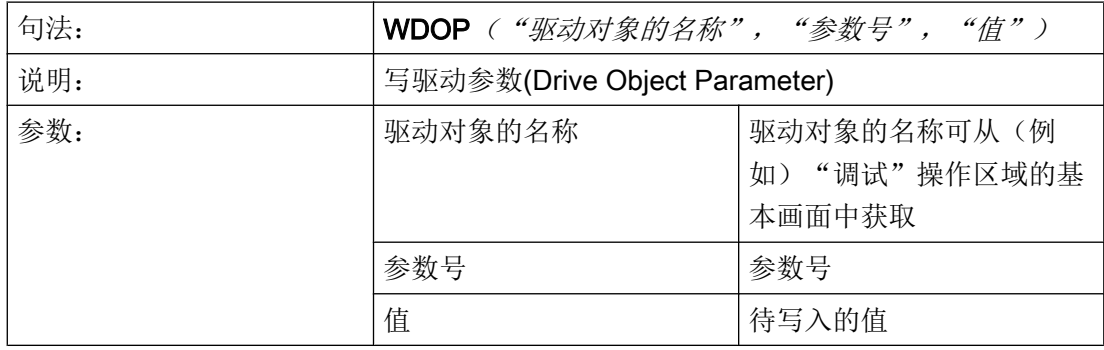

示例

读取驱动对象"SERVO\_3.3:2"的电机温度 r0035:

MyVar=RDOP("SERVO\_3.3:2","35") ;

读取驱动对象"SERVO\_3.3:2"的电机温度 r0035 和转矩实际值 r0080 并从寄存器索引 10 开始保存各个结果:

MRDOP("SERVO\_3.3:2","35\*80",10)

# 6.3.2 子程序调用(CALL)

### 说明

通过 CALL 功能可以从方法的任意一个位置调用一个装载的子程序。允许叠加, 即由一个 子程序调用另一个子程序。

### 编程

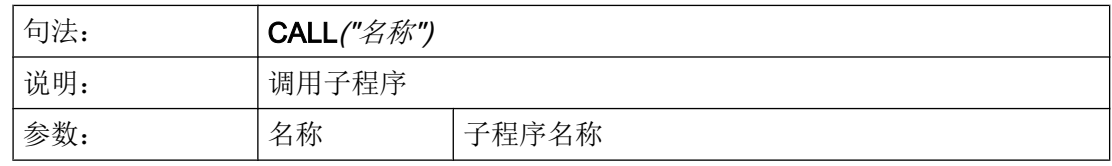

# 示例

#### **//M(**屏幕窗口 **1)**

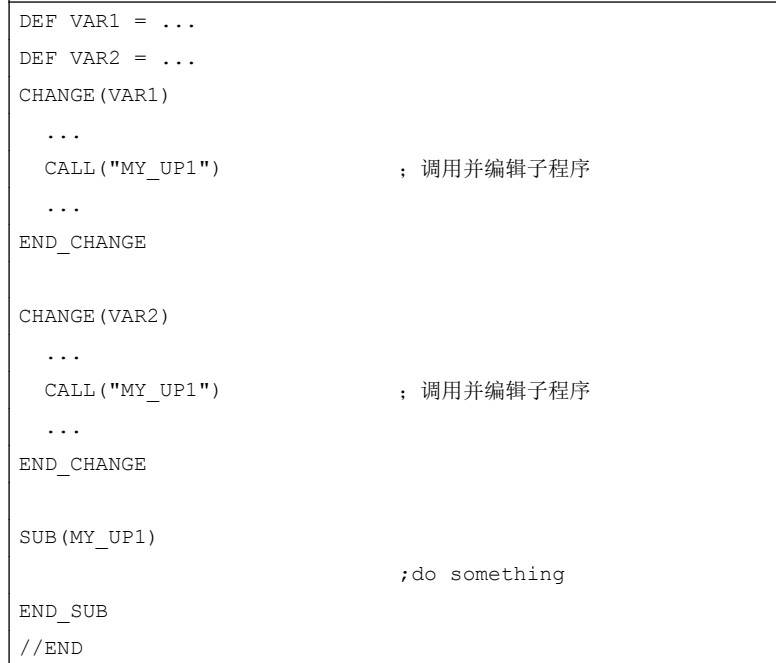

# 6.3.3 定义块(//B)

# 说明

子程序在程序文件中用块标记 //B 标记并通过 //END 结束。 每个块标记可以定义多个子程 序。

# 说明

必须在调用子程序的对话框中定义子程序所使用的变量。

# 编程

一个块有下列结构:

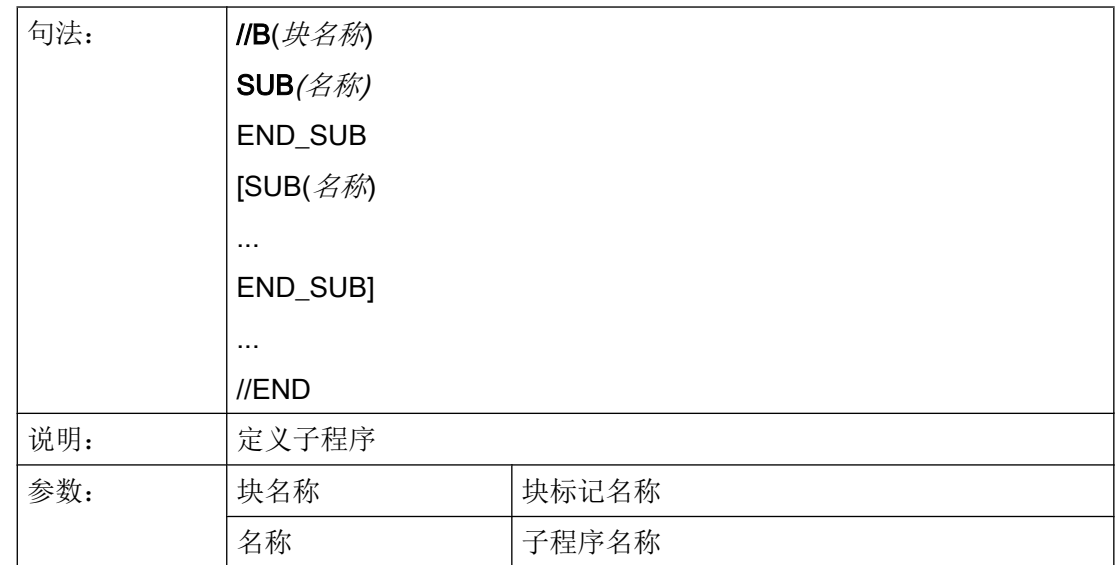

### 示例

 $\overline{1}$ 

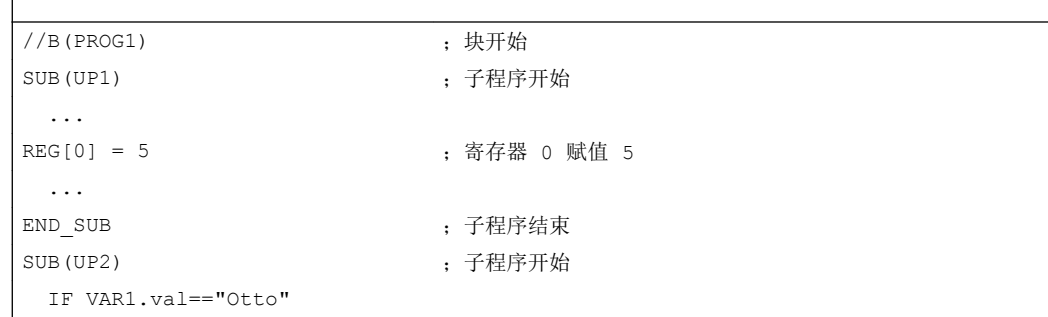

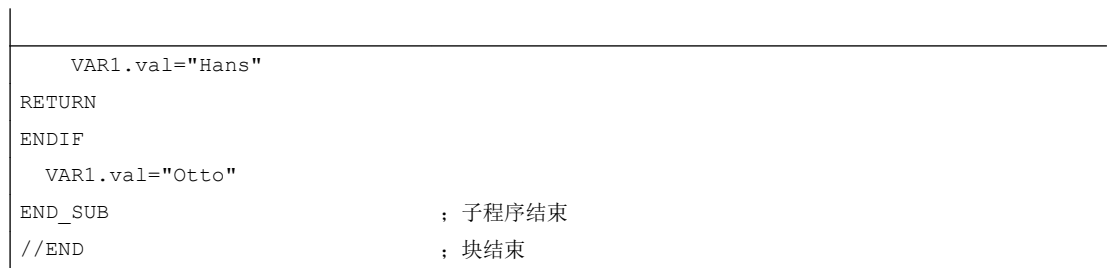

# 6.3.4 检查变量(CVAR)

说明

借助于功能 CVAR(检查变量)可以查询对话框的所有变量或者仅特定变量或者辅助变量 是否正确。

在用功能 GC 产生一个 NC 代码之前,查询变量是否包含一个有效值是必要的。

如果变量状态命名符.vld = 1,则变量正确,

编程

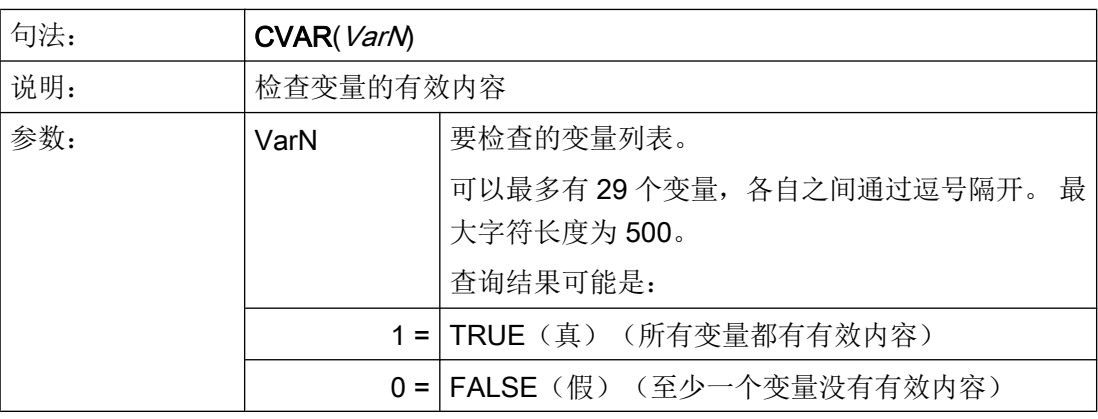

示例

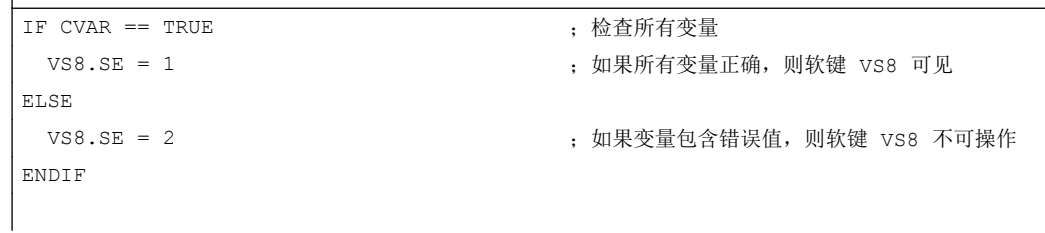

 $\overline{\phantom{a}}$ 

6.3 功能

IF CVAR("VAR1", "VAR2") == TRUE ;检查变量 VAR1 和 VAR2 DLGL ("VAR1 和 VAR2 正确") ;如果 VAR1 和 VAR2 无错误,则显示对话框行"VAR1 和 VAR2 正确" ELSE DLGL ("VAR1 和 VAR2 不正确") ; 如果 VAR1 和 VAR2 错误, 则显示对话框行"VAR1 和 VAR2 不正确" ENDIF

# 6.3.5 CLEAR\_BACKGROUND

#### 说明

使用功能 CLEAR\_BACKGROUND 可以删除图形元素 LINE、RECT、ELLIPSE、 V\_SEPARATOR 和 H\_SEPARATOR。

### 参见

[线、分割线、矩形、圆形和椭圆形](#page-182-0) (页 [183](#page-182-0))

# 6.3.6 文件功能"Copy Program (CP,复制程序)"

### 说明

功能 CP(复制程序)用于在 HMI 文件系统或者 NC 文件系统中复制文件。

## 编程

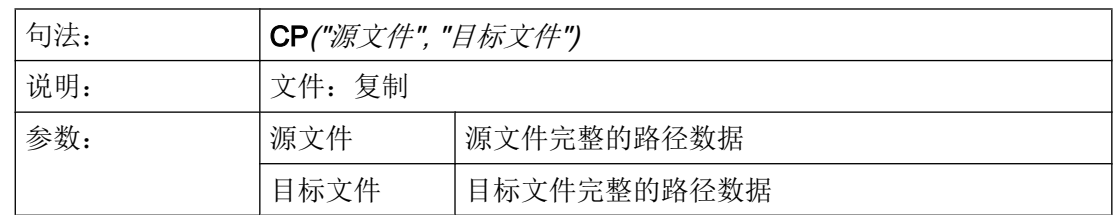

可通过返回值(VAR1 被定义为辅助变量)查询功能是否成功执行:

CP("//NC/MPF.DIR/HOHO.MPF","//NC/MPF.DIR/ASLAN.MPF",VAR1)

# 示例

带返回值的应用情况:

CP("//NC/MPF.DIR/HOHO.MPF","//NC/MPF.DIR/ASLAN.MPF",VAR1) CP("CF\_CARD:/wks.dir/MESS\_BILD.WPD/MESS\_BILD.MPF","//NC/WKS.DIR/AAA.WPD/HOHO2.MPF",VAR1) CP("//NC/MPF.DIR/HOHO.MPF","CF\_CARD:/wks.dir/WST1.WPD/MESS.MPF",VAR1) ;WPD 必须存在

# 无返回值的应用情况:

CP("//NC/MPF.DIR/HOHO.MPF","//NC/MPF.DIR/ASLAN.MPF") CP("CF\_CARD:/mpf.dir/MYPROG.MPF","//NC/MPF.DIR/HOHO.MPF") CP("//NC/MPF.DIR/HOHO.MPF","CF\_CARD:/XYZ/MYPROG.MPF") ; XYZ 必须存在

# 另见

FILE\_ERR 的支持: 变量 [FILE\\_ERR](#page-97-0) (页 [98](#page-97-0))

# 6.3.7 文件功能"Delete Program (DP,删除程序)"

## 说明

功能 DP(删除程序)删除一个被动的 HMI 文件系统或者主动的 NC 文件系统的文件。

## 编程

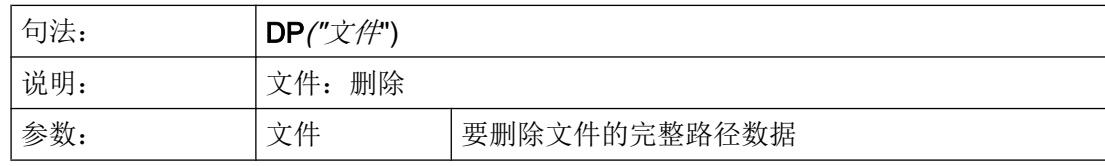

# 示例

此功能使用以下句法进行数据管理:

- 带返回值
	- DP("//NC/MPF.DIR/MYPROG.MPF",VAR1)

DP("//NC/WKS.DIR/TEST.WPD/MYPROG.MPF",VAR1)

```
DP("//NC/CMA.DIR/MYPROG.SPF",VAR1)
```

```
 VAR1 = 0 文件已删除。
```
VAR1 = 1 文件尚未删除。

#### ● 无返回值:

 DP("//NC/MPF.DIR/MYPROG.MPF") DP("//NC/WKS.DIR/TEST.WPD/MYPROG.MPF") DP("//NC/CMA.DIR/MYPROG.SPF")

# 6.3.8 文件功能"Exist Program (EP, 退出程序)"

说明

功能 EP(存在程序)检查 NC 文件系统的特定 NC 程序或者 HMI 文件系统中在规定的路 径下面是否存在某个文件。

### 编程

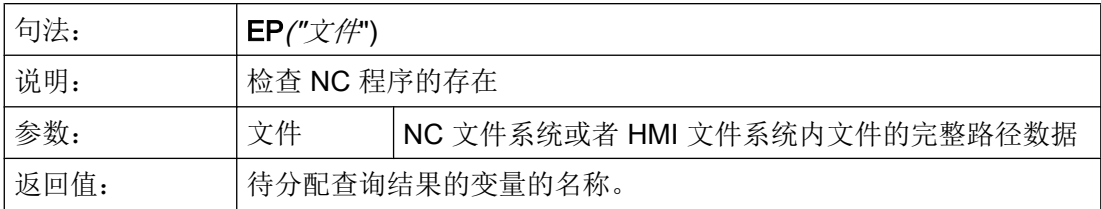

功能 EP 使用新的句法和旧的逻辑(调整句法)。

使用符合要求的名称直接响应文件:

```
//NC/MPF.DIR/XYZ.MPF
```
或

```
CF CARD: /MPF.DIR/XYZ.MPF(指示 /user/sinumerik/data/prog)
或
```
LOC: (即 CF\_CARD)

### 新句法示例:

```
EP("//NC/WKS.DIR/TEST.WPD/XYZ.MPF",VAR1)
EP("CF_CARD:/mpf.dir/XYZ.MPF",VAR1)
EP("LOC:/mpf.dir/XYZ.MPF",VAR1)
;带返回值:
; VAR1 = 0 文件存在。
; VAR1 = 1 文件不存在。
```
#### 旧句法示例:

```
EP("/MPF.DIR/CFI.MPF", VAR1)
;带返回值:
; VAR1 = M 文件位于 HMI 文件系统中。
; VAR1 = N 文件位于 NC 文件系统中。
; VAR1 = B 文件位于 HMI 和 NC 文件系统中。
```
## 示例

```
EP("/MPF.DIR/GROB.MPF", VAR1)                  ; 旧句法 - 路径现在采用 /, 而不是 \
IF VAR1 == "M"
   DLGL("文件位于 HMI 文件系统中")
ELSE
  IF VARI == "N" DLGL("文件位于 NC 文件目录中")
   ELSE
   DLGL ("文件既不在 HMI 文件系统中, 也不在 NC 文件系统中")
   ENDIF
ENDIF
```
# 6.3.9 文件功能"Move Program (MP,移动程序)"

#### 说明

功能 MP(移动程序)用于在 HMI 文件系统或者 NC 文件系统中复制文件。

6.3 功能

## 编程

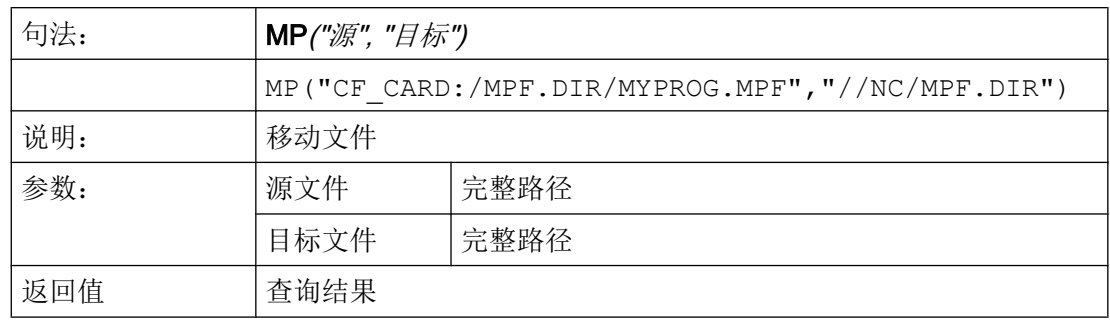

### 示例

带返回值:

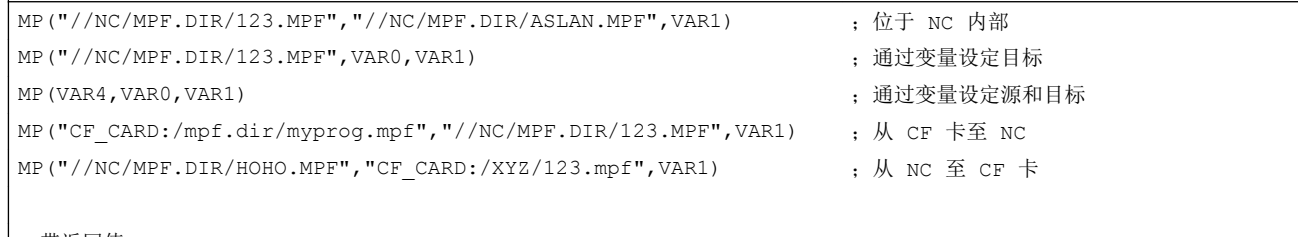

;带返回值:

- ;执行 VAR1 = 0
- ;未执行 VAR1 = 1

# 6.3.10 文件功能"Select Program (SP,选择程序)"

# 说明

功能 SP(选择程序)选择一个主动的 NC 文件系统文件,以对其进行处理。即该文件之前 必须就已装载在 NC 中。

### 编程

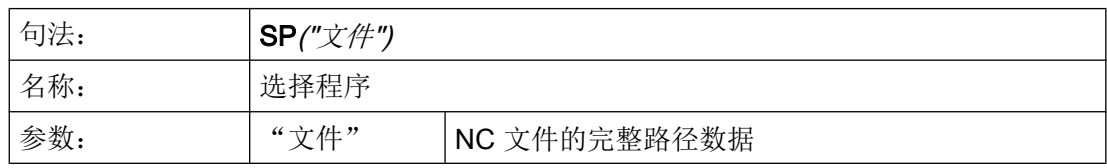

# 示例

此功能使用以下句法进行数据管理:

- 带返回值 SP("//NC/MPF.DIR/MYPROG.MPF", VAR1) VAR1 = 0 文件已装载。 VAR1 = 1 文件未装载。
- 无返回值: SP("//NC/MPF.DIR/MYPROG.MPF")

# 6.3.11 文件存取: RDFILE、WRFILE、RDLINEFILE、WRLINEFILE

说明

采用 INI 句法对文件进行读写访问时可使用功能 RDFILE 和 WRFILE。 对文件中的各行进行读写访问时可使用功能 RDLINEFILE 和 WRLINEFILE。

编程

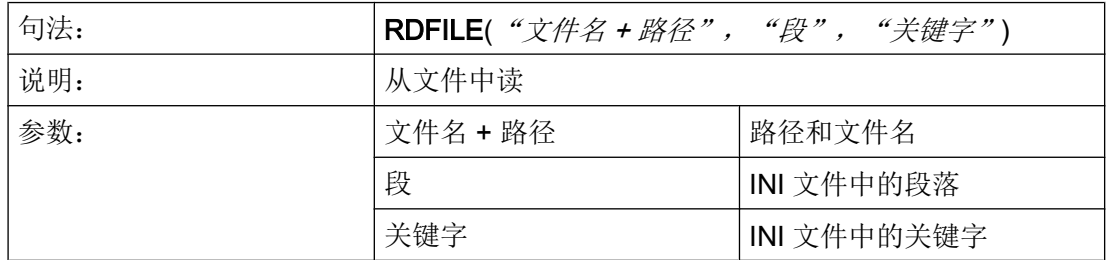

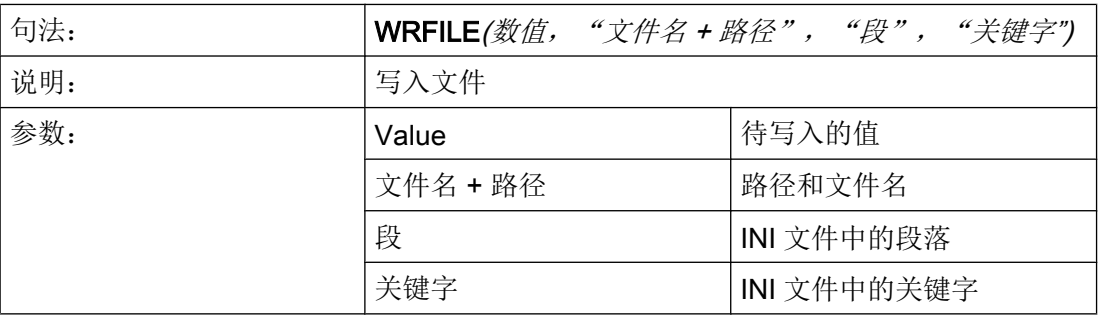

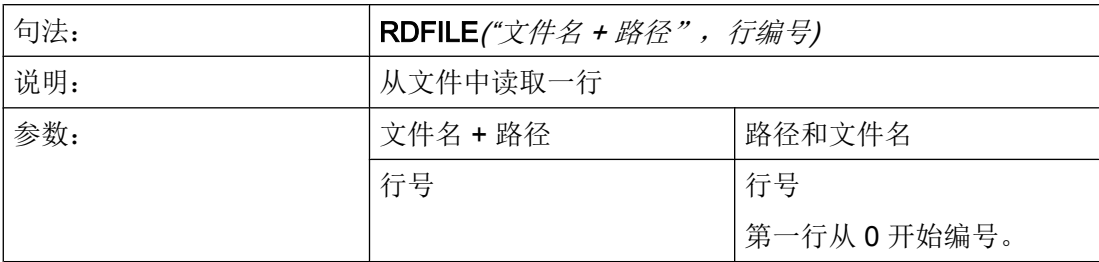

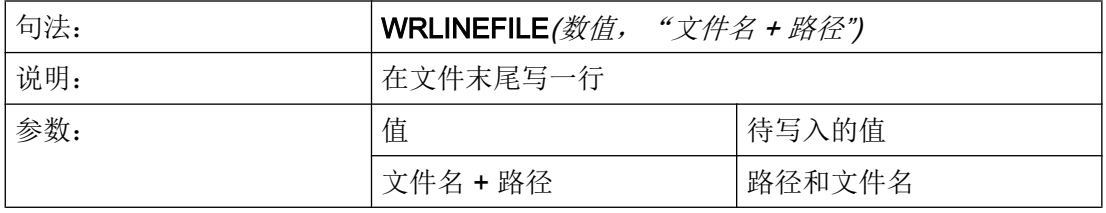

#### 说明

- 文件不得位于 NC 文件系统(数据维护)中。
- 如果文件不存在或者到达了文件末尾又或者是出现了其他错误,都会相应地设置变量 FILE\_ERR 和 ERR。 您可事先使用文件功能 Exist Program (EP)检查一个文件是否存在。
- 处理过的文件会以"UTF-8"编码(无 BOM (Byte Order Mask))。 读取的文件要求 以"UTF-8"编码。
- 通过文件功能 Delete Program (DP)可在需要时将文件显式删除。

### 示例

从 INI 文件中读:

前提条件/假设:

文件 C:/tmp/myfile.ini 的内容:

<…>

[MyData]

MyName=Daniel

<…>

MyVar = RDFILE("C:/tmp/myfile.ini", "MyData", "MyName")

结果:

MyVar 现在包含值 "Daniel"。

### 写入 INI 文件:

前提条件/假设:

VARS=12

```
WRFILE(VARS, "C:/tmp/myfile.ini", "MySession", "NrOfSessions")
```
结果:

文件 C:/tmp/myfile.ini 的内容:

<…> [MySession]

NrOfSessions=12

 $\langle$  >

读取文件的第 4 行: 前提条件/假设:

# c:/tmp/myfile.mpf:

R[0]=0 的内容

F3500 G1

MYLOOPIDX1: X0 y-50 Z0

X150 Y50 Z10

 $R[0]=R[0]+1$ 

GOTOB MYLOOPIDX1

M30

```
MyVar = RDLINEFILE("C:/tmp/myfile.mpf", 4)
```
结果:

MyVar 现在包含值 "R[0]=R[0]+1"

6.3 功能

#### 在文件末尾写入:

前提条件/假设:

VARX=123

VARY=456

WRLINEFILE("F100 X" << VARX << " Y" << VARY, "C:/tmp/mypp.mpf")

结果:

c:/tmp/mypp.mpf 的内容:

<…>

F100 X123 Y456

# 6.3.12 对话框行(DLGL)

#### 说明

在对话框的对话框行中可以根据确定的情况给出短文本(信息或者输入帮助)。 标准字体大小时允许的字符数量: 约 50 个字符

编程

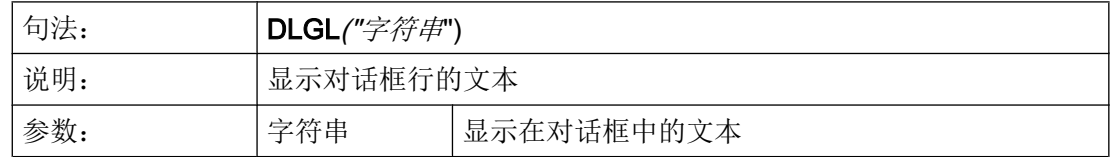

示例

IF Var1 > Var2 ;如果变量 1>变量 2,则对话框行中显示文本"值过大!"。 DLGL("值太大!") ENDIF

# 6.3.13 DEBUG

### 说明

通过功能 DEBUG 可在 Run MyScreen 用户屏幕的设计阶段为您提供分析帮助。 采用功能 DEBUG 可对括号中返回的运行时间的表述进行检测。 结果会在日志文 件"easyscreen\_log.txt"中作为独立条目加以记录。

在每条记录前会附加一个带有方括号的当前时间戳(参见下例)。

建议在对时间要求苛刻的部件上根据情况将 DEBUG 输出文件删除。 建议在设计阶段结束 后为 DEBUG 输出文件加上注释。 对不断增多的日志文件 "easyscreen\_log.txt" 的写访问 可能会导致速度变慢。

### 编程

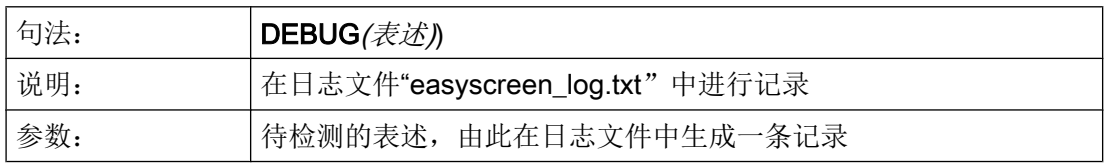

## 示例

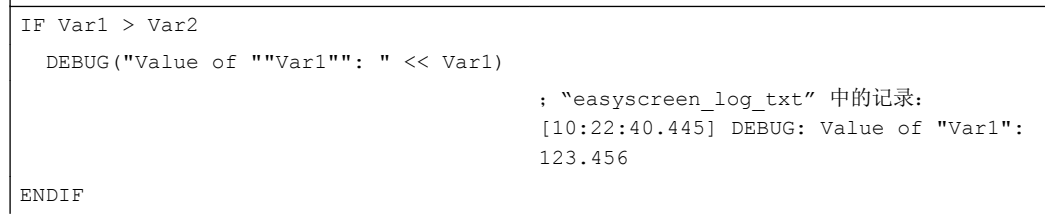

# 6.3.14 退出对话框(EXIT)

 $\overline{\phantom{a}}$ 

说明

通过功能 EXIT 可以退出对话框并返回主对话框。如果不存在主对话框, 则退出新配置的 操作界面并返回标准应用程序。

### 编程(没有参数)

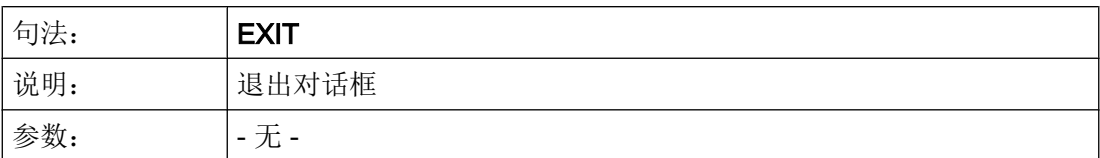

示例

PRESS(HS1) EXIT END\_PRESS

### 说明

如果调用带传输变量的当前对话框,则变量值改变并且返回初始对话框。

变量值分别分配给通过功能"LM"从初始对话框传输到后续对话框的变量。 可以最多传输 20 个变量值,各自之间通过逗号隔开。

### 说明

变量/变量值的顺序必须根据 LM 功能的传递变量顺序进行,以此达到分配明确。 如果一些 变量值没有规定,则这些变量不改变。 改变的传输变量在功能 LM 后立即在初始对话框中 生效。

## 使用传输变量编程

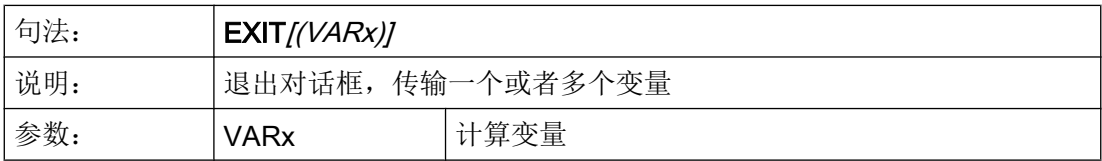

示例

//M(屏幕窗口 1) ... PRESS(HS1)

```
 LM("屏幕窗口 2","CFI.COM",1, POSX, POSY, 
直径)
                                 ;中断屏幕 1 并显示屏幕 2。 传输变量 POSX、POSY 
                                 和直径。
DLGL("退出屏幕 2") ;从屏幕 2 返回后在屏幕 1 的对话框行中显示文本:
                                 退出屏幕 2。
END_PRESS
...
//END
//M(屏幕 2)
...
PRESS(HS1)
 EXIT(5, , 计算_直径)
                                 ;退出屏幕 2 并返回到屏幕 1 的 LM 后的行中。 此
                                 时, 赋值 5 给变量 POSX 并分配变量"计算 直径"的
                                 值给变量"直径"。 变量 POSY 包含当前值。
END_PRESS
//END
```
## 6.3.15 转换栏或列表框栏的动态列表操作

#### 说明

功能 LISTADDITEM、LISTINSERTITEM、LISTDELETEITEM 和 LISTCLEAR 用于对转 换栏或列表框栏进行动态列表操作。

这些功能只对本身具有列表的变量有效,例如

- "基本"列表 DEF VAR AC1 =  $(I/* 0,1,2,3,4,5,6,7,8)$  或
- "扩展"列表

DEF VAR AC2 =  $(I/* 0="AC0", 1="AC1", 2="AC2", 3="AC3", 4="AC4",$ 5="AC5", 6="AC6", 7="AC7", 8="AC8").

当变量指向一个数组时,例如 DEF VAR\_AC3 = (I/\* MYARRAY),该功能无法使用,否 则全局数组会发生变化。

一个变量应至少在 DEF 行中定义了一个值。这样可确定为"基本"或"扩展"型列表。

此后仍允许将列表完全删除以及全部重建。但类型"基本"或"扩展"必须保留或无法动 态更改。

6.3 功能

# 编程

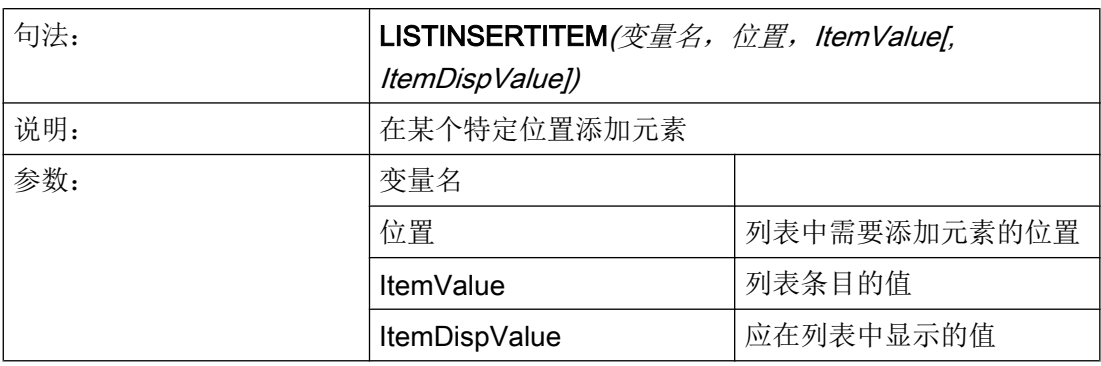

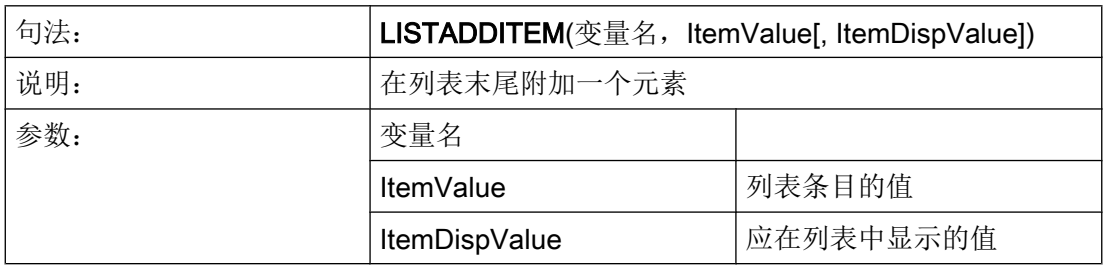

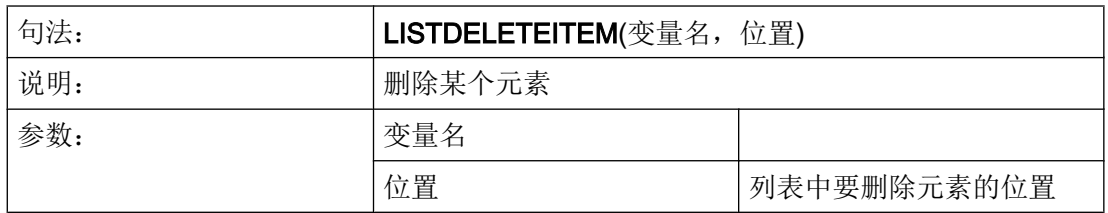

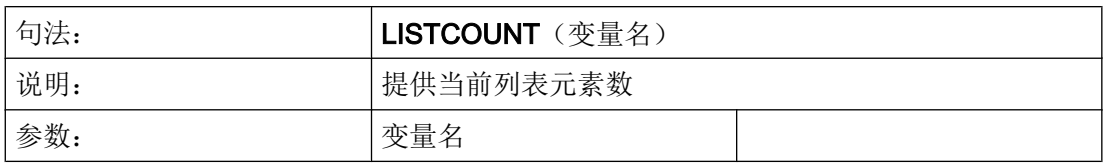

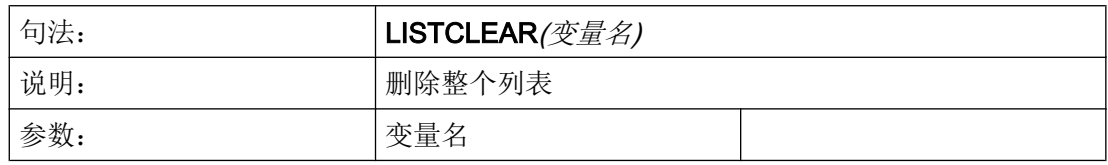

#### 示例

## 说明

以下几个示例彼此互为基础,它们的顺序对各个结果的理解起着重要作用。

前提条件/假设:

DEF VAR AC =  $(I/* 0="Off", 1="On"/1/, "Switch"/WR2)$ 

#### 在列表末尾附加一个元素 -1="Undefined":

LISTADDITEM("VAR AC", -1, """Undefined""")

结果:  $0=$ "Off",  $1=$ "On",  $-1=$ "Undefined"

#### 在位置 2 上添加一个元素 99="Maybe":

LISTINSERTITEM("VAR AC", 2, 99, """Maybe""")

结果:0="Off", 1="On", 99="Maybe", -1="Undefined"

#### 确定当前列表元素数:

REG[10]=LISTCOUNT("VAR\_AC")

结果: REG[10] = 4

#### 删除位置 1 上的元素:

LISTDELETEITEM("VAR\_AC", 1)

结果:0="Off", 99="Maybe", -1="Undefined"

#### 删除整个列表:

LISTCLEAR("VAR\_AC")

结果:列表为空

# 6.3.16 评估(EVAL)

# 说明

功能 EVAL 评估作出的输出结果,然后执行。 为此可以首先在运行期间建立表达式。 例 如用于变量上的显示存取。

# 编程

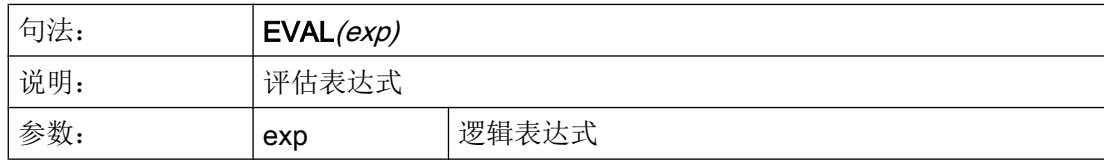

### 示例

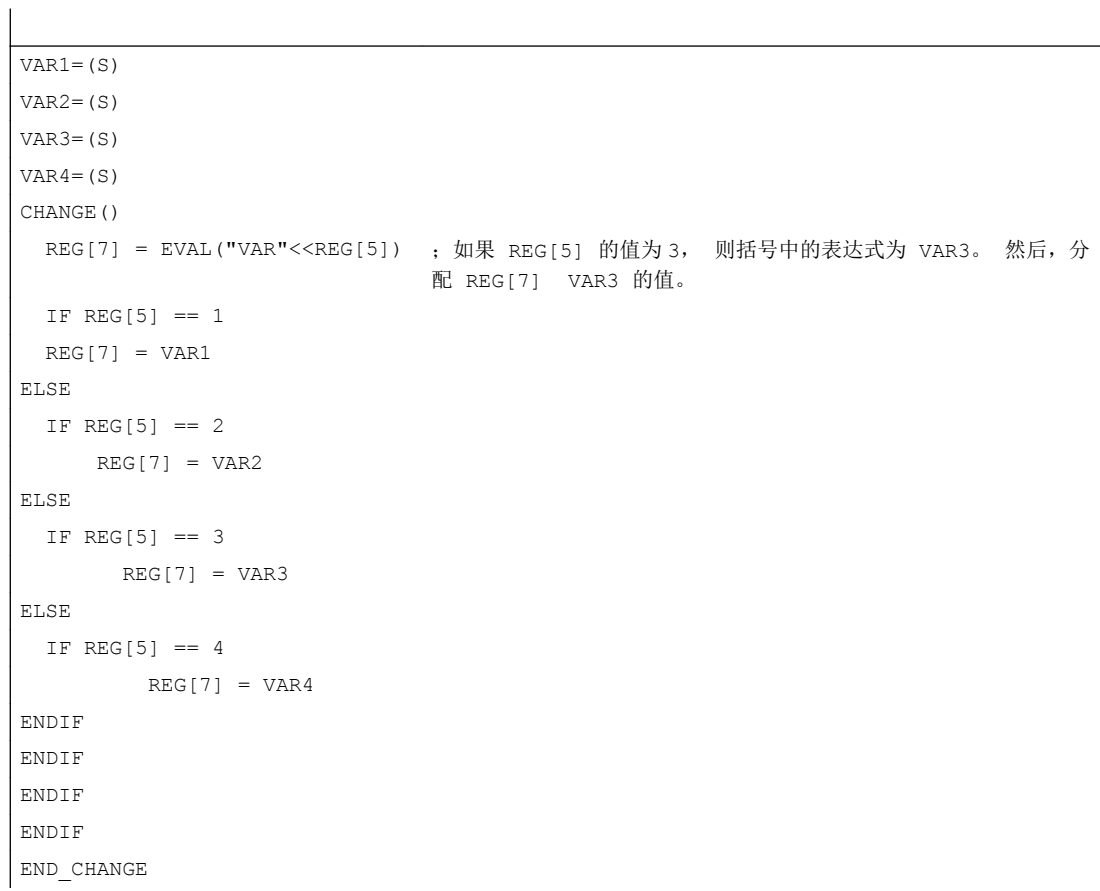
# 6.3.17 退出装载软键(EXITLS)

### 说明

通过功能 EXITLS 可以离开当前的操作界面并装载一个定义的软键栏。

## 编程

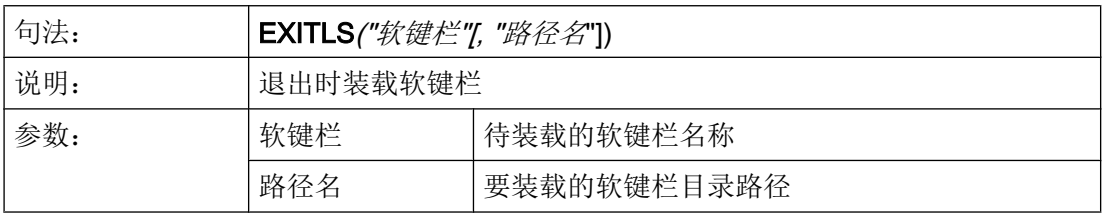

# 示例

```
PRESS(HS1)
     EXITLS( "软键栏 1", "AEDITOR.COM" ) 
END_PRESS
```
# 6.3.18 功能 (FCT)

# 说明

外部功能存放在一个 DLL 文件中,并通过配置文件定义行中的条目识别。

## 说明

一个外部功能必须至少有一个返回参数。

## 编程

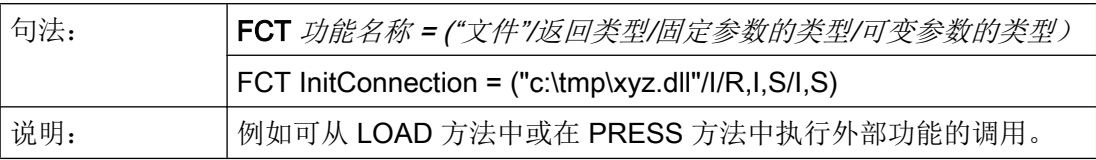

6.3 功能

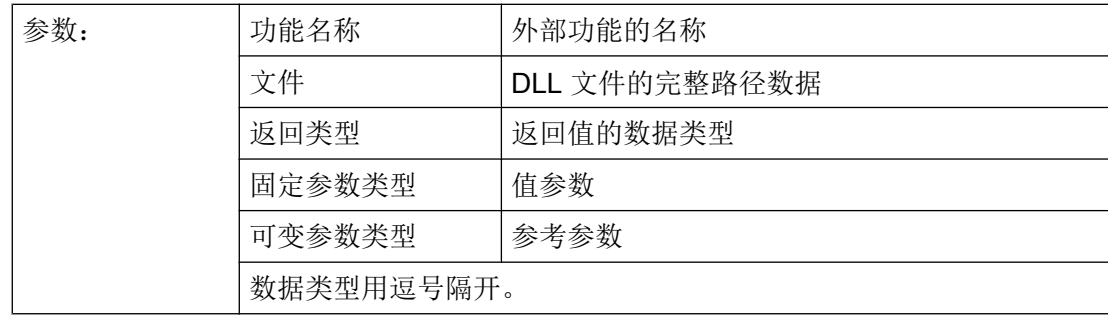

例如可从 LOAD 方法中或在 PRESS 方法中执行外部功能的调用。

# 示例:

```
press(vs4)
```
RET = InitConnection(VAR1, 13, "Servus", VAR2, VAR17)

end\_press

# 外部功能的结构

外部功能必须遵循特定的符号:

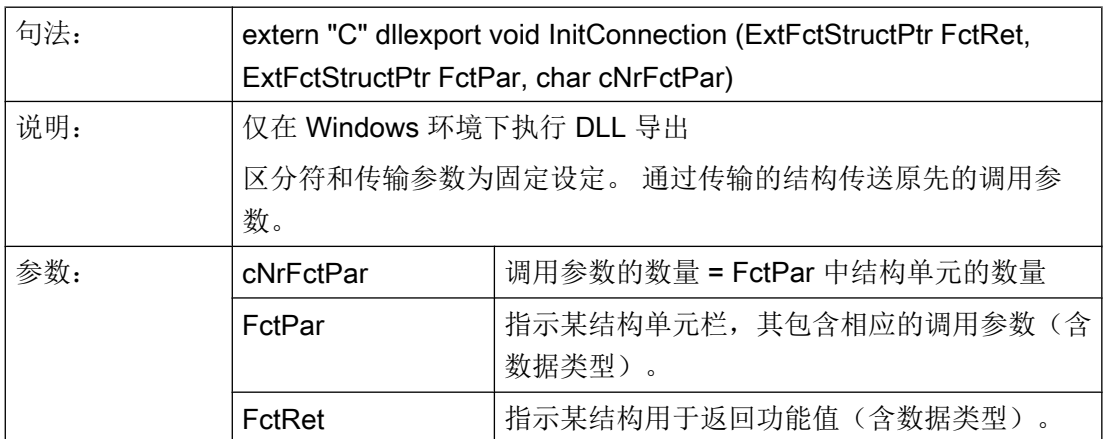

# 传输结构定义

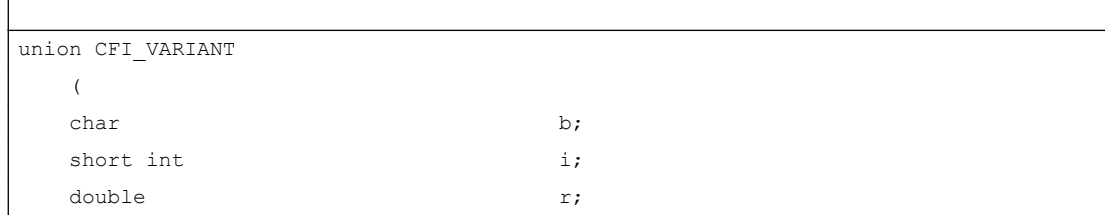

6.3 功能

```
char^* s;
   )
typedef struct ExtFctStructTag
   (
  char char cTyp;
  union CFI VARIANT value;
   )ExtFctStruct;
typedef struct ExtFct* ExtFctStructPtr;
```
如需独立于操作平台(Windows、Linux)开发外部功能,则不可使用关键字 \_\_declspec(dllexport)。 只在 Windows 下需要此关键字。 例如在 Qt 下可使用以下宏:

```
#ifdef Q_WS_WIN
        #define MY_EXPORT __declspec(dllexport)
#else
        #define MY_EXPORT
#endif
```
函数声明如下:

extern "C" MY\_EXPORT void InitConnection

(ExtFctStructPtr FctRet, ExtFctStructPtr FctPar,char cNrFctPar)

如需将通过 Run MyScreens 设计的画面用于 NCU 和 PCU/PC, 则必须略去二进制文件的 扩展名:

```
FCT InitConnection = ("xyz"/I/R,I,S/I,S)
```
在省略了绝对路径信息时, Run MyScreens 会首先在项目索引中搜索二进制文件。

# 6.3.19 生成代码(GC)

说明

功能 GC (Generate Code) 从 OUTPUT 方法中生成 NC 代码。

### 编程

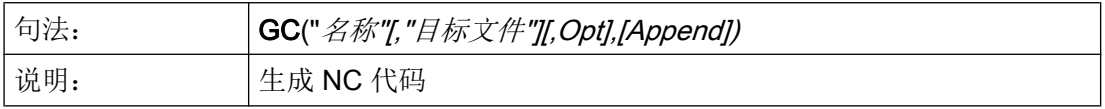

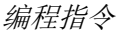

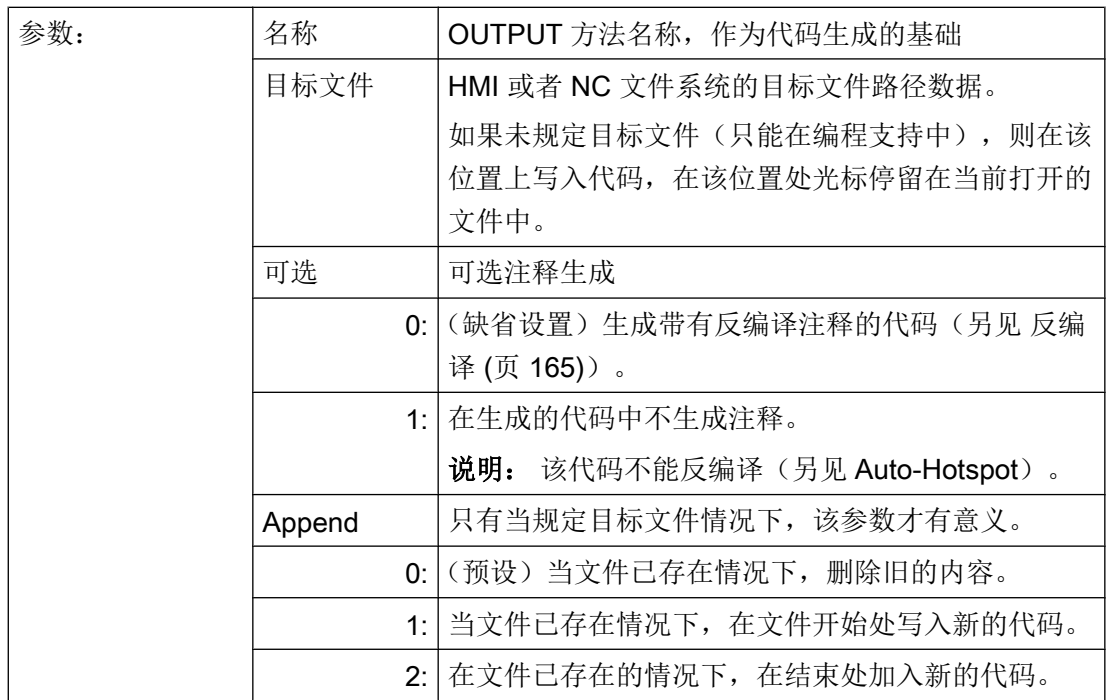

示例

```
//M(测试 GC/"代码生成:")
DEF \text{VAR1} = (R//1)DEF VAR2 = (R//2)DEF D_NAME
LOAD
  VAR1 = 123
 VAR2 = -6END_LOAD
OUTPUT(CODE1)
  "Cycle123(" VAR1 "," VAR2 ")" 
  "M30"
END_OUTPUT
PRESS(VS1)
 D_NAME = "\MPF.DIR\MESSEN.MPF"
 GC("CODE1", D_NAME)          ; 将 OUTPUT 方法的 NC 代码写入文件 \MPF.DIR
                                     \MESSEN.MPF 中:
                                     Cycle123(123, -6) 
                                     M30 
END_PRESS
```
## 反编译

## ● 目标文件没有数据:

功能 GC 只能在编程支持中使用并待当前编辑器中打开的文件内写入 NC 代码。 NC 代 码可以反编译。 如果功能 GC 在没有目标文件数据的情况下在"Run MyScreens"下设 计,则此时发出故障信息。

### ● 目标文件数据:

从 OUTPUT 方法中生成的代码输入到目标文件中。 如果不存在目标文件, 则在 NC 文 件系统中设立。 如果目标文件在 HMI 文件系统中,则该文件存放在硬盘上。 不设立使 用注释行(反编译需要的信息),即无法进行反编译。

## 指定目标文件的特殊性

基本上,指定目标文件有两种方式:

- NC格式: / N\_MPF\_DIR/ N\_MY\_FILE\_MPF 该文件存放在 NC 上的目录 MPF 下。
- DOS格式: d:\abc\my\_file.txt 或者 \\RemoteRechner\files \my\_file.txt 文件写入在硬盘上规定的目录中或者指定的计算机上,此时硬盘上的目录或者远程计算 机必须已存在。

### 说明

无效的变量在生成的 NC 代码中产生一个空字符串,如果读取该代码, 在日志中出现一 条出错信息。

### 反编译时的特殊情况

在子对话框中无法调用 GC 功能,因为在子对话框中可以使用源自主对话框的变量,然而 在直接调用时并不存在。

在通过编辑器手动介入生成的代码时不允许改变由代码生成产生的值的符号数目。 这些改 变会妨碍到反编译。

解决方法:

- 1. 反编译
- 2. 通过设计的对话框输入修改(例如: 99→ 101)
- 3. GC

# 6.3.20 口令功能

概述

提供以下可用的口令功能:

- 设置口令
- 删除口令
- 更改口令

# HMI\_LOGIN 功能: 设置新口令

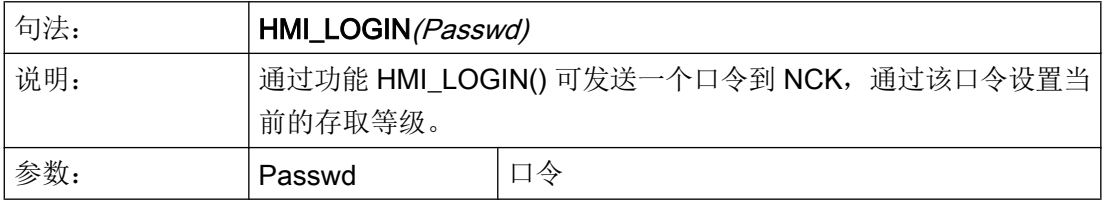

# 示例

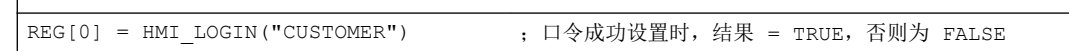

# HMI\_LOGOFF 功能:删除口令

 $\overline{\phantom{a}}$ 

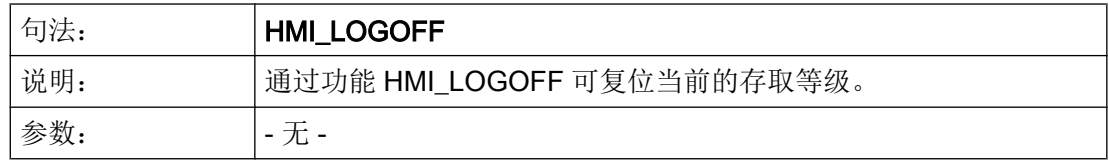

示例

REG[0] = HMI\_LOGOFF ; 口令成功删除时, 结果 = TRUE, 否则为 FALSE

# HMI\_SETPASSWD 功能: 更改口令

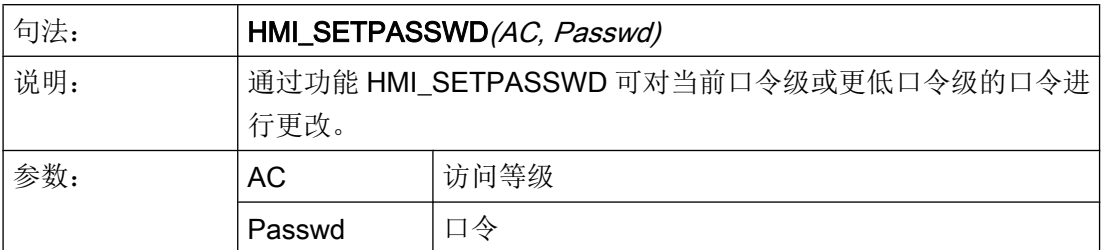

# 示例

REG[0] = HMI SETPASSWD(4, "MYPWD") ; 口令成功更改时, 结果 = TRUE, 否则为 FALSE

# 6.3.21 装载数组(LA)

# 说明

通过功能 LA (装载数组) 可以从另一个文件装载一个数组。

### 编程

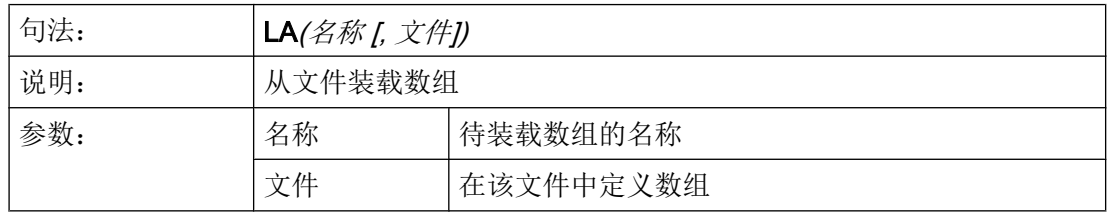

### 说明

如果在当前的配置文件中,一个数组要由另一个配置文件中的数组替代,则数组名称必须 相同。

6.3 功能

### 示例

```
;文件 maske.com 部分摘录
DEF VAR2 = (S/*ARR5/"关闭", "转换栏")
PRESS(HS5)
 LA("ARR5","arrayext.com") ; 从文件 arrayext.com 中
                                  装载数组 ARR5
  VAR2 = ARR5[0] ;代替 "Aus"/"Ein"("关"/"开")显示在 VAR2 
                                  的转换栏
                                  "上"/"下"/"右"/"左"
END_PRESS
//A(ARR5)
("关"/"开")
//END
                                  ;文件 arrayext.com 部分摘录
//A(ARR5)("上"/"下"/"右"/"左")
//END
```
# 说明

请注意,在通过 LA 功能分配给变量转换栏另一个数组后,必须赋予一个有效值给变量。

# 6.3.22 装载块(LB)

# 说明

通过功能 LB(装载块)可以在运行期间内装载带有子程序的块。 首先 LB 要在 LOAD (装 载)方法中设计,由此可以随时调用装载的子程序。

### 说明

子程序也可以直接在对话框中定义,如果那样则不必装载。

# 编程

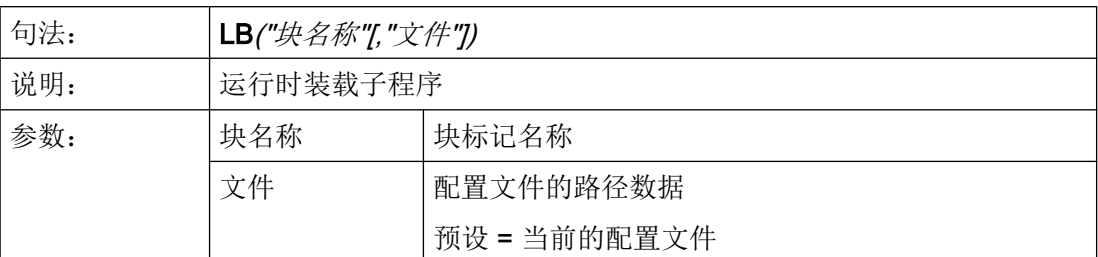

# 示例

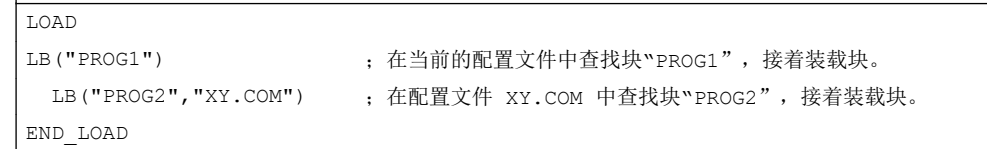

# 6.3.23 装载屏幕窗口 (LM)

 $\overline{\phantom{a}}$ 

# 说明

通过功能 LM 可以载入一个新的对话框。 取决于对话框切换的模式(见下表),还可采用 该功能实现信息对话框。

### 主对话框/子对话框

能够调用其他对话框并且不能自行结束的对话框称为主对话框。 由主对话框调用的对话框 是子对话框。

### 编程

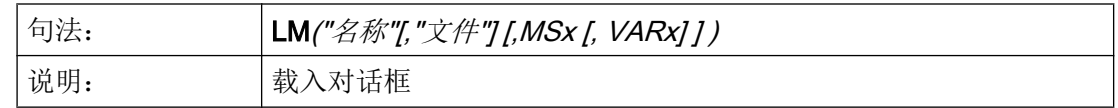

6.3 功能

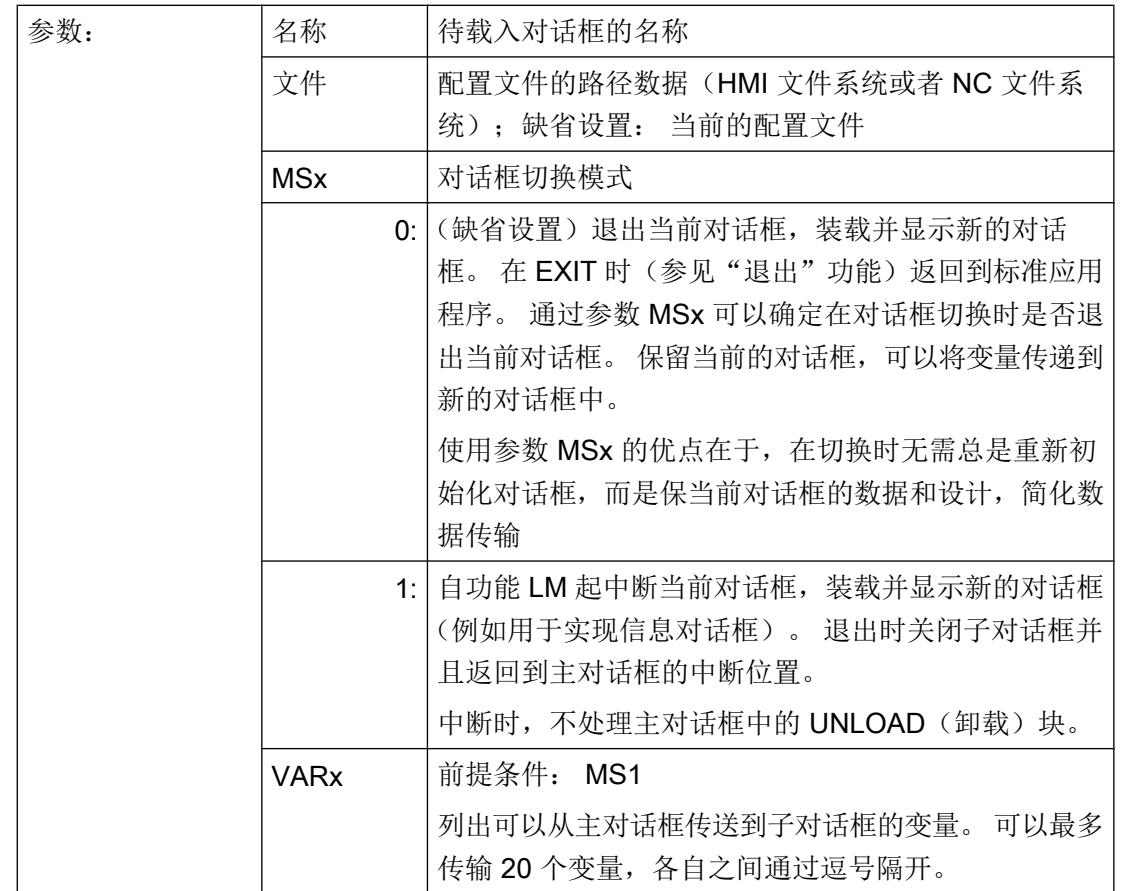

#### 说明

参数 VARx 总是只传递变量值,也就是说变量可以在子对话框中读写,但是不可见。 由子 对话框向主对话框返回传递变量可以通过功能 EXIT(退出)进行。

示例

#### 屏幕 **1**(主对话框):跳至子对话框屏幕 **2**(带变量传输)

```
PRESS(HS1)
  LM("屏幕 2","CFI.COM",1, POSX, POSY, 直径)
                           ;中断屏幕 1 并显示屏幕 2: 传输变量 POSX、POSY 和直
                            径。
DLGL("退出屏幕 2") ;从屏幕 2 返回后在屏幕 1 的对话框行中显示文本: 退出屏
                            幕 2。
END_PRESS
```
屏幕 **2**(子对话框):返回主对话框屏幕 **1**(带变量传输) PRESS(VS8) EXIT(POSX, POSY, DURCHMESSER) ;隐藏屏幕 2 并继续显示屏幕 1,传输修改的变量 POSX、 POSY 和直径。 END\_PRESS

# 6.3.24 装载软键(LS)

## 说明

通过功能 LS 可以显示另一个软键栏。

### 编程

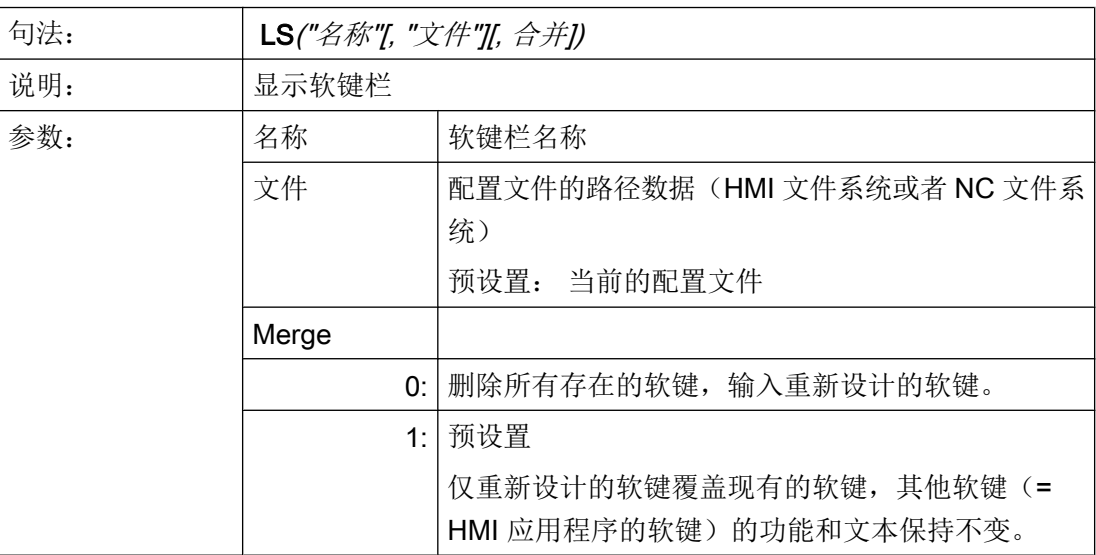

### 示例

PRESS(HS4)

LS("软键栏 2",,0) ; 软键栏 2 覆盖现有的软键栏, 删除显示的软键。

## 说明

只要编译器还没有显示出对话框,即还没有处理 LM 功能,则在登入软键描述块和软键栏 描述块的 PRESS(按压)方法中总是仅设计一个 LS 命令或者 LM 命令,并且没有其它动 作。

功能 LS 和 LM 仅允许在软键 PRESS 方法中调用, 然而不作为导航键(PU、PD、SL、SR、 SU、SD)上的反应。

# 6.3.25 Load Grid (LG)

说明

表格描述(Grid)可以通过 LG 方法在 LOAD 方法内动态提供。

为此可以通过 LG 方法指定一个表格, 必须已将变量定义为 Grid 变量并引用已存在的有效 表格。

编程

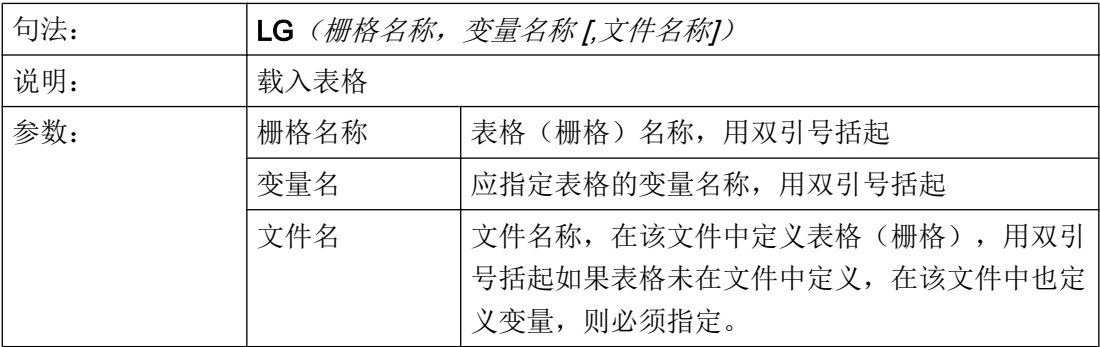

示例

```
//M(MyGridSample/"My Grid Sample")
DEF MyGridVar=(R/% MyGrid1///WR2////100,,351,100)
LOAD
   LG("MyGrid1","MyGridVar","mygrids.com")
END_LOAD
```
#### **mygrids.com** 的内容:

```
//G(MyGrid1/0/5)
(I///,"MyGrid1"/wr1//"1"/80/1)
(R3///"LongText1","R1-R4"/wr2//"$R[1]"/80/1)
(IBB///"LongText2","M2.2-M2.5"/wr2//"M2.2"/80/,1)
(R3///"LongText3","R9,R11,R13,R15"/wr2//"$R[9]"/110/2)
//END
```
# 6.3.26 多次选择 SWITCH

说明

使用 SWITCH 命令可以对变量的不同数值进行检验。

在 SWITCH 命令中设置的表达式会与在接下来的 CASE 命令中设置的所有数值进行比 较。

如不相同,则会继续和之后的 CASE 命令进行比较。 如果之后有 DEFAULT 命令并且之前 一直没有与在 SWITCH 命令中设置的表达式相同的 CASE 命令,则会执行 DEFAULT 命 令之后的指令。

如果相同,则会执行接下来的指令,直到出现 CASE、DEFAULT 或 END SWITCH 命令 为止。

示例

```
FOCUS
    SWITCH (FOC)
      CASE "VarF"
          DLGL("Variable ""VarF"" has the input focus.")
       CASE "VarZ"
          DLGL("Variable ""VarZ"" has the input focus.")
       DEFAULT
          DLGL("Any other variable has the input focus.")
    END_SWITCH
END_FOCUS
```
## 6.3.27 多次读取 NC PLC (MRNP)

### 说明

用命令 MRNP 可以通过在寄存器中的一次存取输入多个 NC/PLC 变量。 这种存取比通过 单个存取读取速度明显加快。 NC/PLC 变量必须在相同区域的 MRNP 命令中。

NC/PLC 变量区域分为如下几种:

- 一般 NC 数据 (\$MN..., \$SN.., /nck/...)
- 通道专用的 NC 数据 (\$MC..., \$SC.., /channel/...)
- PLC 数据 (DB..., MB.., /plc/...)
- 相同轴专用的 NC 数据 (\$MA..., \$SA..)

#### 编程

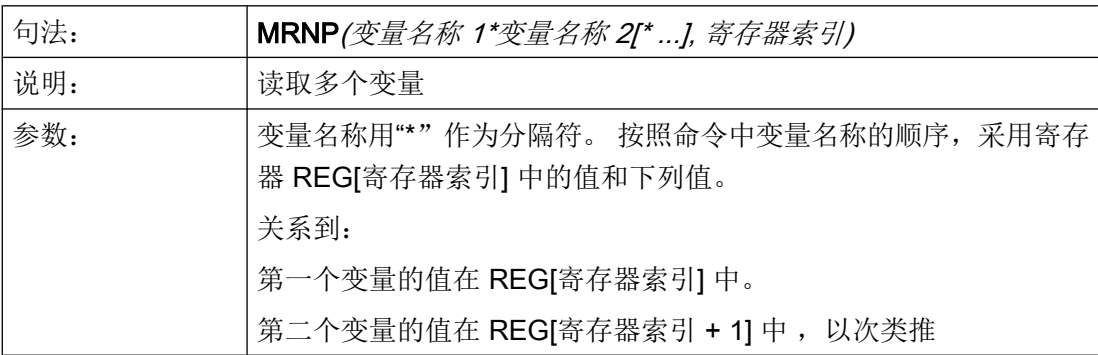

#### 说明

请注意,变量列表最多为 500 个字符,寄存器的数量也有一定限制。

### 示例

MRNP("\$R[0]\*\$R[1]\*\$R[2]\*\$R[3]",1) ;REG[1] 至 REG[4] 以变量值 \$R[0] 至 \$R[3] 描述。

### NC 变量

系统提供所有的机床数据、设定数据和 R 参数, 但是只提供一部分的系统变量(参见[可用](#page-264-0) [的系统变量列表](#page-264-0) (页 [265](#page-264-0))).

可访问所有全局的和通道专用的用户变量(GUD)。 本地和程序全局的用户变量无法编 辑。

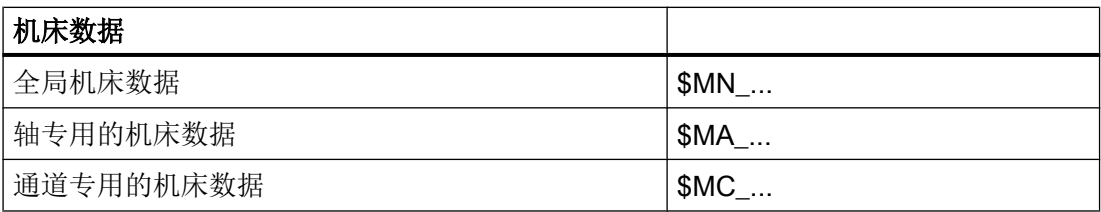

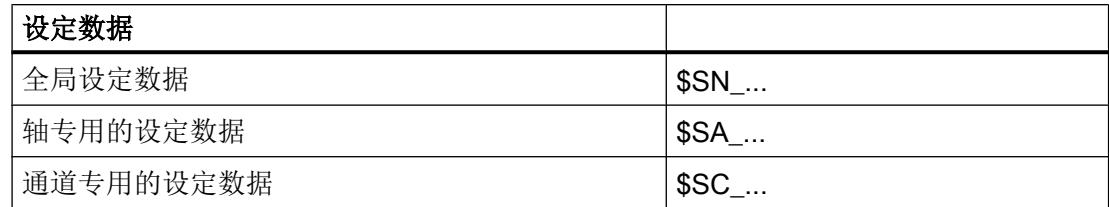

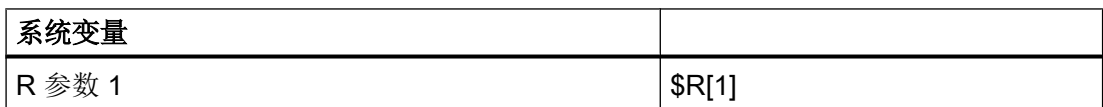

# PLC 变量

所有 PLC 数据可用。

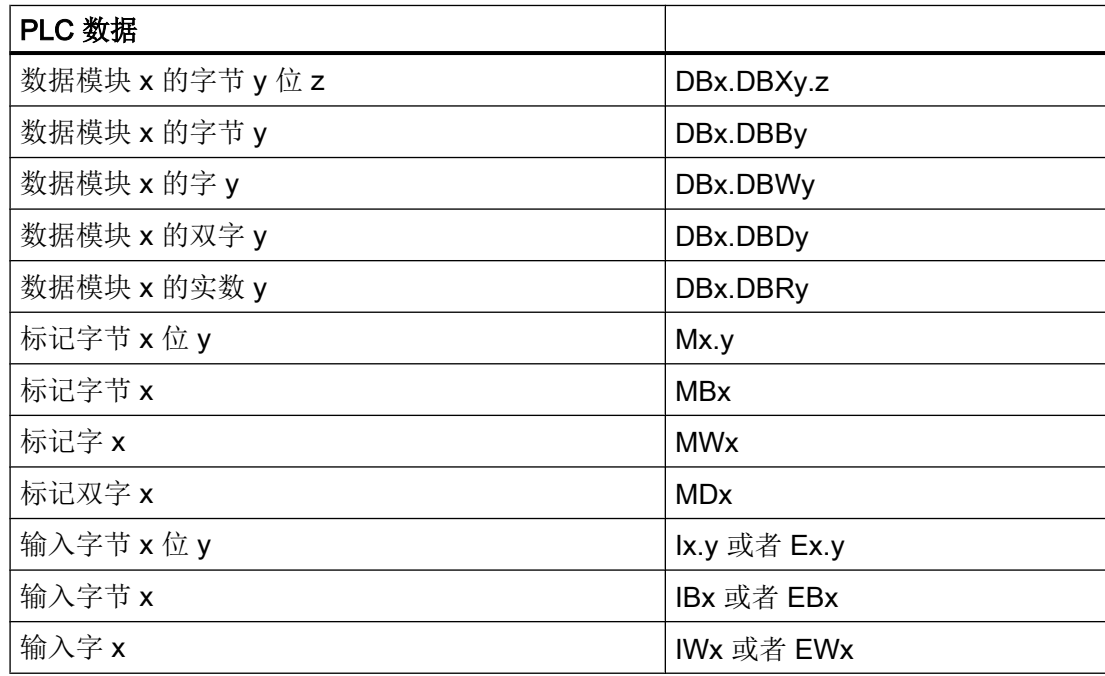

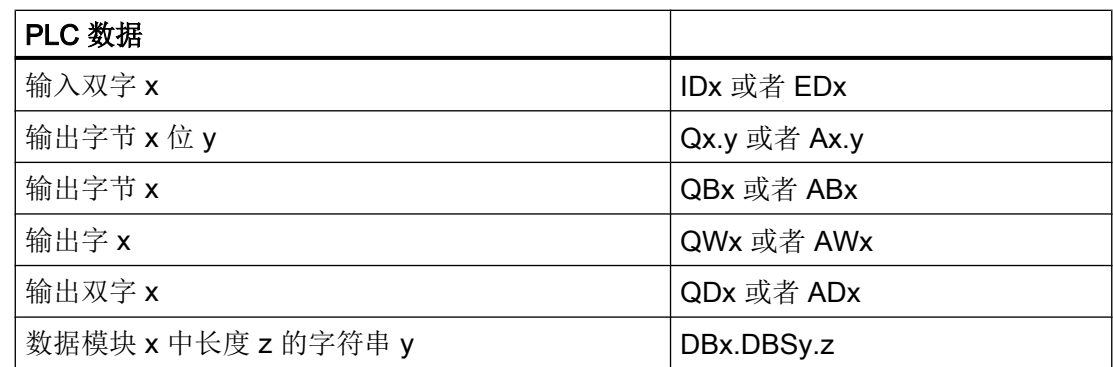

### 6.3.28 PI 服务

说明

通过功能 PI\_START 可以在由 PLC 在 NC 区中启动 PI 服务(程序实例服务)。

### 说明

可用的 PI 服务列表请见功能手册之基本功能。

# 编程

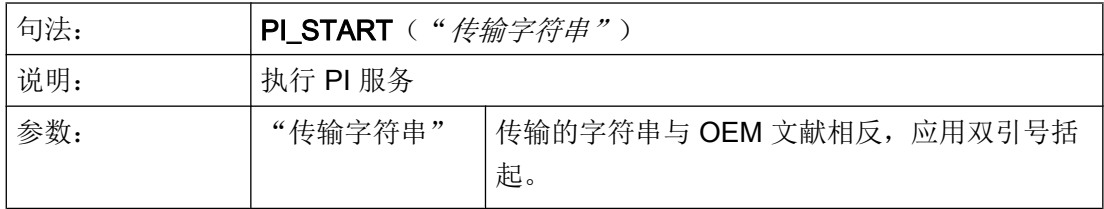

示例

PI\_START("/NC,001,\_N\_LOGOUT")

### 说明

通道相关的 PI 服务总是与当前的通道有关。 刀具功能(TO区)的 PI 服务总是以分配到当前通道的 TO 区为参考。

# 6.3.29 读取 (RNP) 和写入 (WNP) 系统或用户变量

### 说明

通过指令 RNP (读取 NC PLC) 可以读取 NC 或者 PLC 变量或者机床数据。

### 编程

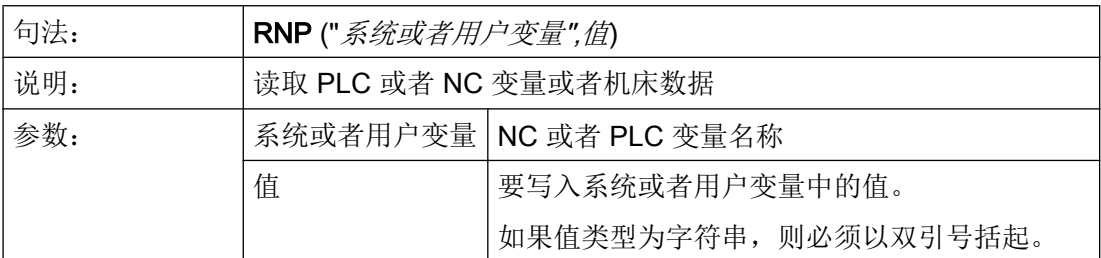

## 示例

VAR2=RNP("\$AA\_IN[2]") ; 读取 NC 变量

### 说明

通过指令 WNP (写入 NC PLC) 可以写入 NC 或者 PLC 变量或者机床数据。

在每次处理功能 WNP 都重新存取 NC 变量或 PLC 变量, 即: 总是在 CHANGE 方法下存 取 NC 变量或 PLC 变量。这在系统或者用户变量经常改变值情况下有意义。 如果只进行 一次 NC/PLC 存取, 则必须在 LOAD(装载)或者 UNLOAD(卸载)方法下设计。

# 编程

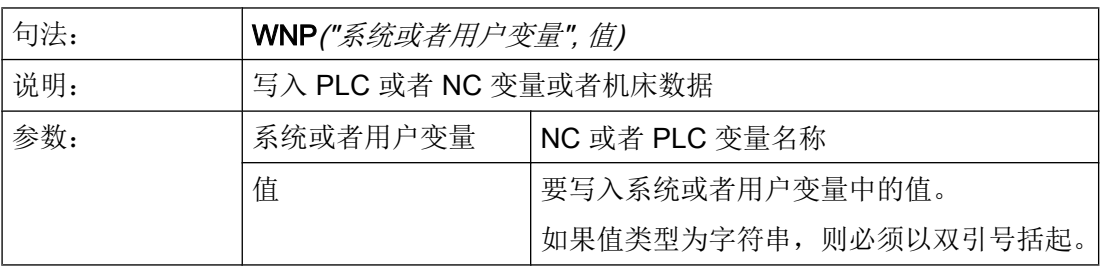

### 示例

WNP("DB20.DBB1",1) ; 写入 PLC 变量

# 6.3.30 RESIZE\_VAR\_IO 和 RESIZE\_VAR\_TXT

## 说明

使用命令 RESIZE\_VAR\_IO()和 RESIZE\_VAR\_TXT()可以更改变量的输入/输出分量或文 本分量的几何尺寸。

设置了新的几何尺寸后,屏幕的所有栏都会调整位置,就像屏幕从一开始就是按这样的位 置配置的。从而根据配置,各栏会相互重新对齐。

编程

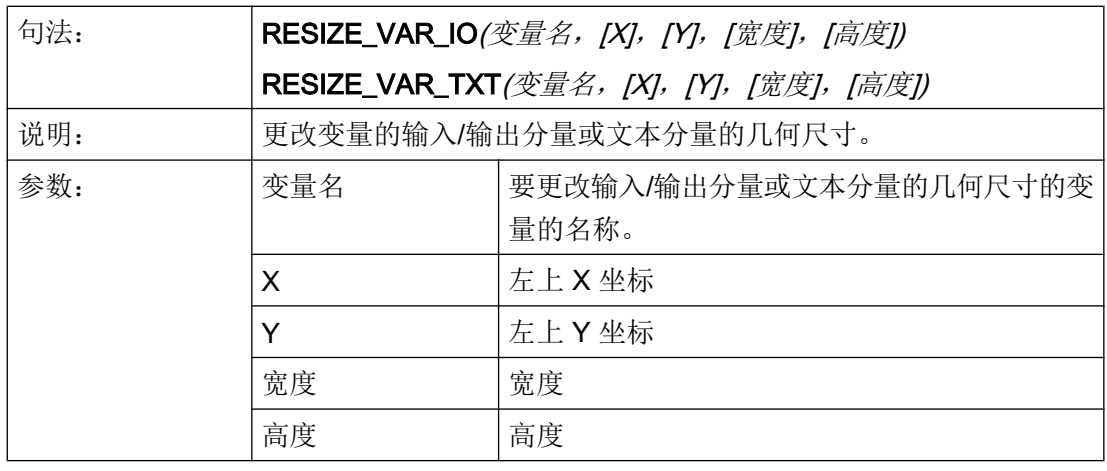

#### 说明

如未给定 X、Y、宽度或高度的值,则保留当前值。如将其中一个值给定为-1,则会设为 由 "Run MyScreens" 预设的标准位置分量。

示例

RESIZE\_VAR\_IO("MyVar1", 200, , 100) ; 变量 "MyVar1" 的 IO 分量偏移至 X 位置 200 像素,宽度设 为 100 像素。之前的 Y 位置和高度值被保留。

# 6.3.31 寄存器(REG)

#### 寄存器说明

寄存器用于在两个不同的对话框之间切换数据。 寄存器分配给每个对话框并且在载入第一 个对话框时生成,以 0 或空字符串预占。

### 说明

寄存器不允许直接在 OUTPUT 方法中被用于 NC 代码的生成。

### 编程

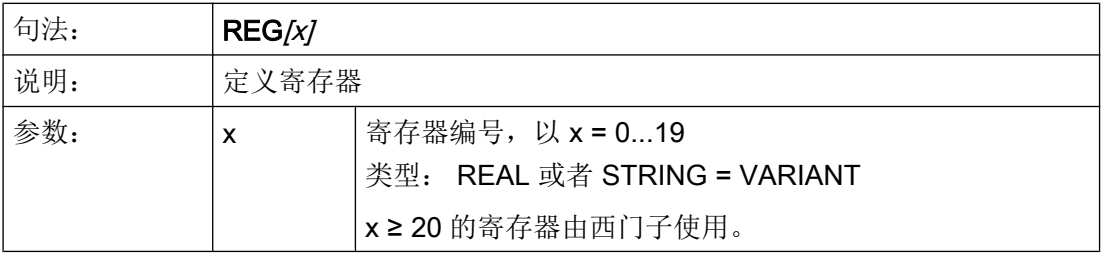

### 寄存器值说明

寄存器值的分配在方法中设计。

### 说明

如果由一个对话框通过功能 LM 生成另一个对话框,则寄存器的内容自动接受入新的对话 框中并在第二个对话框中用于其它计算。

### 编程

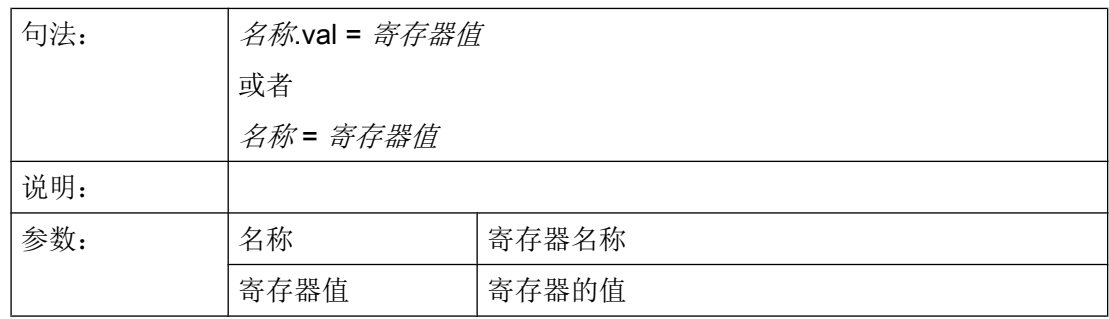

6.3 功能

## 示例

```
UNLOAD
 REG[0] = VAR1 ; 寄存器 0 赋值为变量 1 的值
END_UNLOAD
UNLOAD
REG[9].VAL = 84 ; 寄存器 9 赋值为变量 84 的值
END_UNLOAD
                   ;在下列对话框中该寄存器可以在方法中重新分配本地变量。
LOAD
 VAR2 = REG[0]END_LOAD
```
## 寄存器状态说明

通过状态特性可以在设计中查询寄存器是否包含一个有效值。

此外,当一个对话框作为主对话框使用时,可以使用寄存器的状态查询向一个寄存器中仅 写入一个值。

### 编程

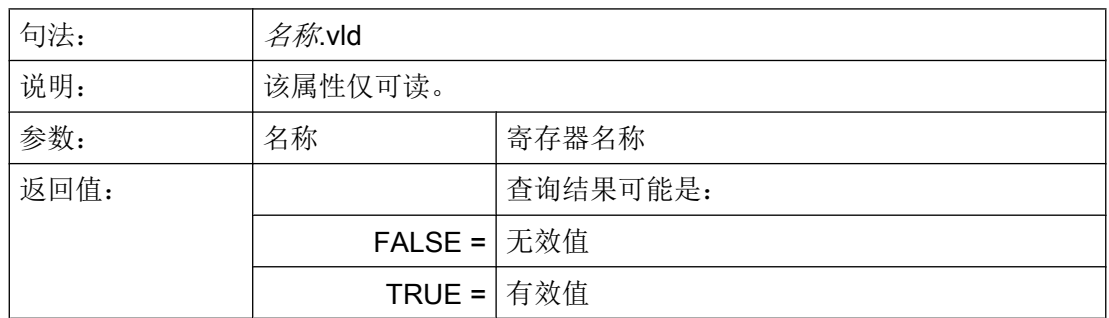

示例

```
IF REG[15].VLD == FALSE ; 查询寄存器值的有效性
REG[15] = 84
ENDIF
VAR1 = REG[9].VLD ; 向 Var1 分配 REG[9] 状态查询的值。
```
# <span id="page-164-0"></span>6.3.32 RETURN

### 说明

通过 RETURN 功能可以提前取消当前的子程序处理并返回到最后一次 CALL 命令的跳转 位置。

如果子程序中没有设计 RETURN, 则执行子程序, 直至结束然后返回到跳转位置。

## 编程

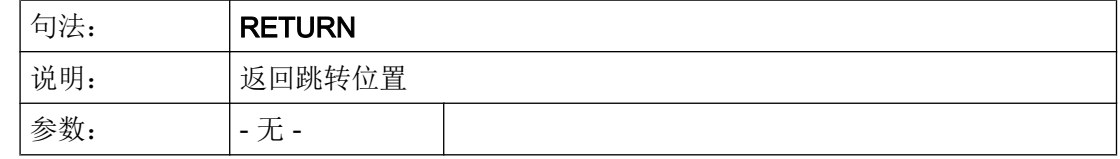

# 示例

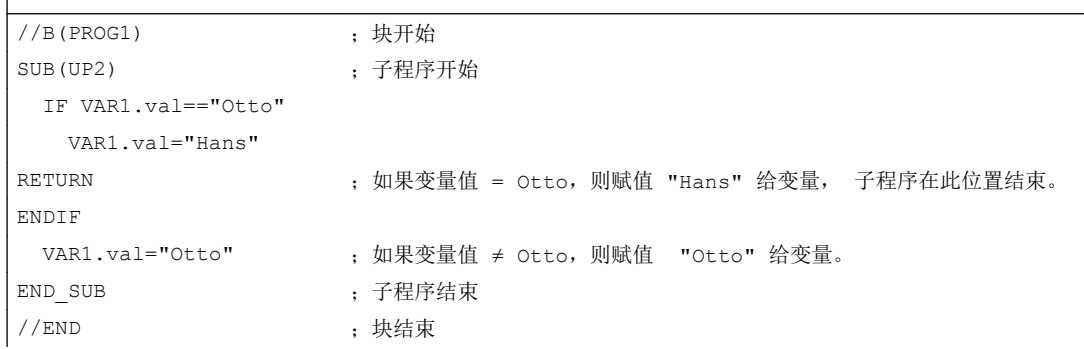

# 6.3.33 反编译

 $\overline{\phantom{a}}$ 

## 说明

在编程支持中可以反编译功能 GC 生成的 NC 代码并在所属输入对话框中的输入/输出栏中 再次显示变量值。

### 编程

来自 NC 代码的变量接受至对话框中。 此时对来自 NC 代码的变量值与来自配置文件的计 算的变量值加以比较。 如果存在不一致,则在日志文件中给出错误信息,因为在生成的 NC 代码中数值已改变。

如果一个变量在 NC 代码中多次存在,则在反编译时总是分析该变量最后一次出现的值。 另外在日志文件中给出警告。

代码生成时,不在 NC 代码中使用的变量作为使用注释存储。 通过使用注释标记所有反编 译时需要的信息。 使用注释不得更改。

# 说明

NC 代码块和使用注释如果在一行的启始处开始,则只能反编译。

### 示例:

在程序中有下列 NC 代码:

```
DEF \text{ VARI} = (I//101)OUTPUT(CODE1)
   "X" VAR1 " Y200" 
   "X" VAR1 " Y0"
END_OUTPUT
```
在零件程序中存放下列代码:

```
;NCG#TestGC#\cus.dir\aeditor.com#CODE1#1#3#
X101 Y200
X101 Y0
;#END#
```
在反编译时读取编辑器:

```
X101 Y200 
X222 Y0 ;在零件程序中更改 X 的值 (X101 → X222)
```
在输入对话框中给出下列 VAR1 值: VAR1 = 222

### 参见

[生成代码](#page-146-0)(GC) (页 [147\)](#page-146-0)

## 6.3.34 无注释反编译

说明

在编程支持中,可以对通过 GC 功能生成的 NC 代码执行无注释反编译,并在对应输入对 话框的输入输出栏中显示变量值。

### 编程

可以按照以下方式执行 GC 指令,忽略在常规的代码生成中产生的注释行:

```
GC("CODE1",D_NAME,1)
```
产生的代码通常是无法反编译的,但是执行以下操作,便可以反编译生成的循环调用代码:

### ● 补充文件"easvscreen.ini"

在文件"easyscreen.ini"中加入段落[RECOMPILE\_INFO\_FILES]。在该段落中列出所 有"ini"文件,这些文件说明了哪些循环可以进行无注释反编译:

[RECOMPILE\_INFO\_FILES]

IniFile01 = cycles1.ini IniFile02 = cycles2.ini 可以指定多个"INI"文件,文件名称可自由选择。

### ● 新建包含循环说明的"INI"文件

```
将含有循环说明的 ini 文件保存到以下路径中:
[系统用户目录]/cfg
[系统 oem 日录]/cfg
[系统插件目录]/cfg
在该文件中,每个循环需要占用一个单独的说明段落。段落的名称就是循环的名称:
[Cycle123]
Mname = TestGC
Dname = testgc.com
OUTPUT = Code1
Anzp = 3Version = 0
Code typ = 1Icon = cycle123.png
Desc_Text = This is describing text
```
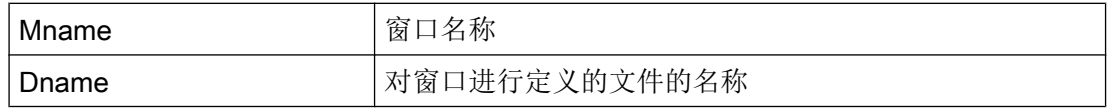

6.3 功能

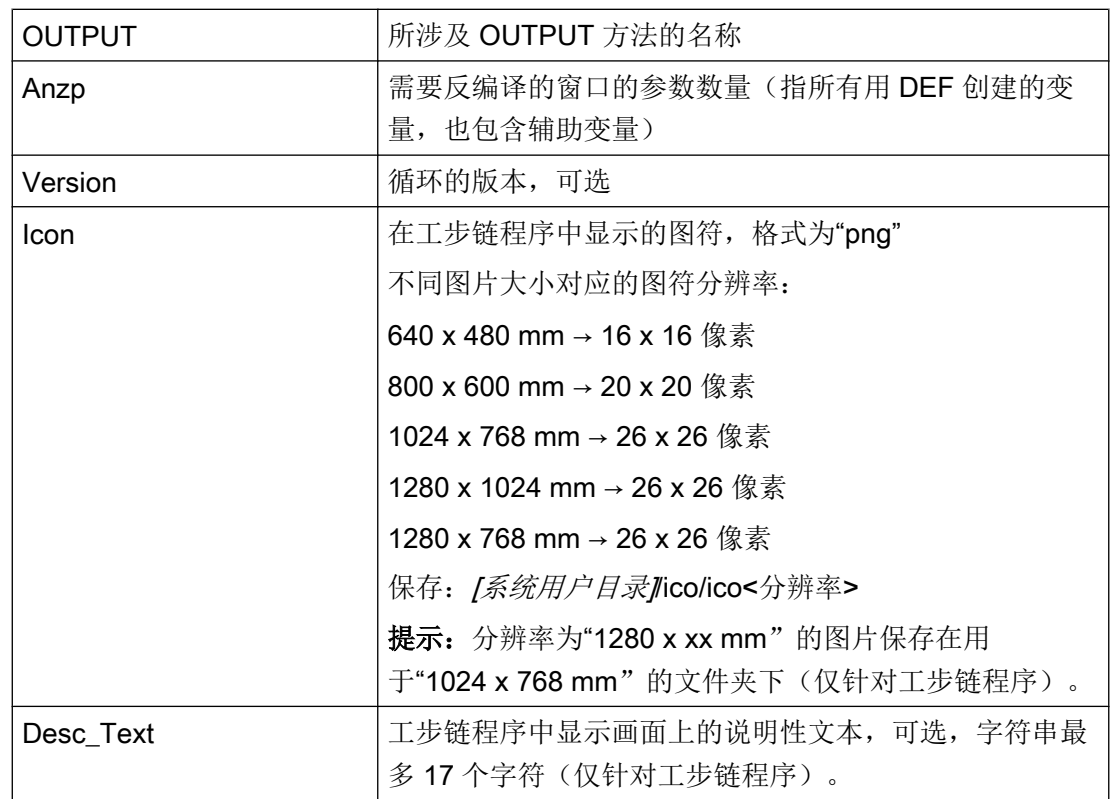

示例

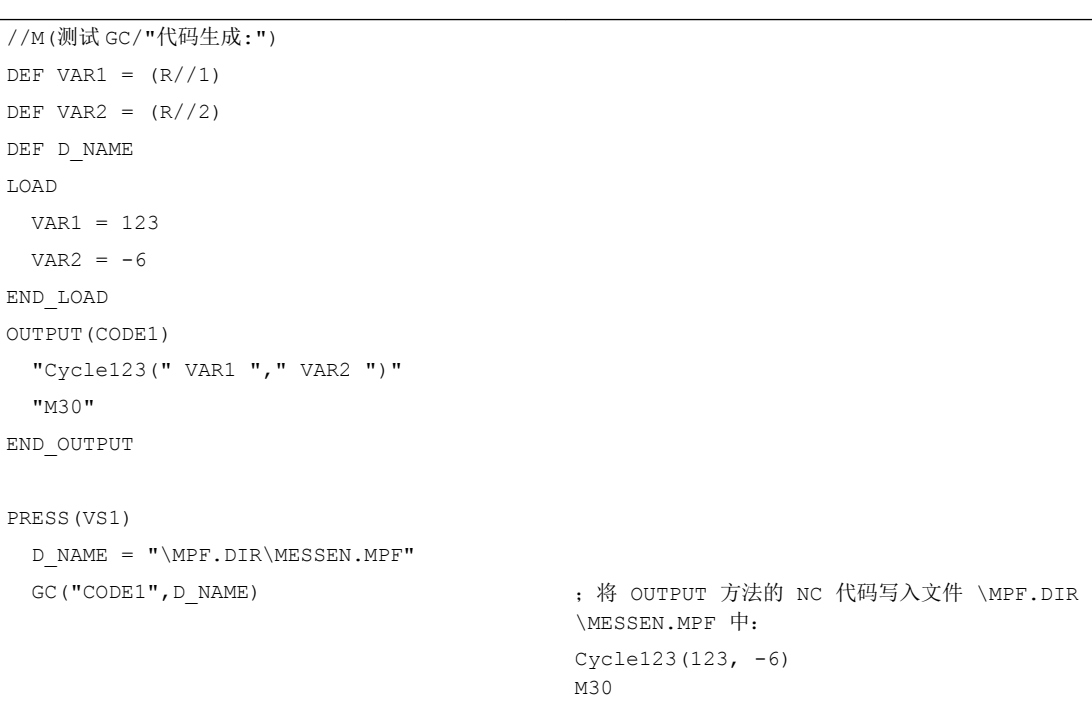

END\_PRESS

### 边界条件

- "无注释反编译"功能不具备"带注释反编译"的全部功能。
	- "无注释反编译"支持典型的循环调用,如 MYCYCLE(PAR1, PAR2, PAR3, …)。但在 函数调用行中不允许存在任何注释。但是,不在函数调用时传递的以及字符串 S 型的可 选参数至少应带有空的引号,如""。否则,"Run MyScreens"会尝试使用逗号替代该参 数,接着将其反编译为"被替代的循环调用"。
- 字符串型参数不允许待传递的字符串中含有逗号和分号。
- "无注释反编译"时, OUTPUT 方法中包含的所有变量都应位于括号内, 这样功能"使 用逗号替代缺少的循环参数"才能生效。

示例:

允许:

OUTPUT

```
 "MYCYCLE(" MYPAR1 "," MYPAR2 "," MYPAR3 ")"
```
END\_OUTPUT

不允许(变量 MYCOMMENT 位于右括号后面):

#### OUTPUT

 "MYCYCLE(" MYPAR1 "," MYPAR2 "," MYPAR3 ")" MYCOMMENT END\_OUTPUT

## 6.3.35 向前/后查找(SF, SB)

说明

通过功能 SF(向前查找)、SB(向后查找)可以在编辑器当前的 NC 程序中从当前光标 位置开始查找某个字符串并输出其值。

6.3 功能

## 编程

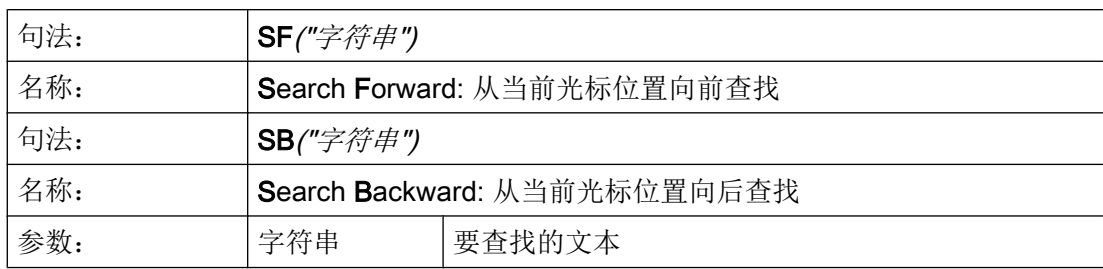

# 查找规则:

- 要查找的字符串和数值的单元在 NC 程序中前后必须有空格。
- 查找对象无法在注释中和字符串内查找。
- **●** 给出的值必须是一个数字表达式,表达式形式"X1=4+5"无法识别。
- 可识别十六进制常数的形式 X1='HFFFF'、二进制常数的形式 X1='B10010' 和指数常数 的形式 X1='-.5EX-4'。
- 在字符串和数值之间有下列符号,可以给出字符串值:
	- 无
	- 空格键
	- 等号

# 示例

允许以下的写入方式:

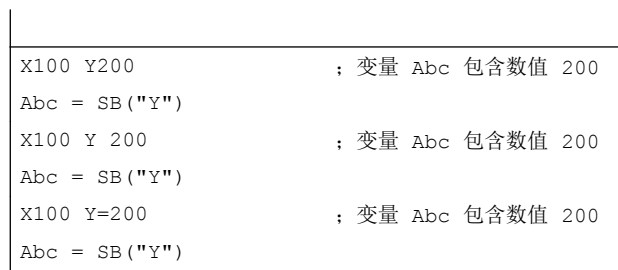

# 6.3.36 字符串功能

### 概述

以下的功能允许进行字符串处理:

- 确定字符串长度
- 查找字符串中的一个字符
- 由左提取部分字符串
- 由右提取部分字符串
- 由字符串中间提取部分字符串
- 替换部分字符串
- 字符串的比较
- 将字符串插入到另一个字符串中
- 从字符串中删除一个字符串
- 删除空格符(从左或从右)
- 插入带格式化标识的值或字符串

# LEN 功能: 字符串长度

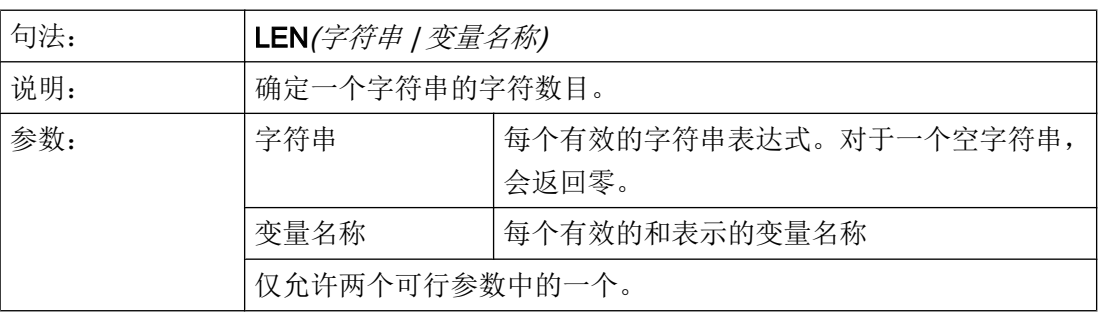

示例

DEF VAR01 DEF VAR02 LOAD VAR01="HALLO"

6.3 功能

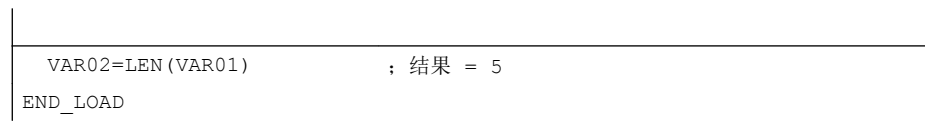

# NSTR 功能:查找字符串中的字符

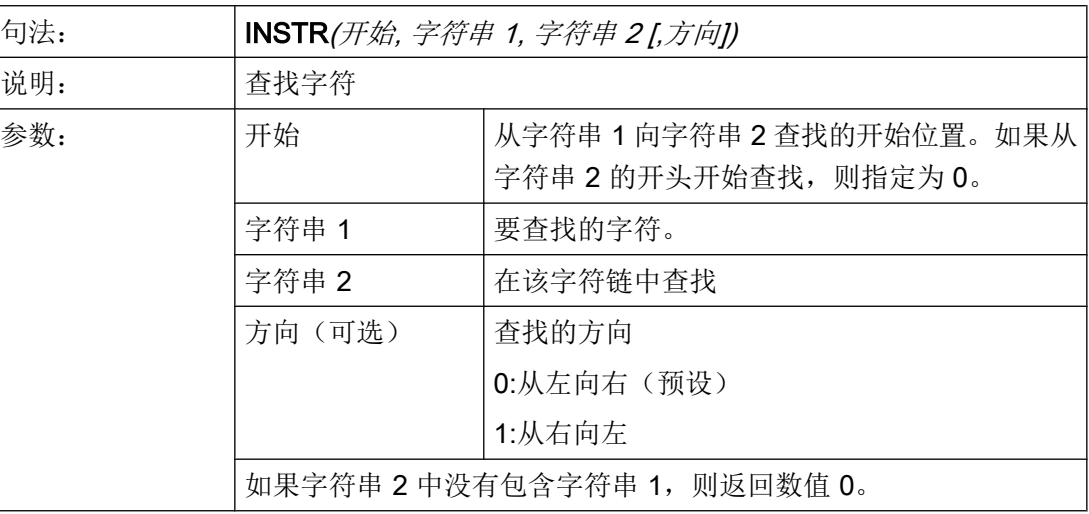

示例

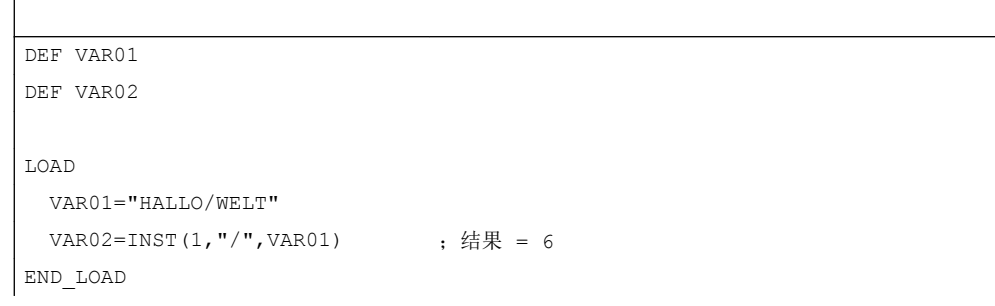

# LEFT 功能: 左边字符串

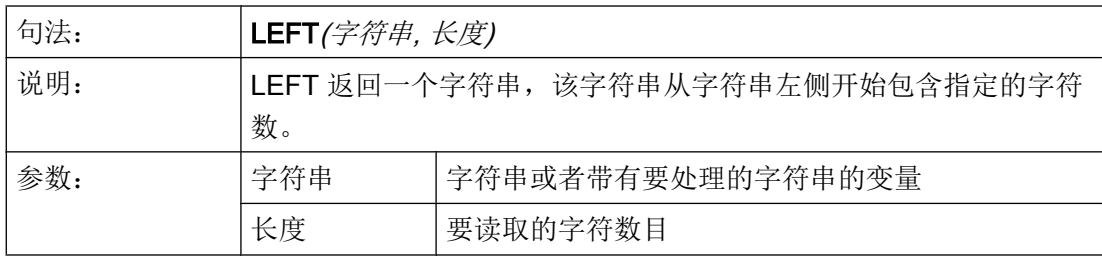

# 示例

```
DEF VAR01
DEF VAR02
LOAD
  VAR01="HALLO/WELT"
 VAR02=LEFT(VAR01,5) ;结果 = "HALLO"
END_LOAD
```
# RIGHT 功能: 右边字符串

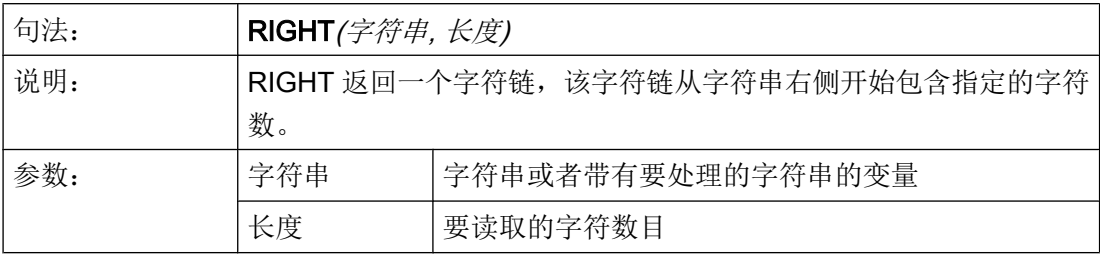

# 示例

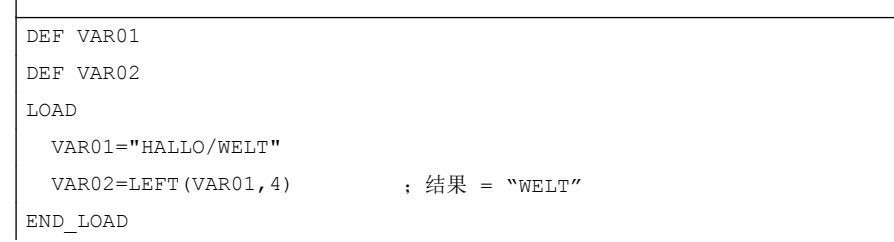

# MIDS 功能:中间字符串

 $\overline{1}$ 

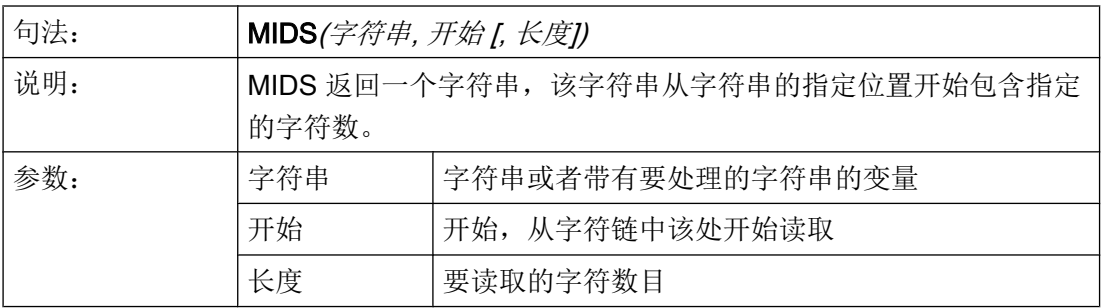

6.3 功能

# 示例

```
DEF VAR01
DEF VAR02
LOAD
  VAR01="HALLO/WELT"
 VAR02=LEFT(VAR01, 4, 4) ; 结果 = "LO/W"
END_LOAD
```
# REPLACE 功能:替换字符

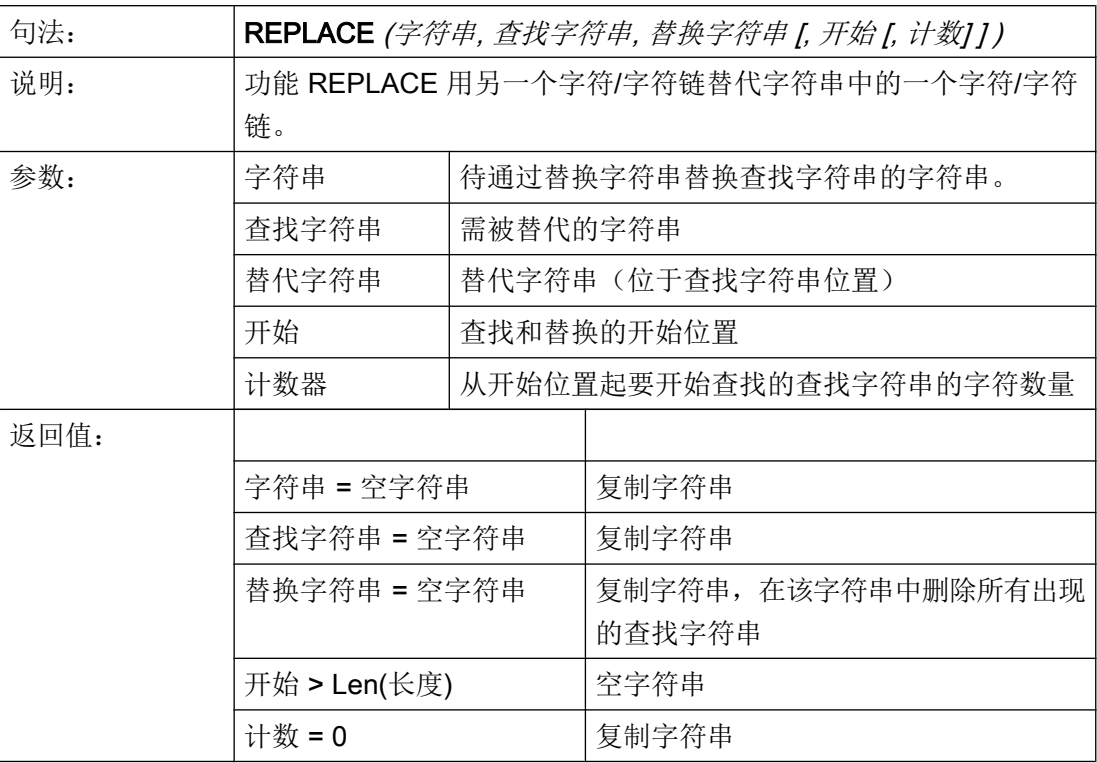

# STRCMP 功能:比较字符串

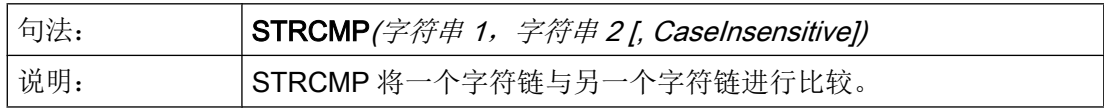

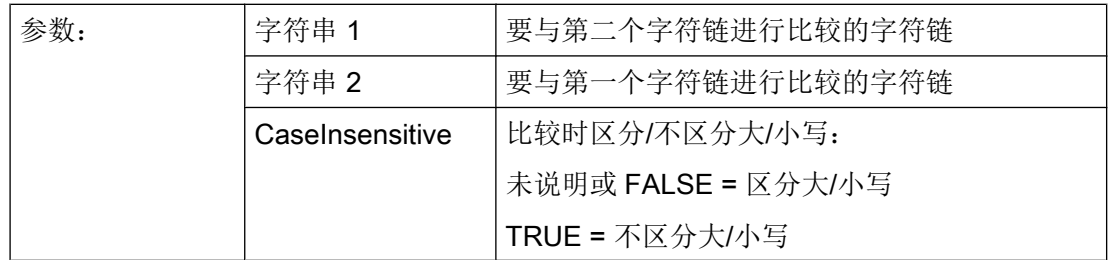

示例

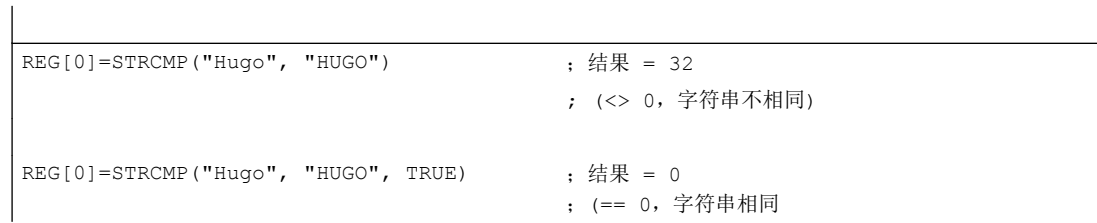

# STRINSERT 功能:插入字符串

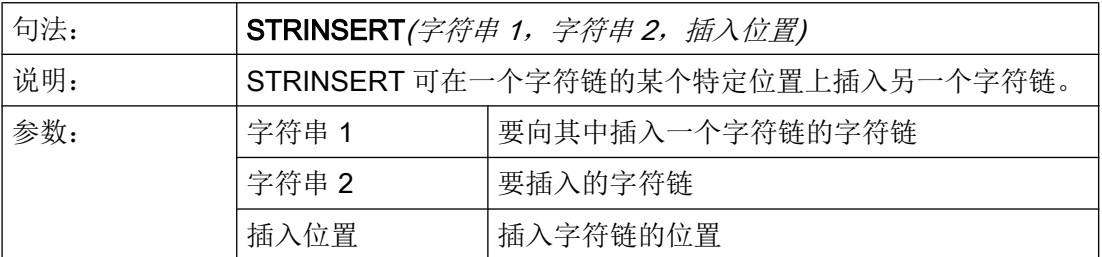

示例

 $REG[0] = STRINSERT("Hello!", "world", 5)$ ; 结果 = "Hello world!")

# STRREMOVE 功能:删除字符串

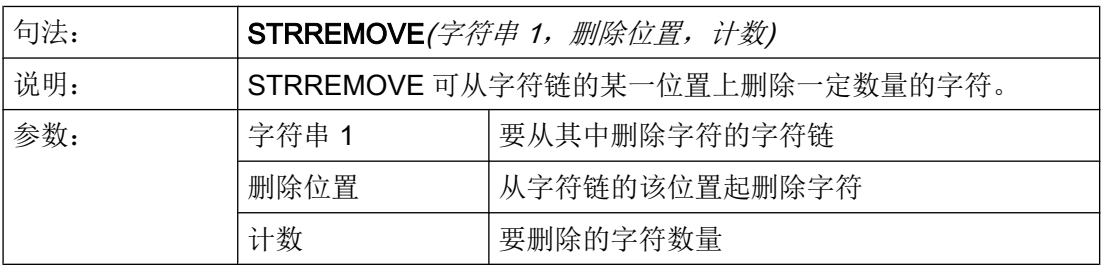

# 示例

REG[0]=STRREMOVE("Hello world!", 5, 6) ; 结果 = "Hello!")

# TRIMLEFT 功能:从字符串左侧删除空格符

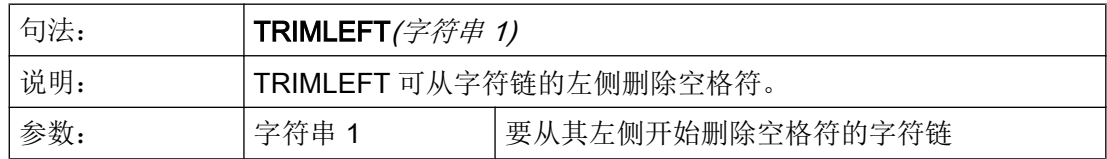

示例

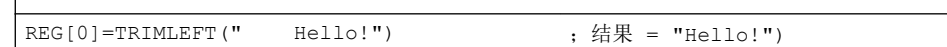

# TRIMRIGHT 功能:从字符串右侧删除空格符

 $\overline{\phantom{a}}$ 

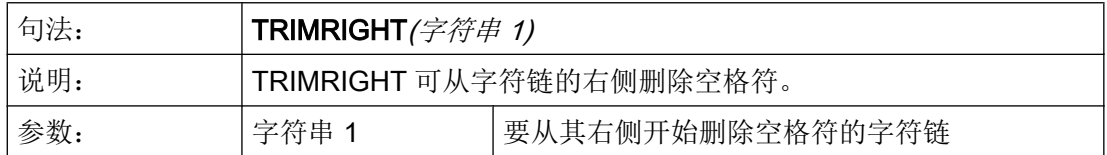

示例

REG[0]=TRIMRIGHT("Hello! ") ; 结果 = "Hello!")

# FORMAT 功能:插入带格式化标识的值或字符串

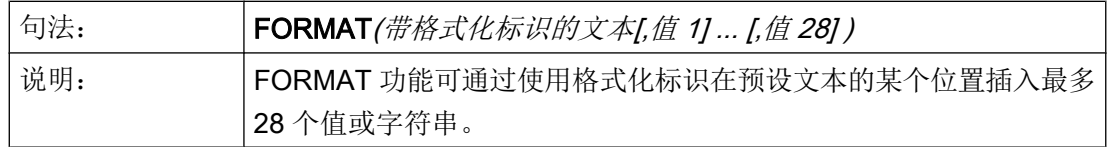

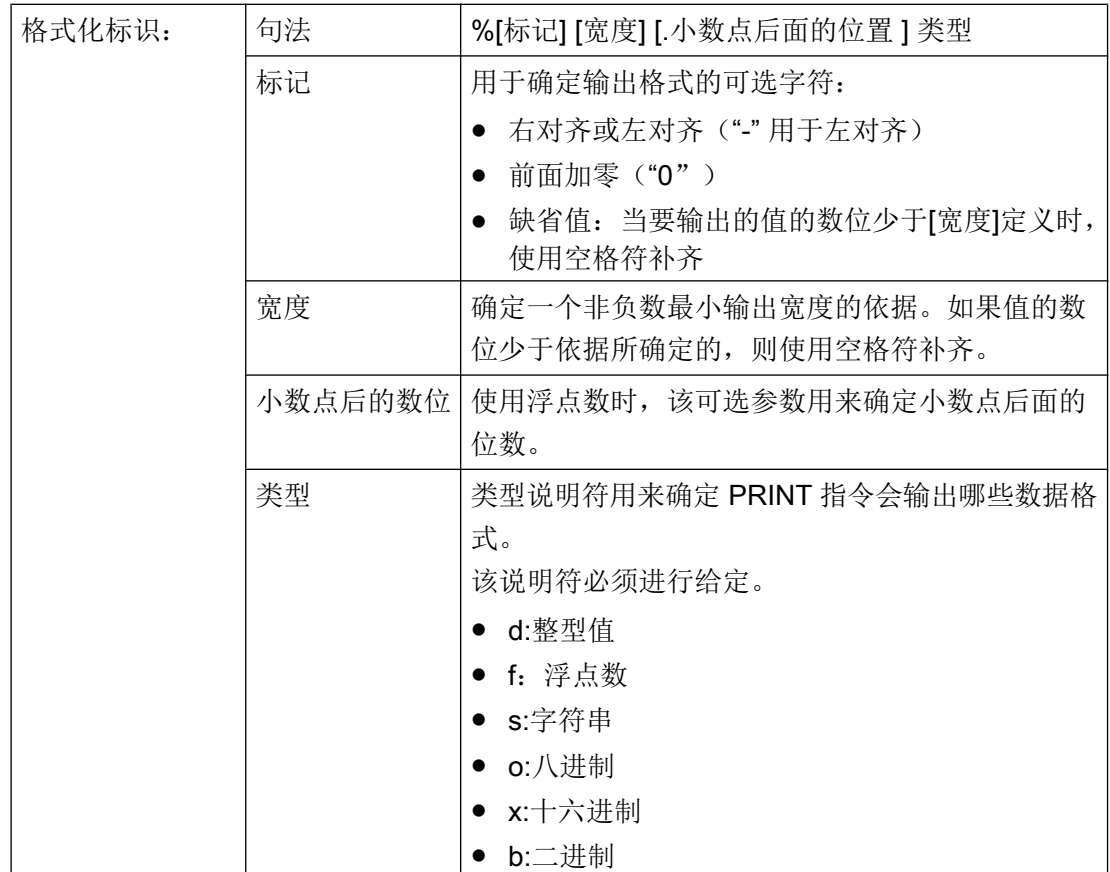

# 示例

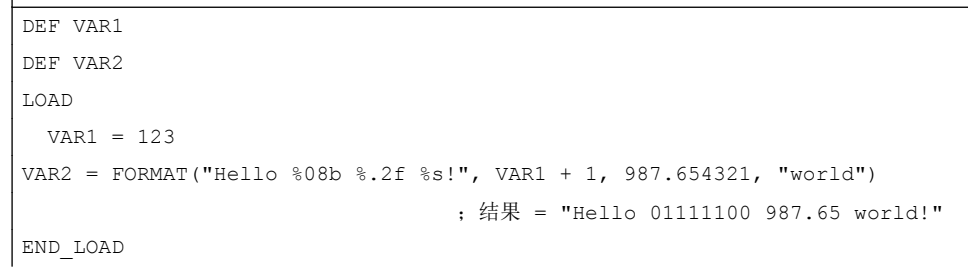

# 参见

[使用字符串](#page-93-0) (页 [94\)](#page-93-0)

 $\overline{\phantom{a}}$ 

## 6.3.37 WHILE/UNTIL 循环

### 说明

使用 DO-LOOP 命令可实现一个循环。取决于配置,这个循环会一直执行,直到满足一个 条件(WHILE)或一个条件适用(UNTIL)。

取决于配置, 由于循环会影响系统的性能, 因此请您慎重使用这些循环并且放弃使用循环 中费时的动作。

例如,建议使用寄存器(REGII)作为运行变量,因为一般显示变量(尤其是那些使用系统或 用户变量连接的)会极其频繁地刷新或写入,这同样会影响系统性能。

借助功能 [DEBUG](#page-138-0) (参见章节 DEBUG (页 [139\)](#page-138-0))可对 "Run MyScreens" 方法的运行时间 进行检测。这样还可对循环可能导致的问题(高 CPU 负载、响应性能降低)进行识别。

#### 说明

由于 FOR 循环可被 WHILE 循环替代, 因此在 EasyScreen 中不支持 FOR 循环的表达句 法。

## 编程

```
DO 
   <指令>
LOOP_WHILE <循环继续执行的条件>
DO
   <指令>
LOOP_UNTIL <循环结束的条件>
DO_WHILE <循环继续执行的条件>
   <指令>
LOOP
DO_UNTIL <循环结束的条件>
   <指令>
LOOP
```
示例

```
REG[0] = 5DO
    DEBUG("OUTER: " << REG[0])
   REG[0] = REG[0] + 1REG[1] = -5 DO
       DEBUG("INNER: " << REG[1])
     REG[1] = REG[1] + 1 LOOP_WHILE REG[1] < 0
LOOP_WHILE REG[0] < 10
```

```
REG[0] = 5DO
    DEBUG("OUTER: " << REG[0])
  REG[0] = REG[0] + 1REG[1] = -5 DO
      DEBUG("INNER: " << REG[1])
     REG[1] = REG[1] + 1LOOP UNTIL 0 \leq REG[1]LOOP_WHILE 10 > REG[0]
```

```
REG[0] = 5DO_WHILE 10 > REG[0]
   DEBUG("OUTER: " << REG[0])
   REG[0] = REG[0] + 1REG[1] = -5DO UNTIL 0 \leq REG[1] DEBUG("INNER: " << REG[1])
    REG[1] = REG[1] + 1 LOOP
```
6.3 功能

LOOP

```
REG[0] = 5
DO WHILE 10 > REG[0]
   DEBUG("OUTER: " << REG[0])
  REG[0] = REG[0] + 1REG[1] = -5 DO
     DEBUG("INNER: " << REG[1])
    REG[1] = REG[1] + 1LOOP UNTIL 0 \leq REG[1]LOOP
```
# 6.3.38 循环执行脚本: START\_TIMER, STOP\_TIMER

说明

借助计时器可循环调用 SUB 方法。 为此提供了功能 START\_TIMER()和 STOP\_TIMER()。

说明

只可为每个 SUB 方法配置一个计时器。

编程

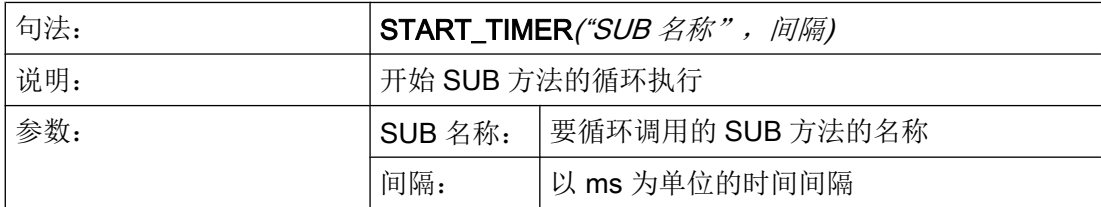
6.3 功能

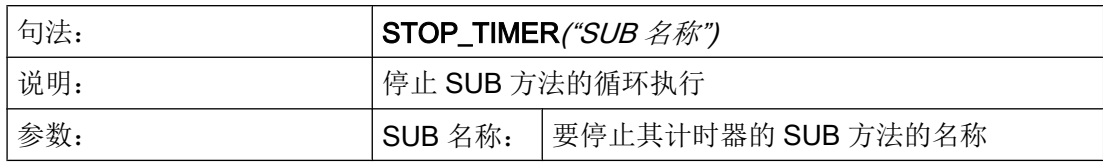

示例

#### **//M(TimerSample/"My timer")**

```
DEF MyVariable=(I//0/,"Number of cyclic calls:"/WR1)
VS1=("Start%ntimer")
VS2=("Stop%ntimer")
SUB(MyTimerSub)
    MyVariable = MyVariable + 1
END_SUB
PRESS(VS1)
   ;每 1000 ms 调用一次 SUB "MyTimerSub"
   START_TIMER("MyTimerSub", 1000)
END_PRESS
PRESS(VS2)
    STOP_TIMER("MyTimerSub")
END_PRESS
```
如果为已经分配给一个 SUB 方法的计时器重新调用 START\_TIMER, 则在有差异时会接 收新的间隔。 否则这两次调用都会被忽略。

由于系统的限制,最短间隔为 100 ms。

如果为一个 SUB 方法调用 STOP\_TIMER, 而当时没有正在运行的计时器, 则会忽略此次 调用。

编程指令

6.3 功能

# 图形单元和逻辑单元 7

# 7.1 线、分割线、矩形、圆形和椭圆形

### 说明

线、分割线、矩形和椭圆形/圆形在 LOAD 方法中配置:

- 可将填充色设置为系统背景色,以得到透明的矩形。
- 只要高度和宽度设为相同,元素 ELLIPSE 上就可生成圆形。
- 水平和垂直分割线始终与窗口宽度或窗口高度完全一致。分割线不会产生滚动条。 如果此前一直将元素 RECT 用于显示分割线, 例如 RECT(305,0,1,370,0,0,1), 这会被 编程支持识别到并自动转换为 V\_SEPARATOR(305,1,"#87a5cd", 1)。这同时适用于垂 直和水平分割线。

# LINE 元素

编程:

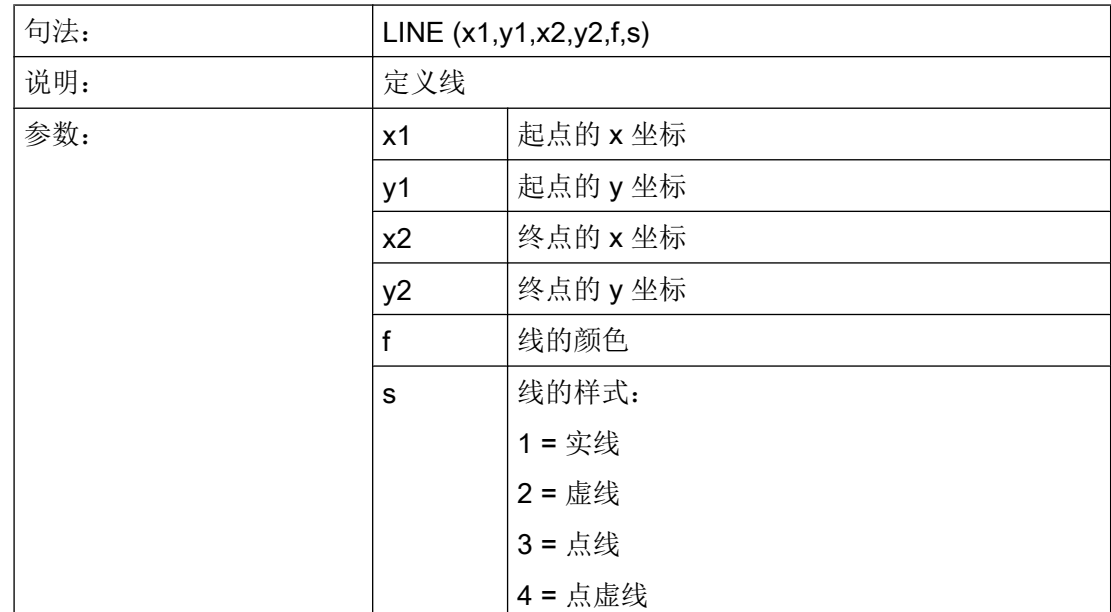

# 图形单元和逻辑单元

7.1 线、分割线、矩形、圆形和椭圆形

# RECT 元素

编程:

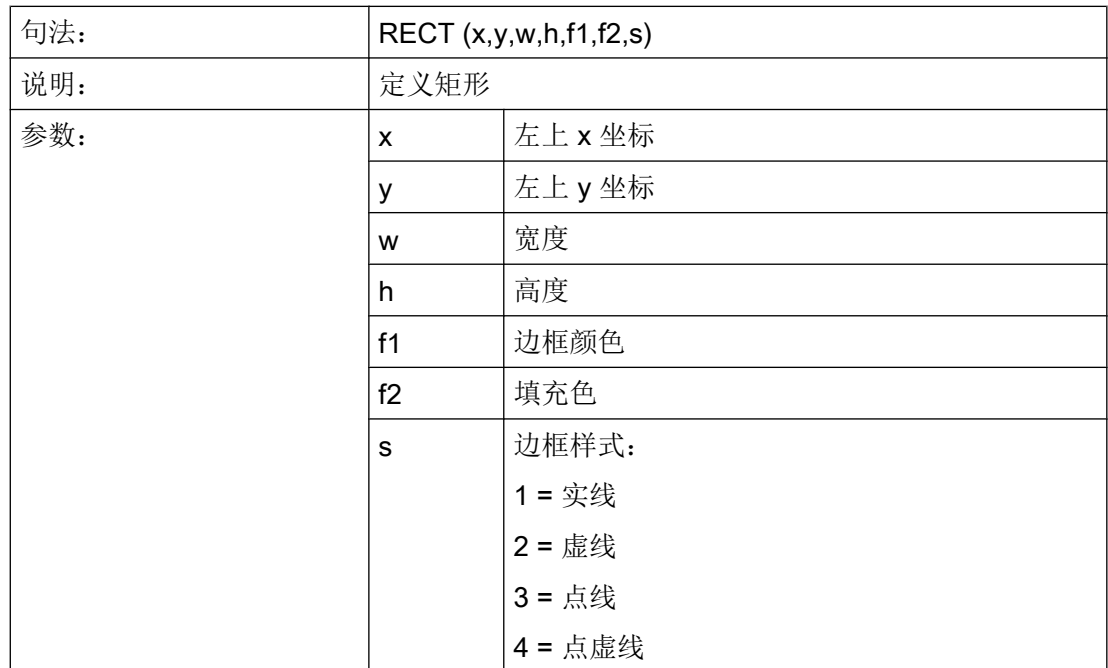

# ELLIPSE 元素

编程:

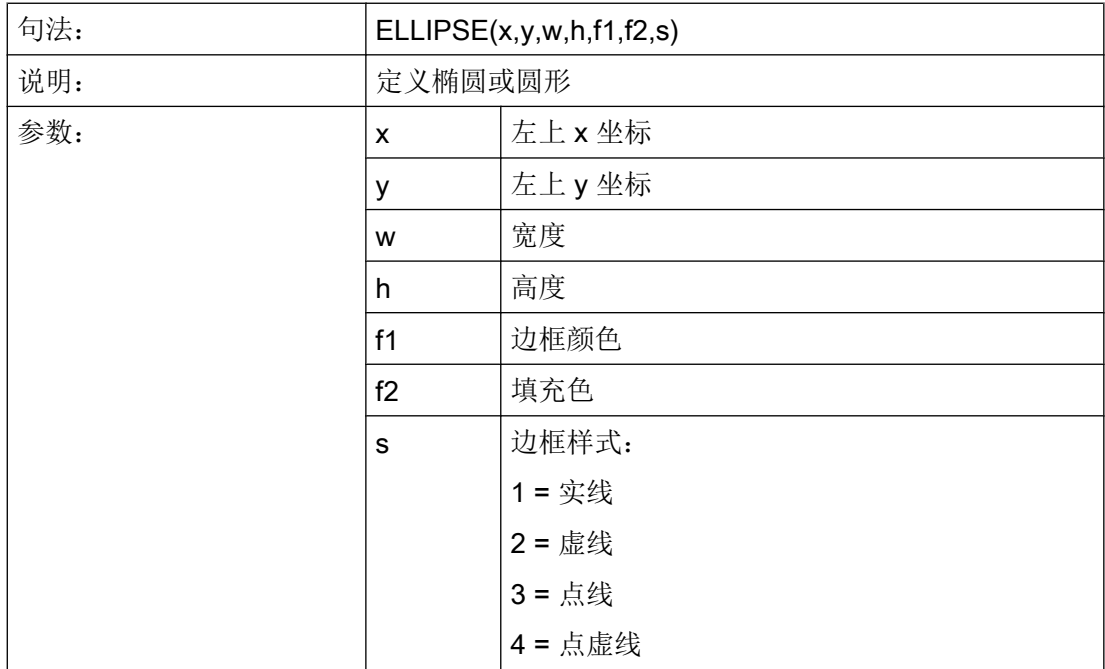

7.1 线、分割线、矩形、圆形和椭圆形

高度与宽度值相同时为圆形。

# V\_SEPARATOR 元素

编程:

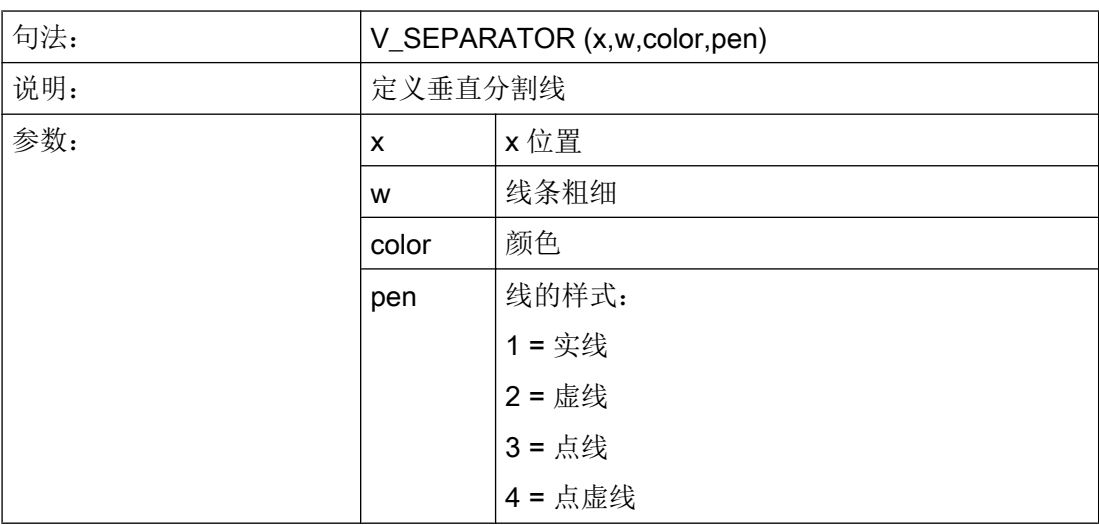

# H\_SEPARATOR 元素

编程:

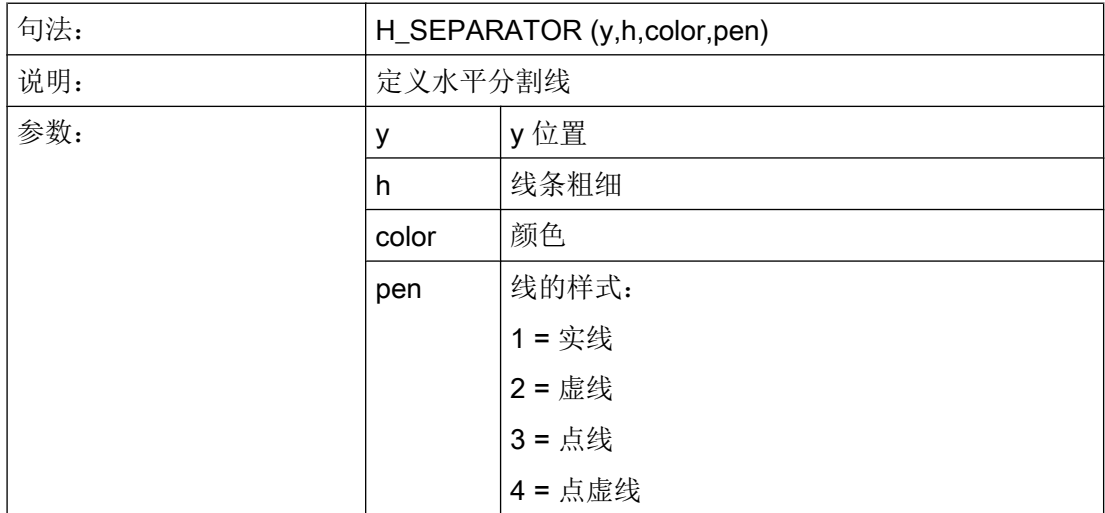

另见

[LOAD](#page-114-0) (页 [115\)](#page-114-0)

# 参见

[CLEAR\\_BACKGROUND](#page-129-0) (页 [130](#page-129-0))

# 7.2 定义数组

# 定义

通过数组可以排列或者保存同一数据类型的数据,从而可以通过索引存取数据。

### 说明

数组可以是一维或者二维。 一个一维数组可视为带有一行或者一列的一个二维数组。 数组通过标记 //A 定义并通过 //END 结束。 行和列数目任意。 一个数组有下列结构:

### 编程

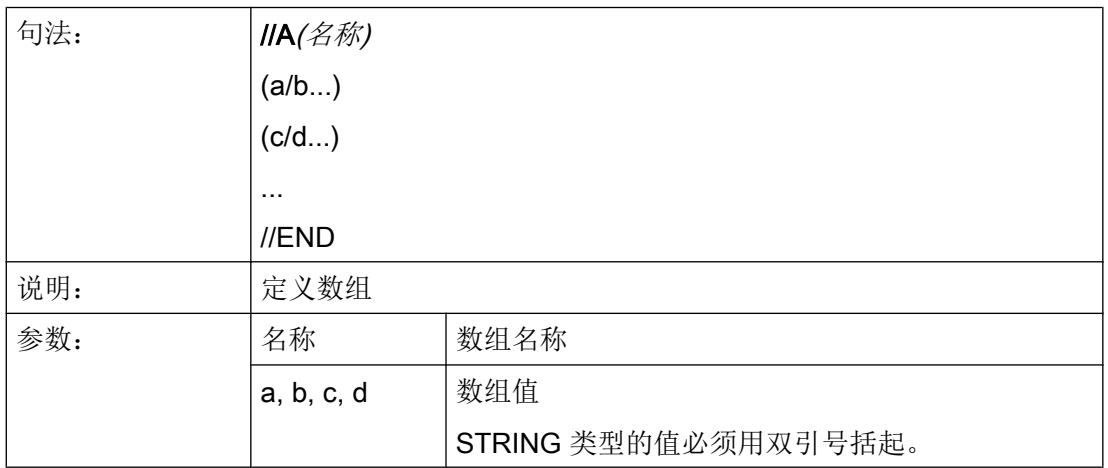

示例

 $\overline{\phantom{a}}$ 

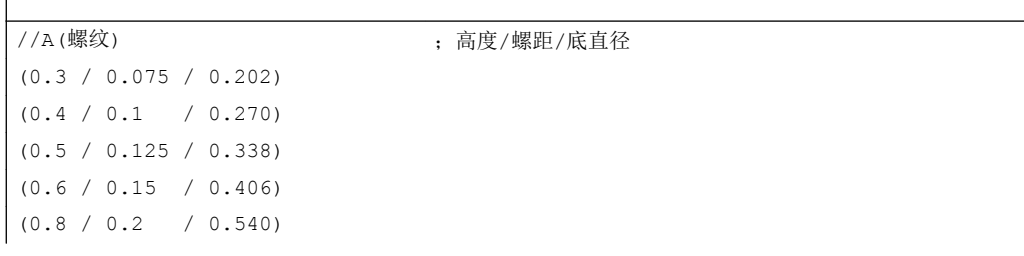

 $(1.0 / 0.25 / 0.676)$  $(1.2 / 0.25 / 0.676)$  $(1.4 / 0.3 / 1.010)$  $(1.7 / 0.35 / 1.246)$ //END

# 7.2.1 存取数组单元的值

### 说明

通过属性值(名称.val)可以继续传送一个数组存取值。

行索引(数组的行编号)和列索引(数组的列编号)各自从 0 开始。如果显示数组外的行 索引或者列索引,则输出值 0 或者空字符串并且变量 ERR 的值为 TRUE。 当未找到查找 关键字时,变量 ERR 同样为 TRUE。

### 编程

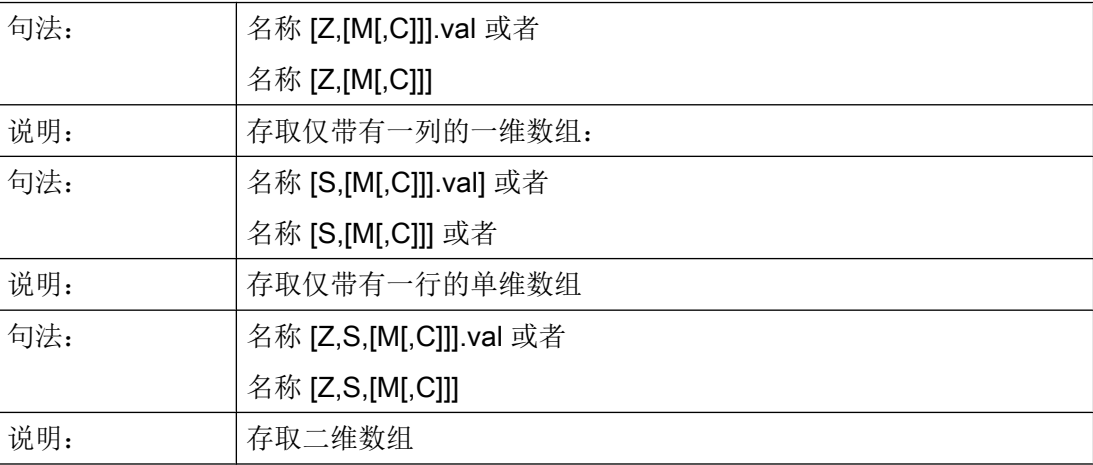

图形单元和逻辑单元

7.2 定义数组

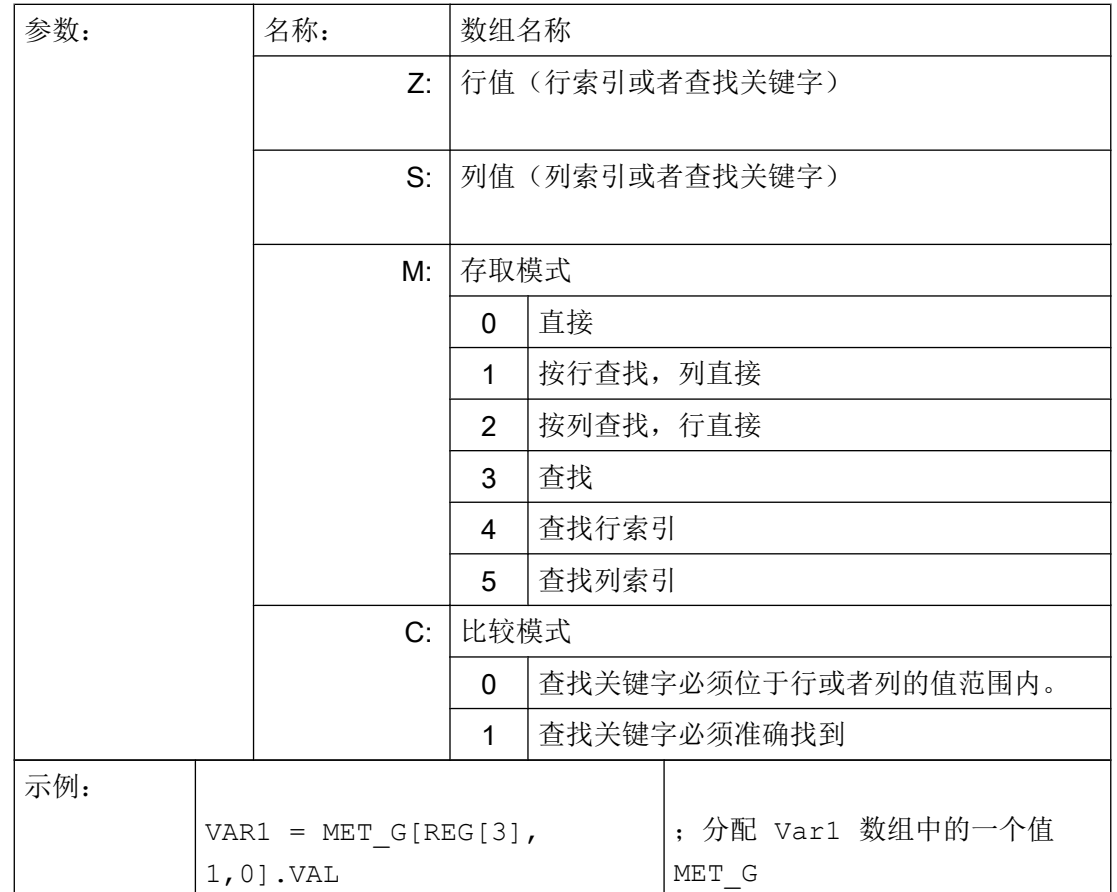

# 存取模式

### ● 存取模式"直接"

在存取模式"直接"(M=0)情况下,数组上的存取通过行索引(以Z表示)和列索 引(以 S 表示)实现。不评估比较模式 C。

### ● 存取模式"查找"

在存取模式 M = 1、2 或者 3 情况下,查找总是在行 0 或者列 0 中实现。

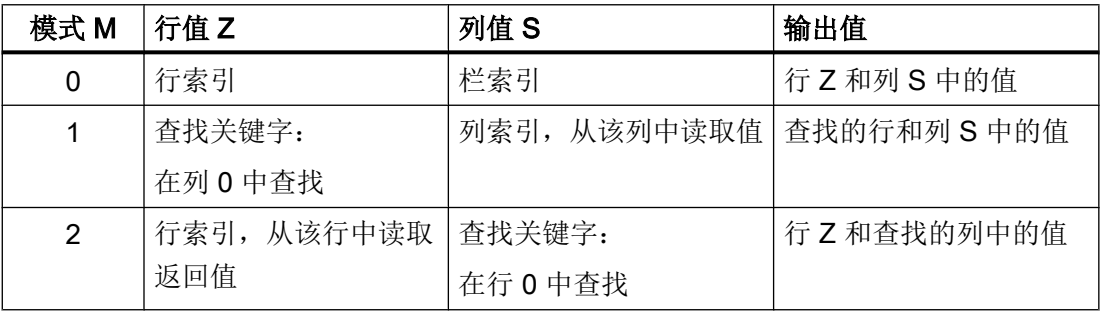

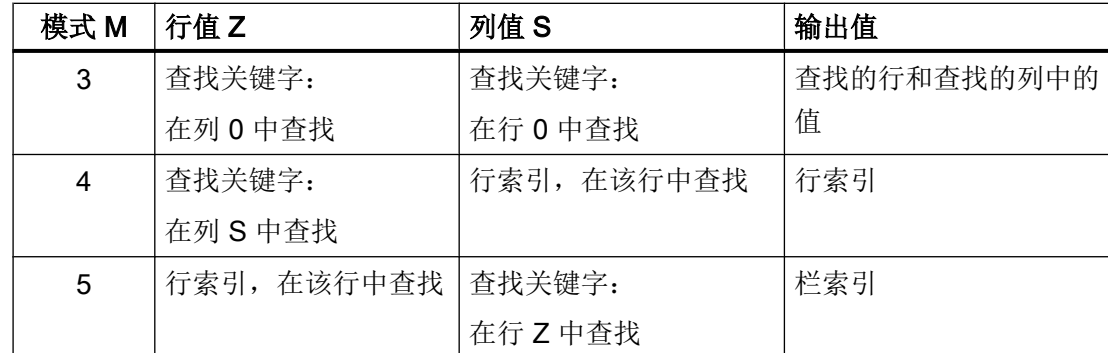

# 比较模式

在使用比较模式 C = 0 时,查找行或者查找列的内容以升序分类。 如果查找关键字小于第 一个元素或者大于最后一个元素,则给出值 0 或者一个空字符并且错误变量 ERR 为真。

在使用比较模式 C = 1 时,查找关键字必须可在查找行或者查找列中找到。 如果没有找到 查找关键字, 则给出值 0 或者一个空字符并且错误变量 ERR 为真。

# 7.2.2 举例: 存取数组单元

### 前提条件

下列定义两个数组是下面例子的前提条件。

//A(螺纹)

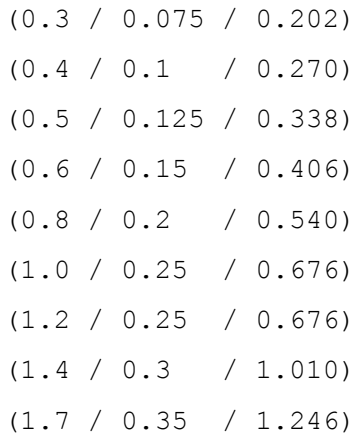

//END

//A(Array2)

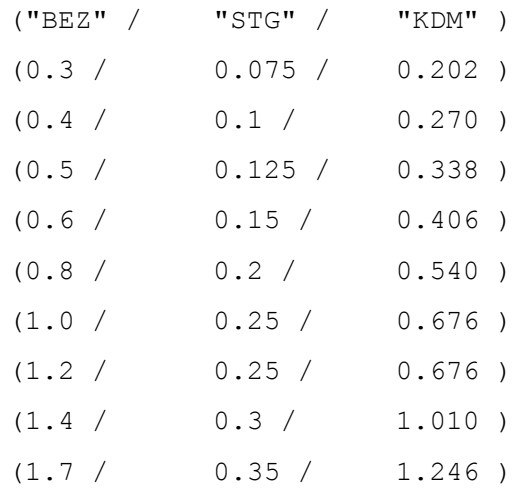

//END

### 示例

#### ● 存取模式 1 示例:

在 Z 中有查找关键字。 该关键字总是在列 0 中查找。 通过查找的关键字的行索引给出 列 S 中的值: VAR1 = 螺纹[0.5,1,1] ;VAR1 值为 0.125 说明: 数组"螺纹"的列 0 中查找值 0.5 并给出列 1 中查找的相同行的值。

● 存取模式 2 示例:

在 S 中有查找关键字。 该关键字总是在行 0 中查找。 通过查找的关键字的列索引给出 行 Z 中的值:  $VVARI = ARRAY2[3, "STG", 2]$  ;  $VAR1$  值为 0.125 说明: 在数组"Array2"的行 0 中查找带有内容"STG"的列。 得到查找的列中的值和带有索 引 3 的行。

● 存取模式 3 示例:

在 Z 和 S 中总是有一个查找关键字。 通过 Z 中的关键字在列 0 中找到行索引和通过 S 中的关键字在行 0 中找到列索引。 通过查找的行索引和列索引输出数组中的值:  $VARI = ARRAY2[0.6, "STG", 3]$  ; VAR1 值为 0.15 说明: 在数组"Array2"的列 0 中查找带有内容 0.6 的行, 在数组"Array2"的行 0 中查找带有

内容"STG"的列。 根据 VAR1 给出查找的行和列中的值。

#### ● 存取模式 4 示例:

在 Z 中有查找关键字。 在 S 中有要查找的列索引。 给出查找的关键字的行索引: VAR1 = 螺纹[0.125,1,4] VAR1 值为 2 说明: 在数组" 螺纹的列 1 中查找值 0.125 并根据 VAR1 给出查找的值的行索引。

#### ● 存取模式 5 示例:

在 Z 中有要查找行的行索引。 查找关键字在 S 中。给出查找的关键字的列索引: VAR1 = 螺纹 $[4, 0.2, 5, 1]$  VAR1 值为 1 说明: 在数组" 螺纹"的行 4 中查找值 0.2 并根据 VAR1 给出查找的值的列索引。 已选择比较 模式 1, 因为行 4 的值不是按升序分类的。

# 7.2.3 查询数组单元的状态

说明

通过属性状态可以查询数组存取是否提供一个有效值。

编程

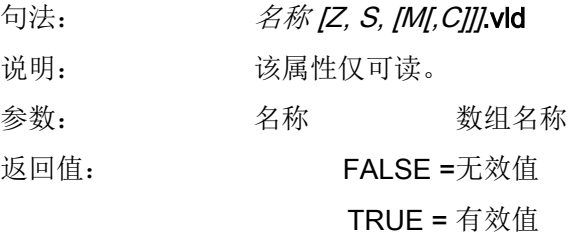

示例

```
DEF MPIT = (R///"MPIT",,"MPIT",""/wr3)
DEF PIT = (R///"PIT",,"PIT",""/wr3)
PRESS(VS1)
 MPIT = 0.6IF MET G[MPIT, 0, 4, 1].VLD == TRUE
   PIT = MET G[MPIT,1,0].VAL
   REG[4] = PITREG[1] = "OK"
```
图形单元和逻辑单元

7.3 表格描述(栅格)

```
ELSE
   REG[1] = "ERROR"ENDIF
END_PRESS
```
# 7.3 表格描述(栅格)

定义

与数组相反,表格(栅格)的值会持续更新。 这会涉及(例如)来自 NC 或 PLC 的数值的表 格式显示。 表格是按列组织排列的,因此一列中始终为同一类型的变量。

分配

表格描述参考内容收录在变量描述中:

- 变量定义确定显示的值,表格单元定义确定屏幕的外观和布置。 来自变量定义行的输 入/输出栏属性将会接收到表格中。
- 表格的可见区域通过输入/输出栏的宽度和高度确定。 如果比可见区域位置存在更多的 行和列,则可以通过水平和垂直滚动条进行查看。

### 表格名称

NCK/PLC 相同类型值的表格名称,它可以通过通道模块编译地址。 表格名称通过一个前 置的极限值或者转换栏的%符号进行区分。表格命名符可以通过逗号分隔,还可以跟随 一个文件名,该文件名指定定义表格描述的文件。

同类型值的表格命名符,例如来自 NCK 或 PLC 的值。 表格命名符在配置极限值或转换栏 的地方给定。 表格命名符前会带有 % 符号。 之后可用逗号隔开并加上一个文件名。 这用 于给定在哪个文件中定义表格描述。 表格默认会在配置文件中查找屏幕本身的配置位置。

表格定义也可以通过功能 Load Grid (LG)进行动态加载,例如在 LOAD 方法中。

### 系统或者用户变量

这些参数保留为空以用于表格,因为详细信息中要显示的变量会在列定义行中进行给定。 表格描述可以动态提供。

7.3 表格描述(栅格)

# 示例

变量 MyGridVar 的定义,该变量在您的输入/输出栏(左边距: 100, 上边距: 标准,宽 度:350,高度:100)中显示为一个栅格"MyGrid1"。 DEF MyGridVar=(V/% MyGrid1///////100,,350,100)

# 另见

[变量参数](#page-78-0) (页 [79](#page-78-0))

[Load Grid \(LG\)](#page-155-0) (页 [156](#page-155-0))

# 7.3.1 定义表格(栅格)

说明

表格块由以下部分组成:

- 标题描述
- 1至 n 列描述

编程

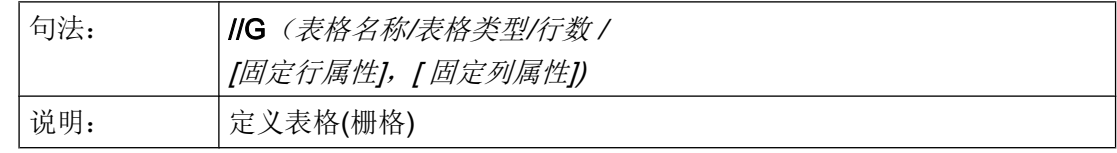

图形单元和逻辑单元

7.3 表格描述(栅格)

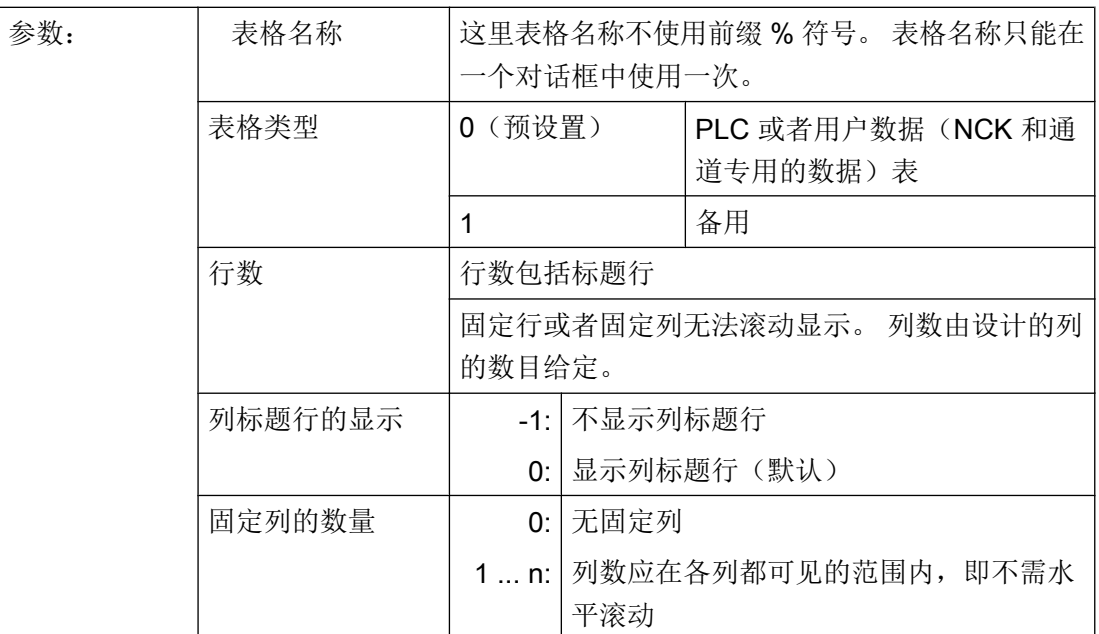

示例

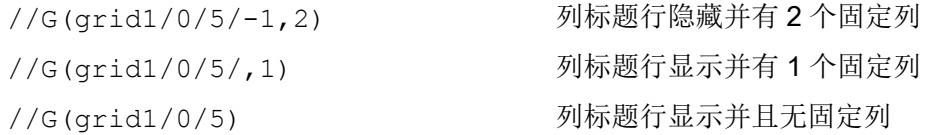

# 7.3.2 定义列

说明

为表格(栅格)使用带下标的变量非常重要。索引号码对于带有一个或者多个索引的 PLC 或 者 NC 变量比较重要。

您可以对表格中显示的值在由属性确定的权限范围和可能已设定的极限范围内直接加以编 辑。

7.3 表格描述(栅格)

# 编程

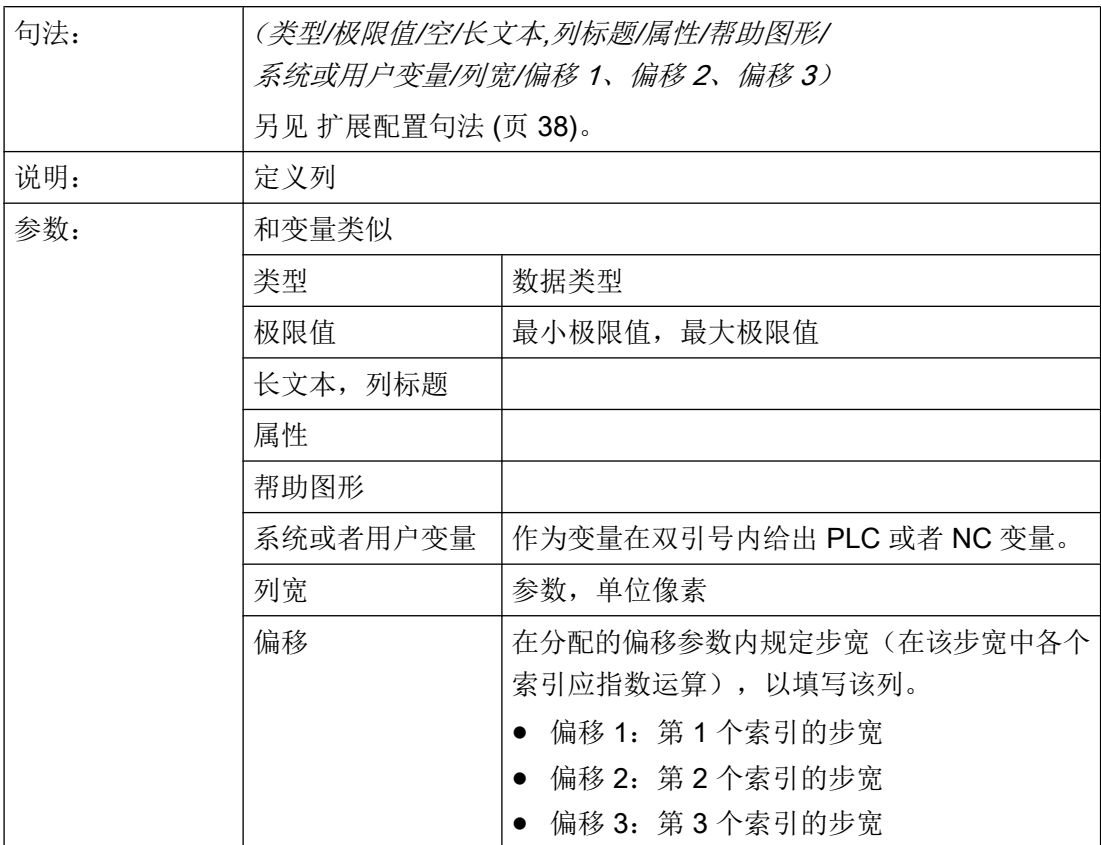

# 文本文件的列标题

列标题可以规定为文本或者文本号码(\$8xxxx), 并且同样无法滚动显示。

### 改变列属性

可动态改变的(可写)的列属性称为:

- 极限值(最大、最小)、
- 列标题(st)、
- 属性(wr, ac 和 li)
- 帮助图形(hlp)和
- BTSS 变量(var)。

通过定义行中的变量命名符和列索引(以1开始)改变列属性。

示例: VAR1[1].st="Spalte 1"

7.3 表格描述(栅格)

对于列定义,可以规定属性 wr、ac 和 li。

### 另见

[Load Grid \(LG\)](#page-155-0) (页 [156\)](#page-155-0)

# 7.3.3 表格中的焦点控制(栅格)

# 说明

通过列和行属性可以在表格中设置和确定聚焦:

- 名称 Row
- 名称 Col

### 编程

表格的每行都具有属性 Val 和 Vld。

对于行属性写入和读出,除了定义行中的变量命名符之外,还规定一个行索引和列索引。

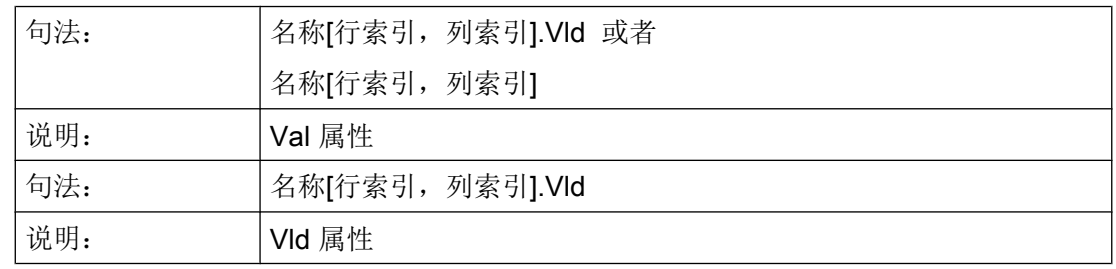

# 示例

Var1[2,3].val=1.203 如果没有规定行索引和列索引,则适用于聚焦行的索引,即: Var1.Row =2 Var1.Col=3 Var1.val=1.203

# 7.4 自定义小部件

# 7.4.1 自定义小部件

说明

通过自定义小部件,可以在对话框内设计用户专用的显示部件。

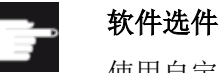

使用自定义小部件功能额外需要下列软件选件:

"SINUMERIK Integrate Run MyHMI /3GL" (6FC5800-0AP60-0YB0)

# 编程

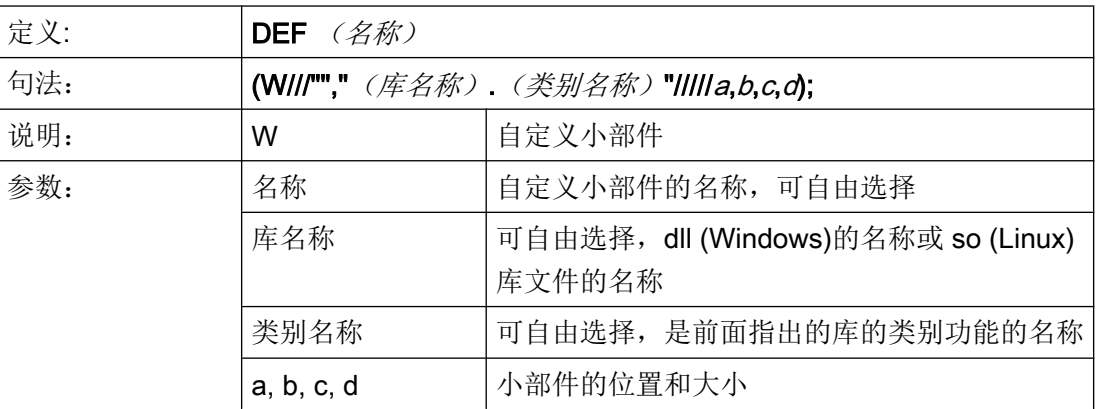

示例

在对话框配置文件中,可以按照以下方式自定义小部件:

```
DEF Cus =(W///"","slestestcustomwidget.SlEsTestCustomWidget"/////
20,20,250,100);
```
# 7.4.2 自定义小部件库的结构

### 说明

自定义小部件库基本上都包含了一个定义的类别,在对话框配置文件中,应在指定库名称 后指定该类别的名称。Run MyScreens 根据库名称访问同名 dll 文件, 例如:

slestestcustomwidget.dll

# 编程

dll 文件的类别定义应为:

```
#define SLESTESTCUSTOMWIDGET_EXPORT Q_DECL_EXPORT
class SLESTESTCUSTOMWIDGET_EXPORT SlEsTestCustomWidget : public QWidget
{
   Q_OBJECT
....
public slots:
   bool serialize(const QString& szFilePath, bool bIsStoring);
....
}
```
# 7.4.3 自定义小部件接口的结构

### 说明

自定义小部件的显示需要在库中增加一个接口。该接口包含了 Run MyScreens 初始化自 定义小部件的宏定义。 接口在 cpp 文件中定义。 文件名称可以自由定义, 例如: sleswidgetfactory.cpp

### 编程

可以按照下面的方式定义接口:

```
#include "slestestcustomwidget.h" ;将相关自定义小部件的标题文件添加到文件开头
....
//Makros                 ;保持宏定义
```

```
....
WIDGET CLASS EXPORT(SlEsTestCustomWi ;在文件末尾申明相关的自定义小部件
dget)
```
# 示例

自定义小部件文件"sleswidgetfactory.cpp"的内容,类别名称为 "SlEsTestCustomWidget":

```
#include <Qt/qglobal.h>
#include "slestestcustomwidget.h"
///////////////////////////////////////////////////////////////////////////
// MAKROS FOR PLUGIN DLL-EXPORT - DO NOT CHANGE
///////////////////////////////////////////////////////////////////////////
#ifndef Q_EXTERN_C
#ifdef __cplusplus
#define Q_EXTERN_C extern "C"
#else
#define Q_EXTERN_C extern
#endif
#endif
#define SL_ES_FCT_NAME(PLUGIN) sl_es_create_ ##PLUGIN
#define SL_ES_CUSTOM_WIDGET_PLUGIN_INSTANTIATE( IMPLEMENTATION , PARAM) \
    \left\{ \begin{array}{c} \end{array} \right\}IMPLEMENTATION *i = new PARAM; \
    return i; \
     }
#ifdef Q_WS_WIN
# ifdef Q_CC_BOR
# define EXPORT_SL_ES_CUSTOM_WIDGET_PLUGIN(PLUGIN,PARAM) \
    Q_EXTERN_C __declspec(dllexport) void* \
     __stdcall SL_ES_FCT_NAME(PLUGIN) (QWidget* pParent) \
   SL_ES_CUSTOM_WIDGET_PLUGIN_INSTANTIATE( PLUGIN, PARAM )
# else
# define EXPORT SL ES CUSTOM WIDGET PLUGIN(PLUGIN, PARAM) \
   Q_EXTERN_C declspec(dllexport) void* SL_ES_FCT_NAME(PLUGIN) \
     (QWidget* pParent) \
    SL_ES_CUSTOM_WIDGET_PLUGIN_INSTANTIATE( PLUGIN, PARAM )
# endif
```
### 图形单元和逻辑单元

# 7.4 自定义小部件

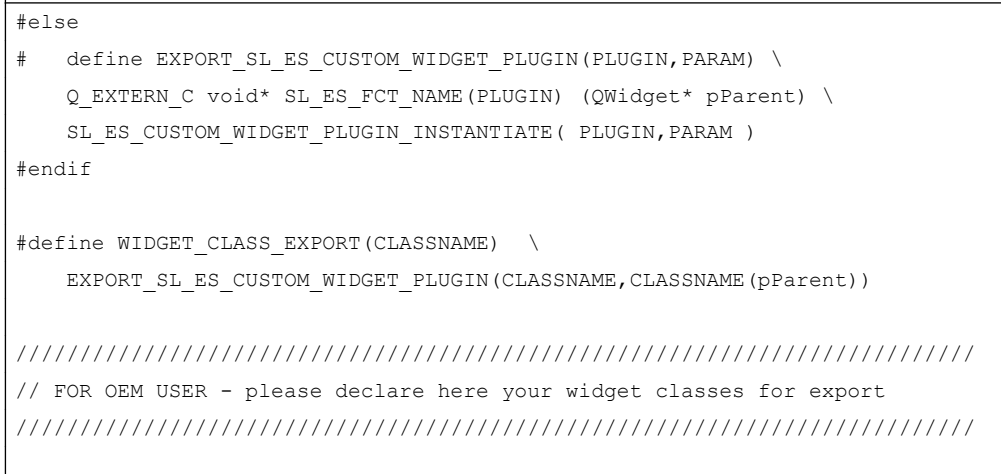

WIDGET\_CLASS\_EXPORT(SlEsTestCustomWidget)

# 7.4.4 自定义小部件与对话框的互动 - 自动数据交换

自定义小部件与对话框相互影响并能显示或处理值。

# 条件

自动数据交换会在以下条件下进行:

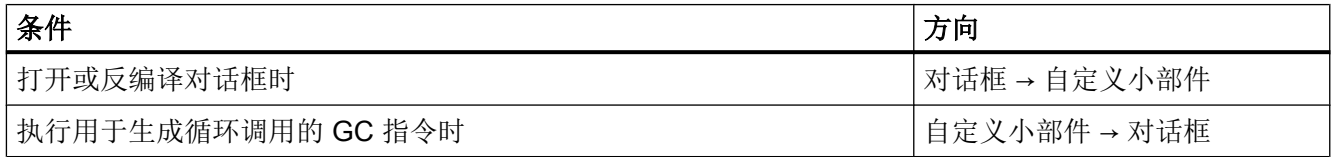

# 编程

针对互动,以下定义都是必须的:

# 对话框设计扩展

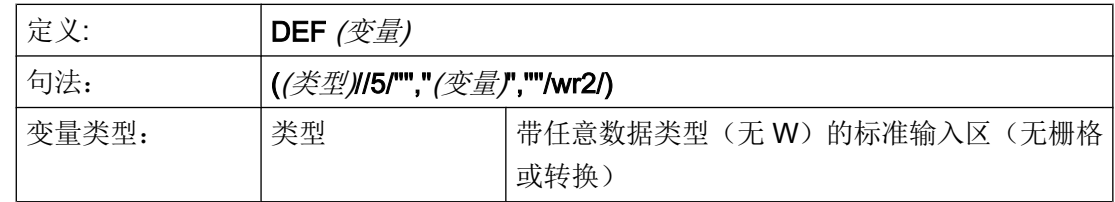

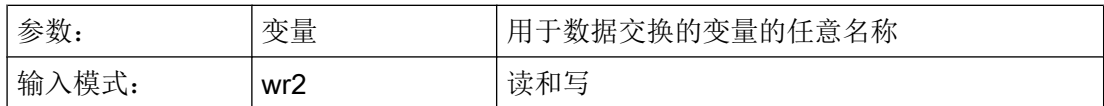

#### 示例

DEF CUSVAR1 =  $(R//5/""$ , "CUSVAR1", ""/wr2/)

#### 类定义扩展

在自定义小部件的类定义中必须创建 QProperty, 其名称应与在对话框设计中选择的变量 名称一致,例如: Q\_PROPERTY(double CUSVAR1 READ cusVar1 WRITE setCusVar1);

### 示例

dll 文件的类定义应为:

```
#define SLESTESTCUSTOMWIDGET_EXPORT Q_DECL_EXPORT
class SLESTESTCUSTOMWIDGET_EXPORT SlEsTestCustomWidget : public QWidget
{
 Q_OBJECT
 Q_PROPERTY(double CUSVAR1 READ cusVar1 WRITE setCusVar1);
....
....
}
```
# 7.4.5 自定义小部件与对话框的互动 - 手动数据交换

除自动数据交换外,也可进行手动数据交换。 该交换是动态进行的,即在对话框运行期间 进行。 可执行以下操作:

- 可读取和写入自定义小部件的属性。
- 可从 Run MyScreens 配置中调用自定义小部件的方法。
- 可以响应一个特定的自定义小部件信号并借此在 Run MyScreens 配置中调用子程序 (SUB)。

# 7.4.5.1 读取和写入属性

# 说明

Run MyScreens 配置中提供了 ReadCWProperties 和 WriteCWProperties 函数用于读取 和写入自定义小部件的属性。

# 编程

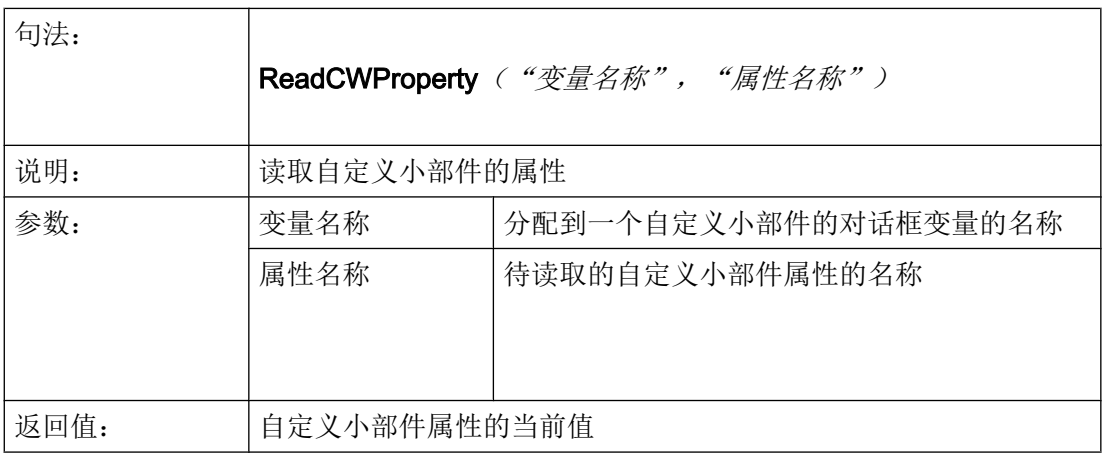

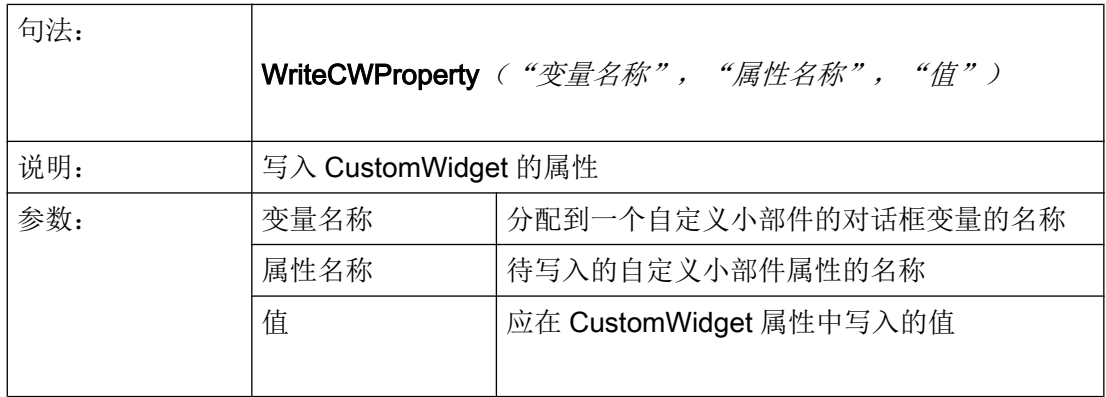

示例

# 示例 1:

读取包含对话框变量 "MyCWVar1" 的自定义小部件属性 "MyStringVar" 并在寄存器 7 中分 配值。

### CustomWidget 类声明:

```
class SLESTESTCUSTOMWIDGET_EXPORT SlEsTestCustomWidget : public QWidget
{
    Q_OBJECT
    Q_PROPERTY(QString MyStringVar 
             READ myStringVar 
              WRITE setMyStringVar);
    ...
```
### 对话框配置:

```
DEF MyCWVar1 = (W///,"slestestcustomwidget.SlEsTestCustomWidget")
PRESS(VS1)
    REG[7]=ReadCWProperty("MyCWVar1", "MyStringVar")
END_PRESS
```
## 示例 2:

在包含对话框变量 "MyCWVar1" 的 CustomWidget 属性 "MyRealVar" 中写入计算结果 "3  $+ \sin(123.456)$ ".

#### CustomWidget 类声明:

```
class SLESTESTCUSTOMWIDGET_EXPORT SlEsTestCustomWidget : public QWidget
{
    Q_OBJECT
    Q_PROPERTY(double MyRealVar 
              READ myRealVar 
             WRITE setMyRealVar);
    ...
```
### 对话框配置:

```
DEF MyCWVar1 = (W///,"slestestcustomwidget.SlEsTestCustomWidget")
PRESS(VS1)
    WriteCWProperty("MyCWVar1", "MyRealVar", 3 + sin(123.456))
END_PRESS
```
# 7.4.5.2 执行自定义小部件的方法

### 说明

Run MyScreens 配置中提供了 CallCWMethod 函数用于执行自定义小部件的方法。

待调用的自定义小部件方法最多可以有 10 个传输参数。

支持以下传输参数数据格式:

- bool
- uint
- int
- double
- QString
- QByteArray

# 编程

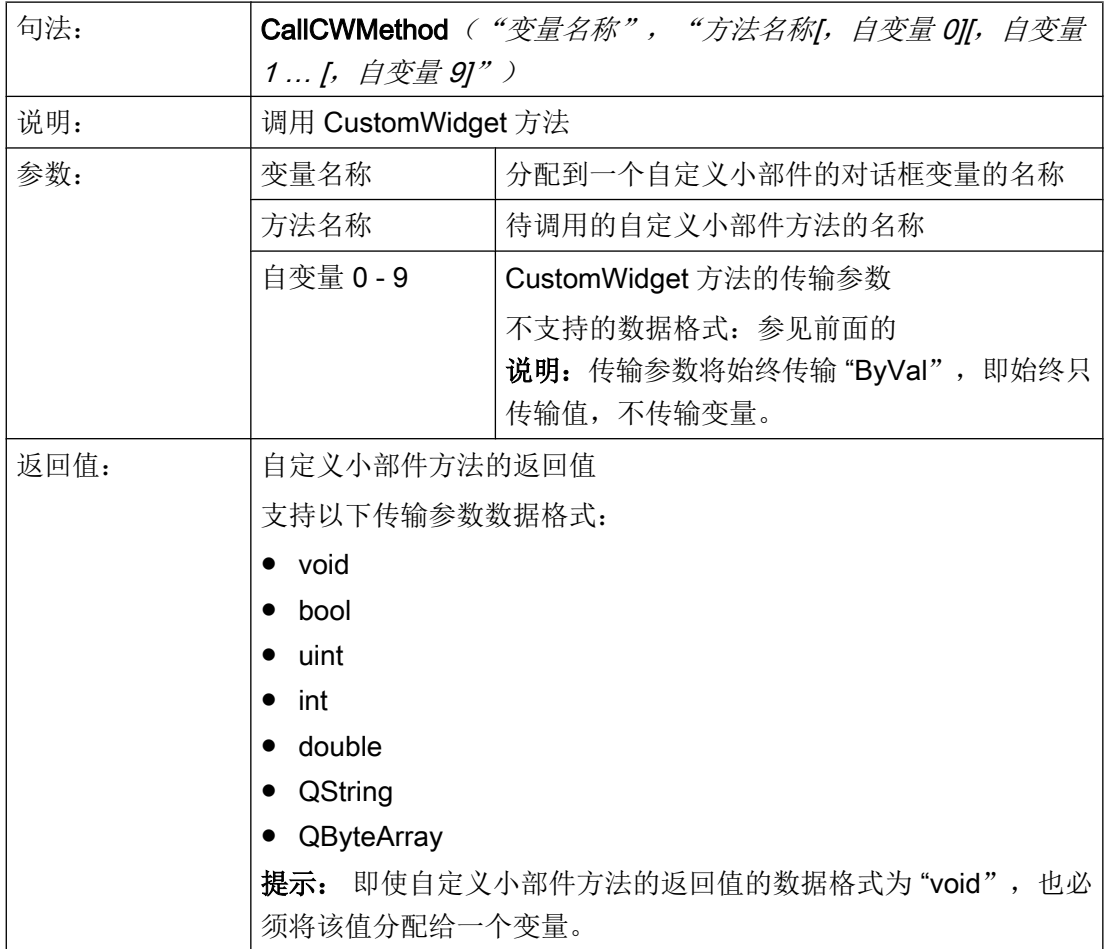

### 示例

### CustomWidget 类声明:

```
class SLESTESTCUSTOMWIDGET_EXPORT SlEsTestCustomWidget : public QWidget
{
   Q_OBJECT
   public slots:
      void myFunc1(int nValue, const QString& szString, double dValue);
...
```
### 对话框配置:

```
DEF MyCWVar1 = (W///,"slestestcustomwidget.SlEsTestCustomWidget")
```

```
DEF MyStringVar1 = (S)
DEF MyRealVar = (R)
PRESS(VS3)
  REG[9] = CallCWMethod("MyCWVar1", "myFunc1", 1+7, MyStringVar1, sin(MyRealVar) -
8)
END_PRESS
```
# 提示

自定义小部件必须执行"serialize"方法。采用该方法可以将自定义小部件的内部数据 写入指定的文件中或重新创建。当打开的""屏幕切换至其他操作区域时然后再次返回至 该屏幕时,该方法非常有必要。否则的话,内部数据在重新显示时会丢失。

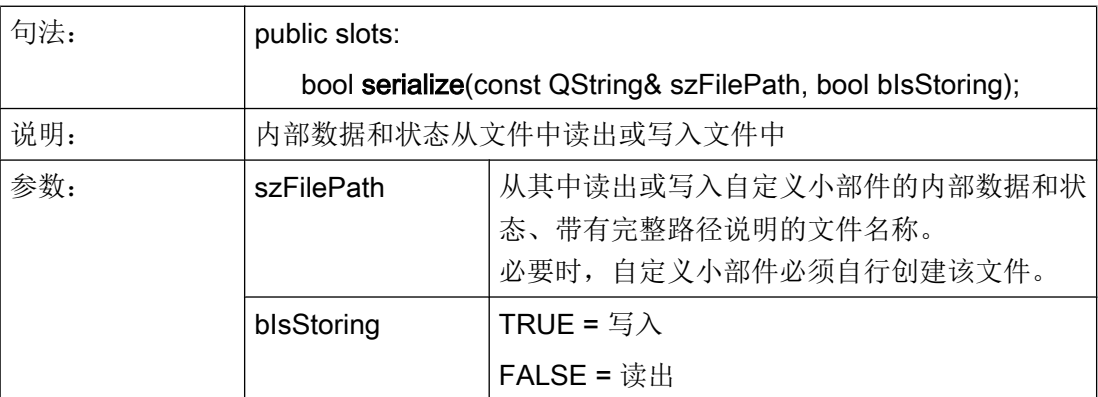

### 示例

{

**bool SlEsTestCustomWidget::serialize(const QString& szFilePath, bool bIsStoring)**

```
 QFileInfo fi(szFilePath); 
 bool bReturn = false;
```
**bool SlEsTestCustomWidget::serialize(const QString& szFilePath, bool bIsStoring)**

```
 QDir dir;
     if (dir.mkpath(fi.canonicalPath()))
     {
          QFile fileData(szFilePath); 
          QIODevice::OpenMode mode; 
          if (bIsStoring)
          {
              mode = QIODevice::WriteOnly;
          }
          else
           {
              mode = QIODevice::ReadOnly;
          }
          if (fileData.open(mode))
          {
               QDataStream streamData;
               streamData.setDevice(&fileData);
               if (bIsStoring)
\left\{ \begin{array}{cc} 0 & 0 & 0 \\ 0 & 0 & 0 \\ 0 & 0 & 0 \\ 0 & 0 & 0 \\ 0 & 0 & 0 \\ 0 & 0 & 0 \\ 0 & 0 & 0 \\ 0 & 0 & 0 \\ 0 & 0 & 0 \\ 0 & 0 & 0 \\ 0 & 0 & 0 \\ 0 & 0 & 0 \\ 0 & 0 & 0 & 0 \\ 0 & 0 & 0 & 0 \\ 0 & 0 & 0 & 0 \\ 0 & 0 & 0 & 0 & 0 \\ 0 & 0 & 0 & 0 & 0 \\ 0 & 0 & 0 & 0 & 0 \\ 0 & 0 & 0 & 0 & 0 \\ 0 & 0 streamData << m_nDataCount << m_dValueX;
               }
               else
               { 
                   streamData >> m_nDataCount >> m_dValueX;
                }
              streamData.setDevice(0);
                    fileData.flush();
                    fileData.close();
               bReturn = true;
          }
     }
     return bReturn;
}
```
# 7.4.5.3 响应一个自定义小部件信号

### 说明

在 Run MyScreens 中, 可以响应一个特定的自定义小部件信号 (invokeSub()) 并借此调用 一个子程序 (SUB)。

传输值(自定义小部件信号 -> SUB)时, 有10个在配置中可与寄存器 (REG)进行比较的 全局变量(即所谓的 SIGARG)可用。系统会保存通过自定义小部件信号传输的值。

支持以下传输参数数据格式:

- bool
- uint
- int
- double
- QString
- QByteArray

### 编程

### 调用子程序:

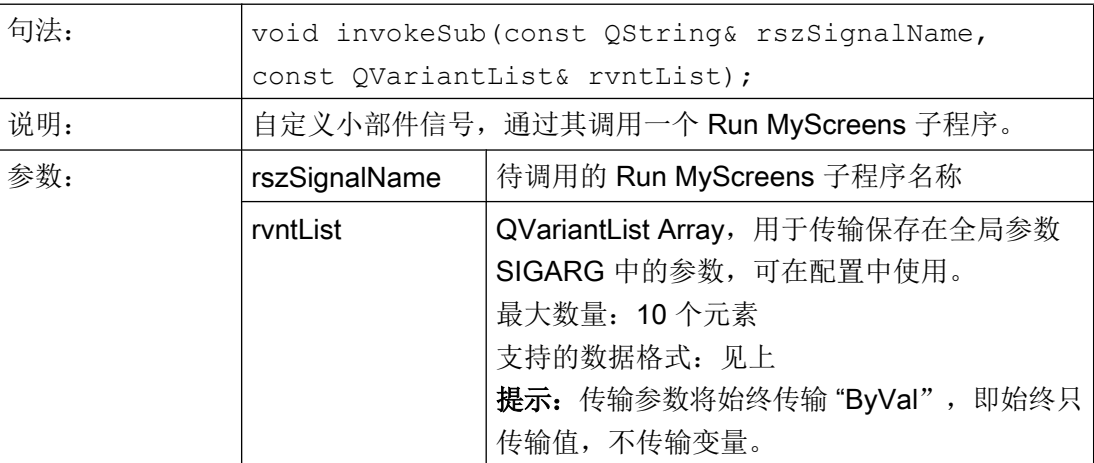

### 待调用的子程序:

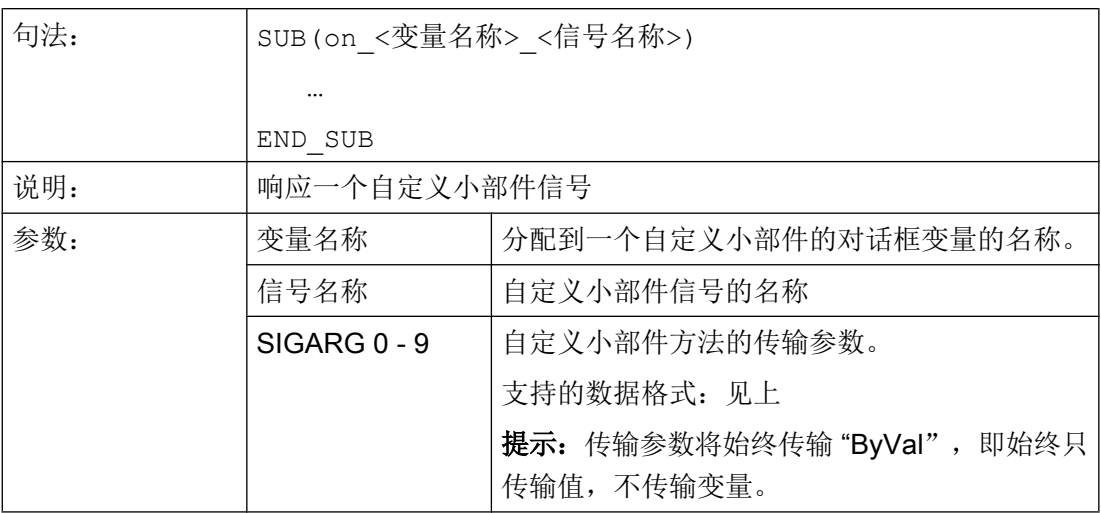

示例

# "格式错误",页 210, 章节 "针对自定义小部件信号的响应",章节 "示例"

此处格式/首行缩进不符。正确的为:

CustomWidget 类声明:

### CustomWidget 类声明:

```
class SLESTESTCUSTOMWIDGET_EXPORT SlEsTestCustomWidget : public QWidget
{ 
    Q_OBJECT
signals: 
void invokeSub(const QString& szSubName, const QVariantList& vntList);
…
}
```
# CustomWidget 类:

```
QVariantList vntList; 
vntList << 123.456; 
emit invokeSub("MySub", vntList);
```
#### 对话框配置:

```
DEF MyCWVar1 = (W///,"slestestcustomwidget.SlEsTestCustomWidget")
SUB(on_MyCWVar1_MySub)
   DEBUG("SUB(on MyCWVar1 MySub) was called with parameter: """ << SIGARG[0] <<
"""") 
END_SUB
```
#### 结果 easyscreen\_log.txt:

[10:22:40.445] DEBUG: SUB(on\_MyCWVar1\_MySub) was called with parameter: "123.456"

# 7.5 SlEsGraphCustomWidget

# 7.5.1 SlEsGraphCustomWidget

### 通用说明

借助于 SIEsGraphCustomWidget 可以显示支持点(例如: 测量值, 过程)上的几何对象 (点、线、矩形、圆角矩形、椭圆、圆弧、文本)和曲线。

对象建立在一个或多个所谓的轮廓中。这些对象可以单独或组合显示或清空、选择或删除。 可以借助当前所选轮廓的功能添加对象并以该顺序显示。如果要显示特定颜色的对象,则 添加前必须设置相应的字符颜色。所有以后添加的对象均显示该字符颜色。除了字符颜色 外还能影响字符宽度和字符样式。在封闭式矩形、圆角矩形和椭圆中在添加对象前可以设 置填充色。

每种轮廓都能采用不同的程序:

- 所有对象类型正常显示。
- 点可以连接至所谓的多线段上并以曲线/图表的格式显示。
- 点、线或圆弧到 X 轴之间的平面可使用相应的填充色填色。例如可以使用该方法显示车 削时的剩余材料。 如果在该模式下的点显示为多线段,则曲线以下至 X 轴的整个平面填满填充色。点、线 和圆弧可以处于任意四象限中。

采用特殊的光标可以"顺序控制"一个或多个轮廓。此时设置光标位于轮廓的首个或最后 一个点对象上或从当前光标位置延伸至轮廓内部,向前或向后运动点对象。

需要时可以显示带有单独比例缩放的第二个 Y 轴(右)。该轴通过偏移和系数与首个 Y 轴 (左)进行耦合。

通过查找功能可以根据指定的 X 坐标查找先前添加至轮廓中的点,需要时也可以在此设置 光标。

也可以通过可设定的尺寸将轮廓设置为环形缓冲器。

借助串行化可将 SIEsGraphCustomWidget 的当前状态以二进制格式保存在文件中, 也可 重新创建。

SIEsGraphCustomWidget 可通过"Pan"(视图移动)和"Pinch"/"Spread"(视图放大/缩 小)进行操作。

通过鼠标操作可以移动(左键+移动键)和缩放(鼠标滚轮)视图。

由于性能原因,无法自动更新显示。根据应用情况可通过调用相应的功能触发更新。

示例

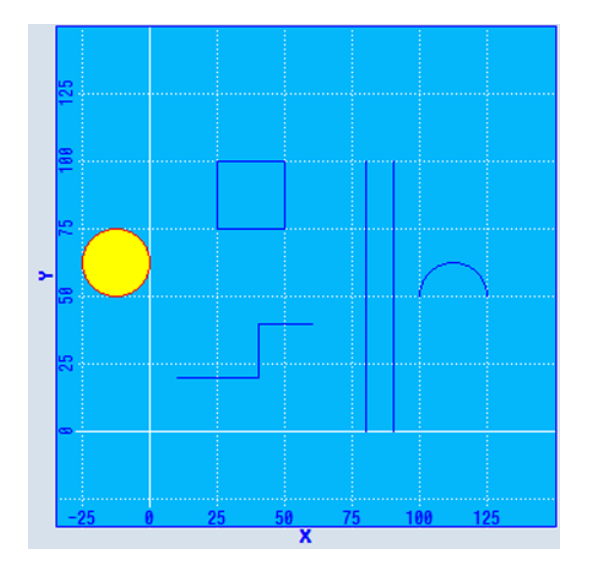

图 7-1 SlEsGraphCustomWidget - 示例

**//M(MyGraphSampleMask/"SlEsGraphCustomWidget Sample")**

```
DEF MyGraphVar = (W///,"slesgraphcustomwidget.SlEsGraphCustomWidget"/////10,10,340,340/0,0,0,0)
VS1=("Add objects",,se1)
LOAD
   WRITECWPROPERTY("MyGraphVar", "AxisNameX", "X") 
   WRITECWPROPERTY("MyGraphVar", "AxisNameY", "Y") 
    WRITECWPROPERTY("MyGraphVar", "ScaleTextOrientationYAxis", 2) 
    WRITECWPROPERTY("MyGraphVar", "KeepAspectRatio", TRUE)
```
**//M(MyGraphSampleMask/"SlEsGraphCustomWidget Sample")**

```
 REG[0]= CALLCWMETHOD("MyGraphVar", "addContour", "MyContour", TRUE) 
   REG[0]= CALLCWMETHOD("MyGraphVar", "showContour", "MyContour") 
    REG[0]= CALLCWMETHOD("MyGraphVar", "setView", -35, -35, 150, 150)
END_LOAD
PRESS(VS1)
    REG[0]= CALLCWMETHOD("MyGraphVar", "addLine", 10, 20, 40, 20)
   REG[0]= CALLCWMETHOD("MyGraphVar", "addLine", 40, 20, 40, 40)
   REG[0]= CALLCWMETHOD("MyGraphVar", "addLine", 40, 40, 60, 40)
   REG[0]= CALLCWMETHOD("MyGraphVar", "addLine", 80, 0, 80, 100)
  REG[0]= CALLCWMETHOD("MyGraphVar", "addLine", 90, 0, 90, 100)
   REG[0]= CALLCWMETHOD("MyGraphVar", "addRect", 25, 100, 50, 75)
  REG[0]= CALLCWMETHOD("MyGraphVar", "setPenColor", "#ff0000");red
   REG[0]= CALLCWMETHOD("MyGraphVar", "setFillColor", "#ffff00");yellow
  REG[0]= CALLCWMETHOD("MyGraphVar", "addCircle", -12.5, 62.5, 12.5)
   REG[0]= CALLCWMETHOD("MyGraphVar", "setFillColor");off/default
  REG[0]= CALLCWMETHOD("MyGraphVar", "setPenColor"); off/default
   REG[0]= CALLCWMETHOD("MyGraphVar", "addArc", 100, 37.5, 125, 62.5, 0, 180)
    REG[0]= CALLCWMETHOD("MyGraphVar", "update")
```
END\_PRESS

### 7.5.2 性能说明

根据所用系统的硬件和基本负载情况,在使用 SIEsGraphCustomWidget 时必须注意以下 参考值。除了所用硬件和基本负载外,值会根据 SIEsGraphCustomWidget 的配置而变 化。

要注意该参考值不能影响到整个系统的响应能力和稳定性。

- 同一时间点能一同配置的 SIEsGraphCustomWidget 数量 (例如: 最大 1)
- 配置的轮廓数量(例如:最大 6)
- 每个轮廓中可配置的图形数量(例如:最大 1000)
- 要求更新的频率(例如: 最大 500 ms)

#### 说明

显示没有实时功能。

# 7.5.3 读取和写入属性

### 说明

以下章节中列出的属性可以通过 ReadCWProperty() 功能读取, 通过 WriteCWProperty() 功能写入。

### 示例

读取通过显示变量"MyGraphVar"所连的 SlEsGraphCustomWidget 的属性"CursorX"。 结果写入寄存器 0 中。

```
REG[0] = ReadCWProperty("MyGraphVar", "CursorX")
```

```
将值"MyFirstContour"写入通过显示变量"MyGraphVar"所连的
SlEsGraphCustomWidget 的属性"SelectedContour"中。
```

```
WriteCWProperty("MyGraphVar ", "SelectedContour", 
"MyFirstContour")
```
# 7.5.4 属性

### 概述

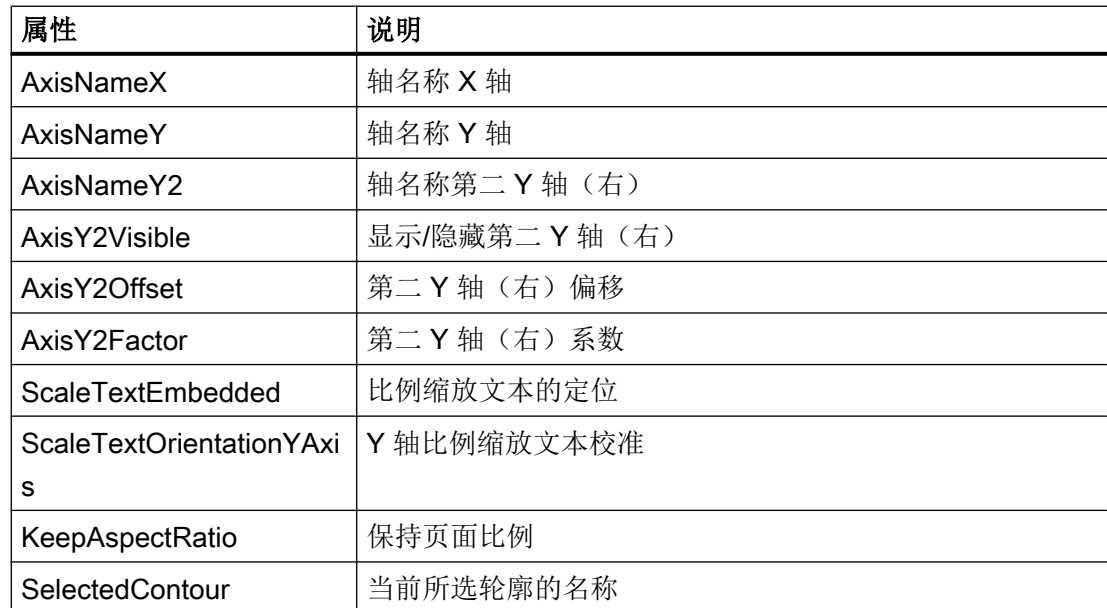

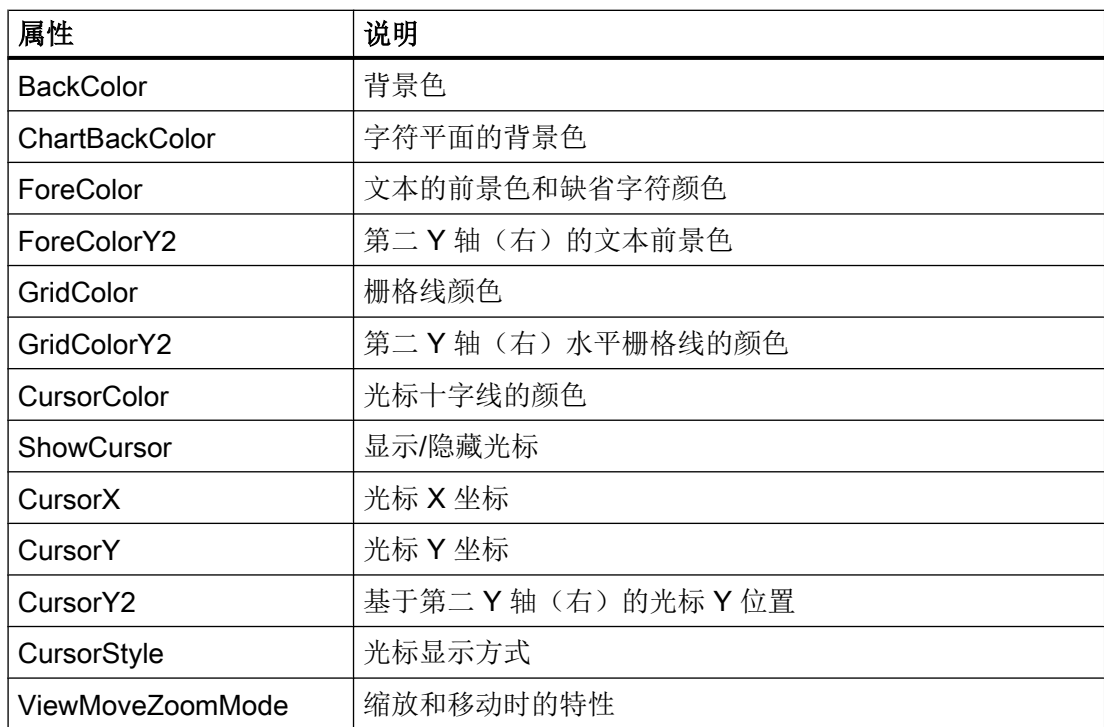

# AxisNameX – 轴名称 X 轴

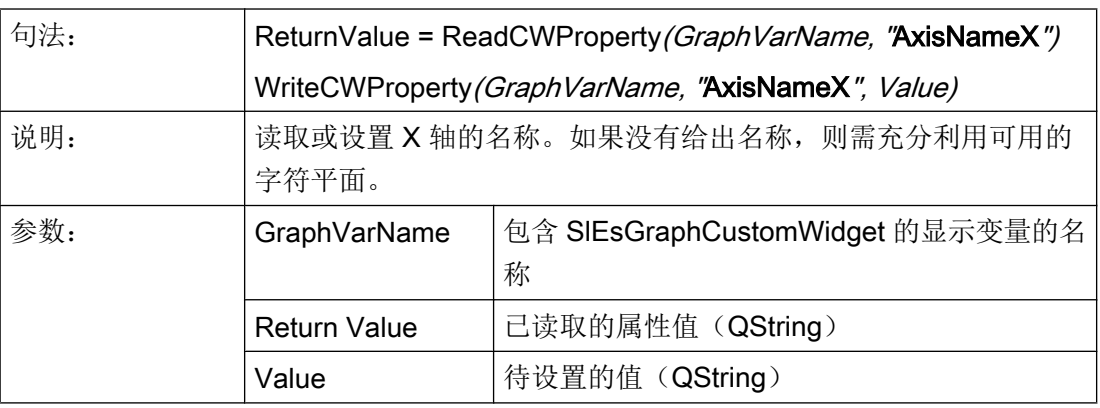

# AxisNameY – 轴名称 Y 轴

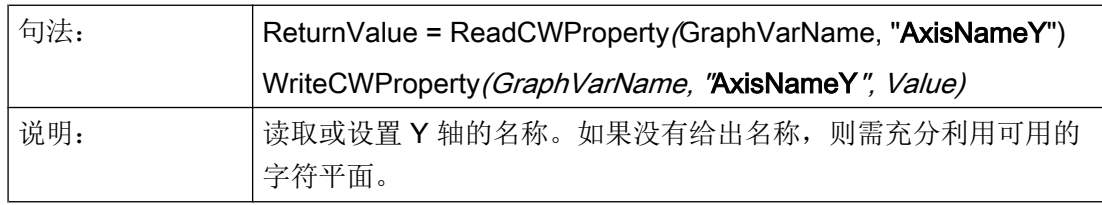

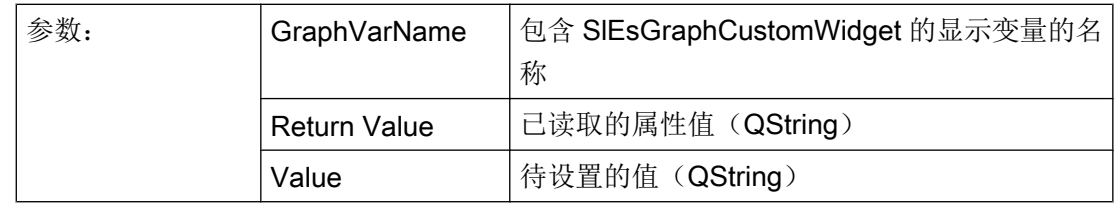

# AxisY2Visible - 显示/隐藏第二 Y 轴(右)

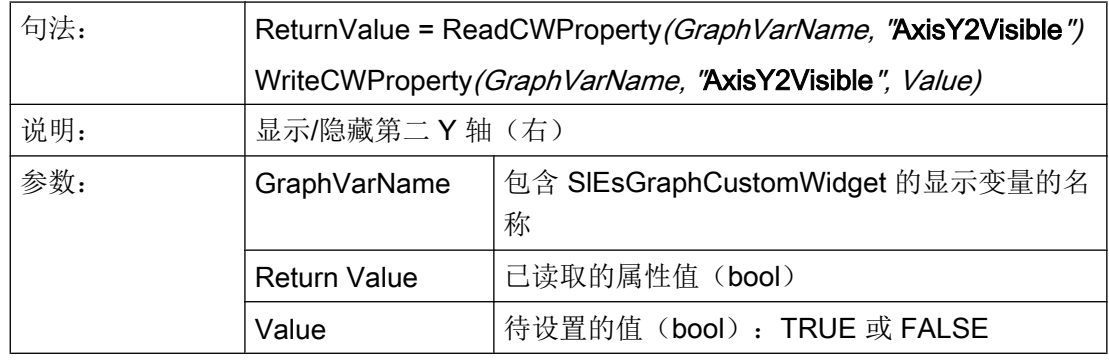

# AxisY2Offset - 第二 Y 轴 (右) 偏移

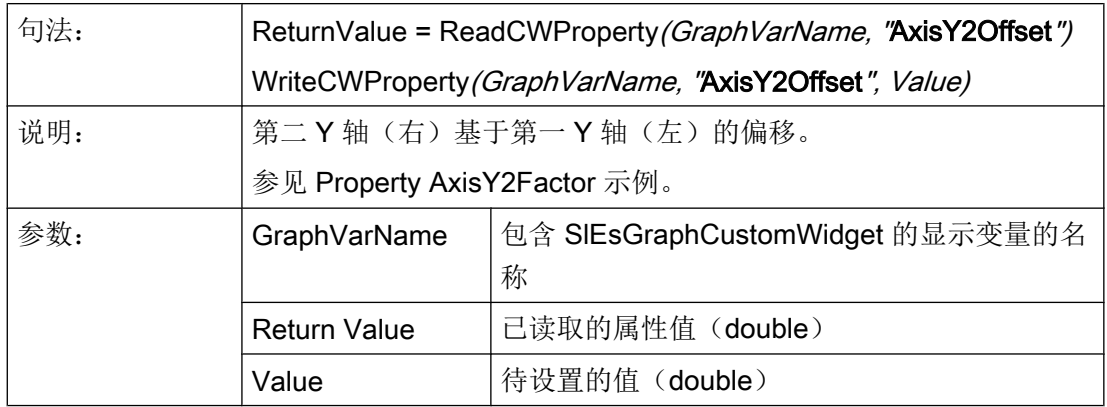

# AxisY2Factor – 第二 Y 轴(右)系数

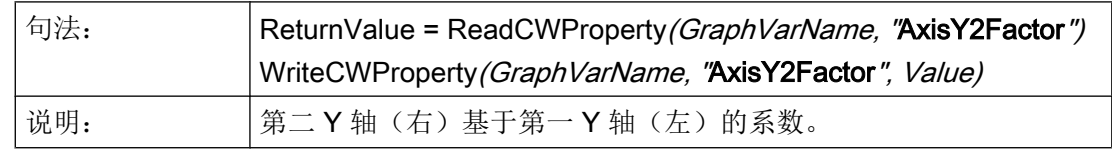

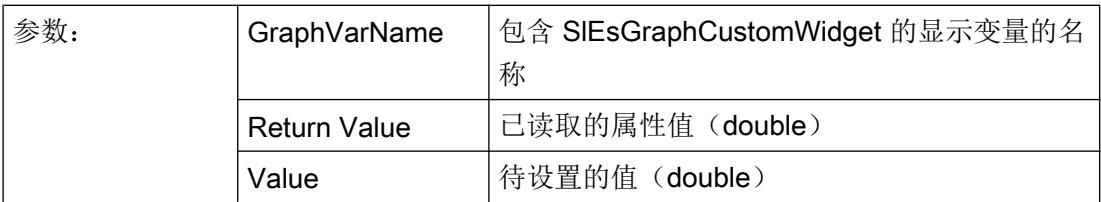

与"AxisY2Offset"属性一起时可以以单独的缩放比例显示第二 Y 轴(右)。比例通过偏移 和系数与首个 Y 轴(左)进行耦合。

Y2 转换为 Y 的公式:

Y = Y2 / 系数 - 偏移

Y 转换为 Y2 的公式:

Y2 = (Y + 偏移) \* 系数

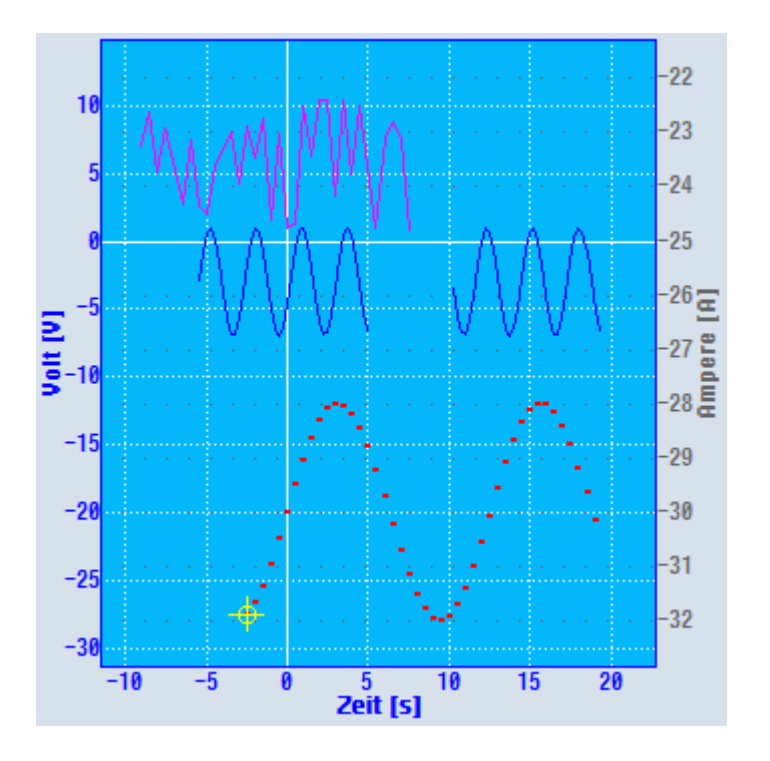

图 7-2 具有单独比例缩放的第二 Y 轴示例

示例

Y: 0 到 200 时, Y2 相应为 -25 到 25。

- 偏移:-100
- 系数:0.25

计算示例:  $Y2 = -30$  $Y = -30 / 0.25 - (-100) = -20$ 计算示例:  $Y = 0$  $Y2 = (0 + (-100)) * 0.25 = -25$ 

两个坐标系统上的 X 轴都是一样的。

可通过 setForeColorY2() 和 setGridColorY2() 设置颜色(参见颜色)。

通过 setAxisNameY2() 设置轴的标记(参见轴名称)。

### ScaleTextEmbedded - 比例缩放文本的定位

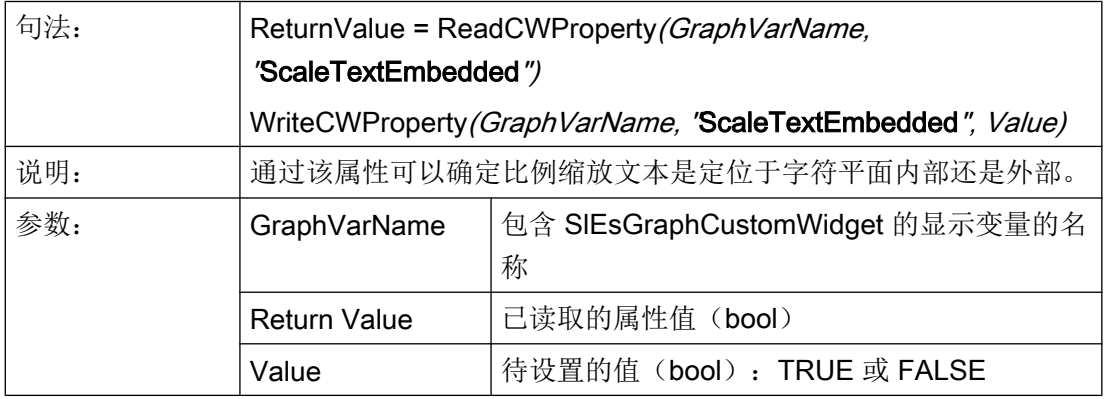

示例

字符区外的比例缩放文本:

ScaleTextEmbedded = FALSE
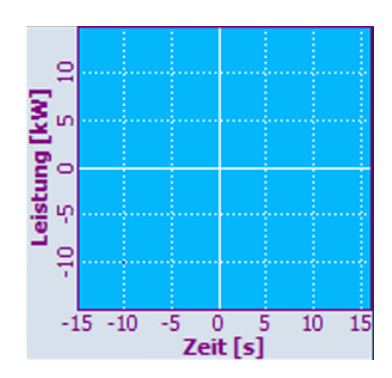

图 7-3 字符区外的比例缩放文本

字符区内的比例缩放文本:

ScaleTextEmbedded = TRUE

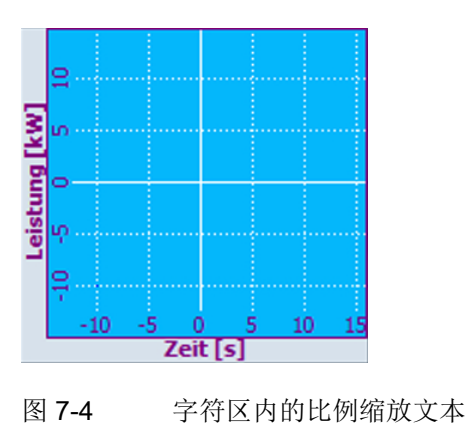

# ScaleTextOrientationYAxis - Y 轴比例缩放文本校准

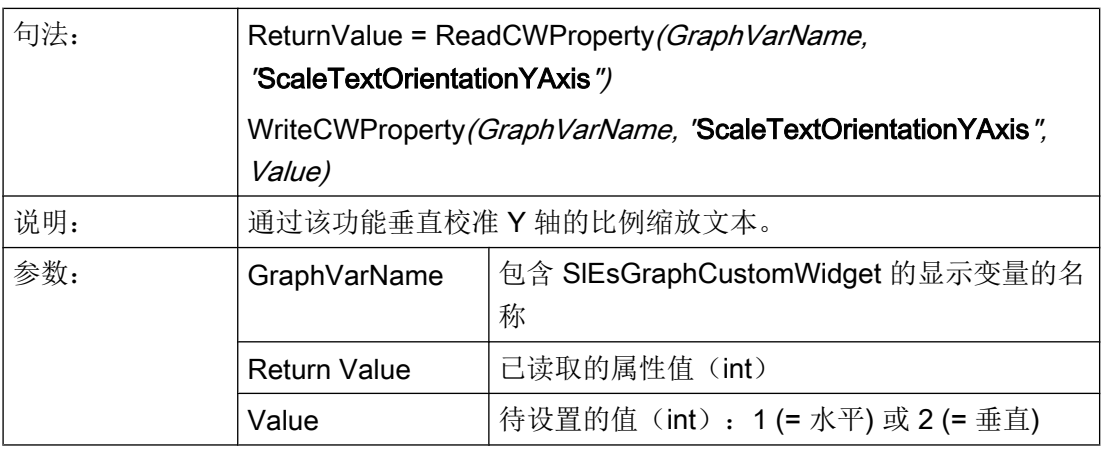

## 示例

字符区内的比例缩放文本:

● ScaleTextEmbedded = TRUE

水平文本校准:

● ScaleTextOrientationYAxis = 1

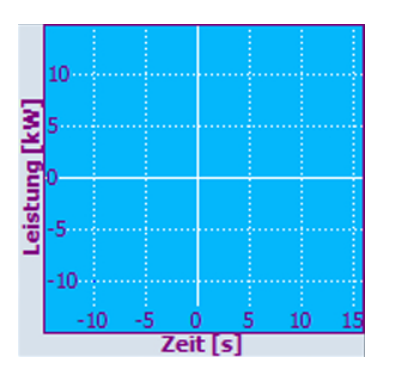

图 7-5 字符区内的比例缩放文本,水平文本校准

#### 垂直文本校准:

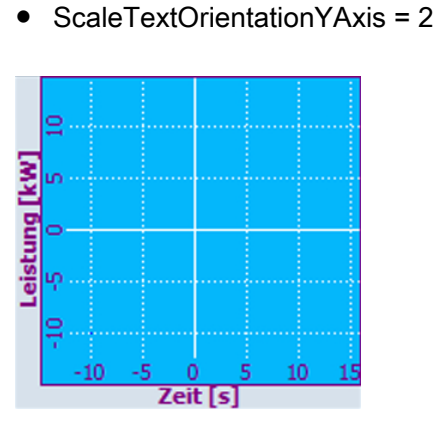

图 7-6 字符区内的比例缩放文本,垂直文本校准

字符区外的比例缩放文本:

● ScaleTextEmbedded = FALSE

水平文本校准:

● ScaleTextOrientationYAxis = 1

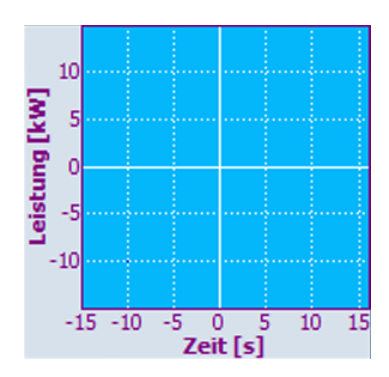

图 7-7 字符区外的比例缩放文本,水平文本校准

#### 垂直文本校准:

● ScaleTextOrientationYAxis = 2

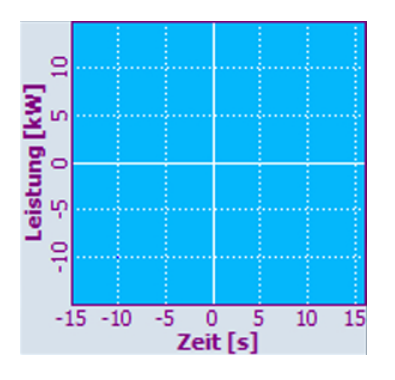

图 7-8 字符区外的比例缩放文本,垂直文本校准

## KeepAspectRatio – 保持页面比例

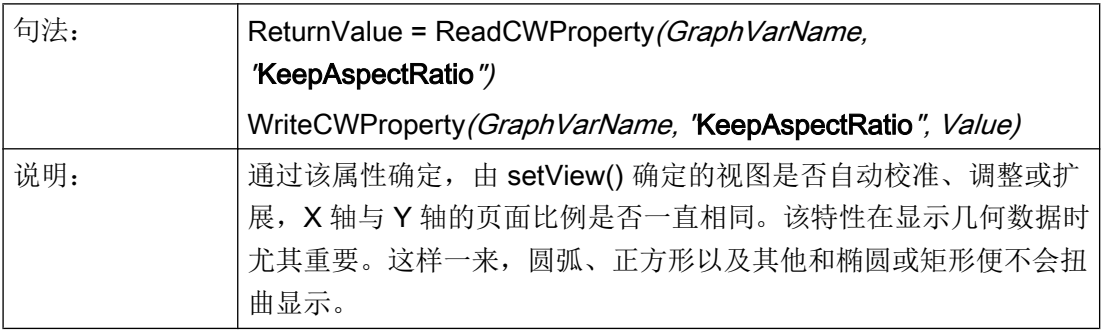

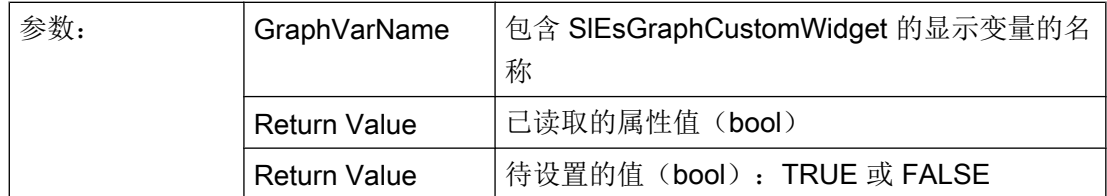

示例

```
setView(-15, -15, 15, 15)
```

```
setFillColor("#A0A0A4")
```
addCircle(0, 0, 5)

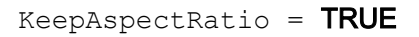

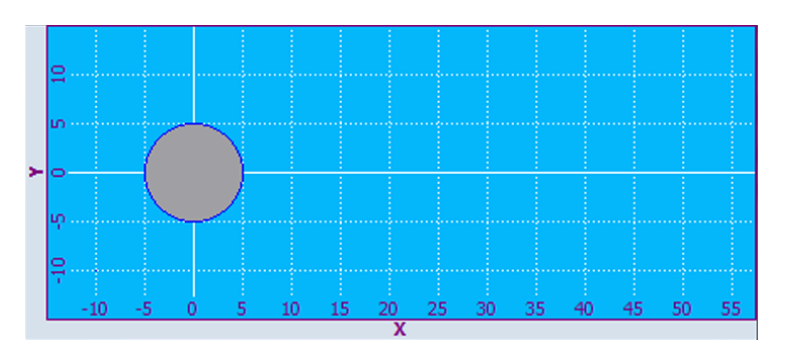

图 7-9 X 轴与 Y 轴的页面比例保持相同

KeepAspectRatio = FALSE

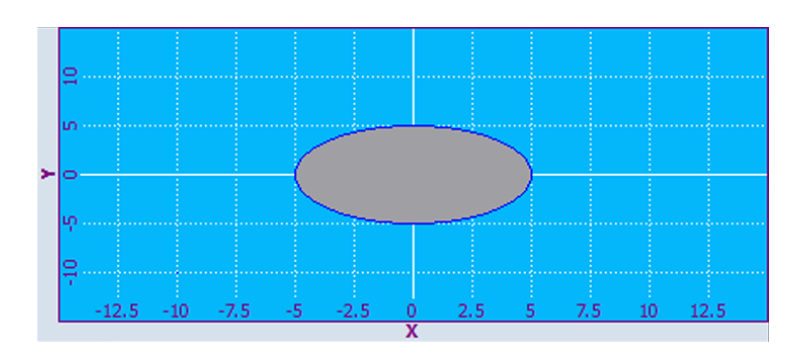

## 图 7-10 X 轴与 Y 轴的页面比例扭曲

## SelectedContour – 当前所选轮廓的名称

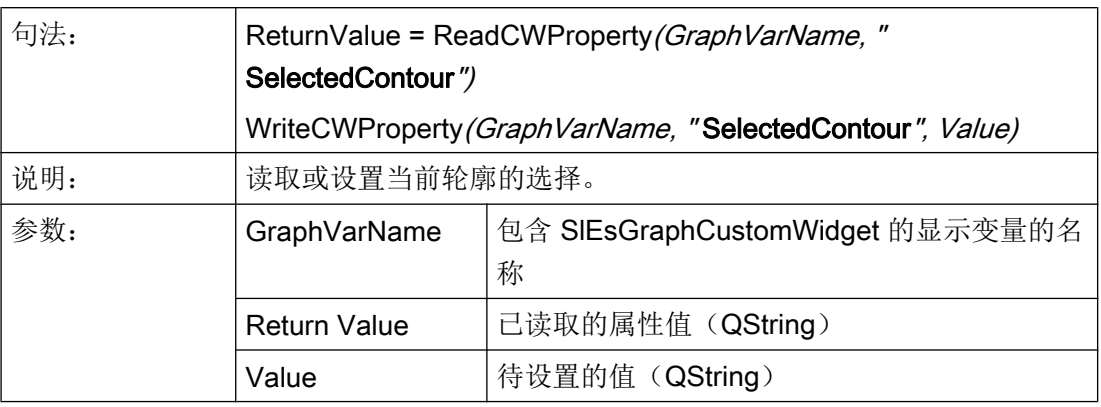

#### 说明

为了能在轮廓上进行操作,例如:添加图形对象,必须提前选择。

## BackColor – 背景颜色

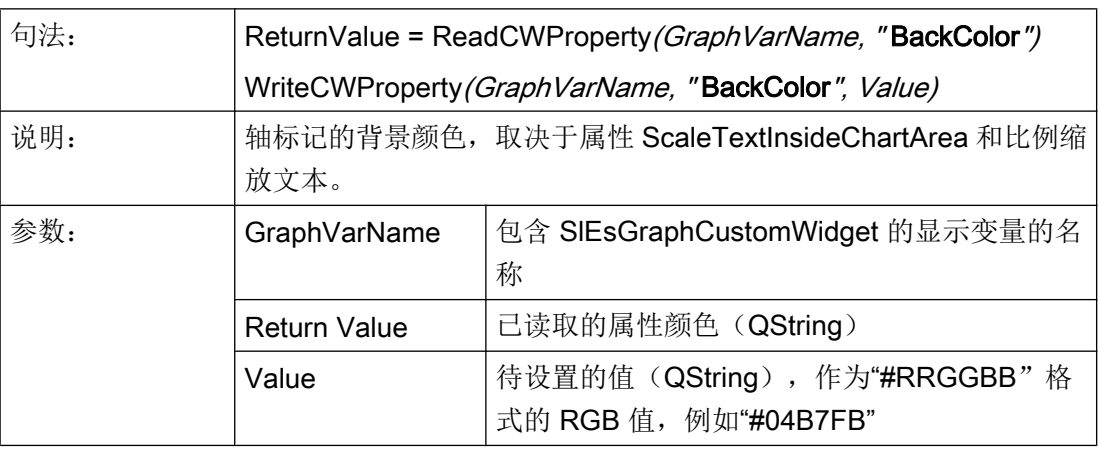

## ChartBackColor – 字符平面的背景色

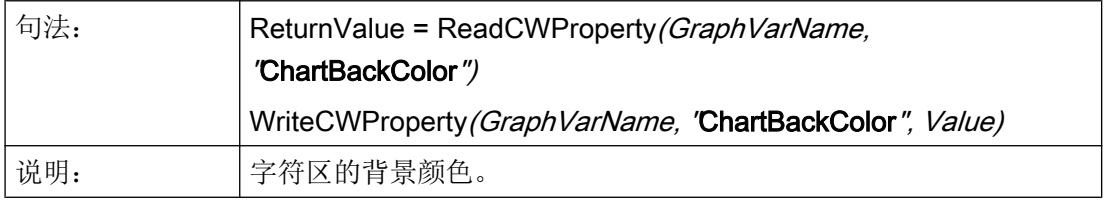

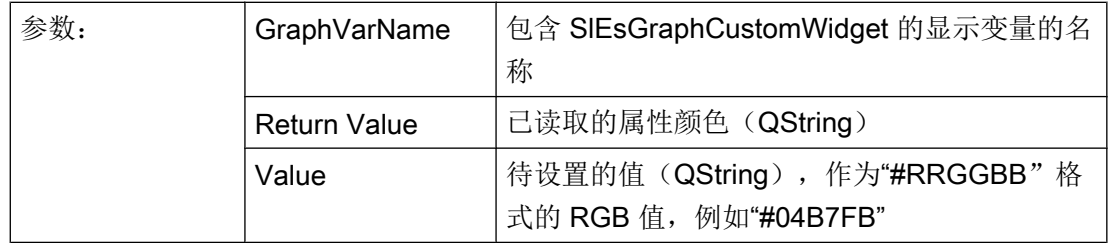

# ForeColor - 标记的前景颜色和缺省字符颜色

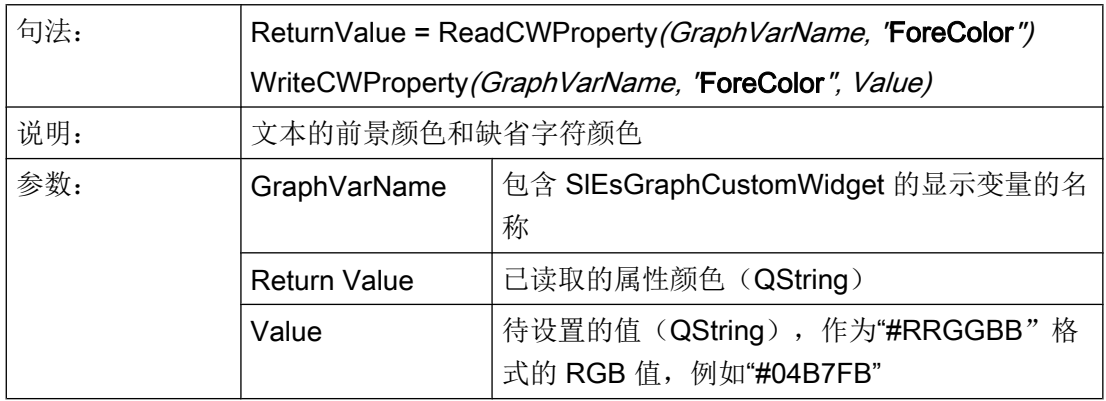

# ForeColorY2 - 第二 Y 轴(右)的标记前景色

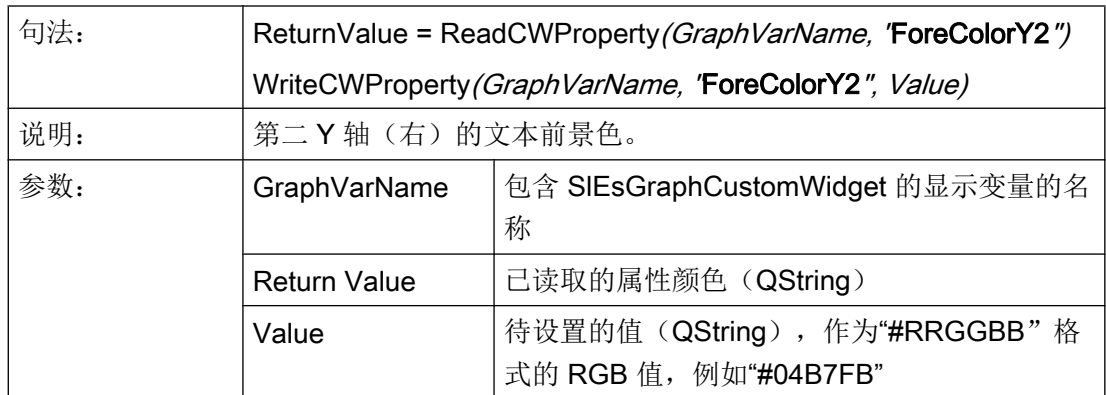

# GridColor - 栅格线颜色

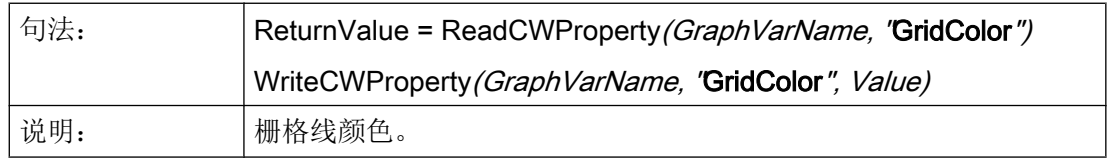

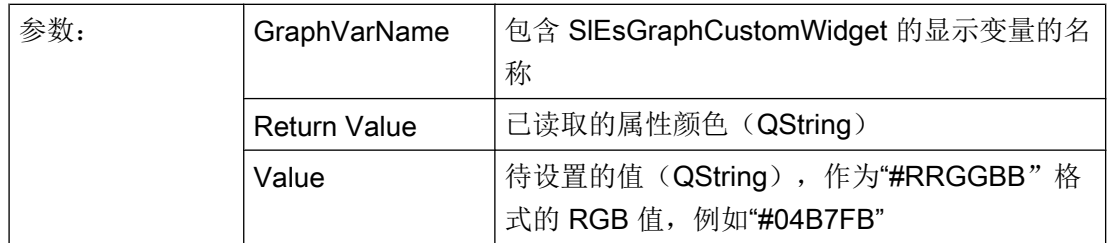

# GridColorY2 - 第二 Y 轴(右)水平栅格线的颜色

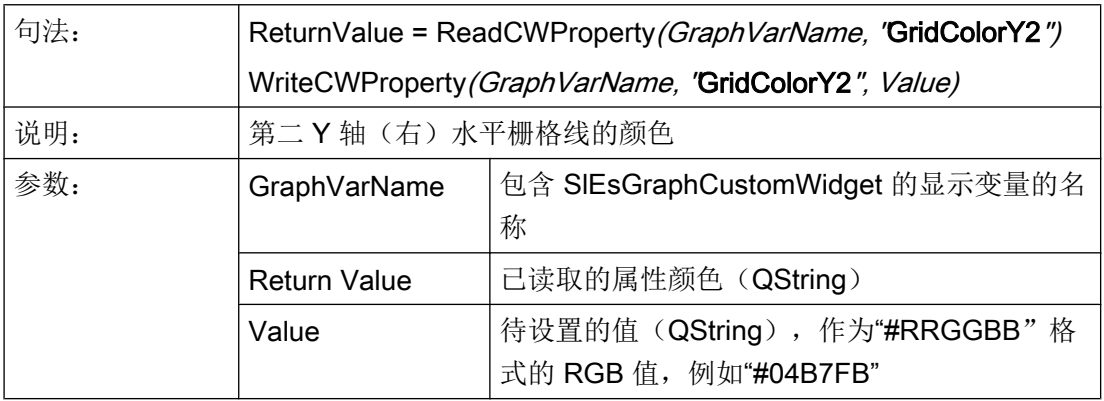

## CursorColor - 光标颜色

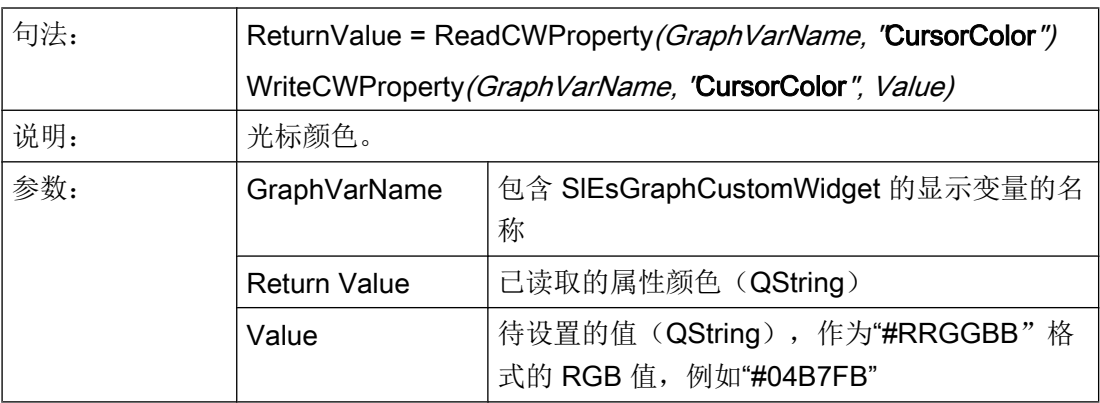

# ShowCursor – 显示/隐藏光标

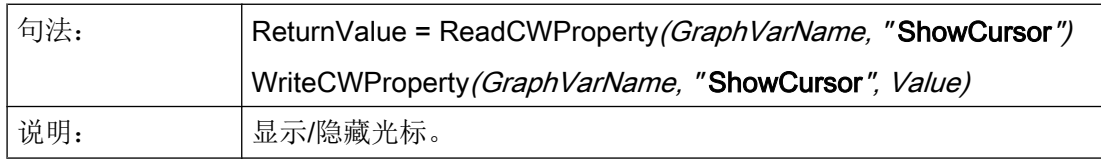

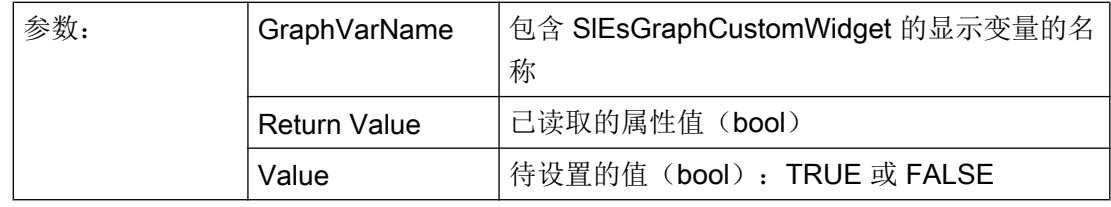

## 说明

该功能会自动更新显示。

## CursorX – 光标 X 坐标

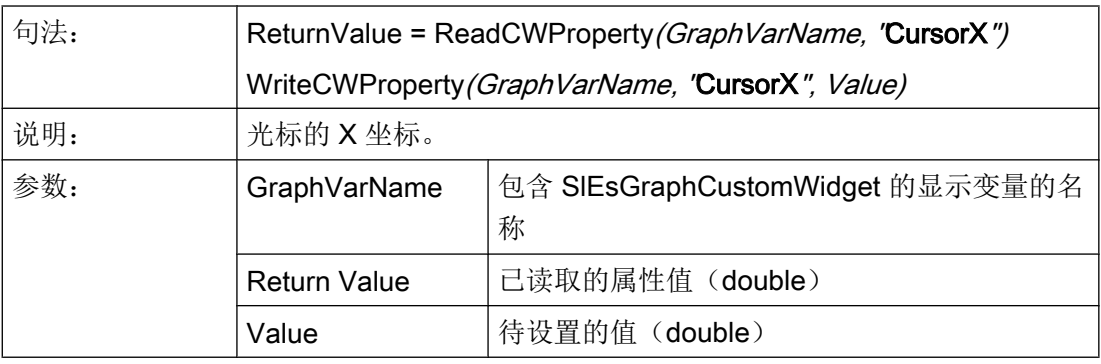

#### 说明

该功能会自动更新显示。

## CursorY – 光标 Y 坐标

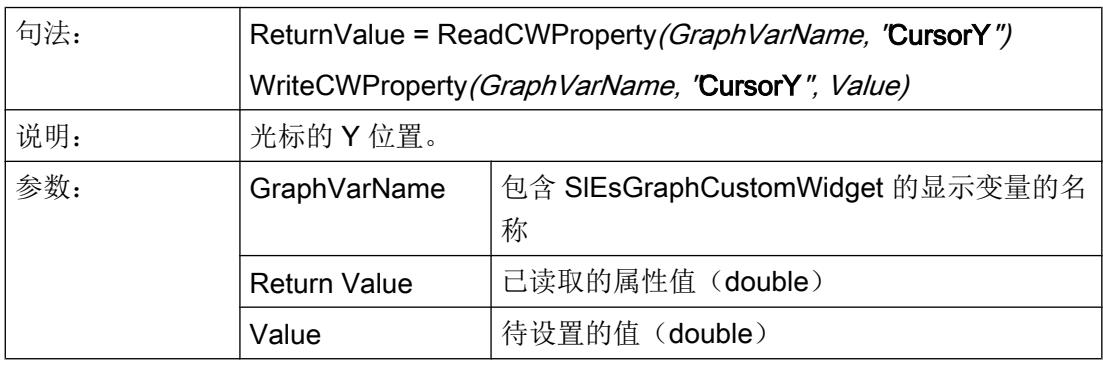

#### 说明

# CursorY2-基于第二 Y 轴(右)的光标 Y 位置

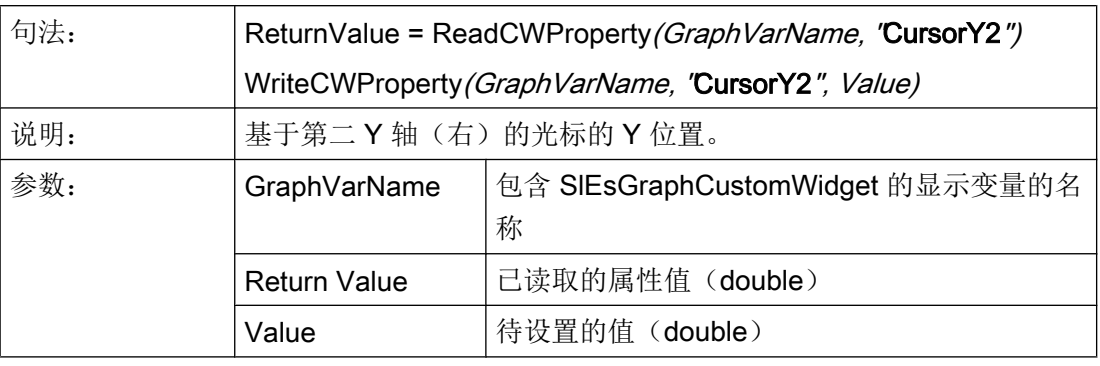

## 说明

该功能会自动更新显示。

## CursorStyle – 光标显示方式

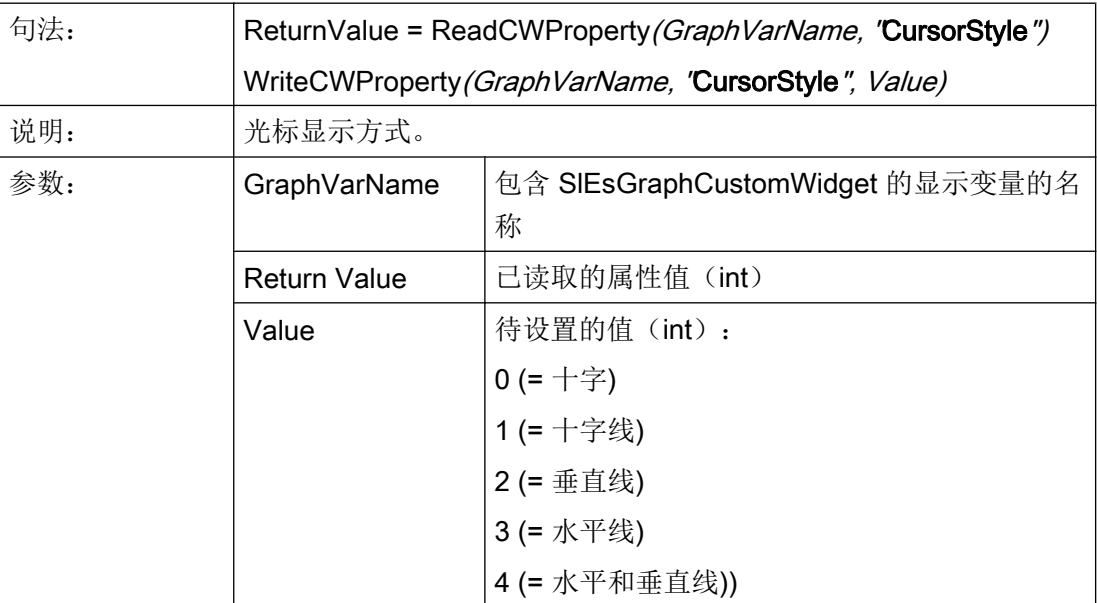

#### ViewMoveZoomMode – 用手势缩放和移动时的特性

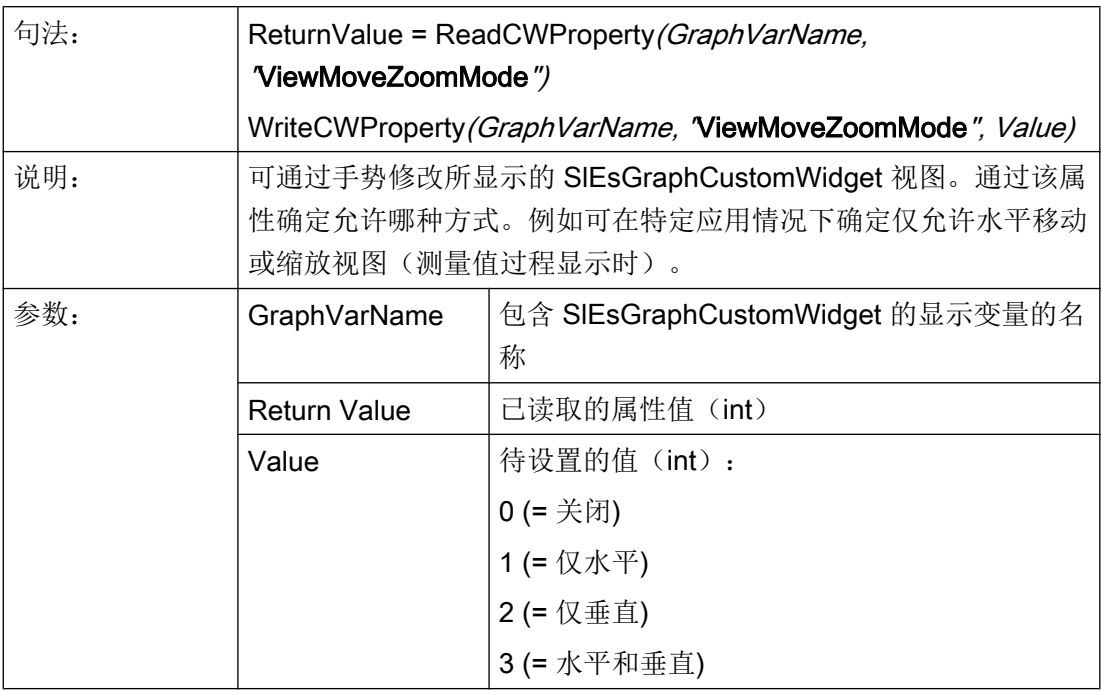

## 7.5.5 功能

可通过 CallCWMethod() 调用以下功能。

## 示例

设置通过显示变量"MyGraphVar"连接的 SlEsGraphCustomWidget 的视图。 结果写入寄存器 0 中。

REG[0] = CallCWMethod("MyGraphVar", "setView",  $-8$ ,  $-5$ , 11- 20)

## 概述

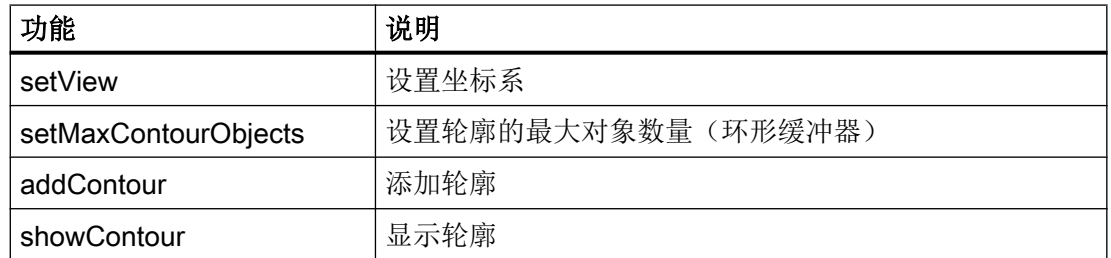

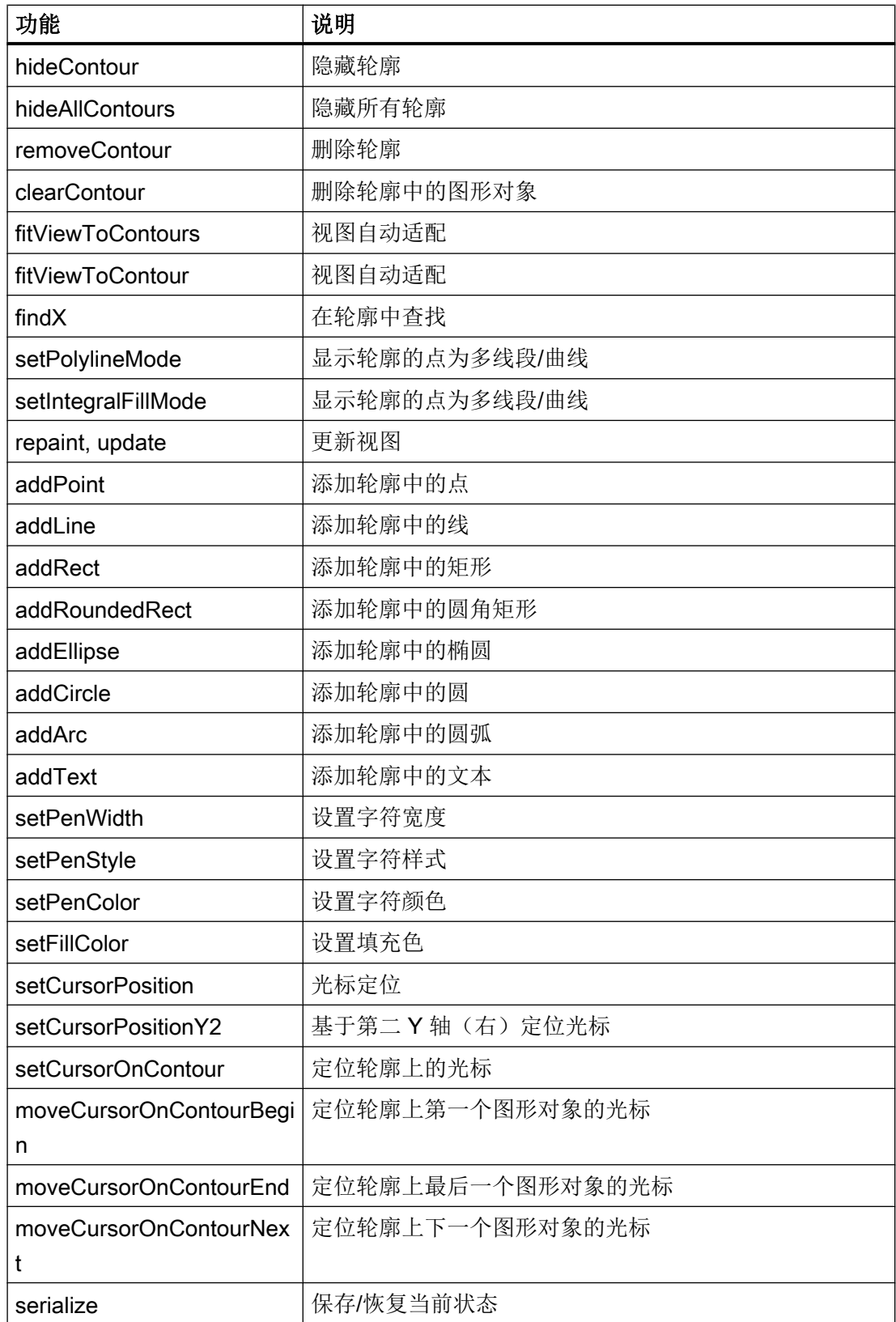

#### setView – 设置坐标系

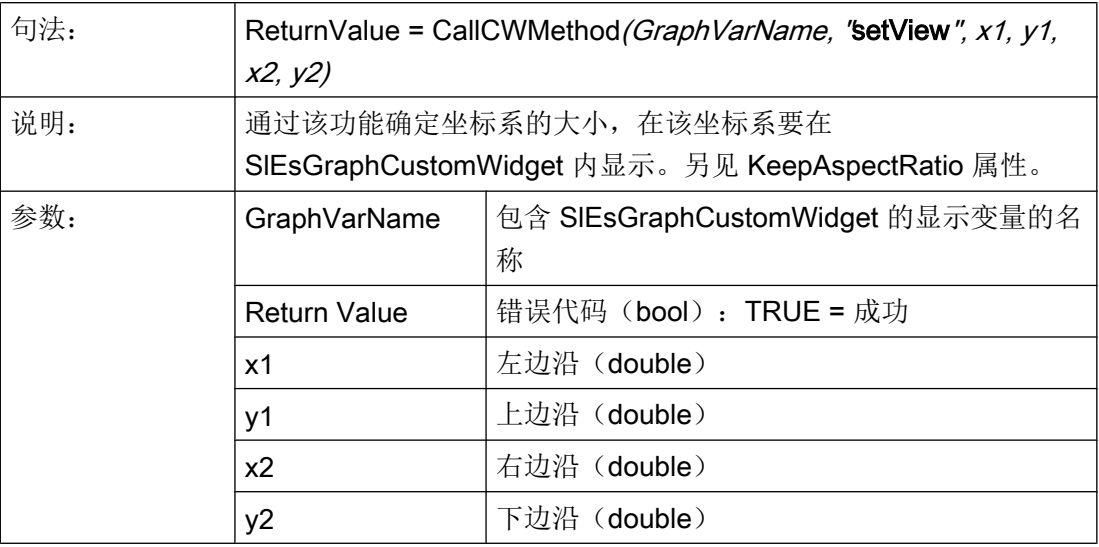

#### 说明

该功能会自动更新显示。

示例

setView(-8, -5, 11, 20) AxisNameX = "X" AxisNameY = "Y" ScaleTextOrientationYAxis = 1 ScaleTextEmbedded = false KeepAspectRatio = false update

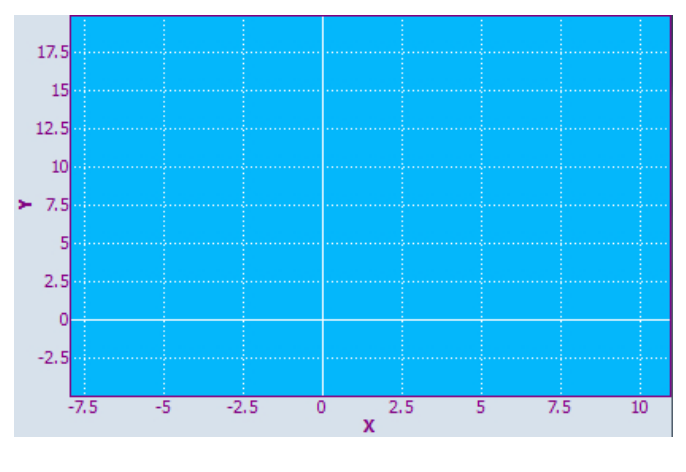

图 7-11 示例 - setView

## setMaxContourObjects - 设置轮廓的最大对象数量(环形缓冲器)

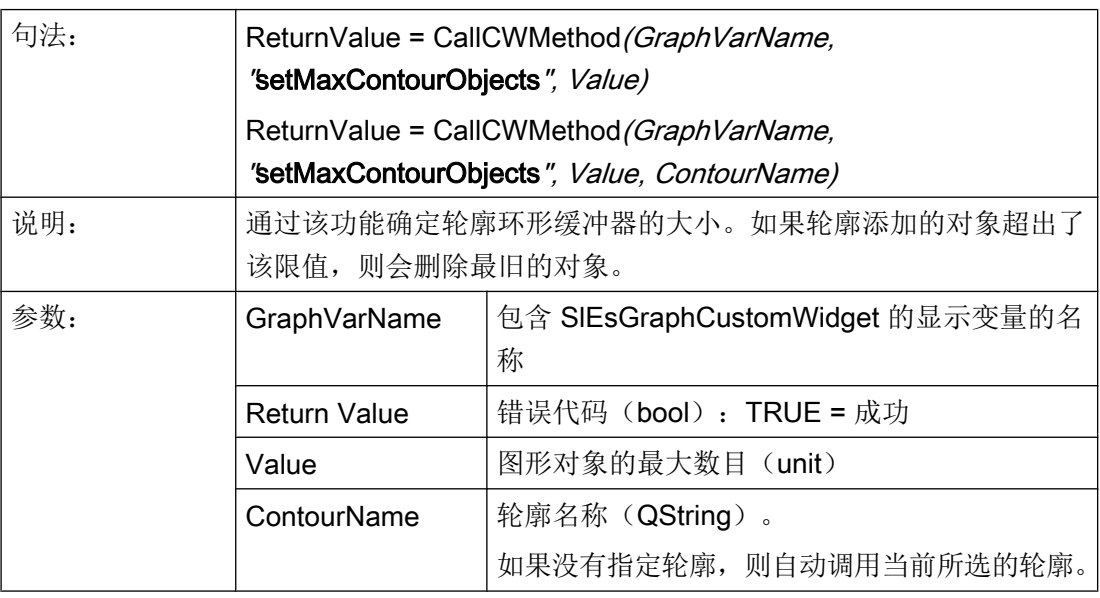

#### 说明

## addContour – 添加轮廓

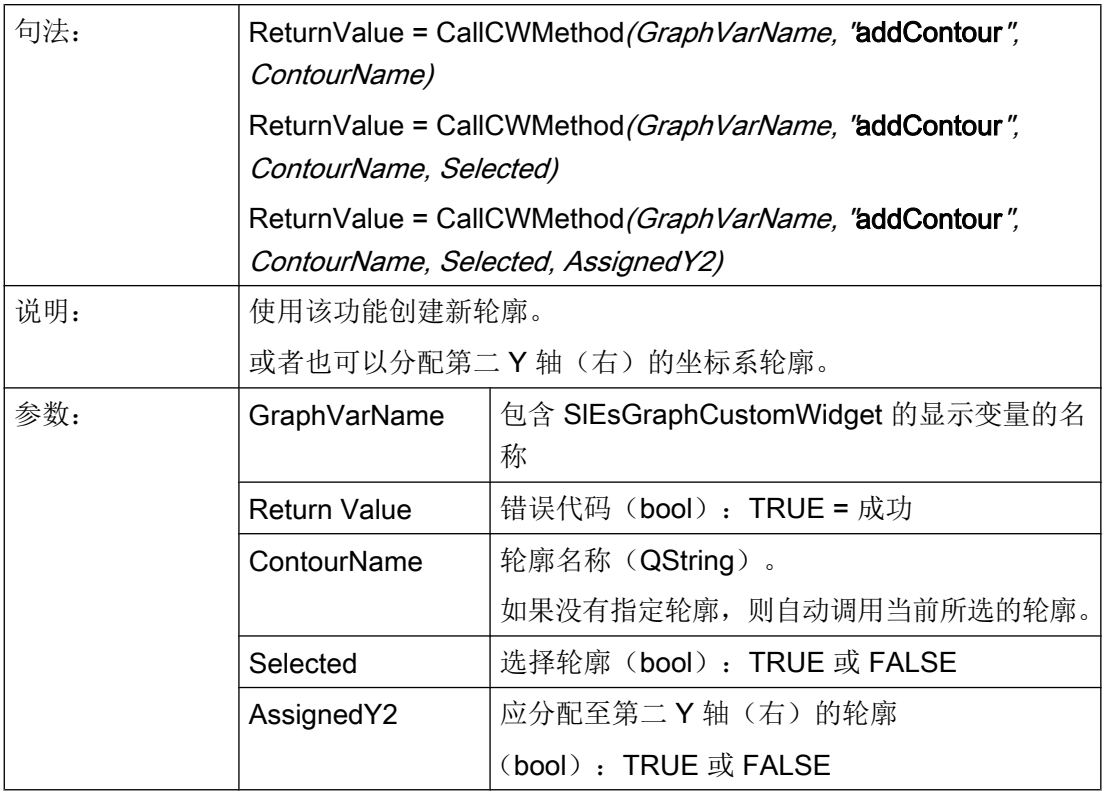

# showContour – 显示轮廓

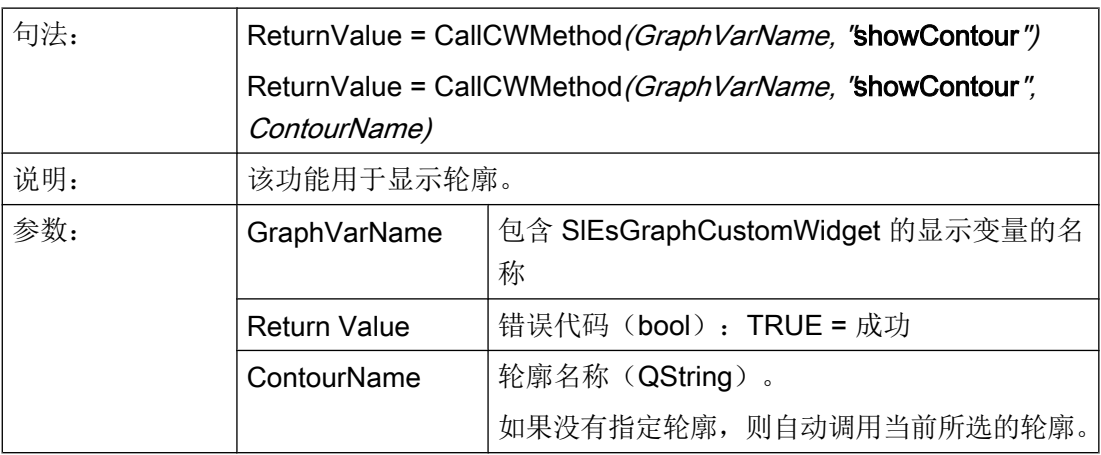

## hideContour – 隐藏轮廓

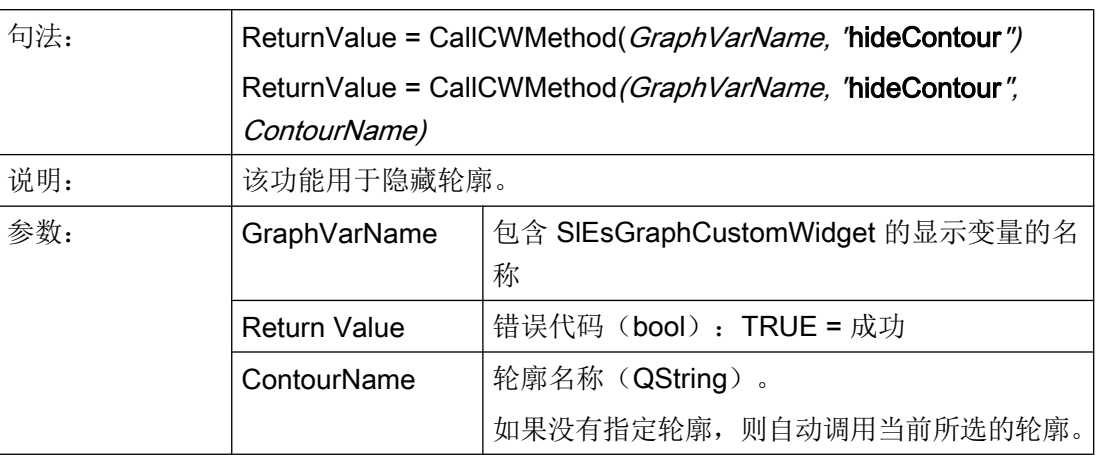

## showAllContours - 显示所有轮廓

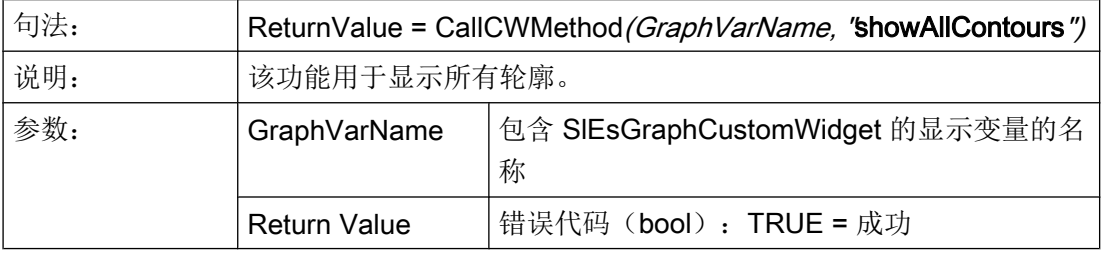

# hideAllContours – 隐藏所有轮廓

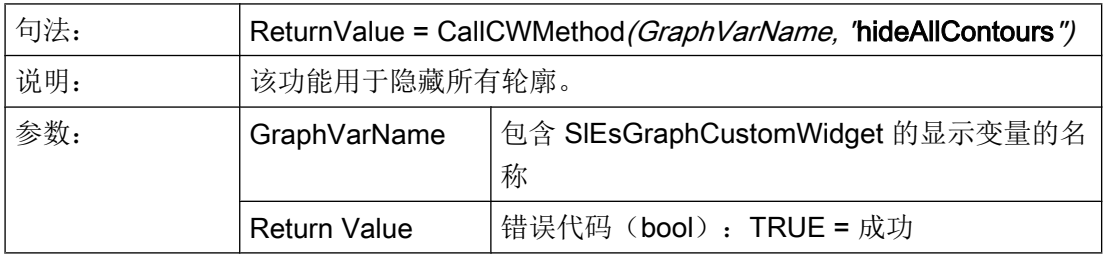

# removeContour – 隐藏轮廓

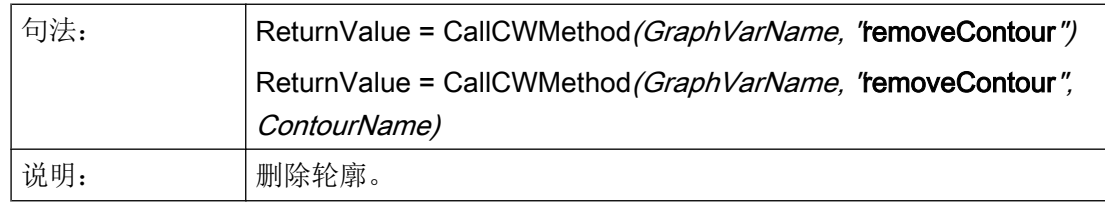

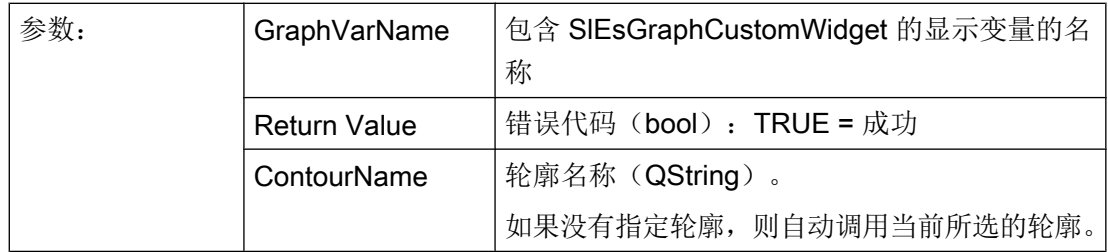

# clearContour – 删除轮廓中的图形对象

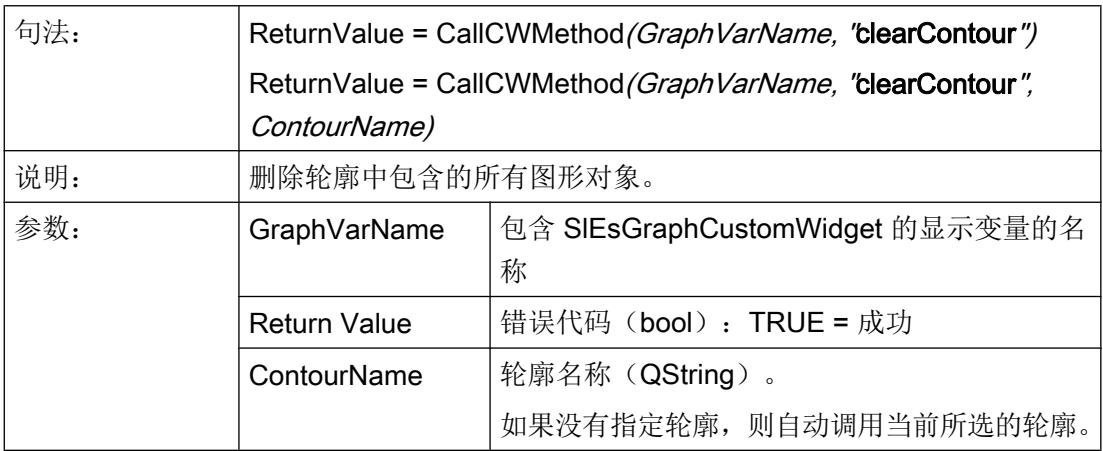

# fitViewToContours – 视图自动适配

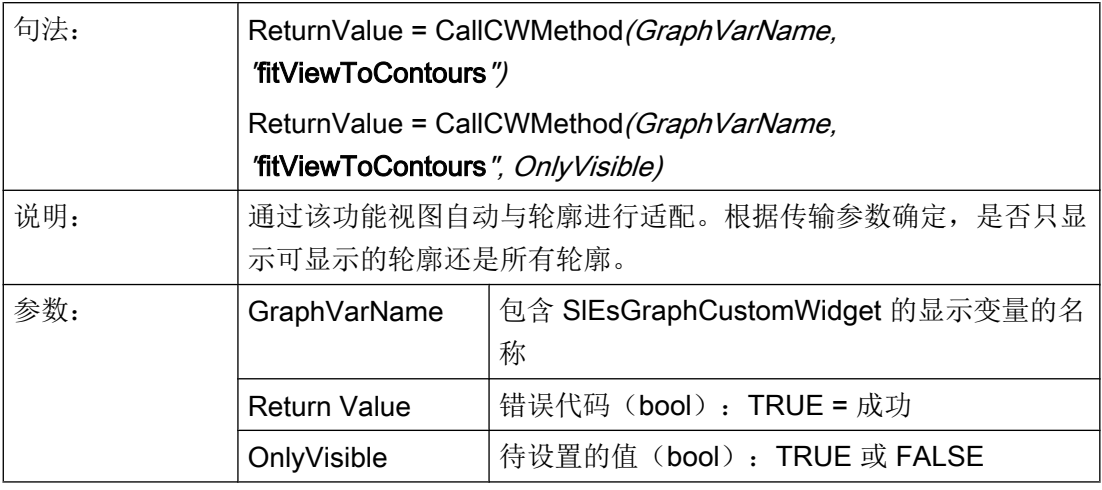

## fitViewToContour – 视图自动适配

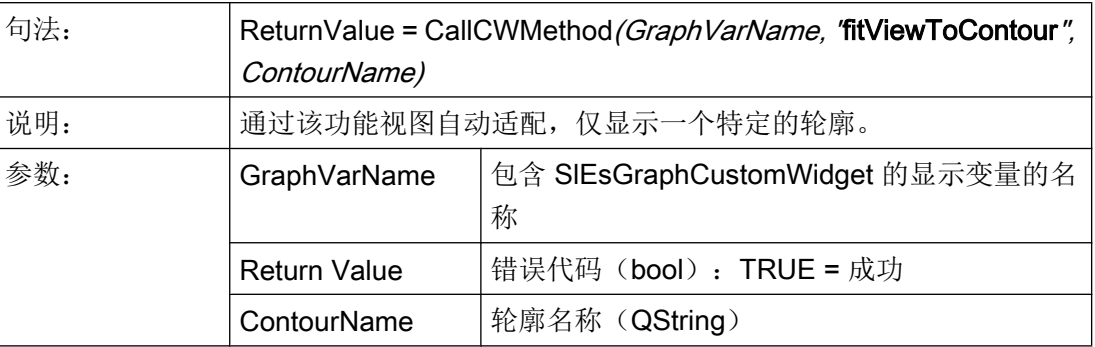

# findX – 在轮廓中查找

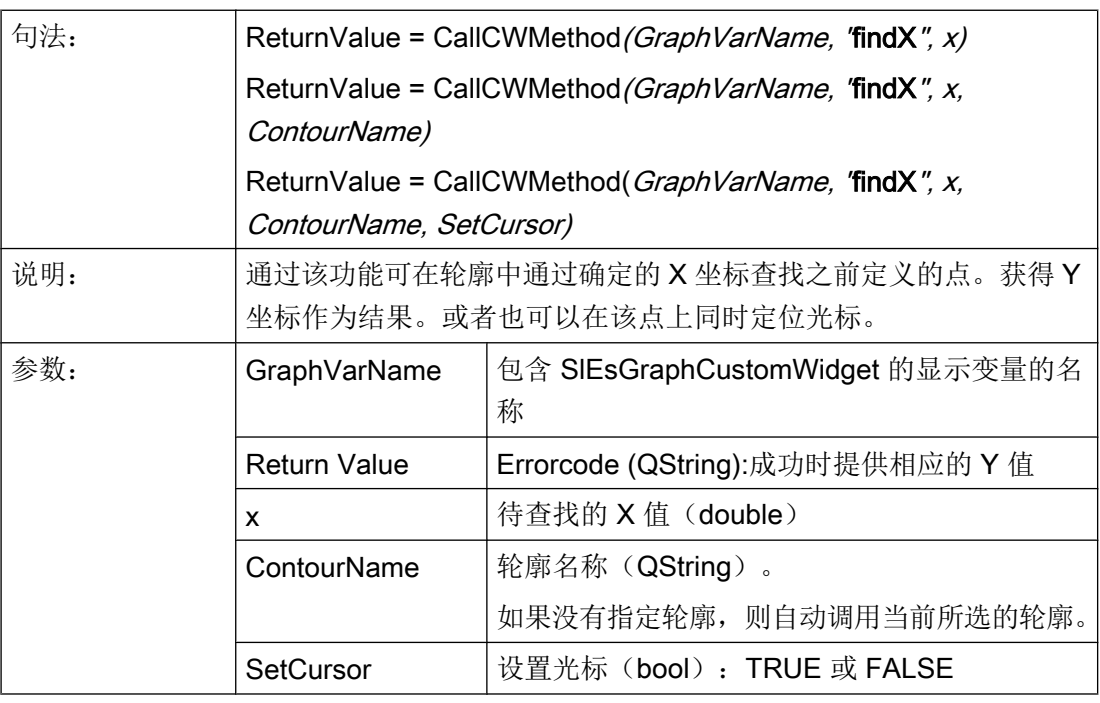

#### 说明

通过该功能设置光标时,显示自动更新。

# setPolylineMode – 显示轮廓的点为多线段/曲线

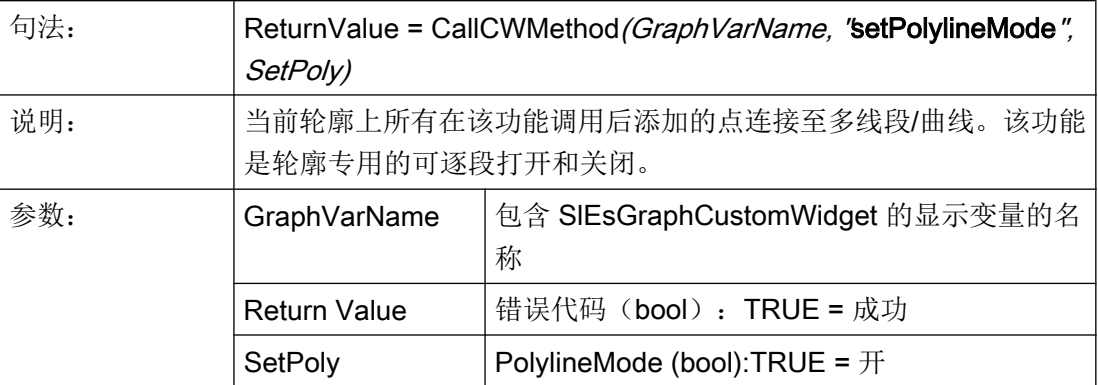

示例

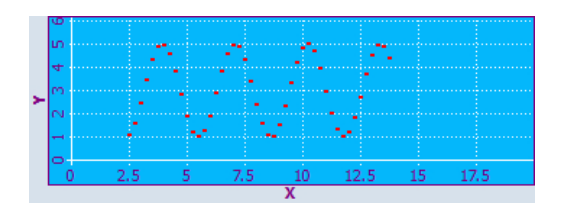

图 7-12 示例 - PolylineMode:关

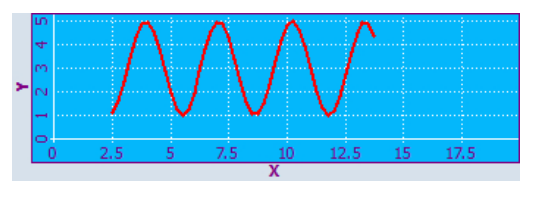

图 7-13 示例 - PolylineMode:开

# setIntegralFillMode – 给点、线和圆弧及 X 轴之间的平面填色

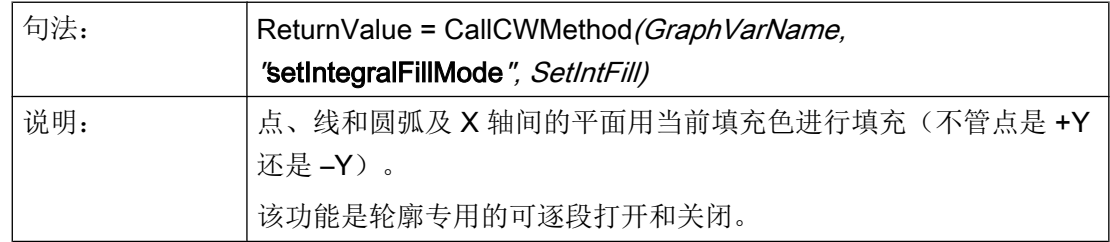

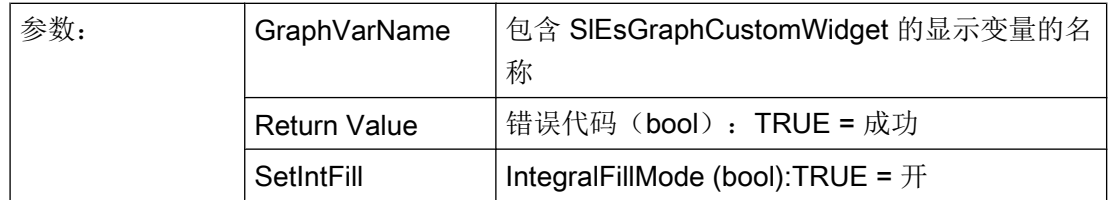

示例

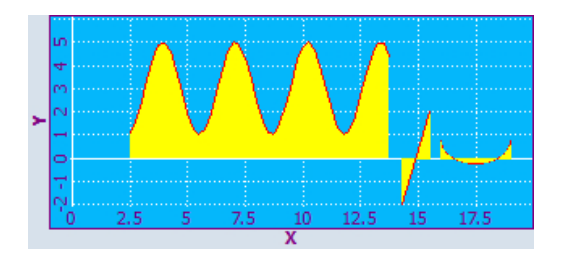

图 7-14 示例 - setIntegralFillMode:开

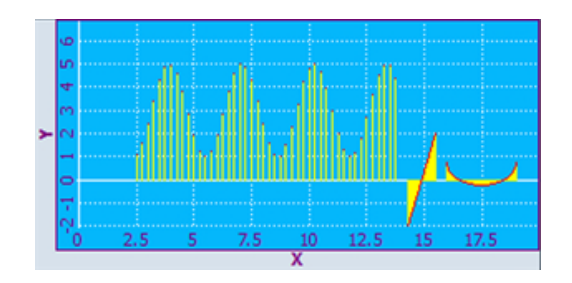

图 7-15 示例 - setIntegralFillMode:关

## repaint, update – 更新视图

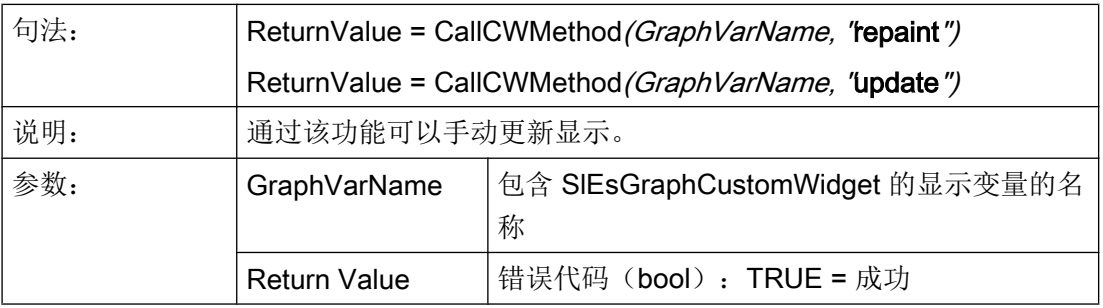

#### ● update()

该功能可以更新视图,前提条件是未取消小部件的更新且小部件未隐藏。优化该功能, 确保保留应用的性能且视图不会因频繁更新而闪烁。

#### ● repaint()

调用该功能后直接更新视图。因此只有在迫切需要立即更新时(例如:动画)才使用 repaint 功能。

建议始终与 update() 功能一同处理。SlEsGraphCustomWidget 内部始终与 update() 功能 一同处理,例如:setView() 上。

### addPoint – 添加轮廓中的点

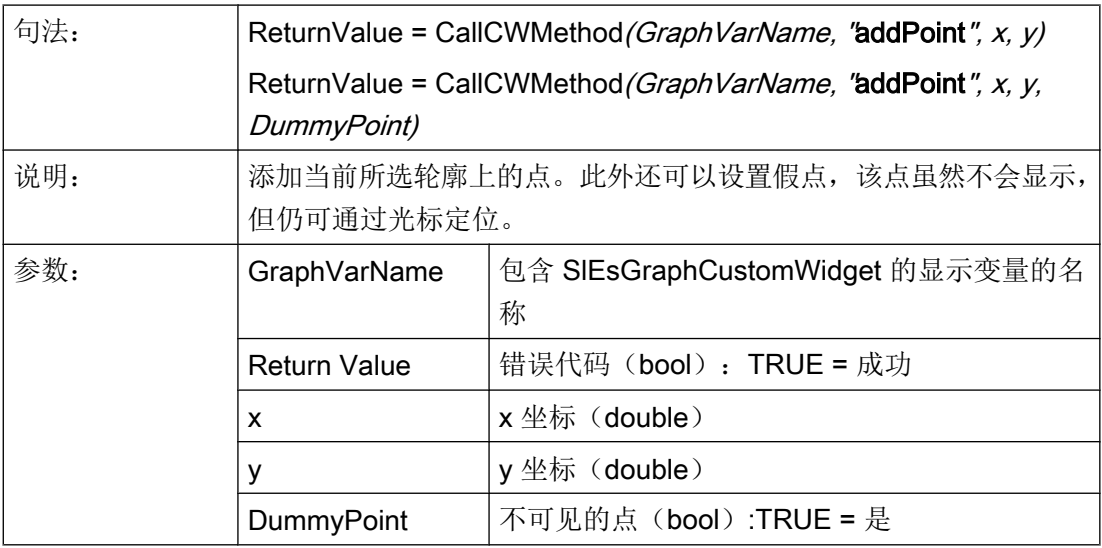

#### addLine – 添加轮廓上的线

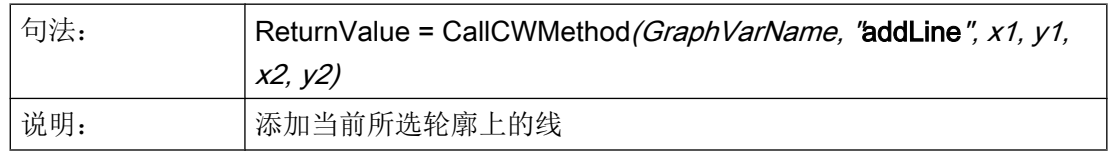

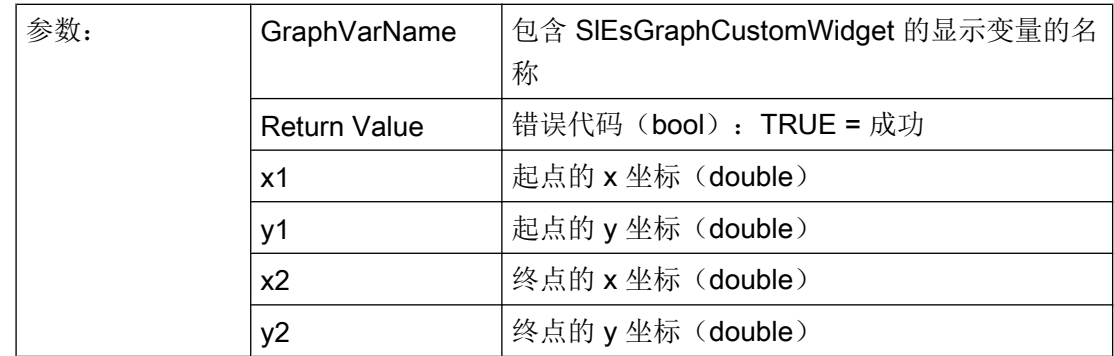

## addRect – 添加轮廓上的矩形

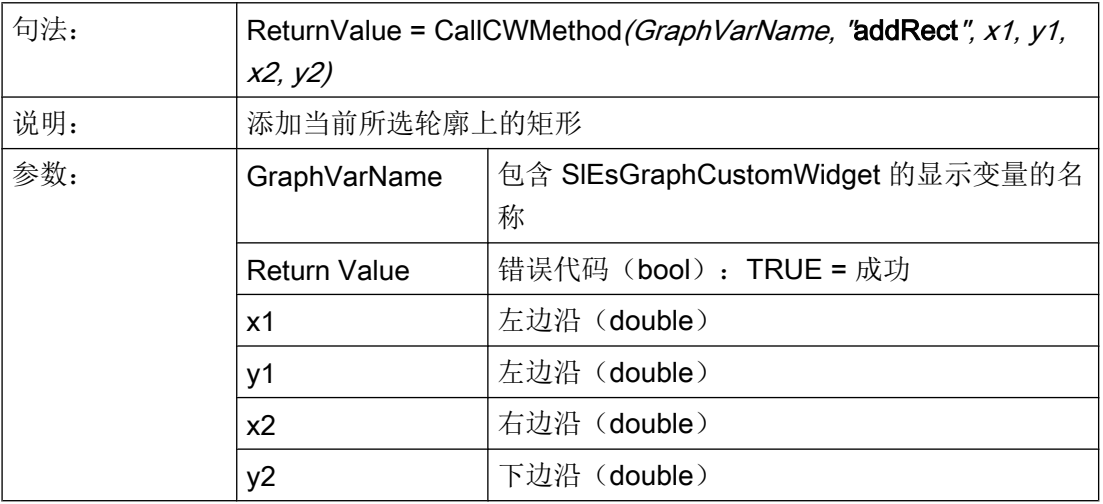

# addRoundedRect – 添加轮廓中的圆角矩形

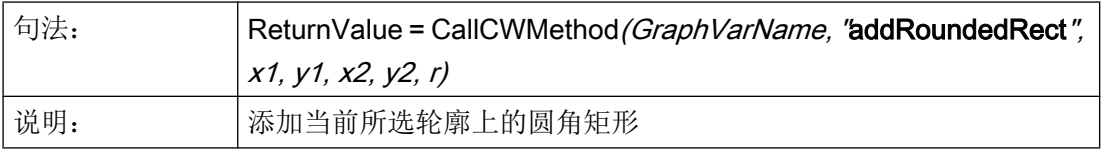

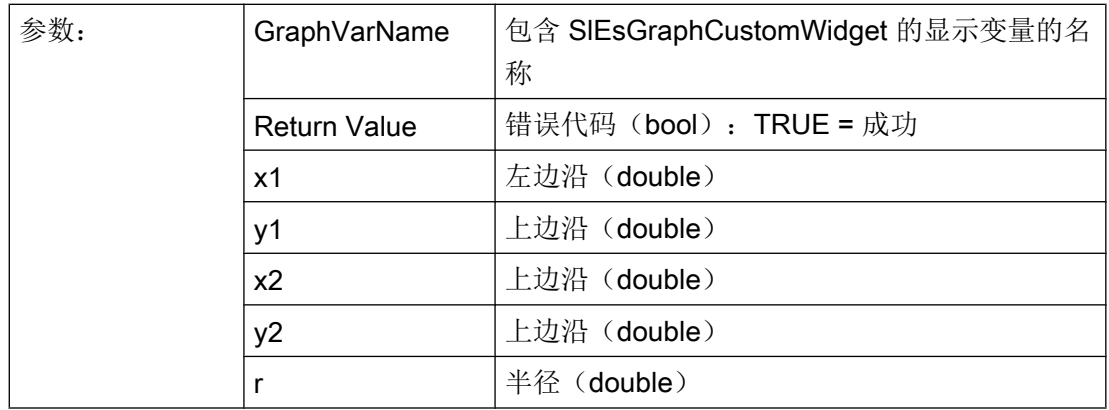

## addEllipse – 添加轮廓中的椭圆

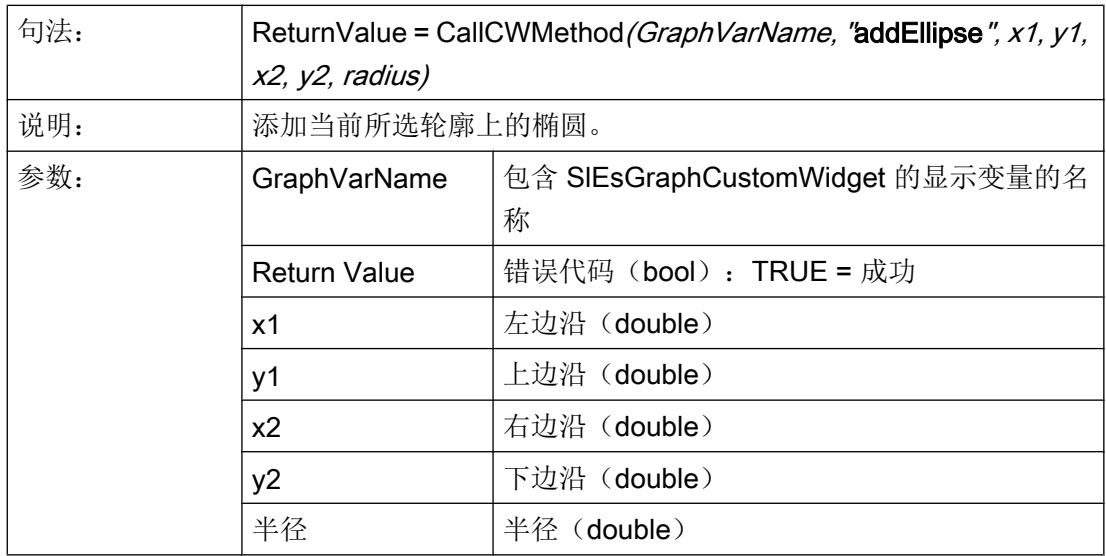

# addCircle – 添加轮廓中的圆

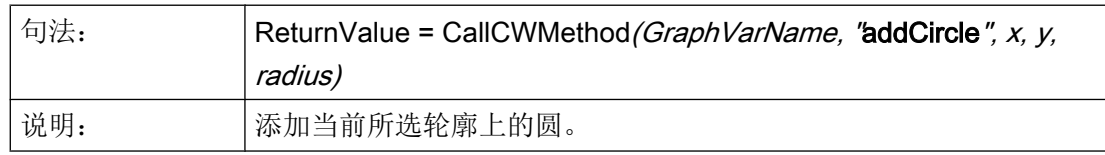

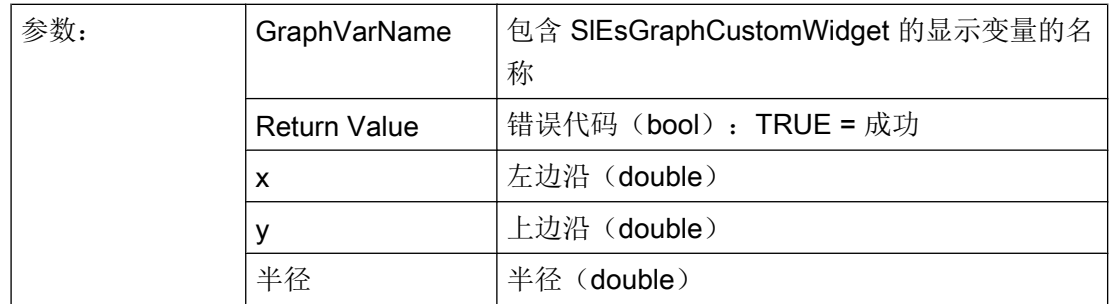

# addArc – 添加轮廓中的圆弧

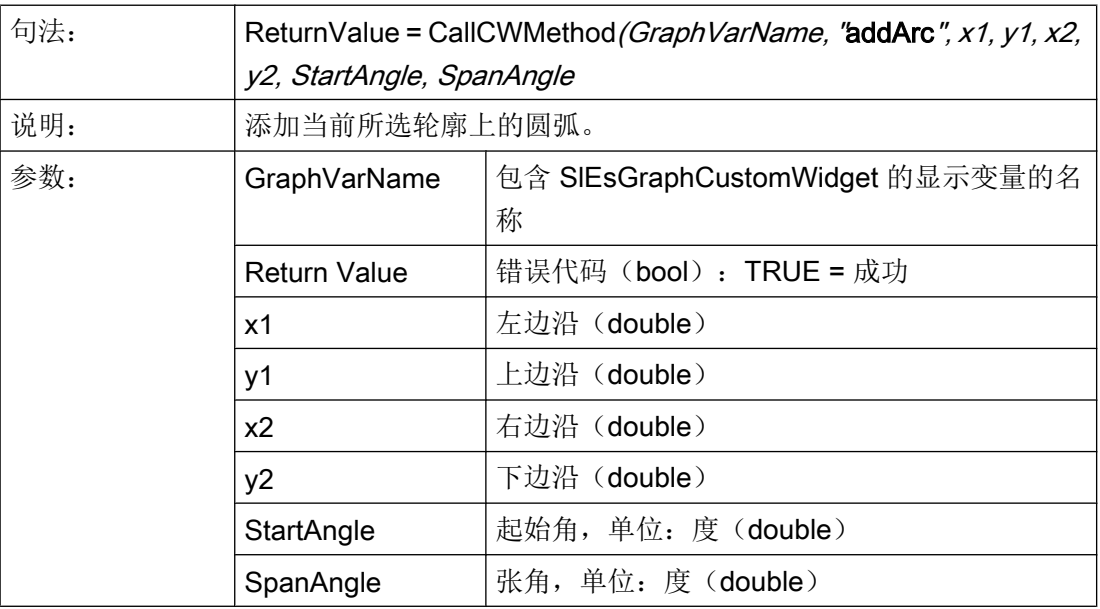

# addText –添加轮廓中的文本

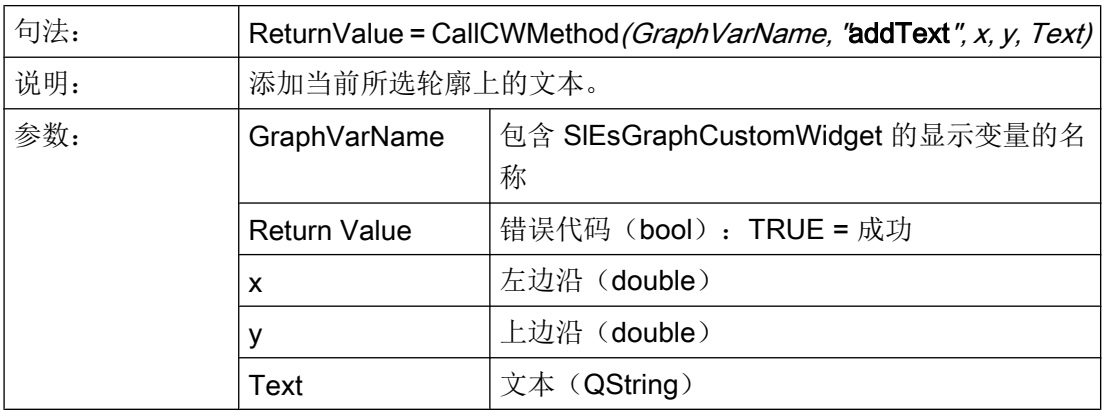

# setPenWidth – 设置字符宽度

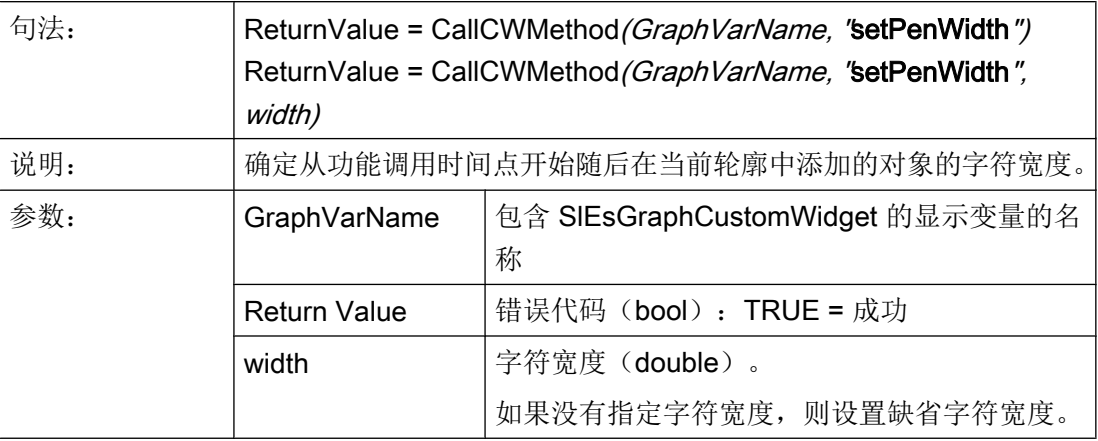

# setPenStyle – 设置字符样式

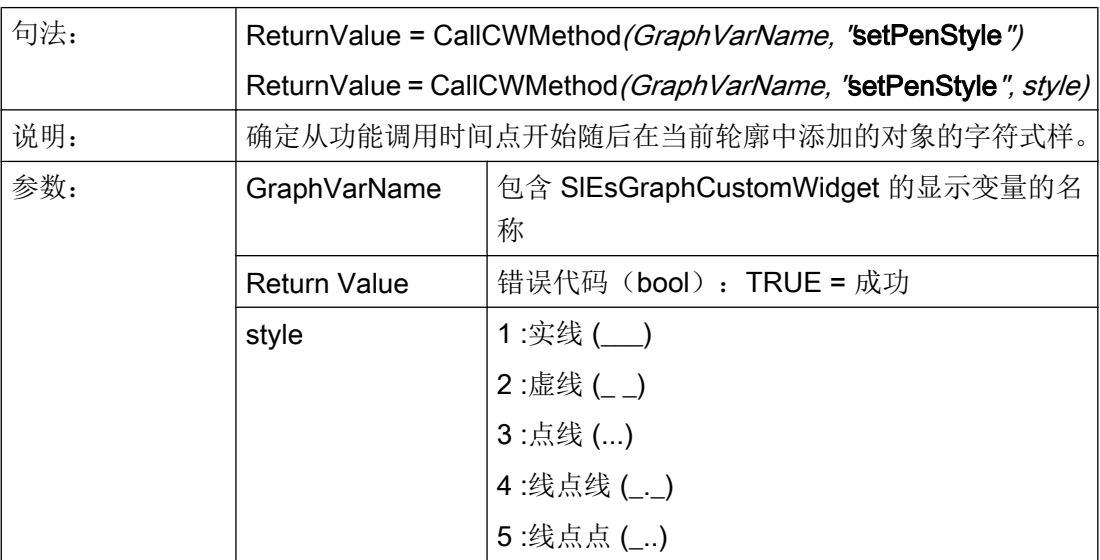

# setPenColor – 设置字符颜色

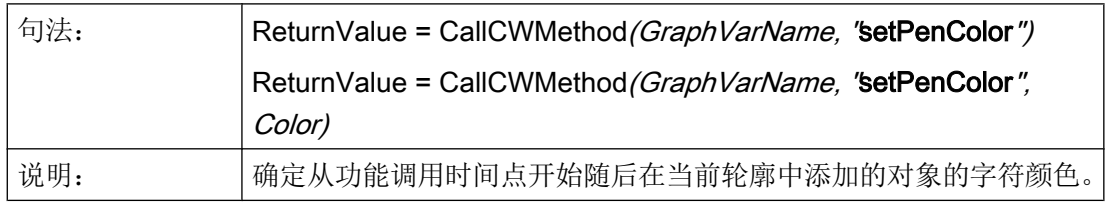

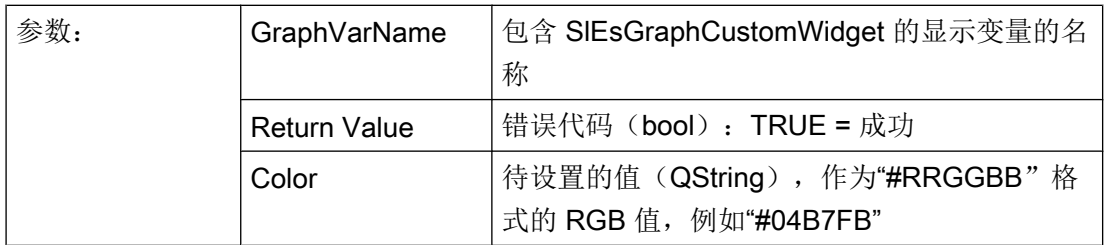

# setFillColor – 设置填充色

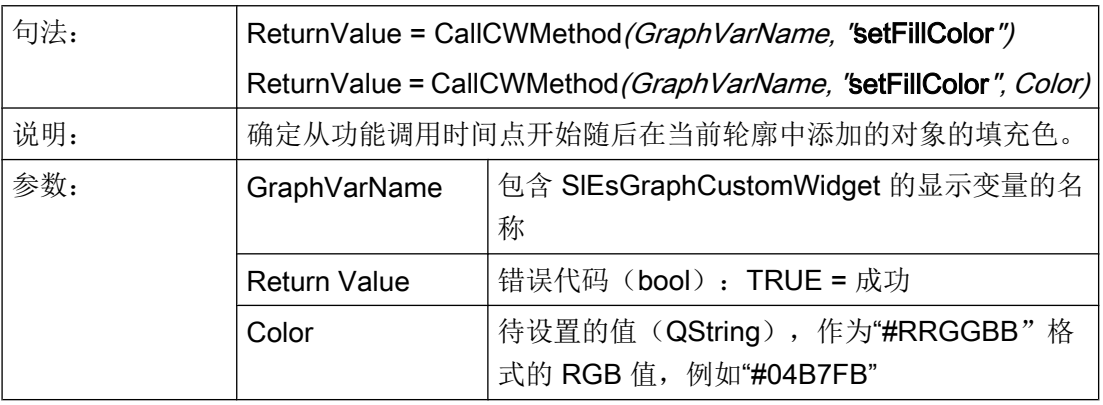

# setCursorPosition – 光标定位

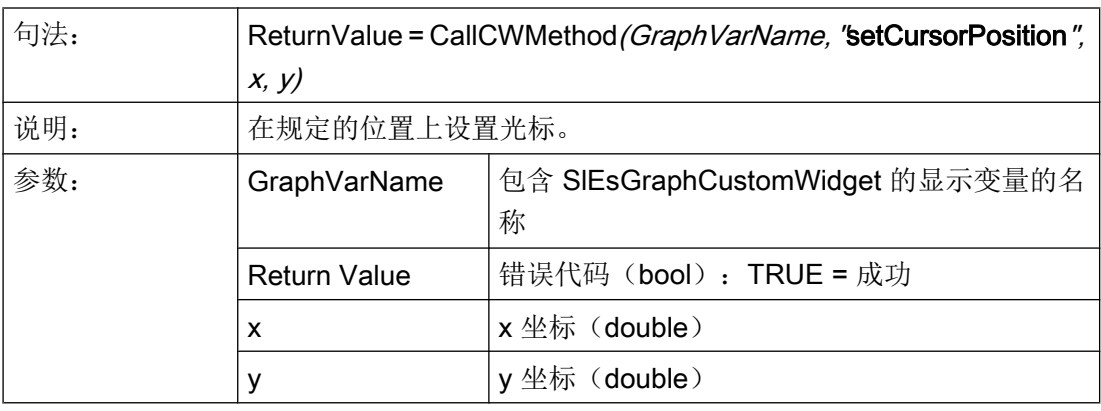

#### 说明

# setCursorPositionY2Cursor – 基于第二 Y 轴(右)定位光标

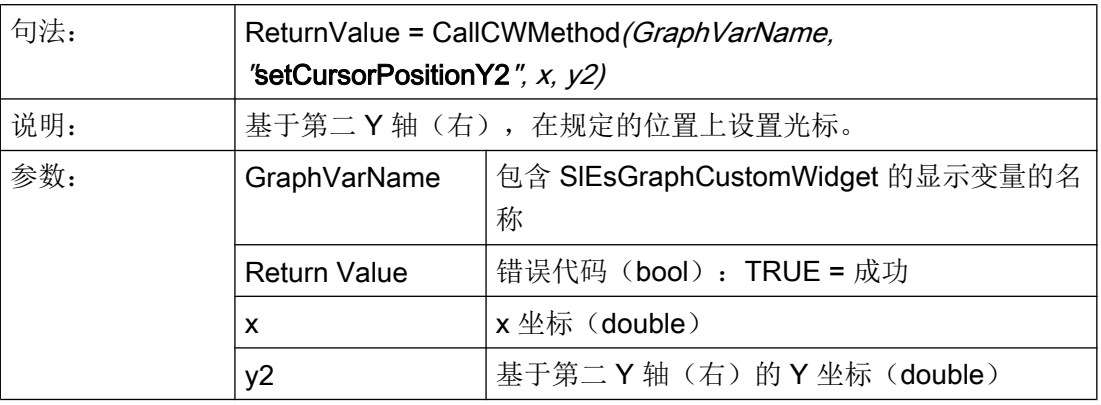

#### 说明

该功能会自动更新显示。

## setCursorOnContour – 定位轮廓上的光标

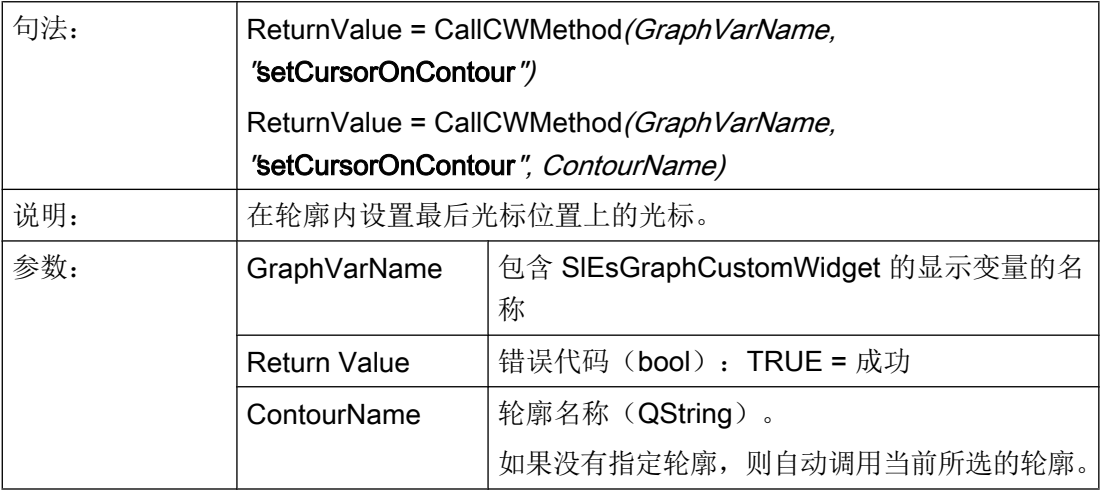

## 说明

## 示例

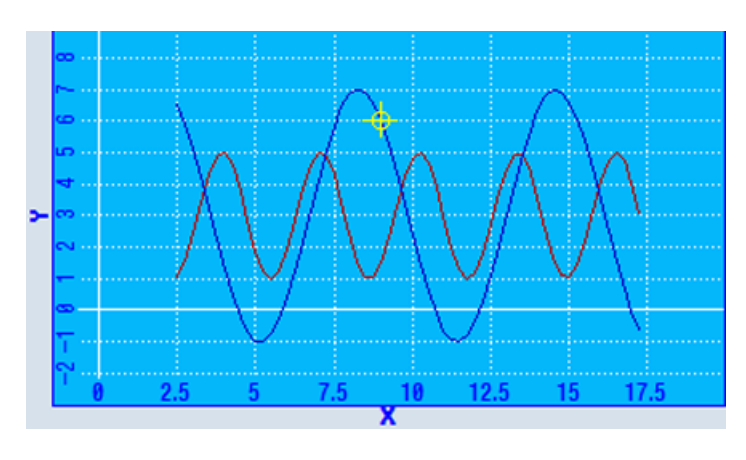

图 7-16 示例 - setCursorOnContour

# moveCursorOnContourBegin – 定位轮廓上第一个图形对象的光标

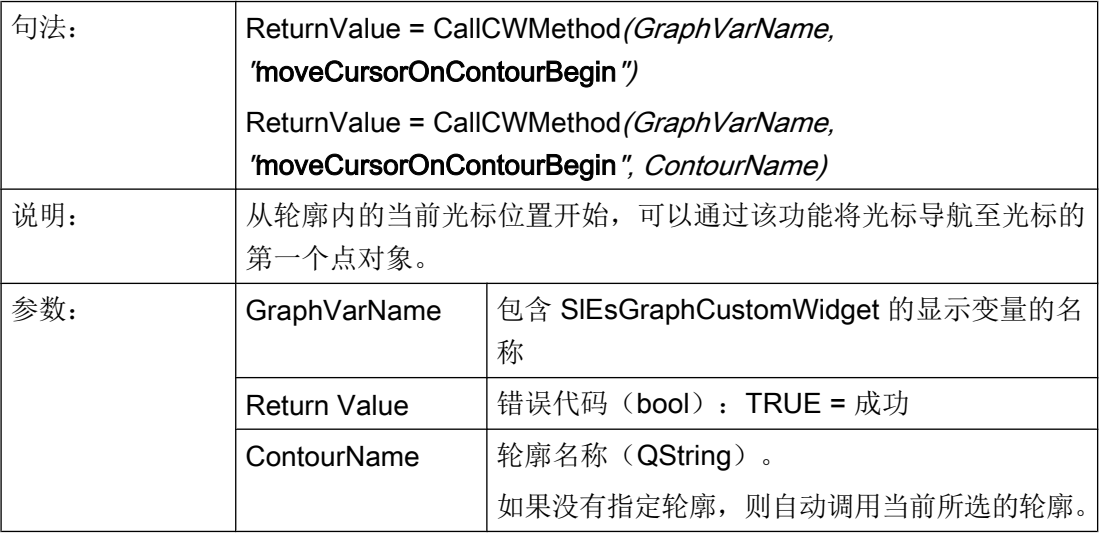

#### 说明

## moveCursorOnContourEnd – 定位轮廓上最后一个图形对象的光标

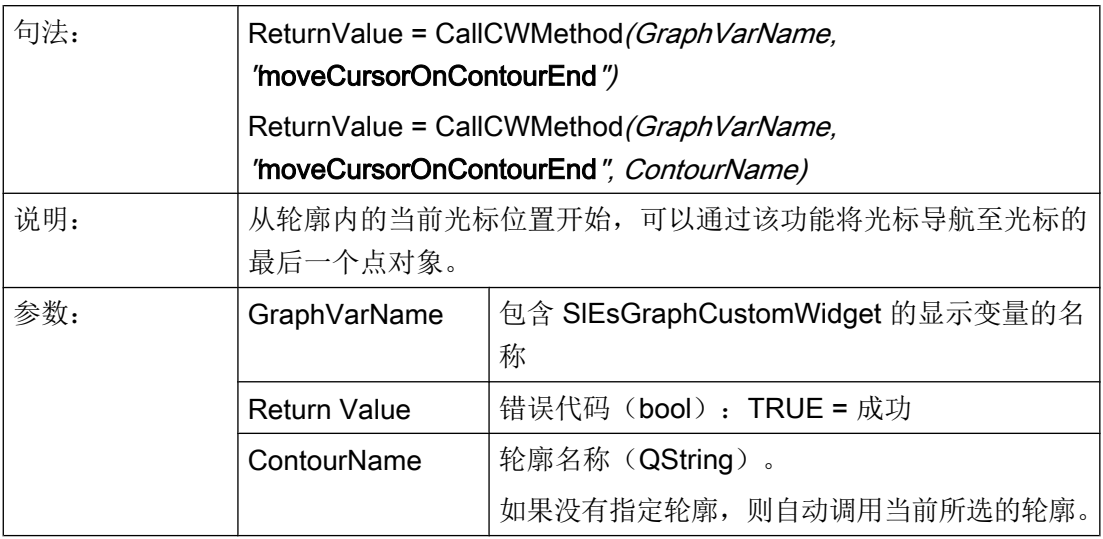

#### 说明

该功能会自动更新显示。

## moveCursorOnContourNext – 定位轮廓上下一个图形对象的光标

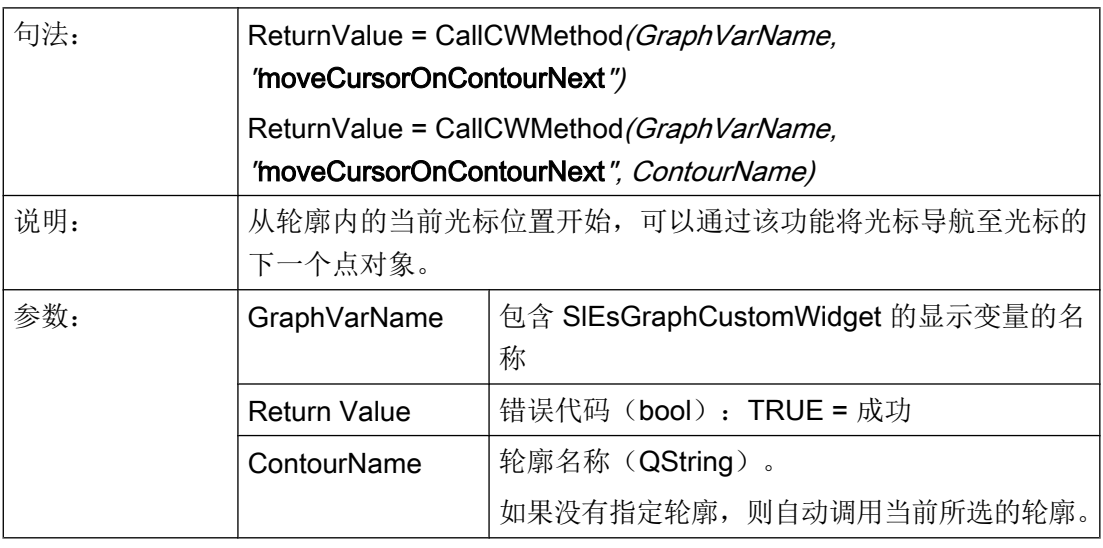

## 说明

## moveCursorOnContourBack – 定位轮廓上前一个图形对象的光标

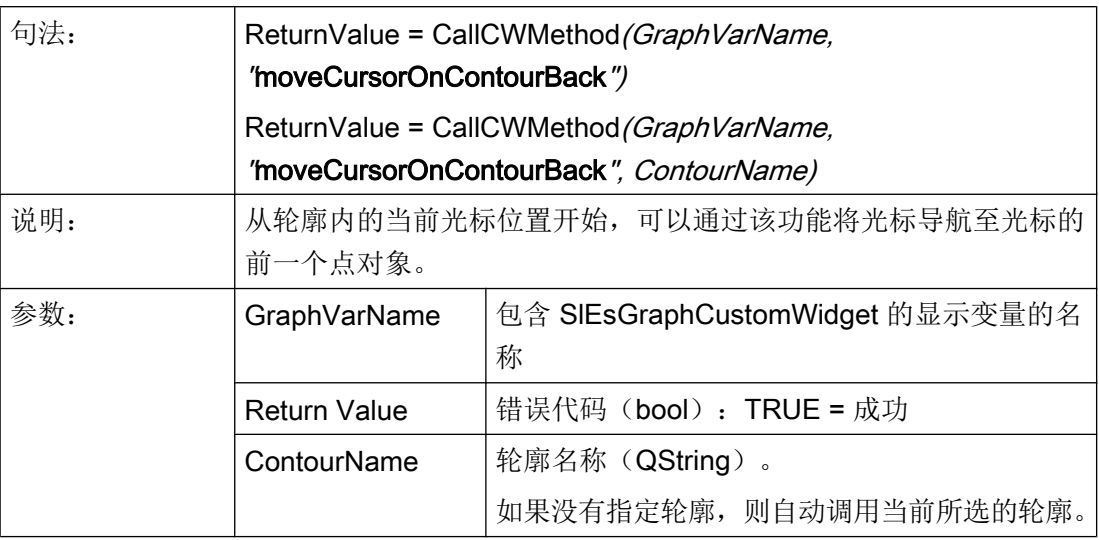

#### 说明

该功能会自动更新显示。

## serialize – 保存/恢复当前状态

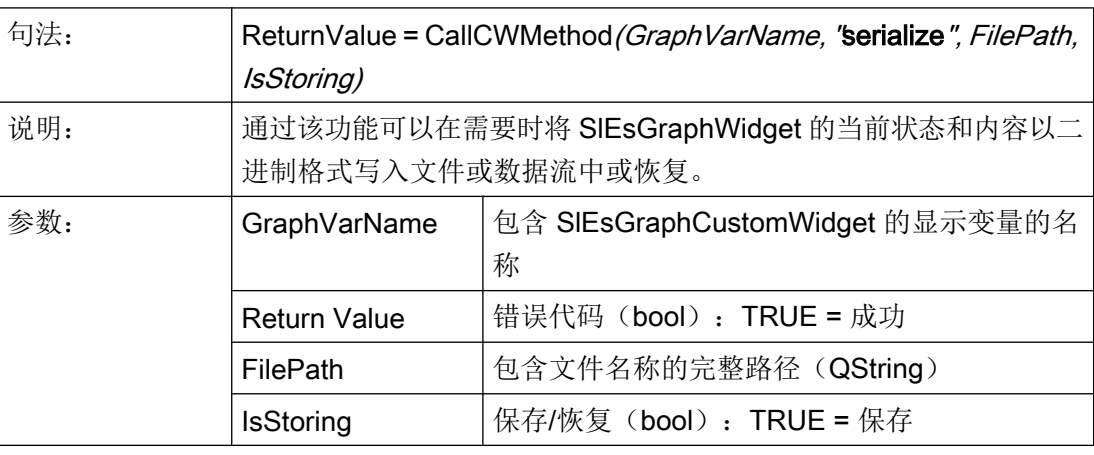

#### 说明

## 7.5.6 信号

以下描述的信号 ViewChanged 可在配置时拦截并作出相应的响应。

## 概述

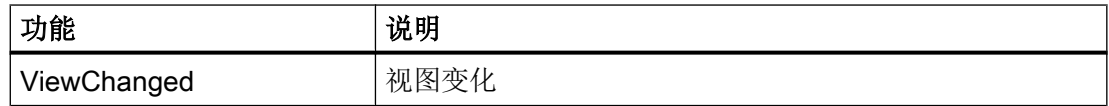

## ViewChanged – 视图变化

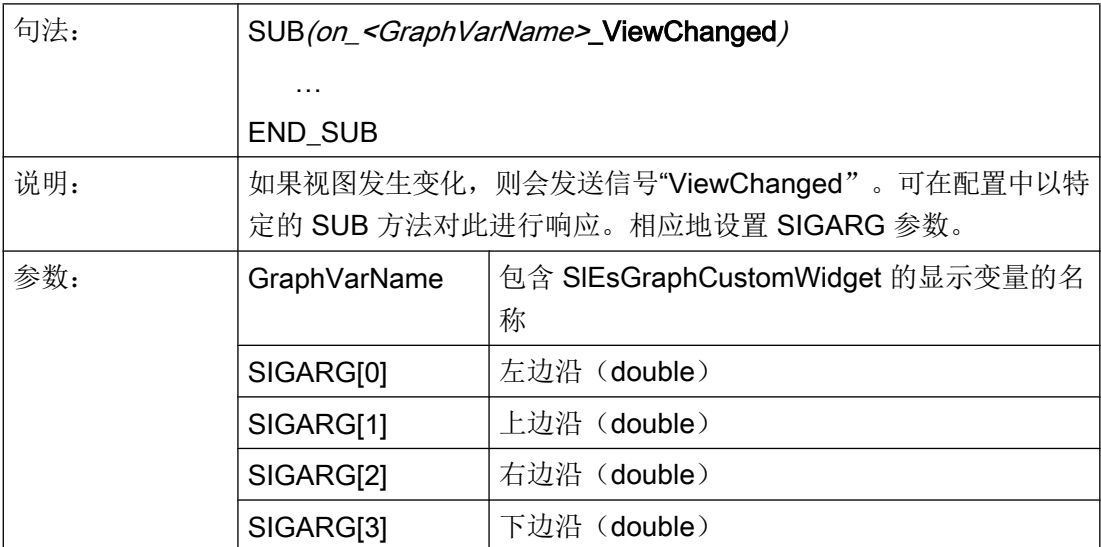

# 示例

#### **DEF MyGraphVar = (W///,"slesgraphcustomwidget.SlEsGraphCustomWidget"///// 10,10,340,340/0,0,0,0)**

SUB(on\_MyGraphVar\_ViewChanged DLGL("Current view: " << SIGARG[0] << ", " << SIGARG[1] << ", " << SIGARG[2]  $<<$  ", "  $<<$  SIGARG[3] END\_SUB

# 操作区"Custom(定制)"

# 8.1 这样激活操作区"自定义"

#### 激活操作区"Custom"

"自定义"操作区在交付时未激活。

- 1. 首先将文件 slamconfig.ini. 从 *[系统西门子目录]*/cfg 目录下复制到 *[系统 oem 目录]*/cfg 下 或者复制到相应的 [系统插件目录]cfg 或 [系统用户目录]cfg 下。
- 2. 为激活操作区"Custom",必须进行以下输入: [Custom] Visible=True

#### 结果

激活后,操作区"Custom"的软键位于 HSK4 (= 预设置) 扩展菜单栏的主菜单(F10)中。

操作区"Custom"显示为带有可设置标题的空窗口。所有的水平和垂直软键都是可设置 的。

# 8.2 这样设计"自定义"软键

#### 设计用于操作区"Custom"的软键

在文件 slamconfig.ini 中设计操作区"Custom"软键的标签和位置。

登入软键的设计如下:

- 1. 为了使用语言相关的文本替代软键上的标签, 则在[Custom]段中必须有以下输入项: TextId=MY\_TEXT\_ID TextFile=mytextfile TextContext=mycontext 在该示例中软键显示语言相关的文本,文本 ID 为"MY\_TEXT\_ID"保存在文本文件 mytextfile\_xxx.qm 中的"MyContext"下(xxx 代表语种缩写)。
- 2. 为了使用与语言无关的文本替代软键上的标签, 则在[Custom]段中必须有以下输入项: TextId=HELLO TextFile=<empty> TextContext=<empty> 在该示例中操作区"Custom"软键在每种语言中都显示为"HELLO"。

8.3 这样设计操作区"自定义"

- 3. 除了文本外,软键上还可以显示图标。 为此在[Custom]段中必须有以下输入项: Picture=mypicture.png 这样软键就会显示 mypicture.png 文件中的图标。 图形和位图保存在以下路径下: /系统 oem 目录/lico/ico<分辨率>。 根据显示器的分辨率来使用相应目录下的图片。
- 4. 此外还可以设置软键的位置。 为此在[Custom]段中必须有以下输入项: SoftkeyPosition=12 位置 12 是预设置。 这是操作区菜单扩展栏上的 HSK4。 位置 1-8 是菜单栏上的 HSK1 到 HSK8, 位置 9-16 是菜单扩展栏上的 HSK1 到 HSK8。

# 8.3 这样设计操作区"自定义"

#### 设计用于操作区"Custom"的软键

进行操作区设计需要文件 easyscreen.ini 和 custom.ini。两个文件的模板位于目录 [系统西  $\overline{17}$   $\overline{7}$   $\overline{4}$   $\overline{8}$   $\overline{8}$   $\overline{8}$   $\overline{9}$   $\overline{1}$   $\overline{8}$   $\overline{2}$   $\overline{1}$   $\overline{2}$   $\overline{3}$   $\overline{4}$   $\overline{5}$   $\overline{2}$   $\overline{2}$   $\overline{3}$   $\overline{4}$   $\overline{5}$   $\overline{2}$   $\overline{5}$   $\overline{2}$   $\overline{5}$   $\over$ 

- 1. 首先将这些文件复制到目录 /系统 oem 目录/cfq 下, 再在这里进行修改。
- 2. 在文件 easyscreen.ini 中已经包含了操作区"自定义"的定义行: ;StartFile02 = area := Custom, dialog := SlEsCustomDialog, startfile := custom.com 一行开头的"; "代表是注释内容。 这一行即是注释并因此无效。 要变其状态必须删除  $\frac{a}{\cdot}$  " 通过该行中的属性"startfile"来定义,在选择操作区"自定义"时输入项参考设计文件 custom.com。
- 3. 将 Proiektdatei custom.com 保存到目录 /系统 oem 目录/proj 下。 其中包括模拟操作区"程 序"的 aeditor.com 文件的设计。 所设计的登入软键于是显示在操作区"自定义"中。

4. 在文件 custom.ini 中设计用于对话框标题行的**与语言无关的文本。** 为此在模板中必须有以下输入项: [Header] Text=Custom 这些文本可以替换成用户自定义的文本。

8.4 操作区"自定义"的编程示例

5. 为了设计操作区"自定义"的开始画面,模板中必须有以下输入项: [Picture] Picture=logo.png Logo.png 是在操作区"自定义"的开始对话框中显示的开始画面的名称。 此处可以显示公 司徽标或其他图片。 文件保存在相应分辨率的文件夹下: [系统 oem 目录]lico/ ... 6. 如要在首次显示"自定义"操作区时直接显示某个"Run MyScreens"屏幕, 则在模板中应

```
存在以下记录:
; Mask shown with startup of area "custom"
[Startup]
;Startup = Mask:=MyCustomStartupMask, File:=mycustommasks.com
典型的应用场合,例如在启动 SINUMERIK Operate 时直接以某个 "Run MyScreens" 屏幕
启动。
为此, 在配置文件 systemconfiguration.ini 中应按以下方式设置段"[miscellaneous]"关键
字"startuparea":
[miscellaneous]
;name of the area to be shown at system startup
startuparea = Custom
```
# 8.4 操作区"自定义"的编程示例

#### 示例

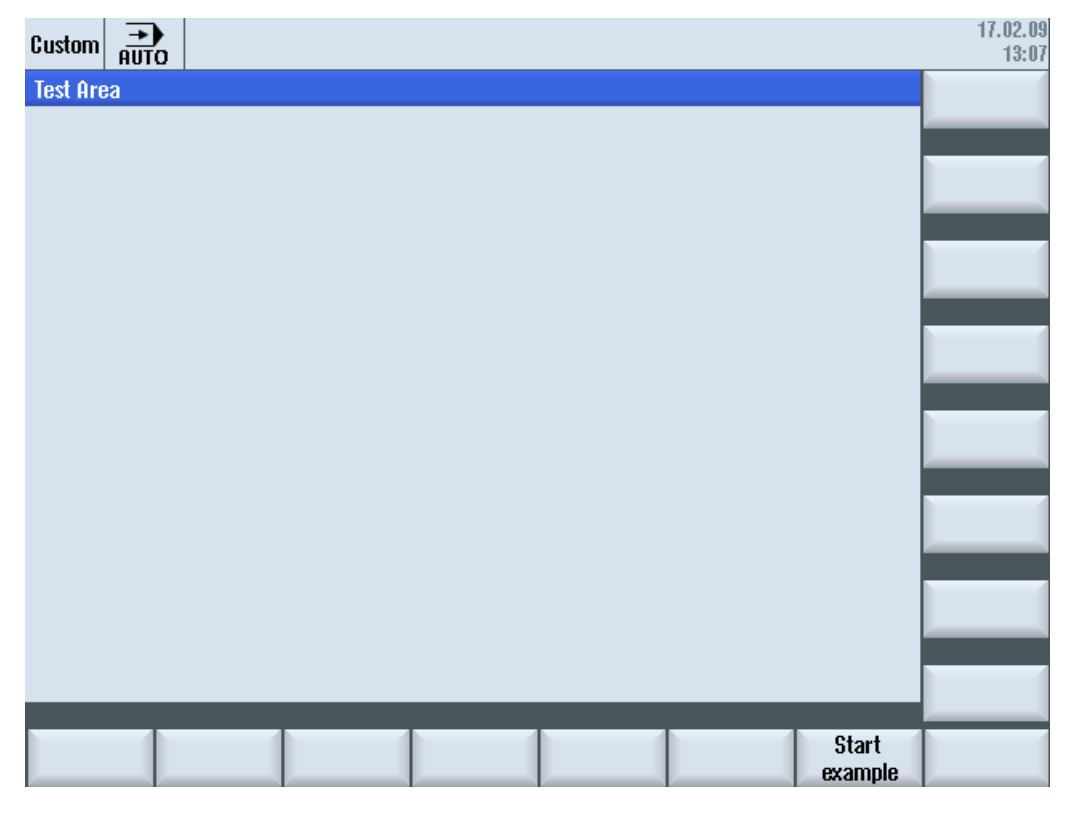

图 8-1 软键" Start example"示例

8.4 操作区"自定义"的编程示例

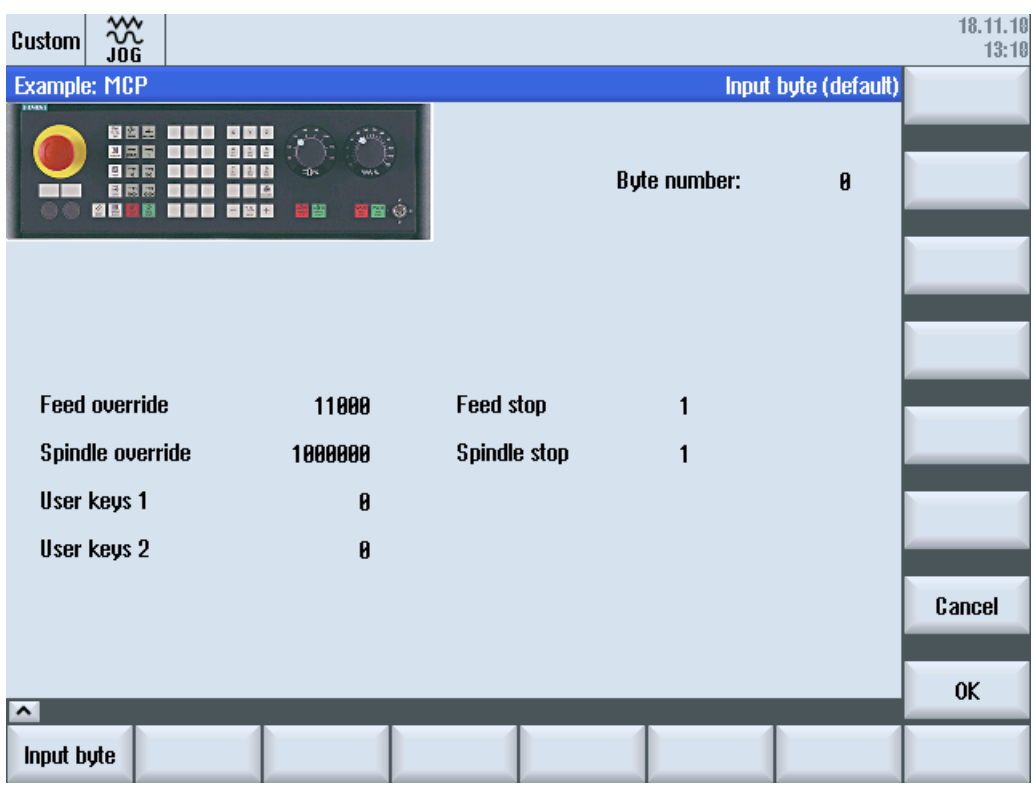

图 8-2 位图和文本栏示例

#### 文件概览

需要以下文件:

- custom.com
- easyscreen.ini

## 编程

文件 custom.com 的内容:

#### 说明

本例中链接的图形文件 mcp.png 仅用于示范。 如果希望改编本示例,可以使用自己的图 形文件。

//S(Start)

HS7=("Start example", se1, ac7)

8.4 操作区"自定义"的编程示例

```
 PRESS(HS7)
       LM("Maske4")
   END_PRESS
//END
//M(Maske4/"Example: MCP"/"mcp.png")
   DEF byte=(I/0/0/"Input byte=0 (default)","Byte number:",""/wr1,li1///380,40,100/480,40,50)
   DEF Feed=(IBB//0/"","Feed override",""/wr1//"EB3"/20,180,100/130,180,100), Axistop=(B//0/"","Feed 
stop",""/wr1//"E2.2"/280,180,100/380,180,50/100)
   DEF Spin=(IBB//0/"","Spindle override",""/wr1//"EB0"/20,210,100/130,210,100), spinstop=(B//
0/"","Spindle stop",""/wr1//"E2.4"/280,210,100/380,210,50/100)
    DEF custom1=(IBB//0/""," User keys 1",""/wr1//"EB7.7"/20,240,100/130,240,100)
   DEF custom2=(IBB//0/"","User keys 2",""/wr1//"EB7.5"/20,270,100/130,270,100)
   DEF By1
   DEF By2
   DEF By3
   DEF By6
   DEF By7
   HS1=("Input byte", SE1, AC4)
  HS2 = (""")HS3 = ("")HS4= ("")
  HS5= ("")
  HS6= ("")
  HS7 = ( "")
  HS8 = ("")VS1= ("")
  VS2= ("")
  VS3= ("")
  VS4= ("")
  VS5= ("")
  VS6= ("")
   VS7=("Cancel", SE1, AC7)
   VS8=("OK", SE1, AC7)
   PRESS(VS7)
      EXTT
   END_PRESS
   PRESS(VS8)
     EXTT
   END_PRESS
    LOAD
      By1=1
```
## 操作区"Custom (定制)"

8.4 操作区"自定义"的编程示例

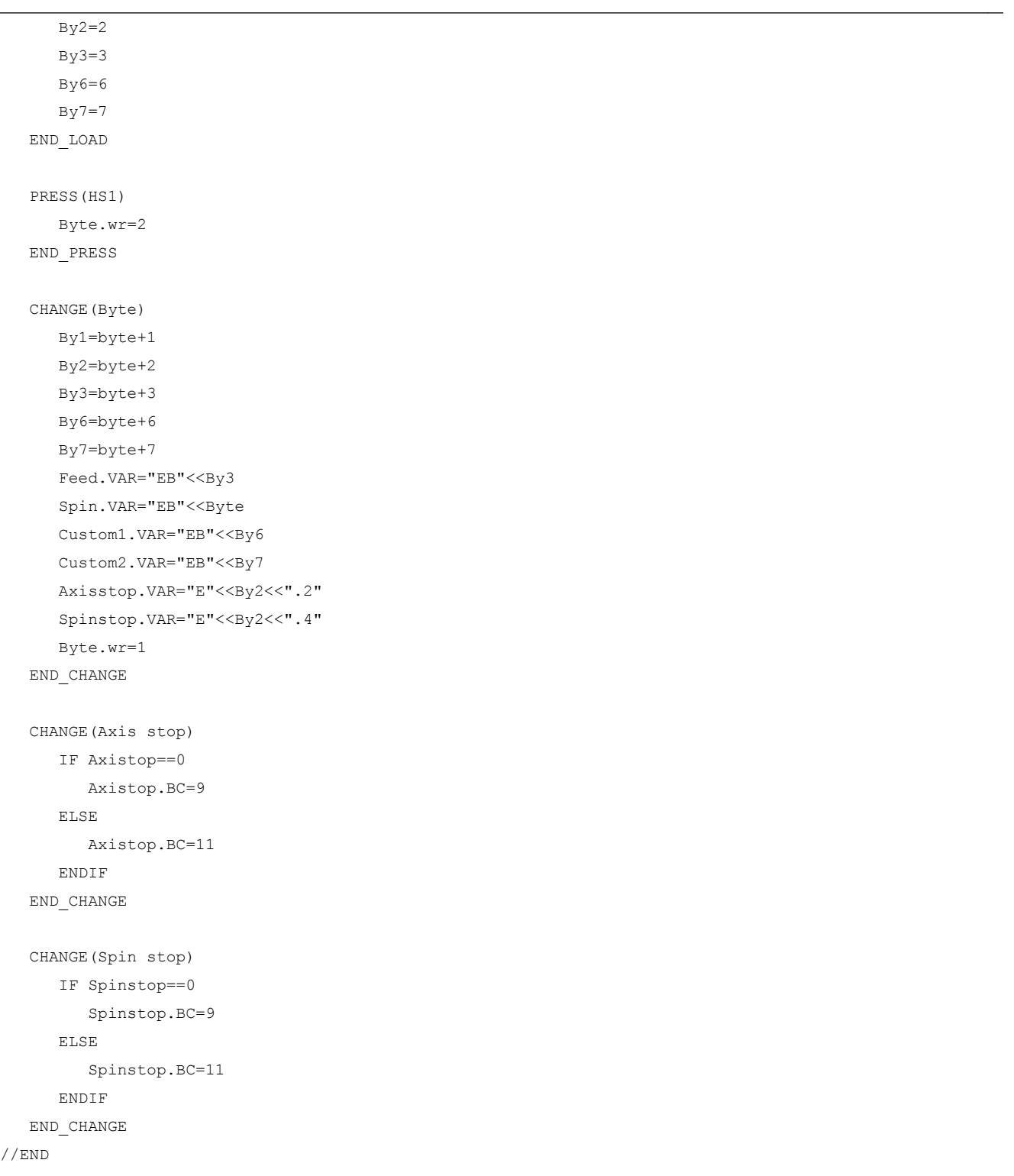
### 9.1 通过 PLC 软键选择对话框

#### 设计

步骤说明:

- 在 systemconfiguration.ini 中有 [keyconfiguration] 一段。此记录定义了指定 PLC 软键 的动作。
- 设定动作编号, 如其大于等于 100 则为 Run MyScreens 调用。
- 在文件 easyscreen.ini 中必须创建一个段用于定义需要执行的动作,其名称由操作区域 名称和对话框名称组成(参见 [keyconfiguration] 下的记录 → Area:=..., Dialog:=...)→ [<Area>\_<Dialog>] → 例如 [AreaParameter\_SlPaDialog]
- 在此段中定义动作编号(已在 systemconfiguration.ini 中设定 → 参见 Action:=...)。 此 处涉及两个指令:
	- 1. LS("Sofkeyleiste1","param.com") ... 装载软键栏
	- 2. LM("Maske1","param.com") ... 装载屏幕

#### 通过 PLC 软键选择软键栏

在 Run MyScreens 中可通过 PLC 软键选择 Run MyScreens 软键栏和 Run MyScreens 对 话框。 为此在设计相关 PLC 软键时候,必须为属性"action"设定大于等于 100 的赋值。

PLC 软键的设计在文件 systemconfiguration.ini 中的 [keyconfiguration] 段中进 行:

[keyconfiguration] KEY75.1 = Area:=area, Dialog:=dialog, Screen:=screen, Action:= 100,

#### 9.2 通过 PLC 硬键选择对话框

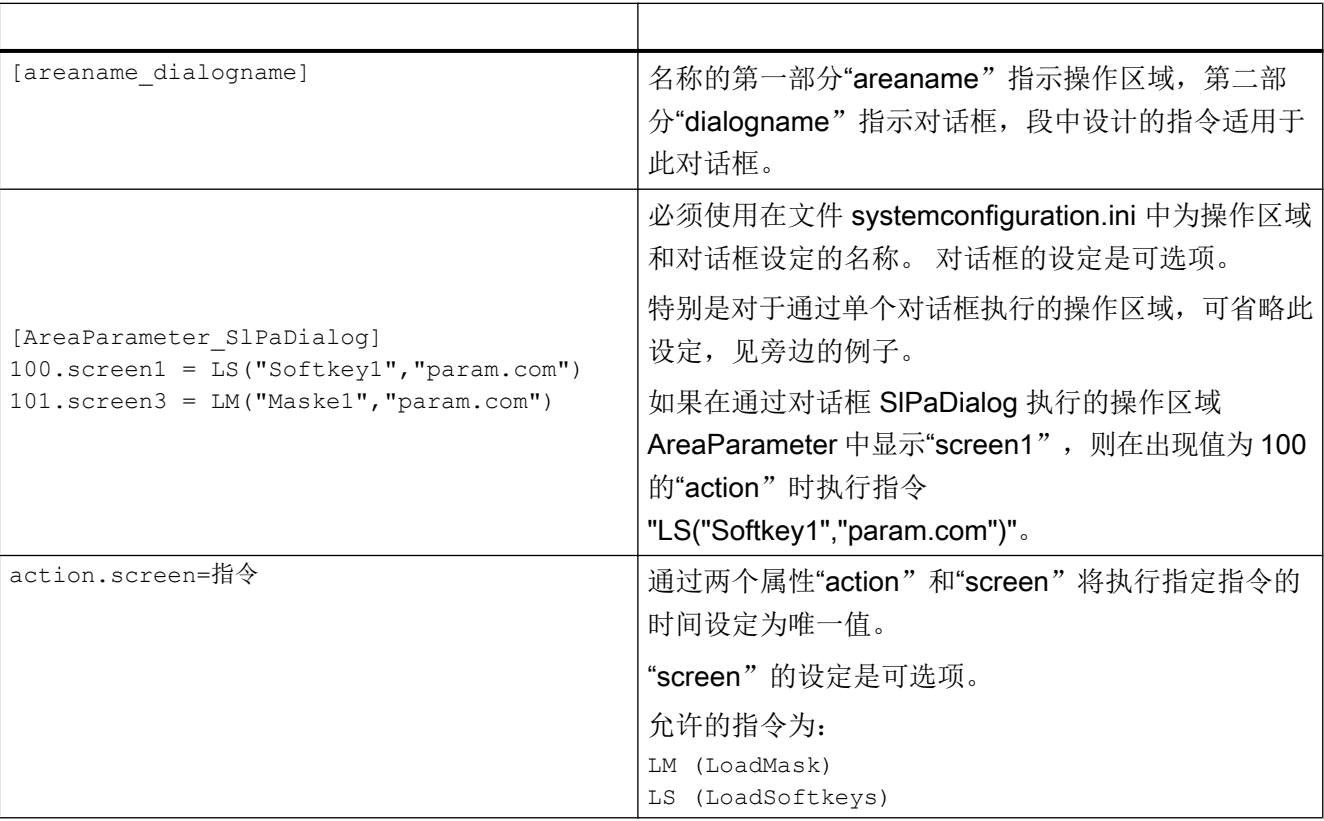

对于相应 PLC 软键, 需要执行的 LM 和 LS 指令在文件 easyscreen.ini 中的段中进行, 段 的名称按照以下规定创建。

### 9.2 通过 PLC 硬键选择对话框

#### 使用范围

PLC 可以启动操作软件中的以下功能:

- 选择操作区域,
- 选择操作区内的某个屏幕
- 执行软键上标注的功能

#### 硬键

所有按键,包括 PLC 按键在下文都称为"硬键"。可以最多定义 254 个硬键,具体可以 分为:

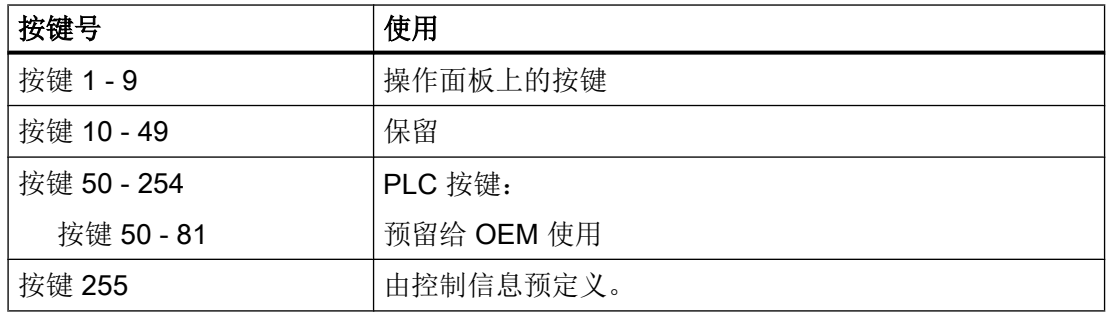

硬键 1 - 9 的预定义如下:

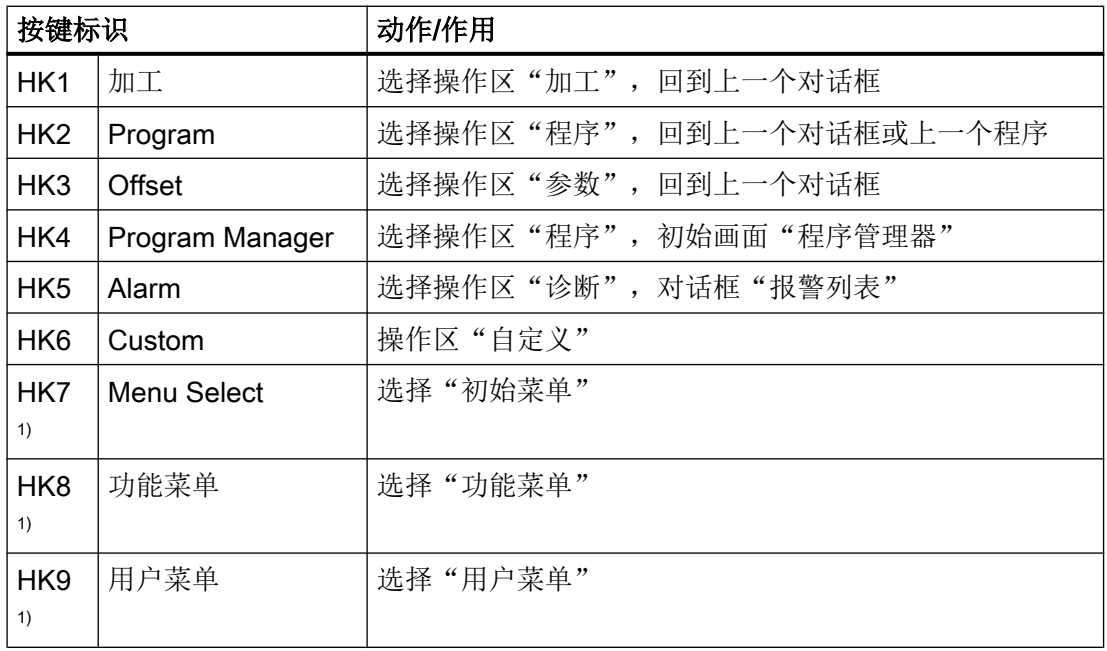

1) 只用于 828D

#### 配置

按键的定义在配置文件"systemconfiguration.ini"的章节[keyconfiguration]中进行。每一行 定义了一个"硬键事件"。"硬键事件"指第几次按下某个硬键。比方说第二次按下某个 硬键和第三次按下该硬键产生的动作就不一样。

配置文件"systemconfiguration.ini"中的条目可以载入用户自定义的设置,可以使用目录 [系统用户目录]/cfg 和 [系统 oem 目录]/cfg。

9.2 通过 PLC 硬键选择对话框

配置文件中用于定义硬键事件的行的结构为:

```
KEYx.n = area:=area, dialog:=dialog, screen:=screen, 
forms:=form, menus:=menu,
action:=menu.action, cmdline:=cmdline
KEYx.n = area:=area, dialog:=dialog, cmdline:=cmdline, action:= 
action
```
x:硬键的编号,值域:1 – 254

n:事件号 - 相当于第几次按下硬键,值域:0 – 9

#### 前提条件

PLC 用户程序必须首先符合以下前提条件:

每次总是只执行一个硬键功能。因此只有当操作软件应答了前面的一个请求后,才可以处 理新的请求。当 PLC 用户程序将 MCP 按键转成硬键时, 必须有足够大的中间缓存, 这样 即使在快速操作中也不会丢失某个按键事件。

#### PLC 接口

在 PLC 接口上对用于选择硬键的范围进行了规定。该范围定义在 DB19.DBB10 中。在该 范围中,PLC 可以直接指定 50 到 254 之间的按键值。

操作软件分两步应答硬键事件。这样操作软件便可以将两个连续的相同按键代码看成两个 单独的事件进行处理。在第一步中,控制信息 255 被写入到字节 DB19.DBB10 中。借助 该虚拟的按键操作可以明确地看出 PLC 的每个按键序列。控制信息对于 PLC 程序没有作 用,不允许被修改。在第二步中,操作软件删除 DB19.DBB10,真正地向 PLC 发出应答。 从此刻起,PLC 用户程序便成功指定了一个新硬键。与此同时,操作软件开始处理新的硬 键请求。

#### 示例

配置文件:

; PLC 硬键(KEY50-KEY254) [keyconfiguration] KEY50.0 = name := AreaMachine, dialog := SlMachine KEY51.0 = name := AreaParameter, dialog := SlParameter KEY52.0 = name := AreaProgramEdit, dialog := SlProgramEdit

对话框选择

9.3 通过 NC 选择对话框

KEY53.0 = name := AreaProgramManager, dialog := SlPmDialog KEY54.0 = name := AreaDiagnosis, dialog := SlDgDialog KEY55.0 = name := AreaStartup, dialog := SlSuDialog KEY56.0 = name := Custom, dialog := SlEsCustomDialog 区域和对话框名称请从 *[系统西门子目录]*/cfq 目录下的 systemconfiguration.ini 文件中获 取。

### 9.3 通过 NC 选择对话框

#### HMI Operate 中的 MMC 指令

可按下述方法使用 MMC 指令:

1. MMC 指令的定义

标准文件 systemconfiguration.ini 中含有以下组合: 地址:=MCYCLES --> 指令:=LM 地址:=CYCLES --> 指令:=PICTURE\_ON 该区别用于区分测量循环和其他循环。即:

- LM 只用于测量循环, PICTURE ON 只用于非测量循环
- 新定义的 MMC 指令不允许称为 PICTURE ON 和 LM

#### 2. "Run MyScreens" 授权

```
所有"Run MyScreen"打开的对话框均需获得"Run MyScreens"授权,若无授权,只能使用
有限数量的对话框。
使用 test.com (Run MyScreens) 的调用示例:
g0 f50
MMC("CYCLES, PICTURE ON, test.com, maske1", "A")
m0
MMC("CYCLES, PICTURE OFF", "N")
M30
```
对话框选择

9.3 通过 NC 选择对话框

# Referenz - Listen Andrew Andrew Andrew Andrew Andrew Andrew Andrew Andrew Andrew Andrew Andrew Andrew Andrew A

A.1 登入软键表

### A.1.1 车床登入软键表

#### 车床的程序操作区

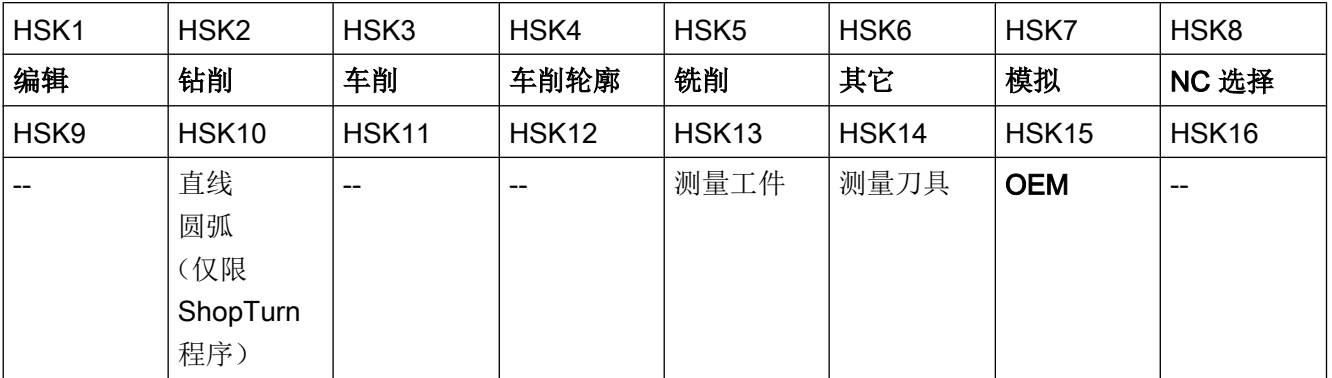

#### 车削

在下表中列出了车削工艺中可能的登入软键。 各登入软键的分配根据不同的系统可能会有 所不同。 给定的 OEM 软键允许用于 Run MyScreens。

programGUIDE (G代码)登入软键:

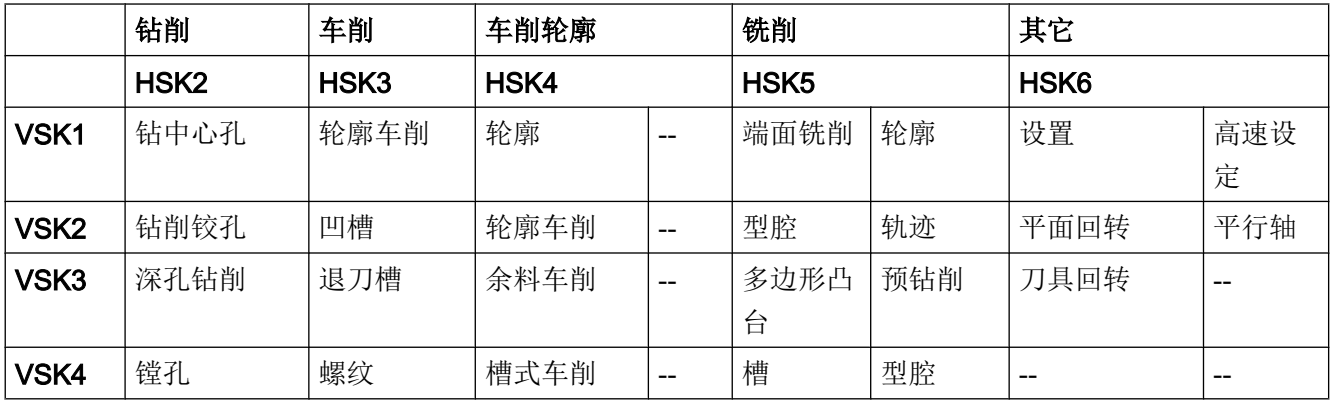

#### Referenz - Listen

A.1 登入软键表

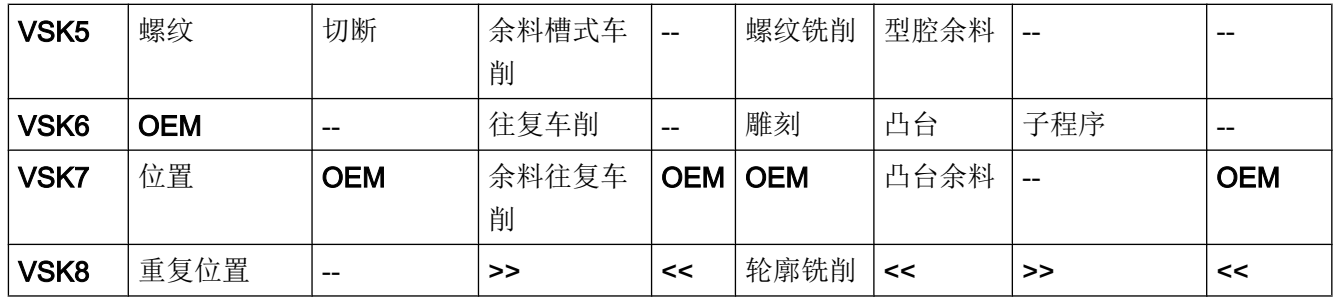

ShopTurn 登入软键:

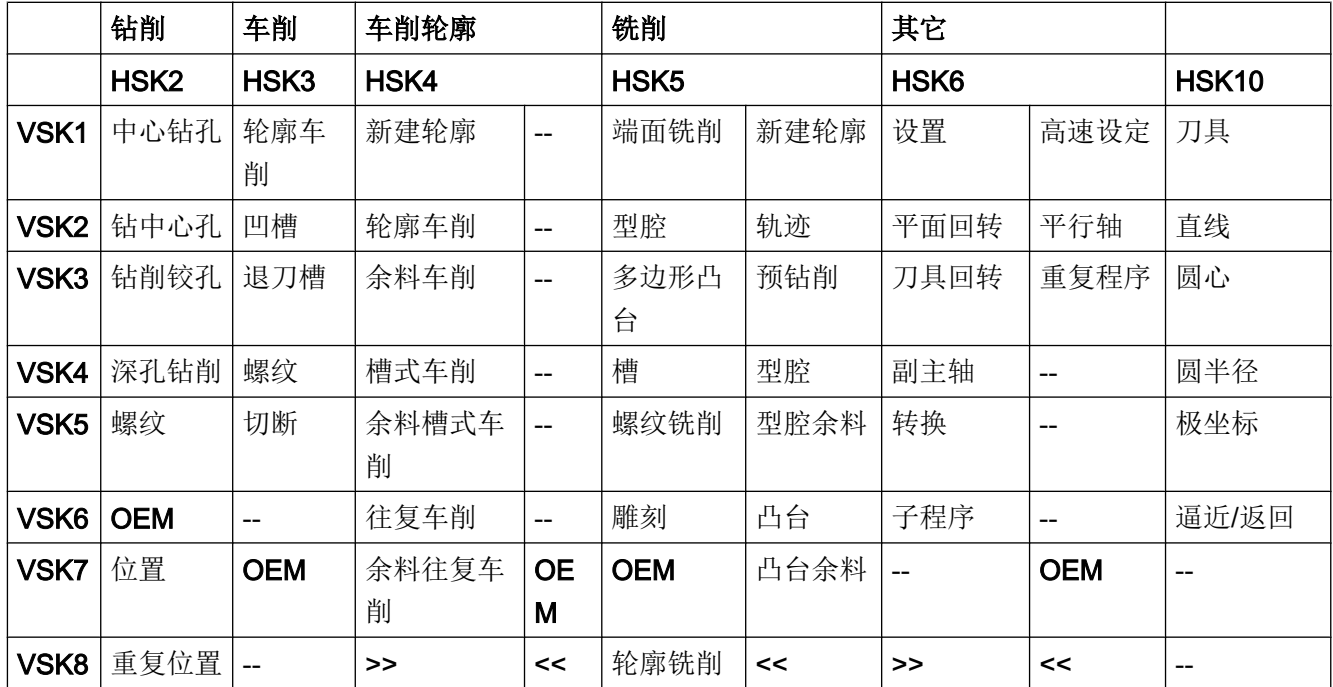

参见

[定义登入软键](#page-29-0) (页 [30](#page-29-0))

A.1 登入软键表

### A.1.2 铣床登入软键表

#### 铣床的程序操作区

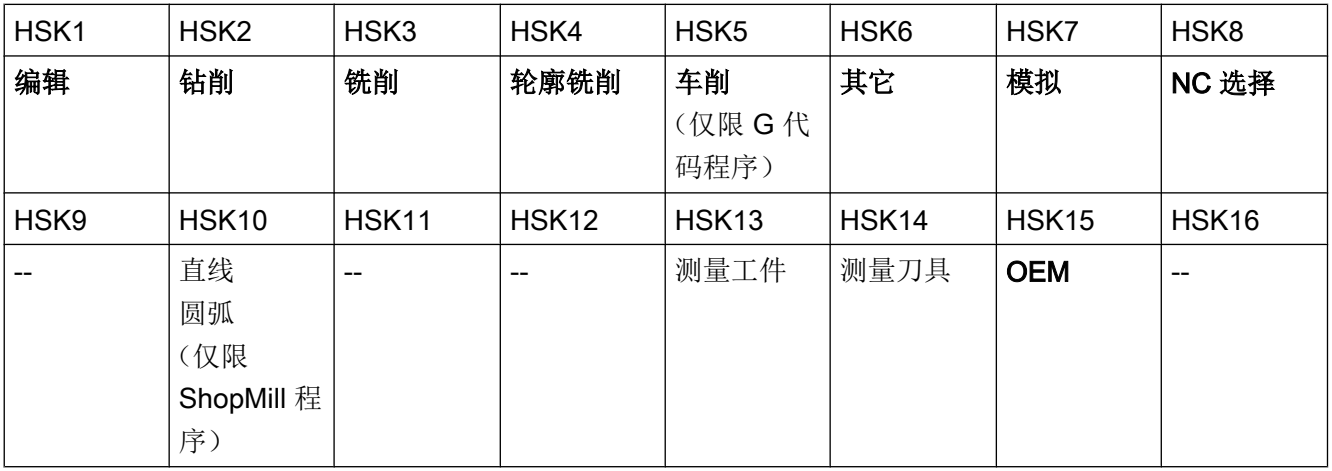

### 铣削

在下表中列出了铣削工艺中可能的登入软键。 各登入软键的分配根据不同的系统可能会有 所不同。 给定的 OEM 软键允许用于 Run MyScreens。

programGUIDE (G代码)登入软键:

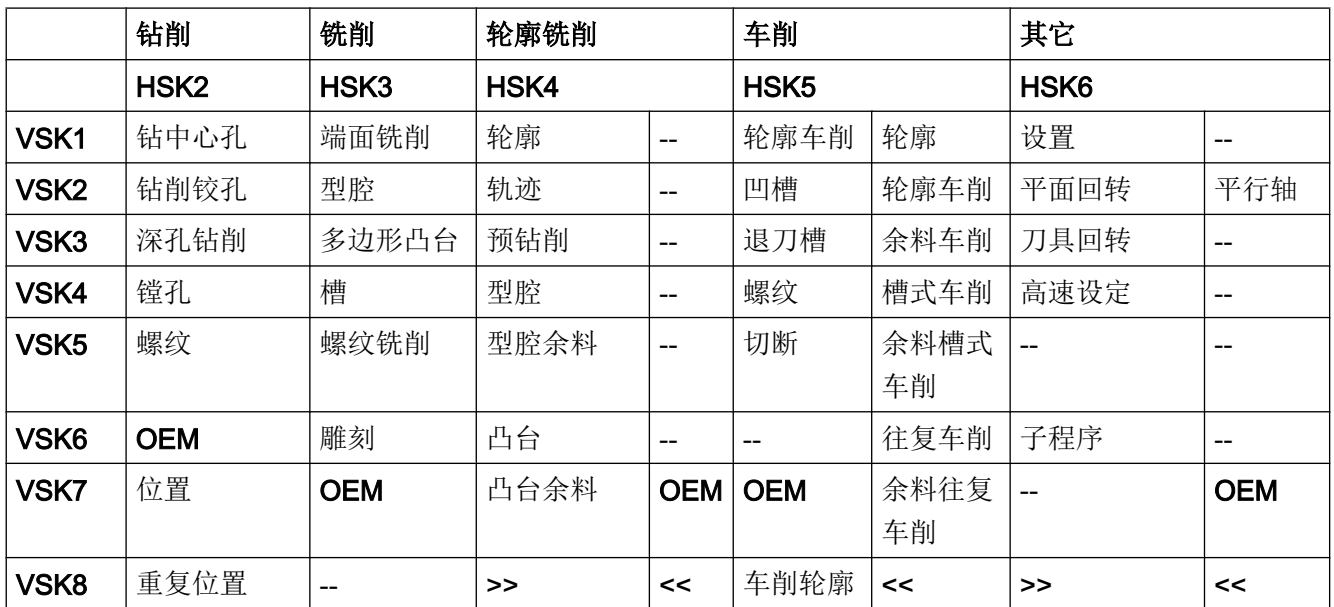

Referenz - Listen

A.3 颜色表

ShopMill 登入软键:

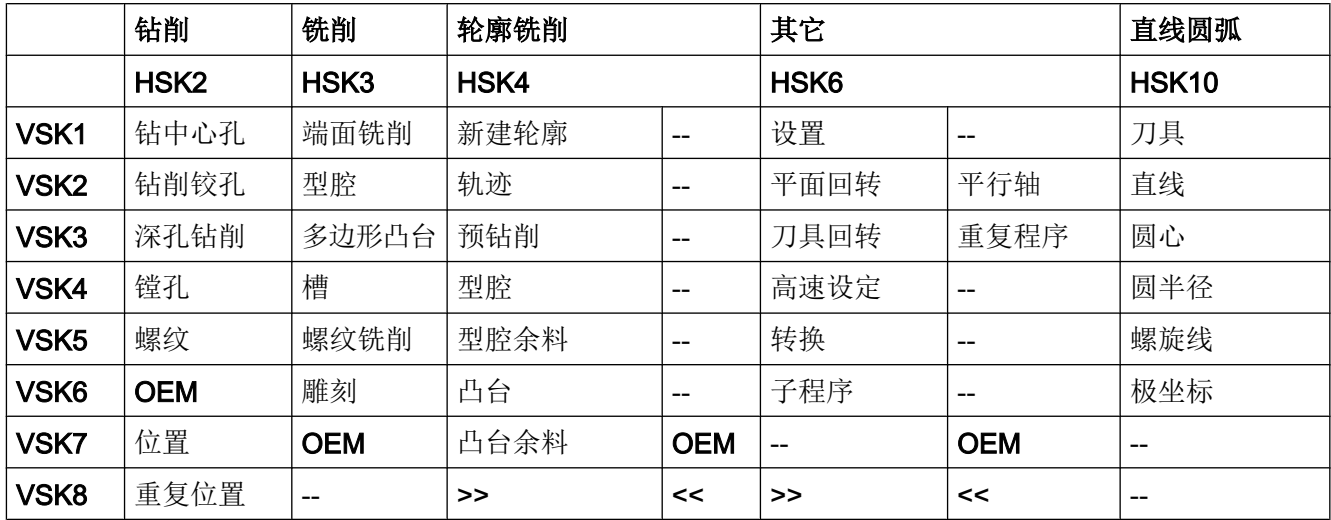

### A.2 访问等级列表

不同的访问等级有以下不同的含义:

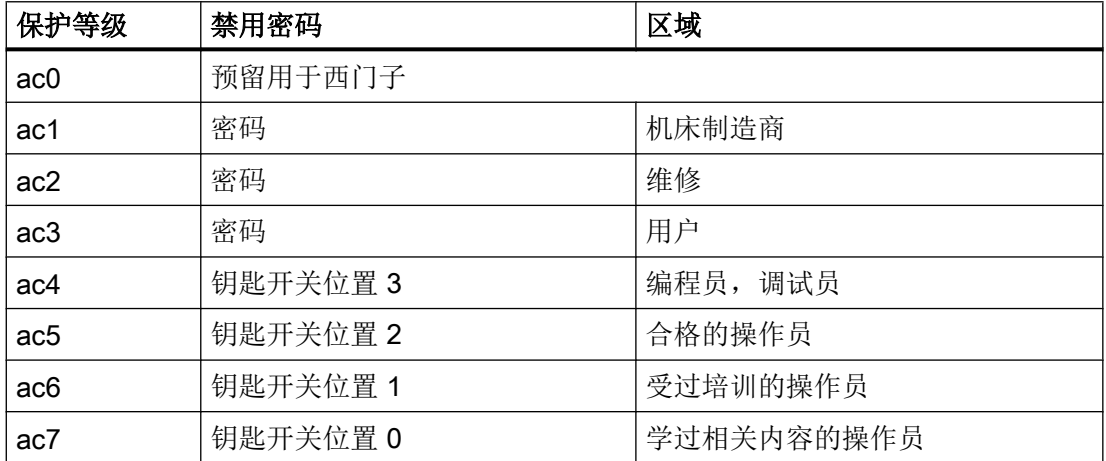

### A.3 颜色表

### 系统颜色

提供统一的颜色表用于对话框设计(各个标准颜色的色块)。对于单元(文本、输入栏、 背景等等)可以从 0 到 133 号的颜色中选择一种。

A.3 颜色表

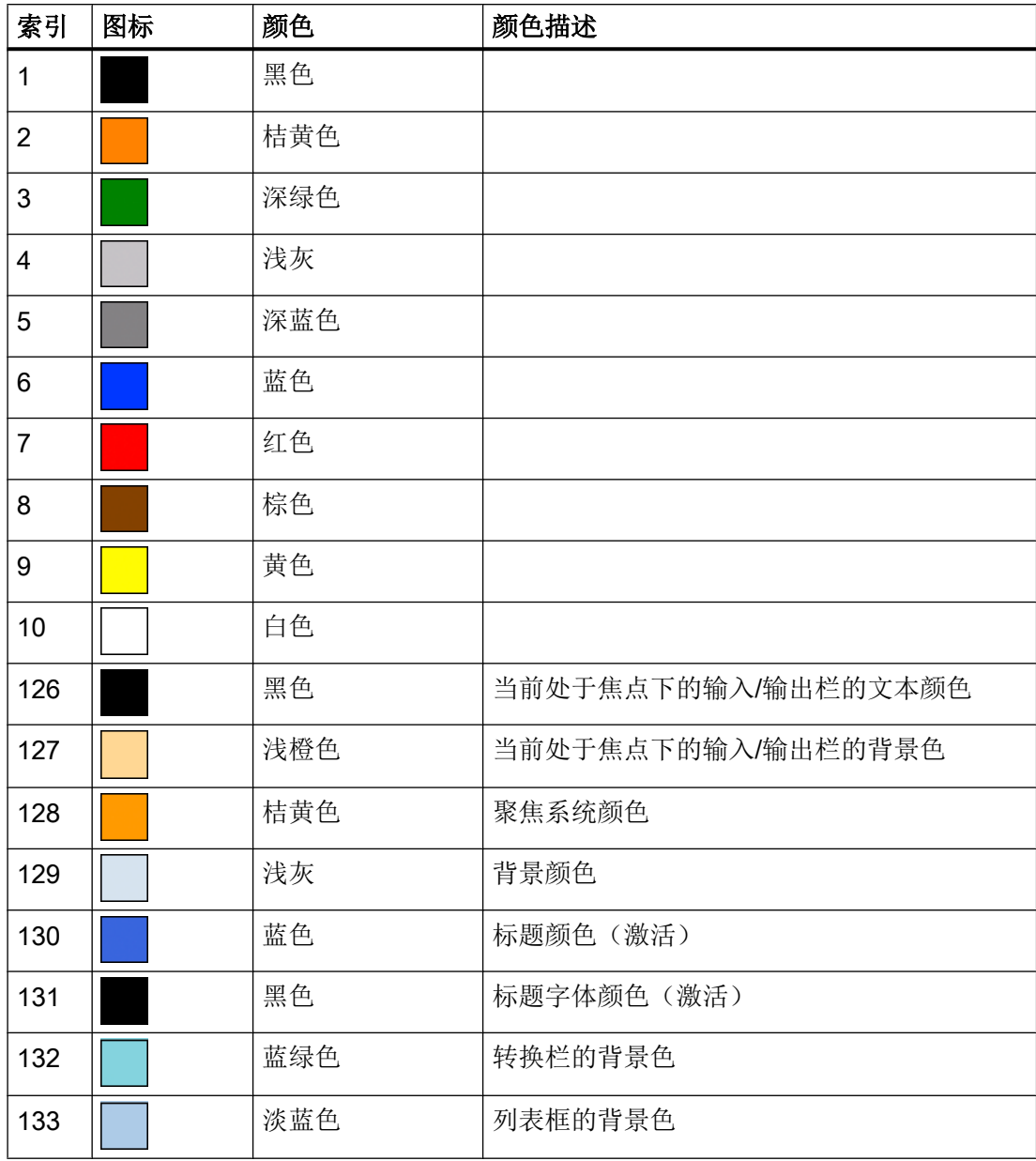

除了预定义的颜色,您也可以使用 RGB 值("#RRGGBB")来给定颜色。

A.4 文件名中的语种缩写表

## A.4 文件名中的语种缩写表

### 支持的语言

标准语言:

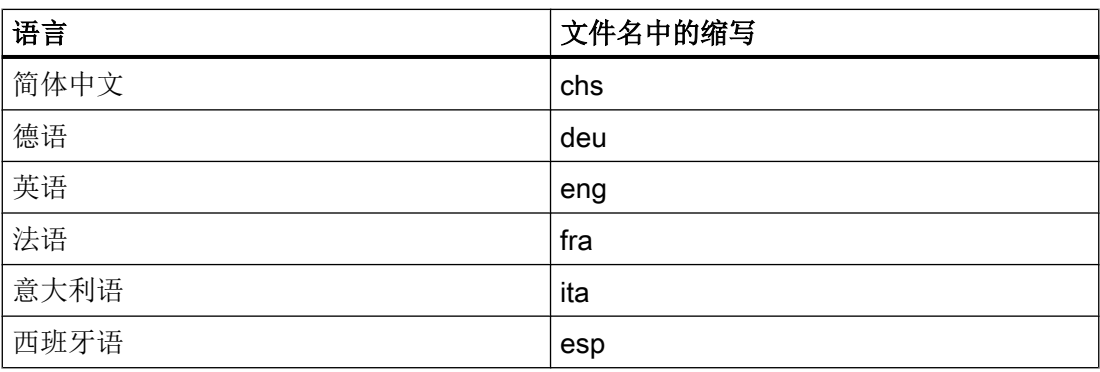

其他语言:

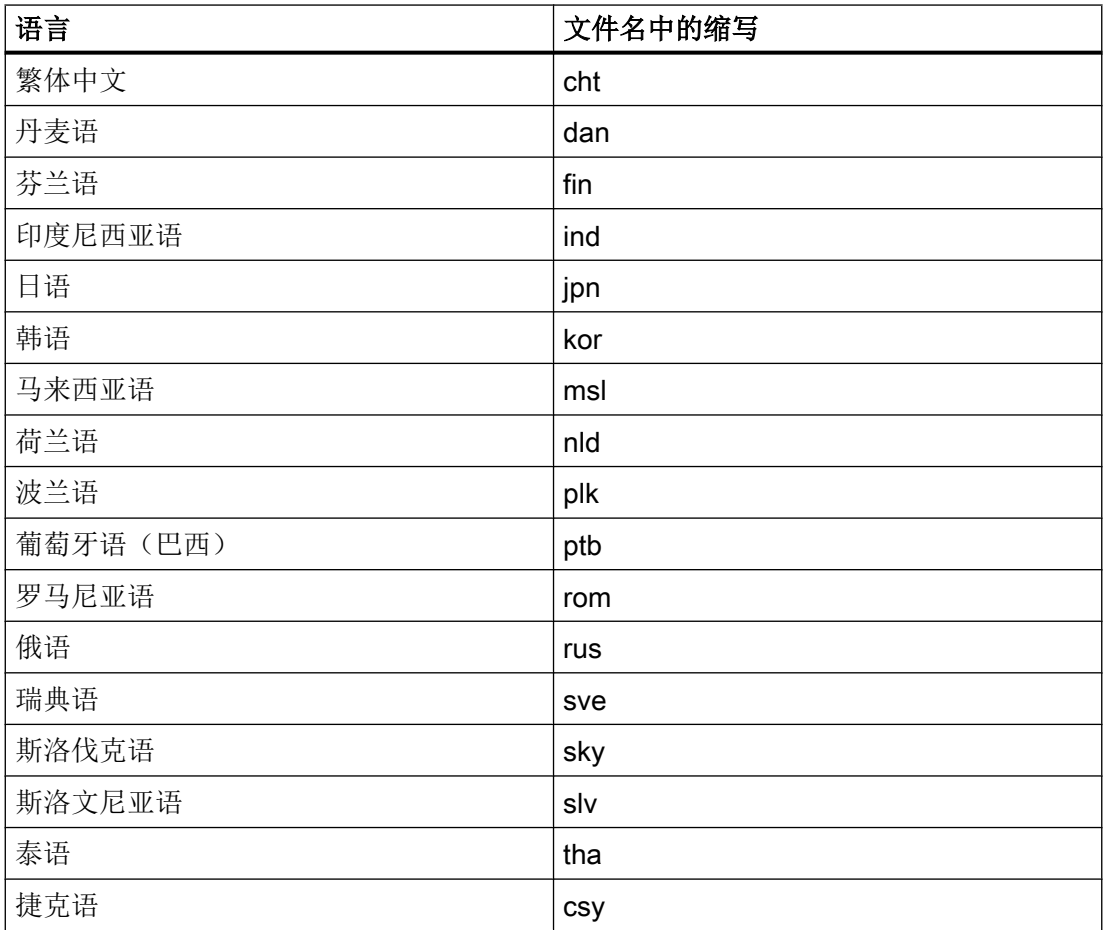

A.6 对话框打开方式(属性 CB)

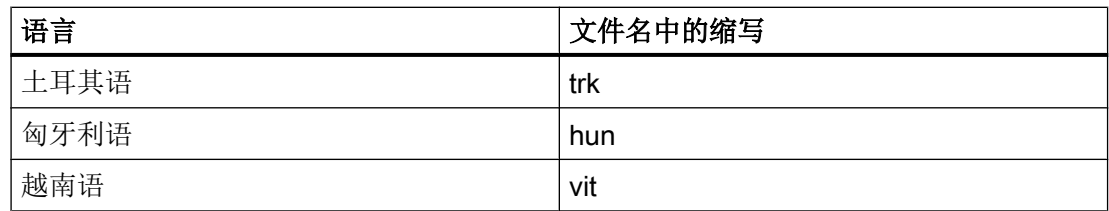

### A.5 可用的系统变量列表

文档

参数手册 系统变量 /PGAsl/

### A.6 对话框打开方式(属性 CB)

下表列出了在哪些条件下调用 CHANGE 方法。

属性 CB 的适用条件:

#### CB0

如果变量当前有一个有效值(例如: 通过预设值或 NC/PLC 变量), 则通过显示屏幕触 发 CHANGE 方法。

A.6 对话框打开方式(属性 CB)

#### CB1(默认)

通过显示屏幕无法显式触发 CHANGE 方法。如果变量有一个配置的 NC/PLC 变量, 则一 定会调用 CHANGE 方法。

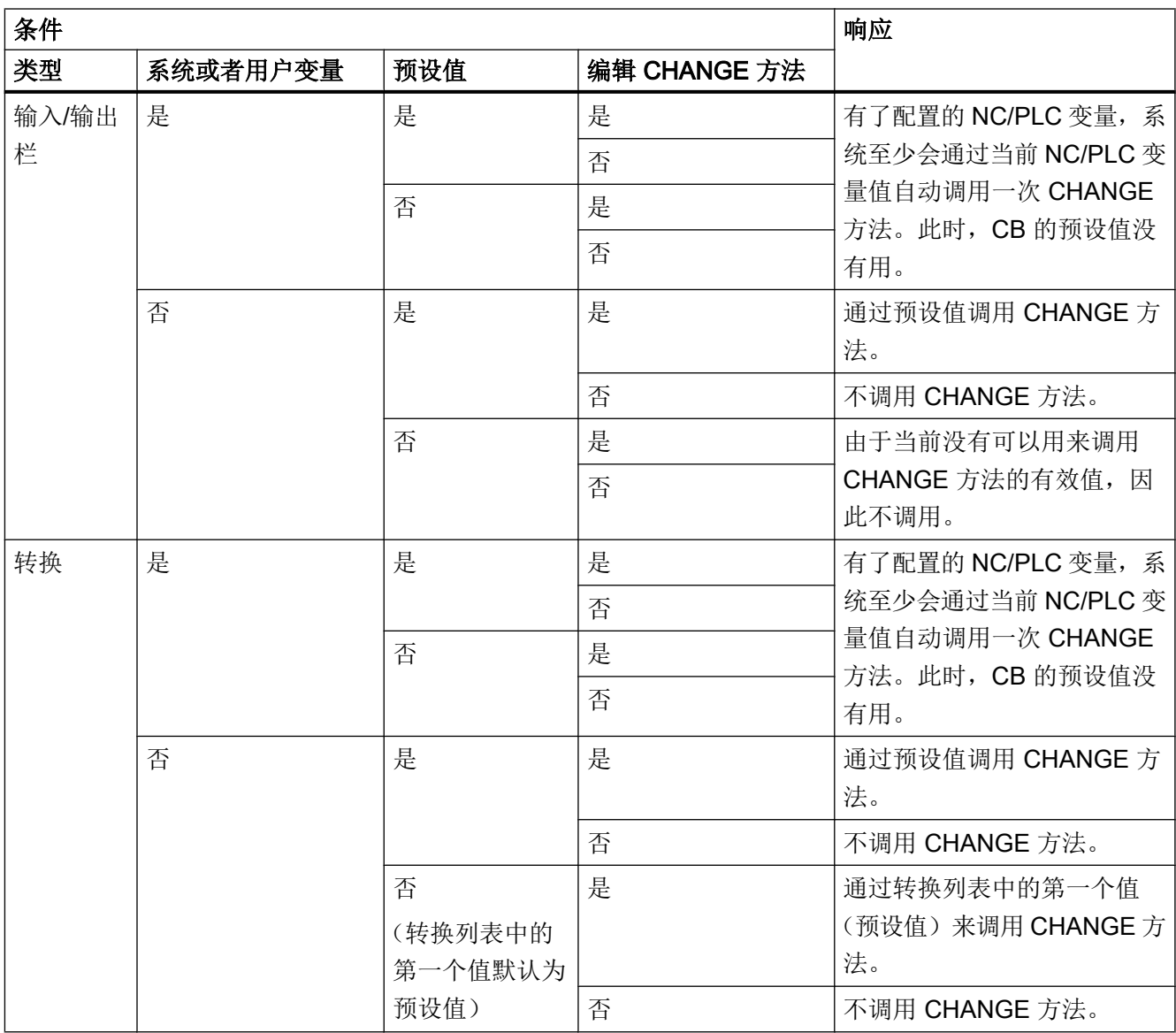

参见

[CHANGE](#page-110-0) (页 [111\)](#page-110-0)

### B.1 一般提示

```
● 可视情况将 BTSS 变量用作系统变量($变量)。
  原因:
 这样可避免可能较为费时的名称分析。
 示例:
 最好使用"/通道/参数/R[u1,10]"替代"$R[10]"。
● 避免循环(同类)设置,例如屏幕和变量属性 HLP。比较之前要设置的值与当前值,
 不相同时再真正设置该值。
 原因:
 避免在查找与分辨率相关的辅助画面上费时。
 示例:
 DEF MyVar=(R3///,"X1",,"mm"/WR1//"$AA_IM[0]")
 CHANGE(MyVar)
    IF MyVar.VAL < 100
       HLP="mypic1.png"
    ELSE
       HLP="mypic2.png"
    ENDIF
 END_CHANGE
```
#### 建议:

```
CHANGE(MyVar)
    IF MyVar.VAL < 100
       IF HLP <> "mypic1.png"
          HLP="mypic1.png"
       ENDIF
    ELSE
       IF HLP <> "smypic2.png"
          HLP="mypic2.png"
```
提示和技巧

B.2 DEBUG 的提示

ENDIF

ENDIF

END\_CHANGE

- 使用一个 MRNP()函数替代多个连续的 RNP()函数。 使用一个 MRDOP()函数替代多个连续的 RDOP()函数。 原因: 降低通讯负载并提升性能。
- 读取驱动参数时不要短于•1•秒的周期,时间长些更佳。 原因: 否则与驱动的通讯可能会受到很大干扰,甚至导致故障。
- 避免随之发生的与系统或用户变量的计算。为此请使用,例如寄存器(REG[x])或(不可 见)辅助变量。 原因: 每次赋值都会导致向所连接的系统或用户变量中写入。
- 出于对清晰、可维护和性能(显示屏幕时)的考虑,不同块中所使用的同类代码应放在 一个 SUB 块中。 这可在相应位置上使用函数 CALL()进行调用。
- 通过对对话栏(在 slguiconfig.xml 中设置)中 CPU 负载的查看可以确定屏幕上的哪些 更改会在多大程度上影响性能。

### B.2 DEBUG 的提示

- 函数 DEBUG()用于进行诊断。 调用函数 DEBUG()时返回的字符串会写入 easyscreen\_log.txt 文件中。 函数 DLGL()对向对话栏输出信息也会有帮助。 屏幕开发阶段结束后,出于对性能的考虑应将该函数删除或取消。
- 日志文件 easyscreen\_log.txt 在屏幕开发完成后始终为空。

### B.3 CHANGE 方法的提示

- CHANGE 方法总是只持续很短的时间, 特别是那些与系统或用户变量相连并且频繁变 化的变量。 原因: 提升屏幕性能。
- 视情况请不要在 CHANGE 方法中设置 RNP()函数。 而是最好与要读取的系统或用户变 量一起创建一个不可见的变量并使用。 原因: 每次调用都会强制取消 RNP()函数。 否则会直接存取已存在的当前值。

#### 示例:

此处会在轴运行每次变化时通过 RNP()进行名称分析,以读取通道专用的机床数据:

DEF AXIS POSITION X =  $(R// / , " " // " $AA IM[X]"]$ 

CHANGE(AXIS\_POSITION\_X)

```
 DLGL("Axis """ << RNP("$MC_AXCONF_GEOAX_NAME_TAB[0]") << 
""" has moved: " 
<< AXIS_POSITION_X)
```

```
END_CHANGE
```
借助不可见变量保持通道专用机床数据的最新状态,每个值变化都会复制到临时变量中, 例如寄存器。

该临时变量可以在轴位置变化的 CHANGE 方法中使用, 无需每次都进行机床数据的名 称分析以及相应的读访问:

DEF AXIS POSITION X =  $(R// / , "" // ''$AA IM[X]")$ DEF AXIS NAME  $X = (S///, "''/WR0//" \$MC$  AXCONF GEOAX NAME TAB[0]")

```
CHANGE(AXIS_NAME_X)
```

```
REG[0] = AXIS NAME X
```
END\_CHANGE

```
CHANGE (AXIS POSITION X1)
```
B.4 DO-LOOP 循环的提示

```
 DLGL("Axis """ << REG[0] << """ has moved " << 
AXIS_POSITION_X)
END_CHANGE
```
● 刷新率以及与频繁变化的系统或用户变量相连接的变量的 CHANGE 方法的执行速度会 由于变量属性 UR 的使用而降低,例如与轴实际值耦合的变量。 原因: 由此,值变化时相应的 CHANGE 方法将在固定设置的光栅中执行。

### B.4 DO-LOOP 循环的提示

取决于配置,由于循环会影响 SINUMERIK Operate 的性能,因此请您慎重使用这些循环 并且视情况放弃使用循环中费时的动作。

同时应使用寄存器(REG[])作为运行变量,因为一般显示变量(特别是那些使用 BTSS 连接 的)会极其频繁地刷新或写入,这同样会影响系统性能

请注意,程序块中执行的脚本行的数量目前限制为 10000 行。 如果达到该数量,文件 easyscreen\_log.txt 中的相应记录会中断脚本执行。

原因:

- 防止无限循环
- "Run MyScreens" 必须保持可操作

动画元素 しゅうしゃ しゅうしゃ しゅうしょく しょうしょく こうしゃ しょうしょく こうしゃ しゅうしょく

### C.1 简介

#### 简介

本手册介绍的是通过 X3D 浏览器进行作业,借助该浏览器可将动态和静态图形场景(动画 元素)- 以下称作辅助画面 - 集成到 SINUMERIK Operate (V4.7 SP1 起) 的图形界面中。 您可在上下文关联的辅助画面中显示目标运动过程和参数。 这样可以提升应用的可操作性 并设计相应的用户界面。

从实施理念到完成辅助画面共包含以下几步:

- 创[建](#page-271-0)用于最后可显示在 X3D 浏览器中的辅助画面的图形元素和 3D 模型(参见章节 建 [模](#page-271-0) (页 [272\)](#page-271-0))。
- 创建场景说明文件,在该文件中图形文件的模型数据被分配给待显示的场景和动画(参 见章节 [场景说明文件的结构](#page-278-0) (页 [279](#page-278-0)))。
- 将 X3D 和 XML 文件[转换为](#page-283-0) HMI 文件(参见章节 转换为 hmi 文件 (页 [284](#page-283-0)))。
- 将 X3D 浏览器以 C++ 语言格式集成到自身应用中(参见章节 [执行示例](#page-285-0) (页 [286](#page-285-0)))。
- 在 [Run MyScreens](#page-286-0) 中使用(参见章节 在 Run MyScreens 中显示 (页 [287\)](#page-286-0))。

#### 文件格式一览

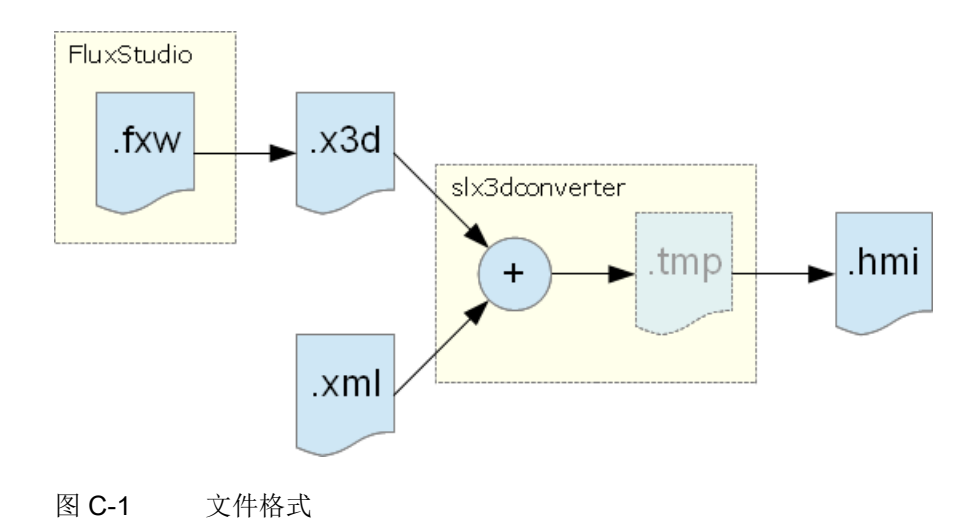

<span id="page-271-0"></span>C.2 建模

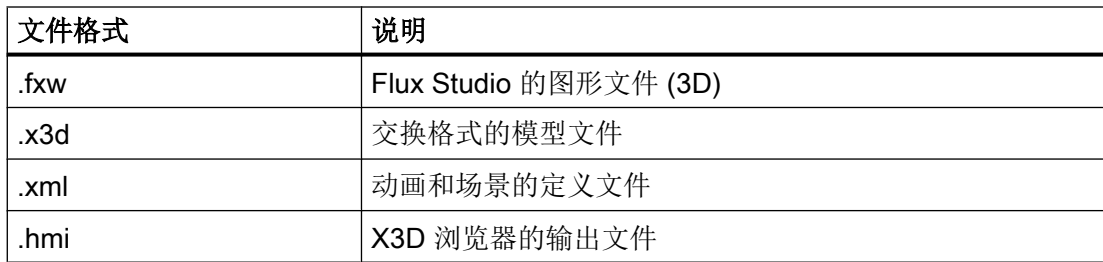

### C.2 建模

#### C.2.1 前提条件

建模的目的在于创建一个含生成的 3D 模型(文件格式为 .x3d) 和一个 3D 内容官方标准 的文件。

建模在 Flux Studio Web3D Authoring Tool 中进行。 Flux Studio Web3D Authoring Tool 是一个可以提供多种导出和导入方式的免费 3D 建模工具。

#### 前提条件

- 您已安装了 Flux Studio Web3D Authoring Tool V 2.1。
- 知道如何进行建模和使用 Flux Studio。
- 本说明中没有对文件格式 .x3d 作进一步说明,需提前作相应的了解。

#### 说明

您可通过以下链接下载 Flux Studio Web3D Authoring Tool。 [http://](http://mediamachines.wordpress.com/flux-player-and-flux-studio)mediamachines.wordpress.com/flux-player-and-flux-studio (http:// [mediamachines.wordpress.com/flux-player-and-flux-studio\)](http://mediamachines.wordpress.com/flux-player-and-flux-studio)

#### C.2.2 建模规则

建模时请注意以下规则。 之后处理辅助画面文件时需遵循这些规则。

#### 建模规则

- 1. TimeSensor 的名称必须是"动画"。
- 2. 所有配套元素都必须被分配到一个组中。
- 3. 所有组都必须设为以下位置:  $x = 0, y = 0, z = 0$
- 4. 如需隐藏组, 则须按如下方式设置翻译值:  $x = 1000000, y = 1000000, z = 1000000$
- 5. 下列元素在 Flux Studio 图形模型和 XML 场景定义(对比 [一览](#page-278-0) (页 [279\)](#page-278-0) 一章) 中的名称必 须相同:
	- 刀具
	- 摄像机
- 6. 如需创建一个 .x3d 文件, 则须在对话框"导出选项"中进行以下设置:

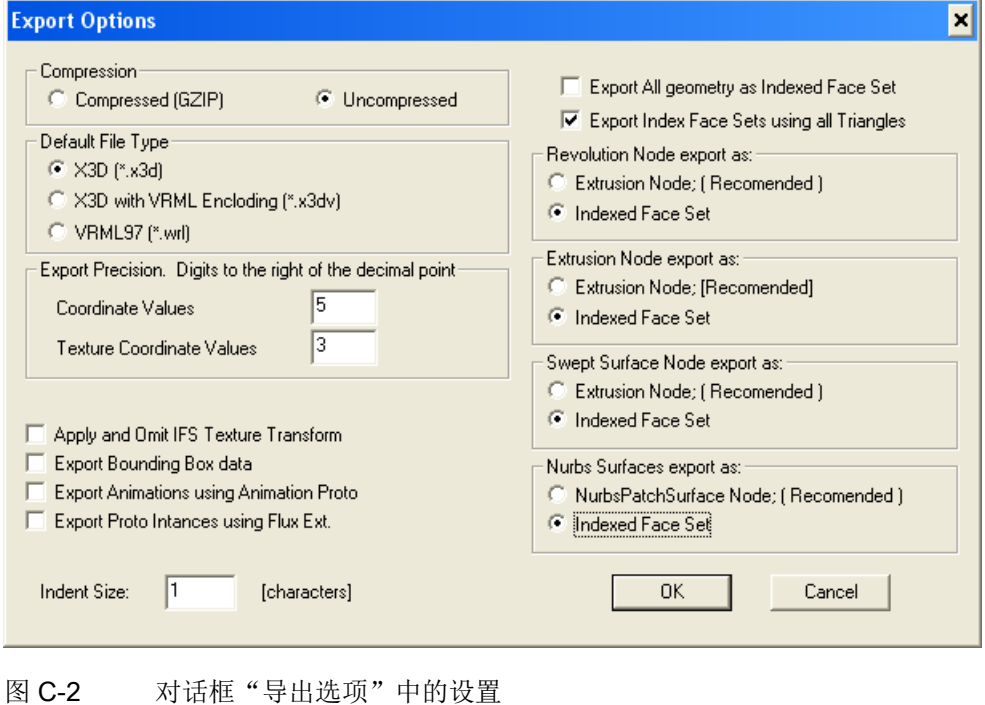

C.2 建模

- 7. 对于文本建议采用以下设置(另见下列对话框):
	- 文本必须始终中心对齐。
	- 文本大小应设为 0.2。 便于文本进行精准的定位。 文本输出是通过 X3D 浏览器进行 的,与操作界面中的字体大小无关。

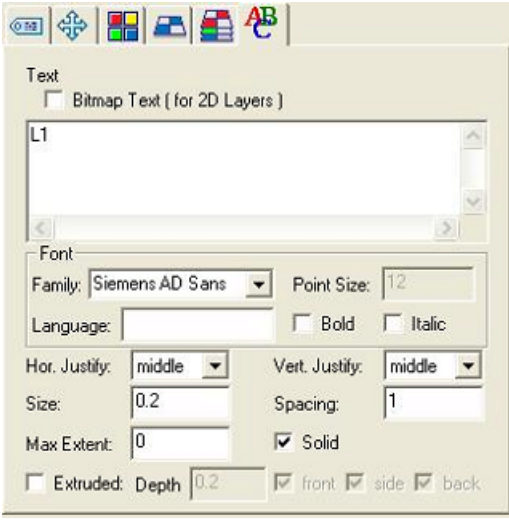

图 C-3 文本设置

#### C.2 建模

8. 如需创建一个阴影线,应将文件 schnitt.png 用作结构。 阴影线的走线方式始终是左下到右 上,成 45°度角。 两个尺寸中的缩放比例都应设为 3。 旋转取决于结构形式且必须手动调 整。

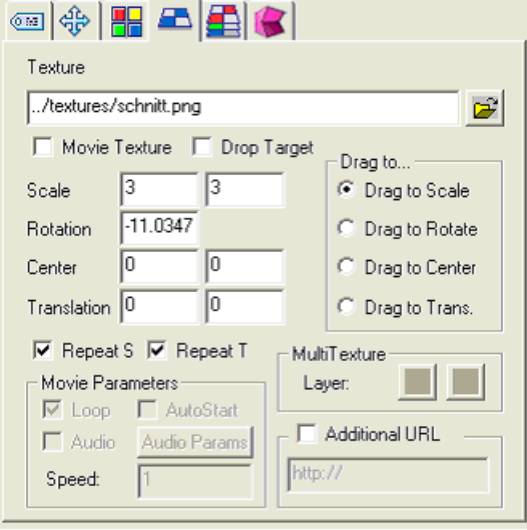

图 C-4 阴影线设置

- 9. 毛坯的大小/尺寸建议按如下方式设置:
	- 用于车削加工的圆柱体: 长度 = 5.5; 半径 = 1.4 (对比模板 turning\_blank.fxw)
	- 用于铣削加工的长方六面体:  $x = 4.75$ ;  $y = 3$ ;  $z = 3$  (对比模板 milling\_blank.fxw)

#### 参见

[XML](#page-278-0) 指令 (页 [279\)](#page-278-0)

#### C.2.3 导入图形(模型)

在 Flux Studio 中可以导入外部图形(模型)。常用模型(如刀具)可作为 .x3d 或 .hmi 文件集中保存并作为完成的元素在其他辅助画面中重复使用。 随附的建模模板列表请见 [建](#page-276-0) [模模板](#page-276-0) (页 [277\)](#page-276-0) 一章。

复杂的对象也可通过其他建模工具(如 Cinema4D)创建和导入。

下文介绍了如何重复使用这些模型。

### 作为 "Inline" 导入

Flux Studio 提供了对象"Inline" 用于导入 .x3d 文件。这样可以关联外部元素, 而不增加这 些模型的 3D 数据。

通过菜单项 Create -> Create Inline 插入对象。 之后在对象属性中输入文件名。

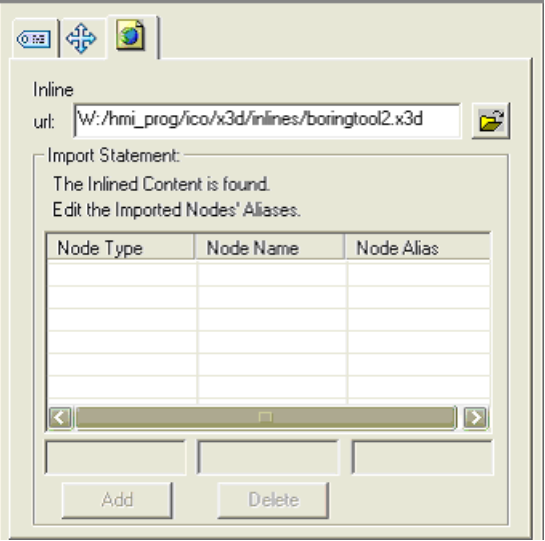

图 C-5 通过对象 "Inline" 导入

#### <span id="page-276-0"></span>导入 3D 模型数据

按如下步骤导入一个文件中的模型数据。

- 1. 通过菜单项 File -> Import Other Format 打开对话框 "Flux Studio Accutrans3D Translation Utility"。
- 2. 通过下拉菜单"File Types"选择相应的格式。例如: 如需导入一个 Cinema4D 文件, 则须 选择文件类型 "3D Studio"。
- 3. 然后通过 Select Files 选择所需的文件并开始导入。

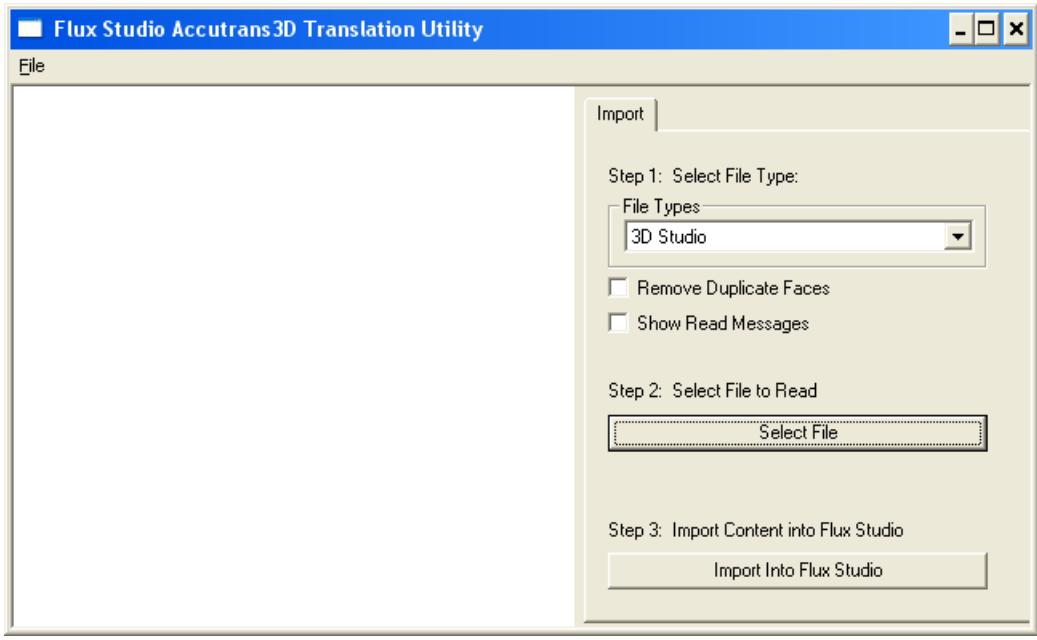

图 C-6 导入 3D 模型数据

将 Cinema4D 文件中的模型数据作为整个组插入。删除一并导入的所有摄像机和其他信息。 只需要 Cinema4D 文件的图形元素。

#### C.2.4 建模模板

本章节中列举了一个作为外形、颜色和尺寸基础的图形元素列表。 为确保操作界面中的 "外观"一致,建议使用模板格式或模板创建自有图形。

### 概述

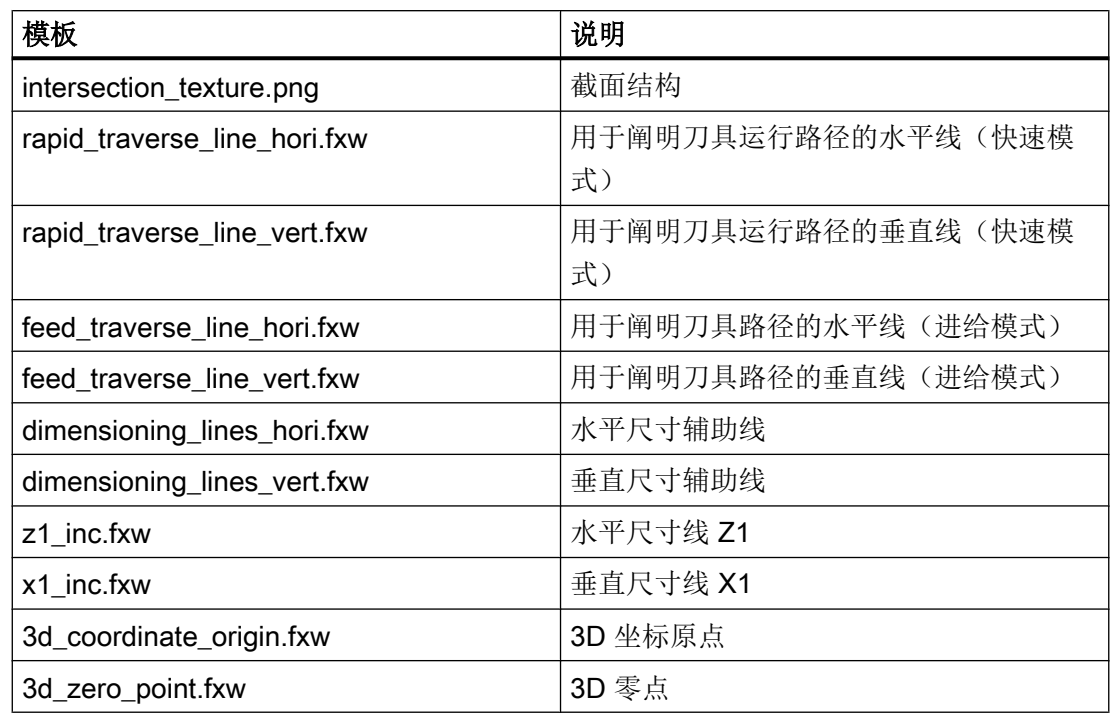

### 车削

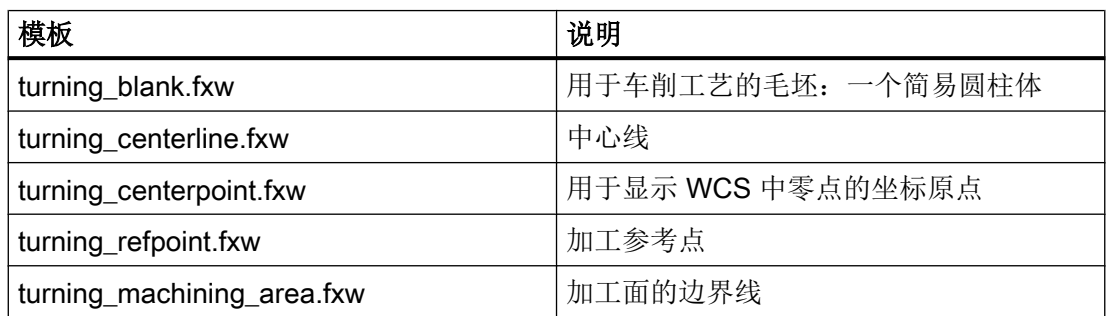

铣削

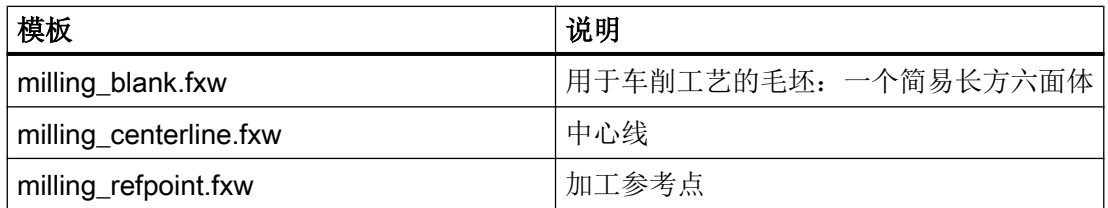

C.3 XML 指令

### <span id="page-278-0"></span>C.3 XML 指令

#### C.3.1 一览

为了使 X3D 浏览器能够访问图形, 需要场景说明文件(结尾 .xml)。 在场景说明文件中 分配从配置中调用的场景名称及图形所在的 .x3d 文件 (TimeSensor) 中的时间。

#### C.3.2 场景说明文件的结构

下文显示了场景说明文件的结构并对各个 XML 指令进行了说明:

#### 结构和说明

#### <!-- 在车削加工时处理平面相关的文本 -->

<TextPlane plane="G18\_ZXY" />

#### 说明

<TextPlane plane="G18\_ZXY" /> 在车削加工时处理平面相关的文本(轴名 称)。如果使用一个标记为"Z"的文本(G18 第一根几何轴),相应的控制系统几何轴名称 则会显示在辅助画面中(例如:"Z")。

#### <!--文本对齐 -->

<TextPosition center='true' />

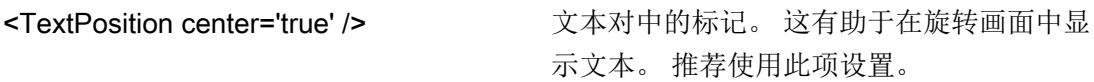

#### <!--调整刀具速度 -->

<ToolSpeedFactors planeSpeedFactor="0.4" rapidSpeedFactor="0.7" reducedSpeedFac¬tor="1.0"/>

说明

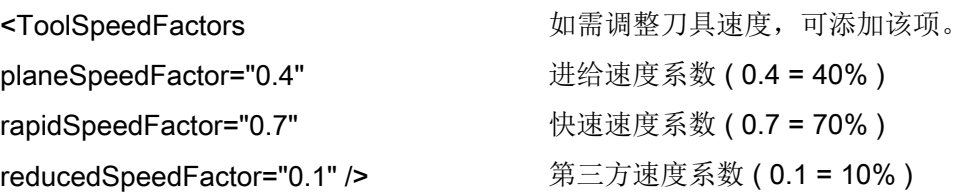

#### <!--动画定义-->

<SceneKey name='BoringAnimation' masterRotationSpeed="-64.0" maxRotAngle="45.0" begin-Time='0.110 endTime='0.118 view='camiso' speedMaster='boringtool' Type="VIEW\_3D\_TURN\_CYL">

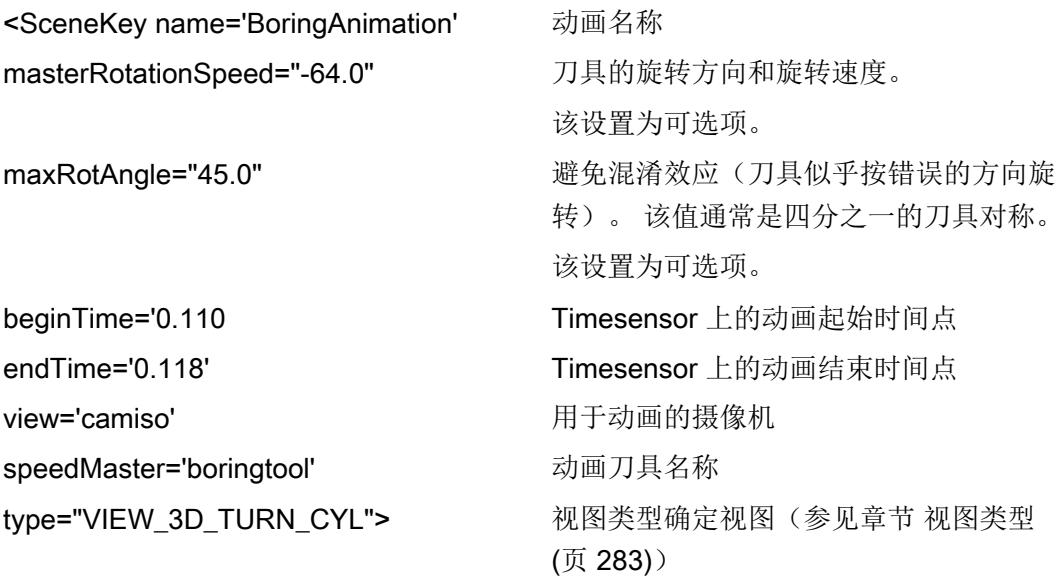

#### <!-- 元素 -->

```
<Element name='1' time='0.110' feed='rapid' dwell='2'/>
<Element name='2' time='0.112' feed='rapid'/>
<Element name='3' time='0.114' feed='rapid'/>
<Element name='4' time='0.116' feed='plane'/>
<Element name='5' time='0.118' feed='plane'/>
```
#### 说明

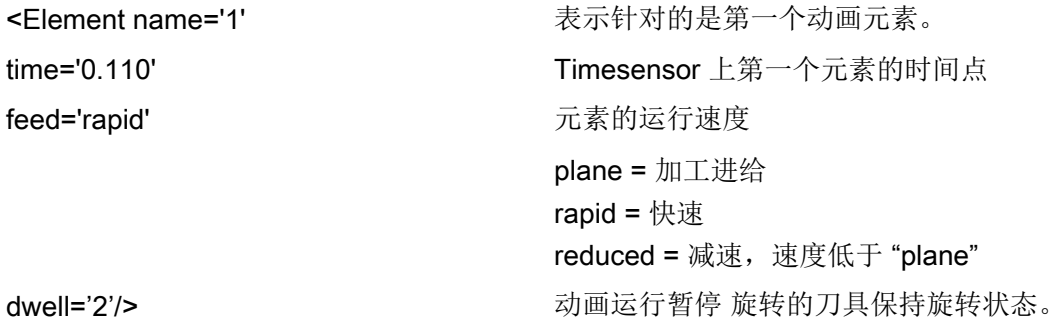

#### <!-- 动画定义结束 -->

</SceneKey>

说明

</SceneKey>
<br>
and the set of the set of the set of the set of the set of the set of the set of the set of the set of the set of the set of the set of the set of the set of the set of the set of the set of the set of the s

#### <!-- 现有动画作为新动画的来源 -->

<SceneKey source=''BoringAnimation' name=''BoringAnimationRear' mirror=' MirrorScreenX ' />

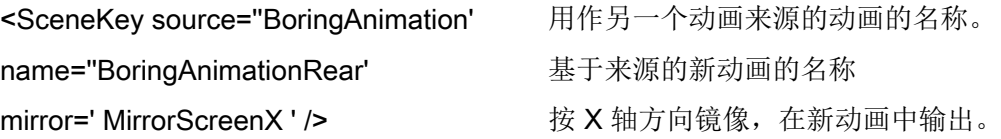

#### <!-- 静态场景(画面)定义(4 个示例) -->

```
<SceneKey name='Default' time='0.026' view='camiso' 
type="VIEW_3D_DRILL_CUT"/>
<SceneKey name='Cut' time='0.046' view='camside' type="VIEW_SIDE"/>
<SceneKey name='Z1ink' time='0.056' view='camside' type="VIEW_SIDE"
 highLightedGroup='dad_Z1ink'/>
<SceneKey name='Z1abs' time='0.066' view='camside' type="VIEW_SIDE"
 highLightedGroup='dad_Z1abs'/>
```
#### 说明

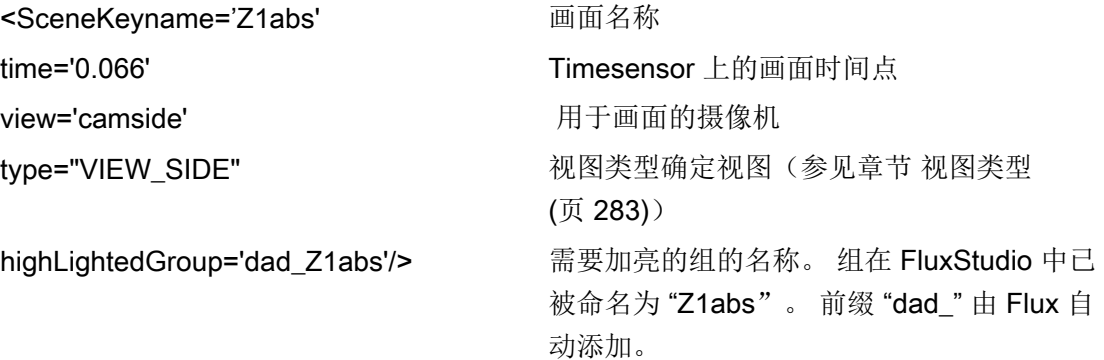

<!-- end of xml file –!>

#### C.3.3 镜像和旋转

通过指令 mirror 确定画面/模型的镜像或旋转。

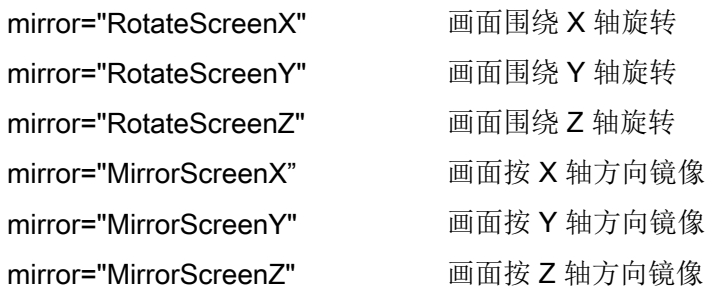

动画元素

C.3 XML 指令

<span id="page-282-0"></span>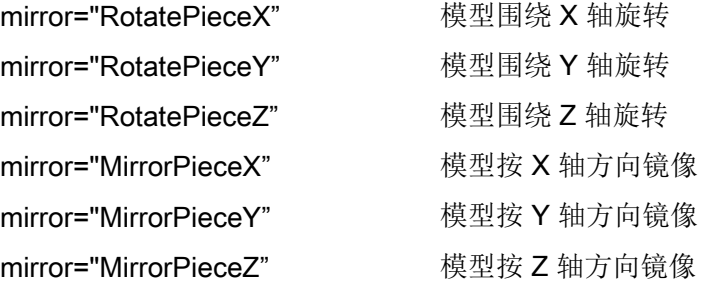

所有旋转和镜像方式都可组合使用。 旋转需要确定旋转角度。

#### 示例

mirror="RotatePieceZ=180"

mirror="RotatePieceZ=-90 MirrorScreenX"

mirror="RotateScreenY=90"

mirror="MirrorPieceX MirrorPieceY"

mirror="MirrorPieceZ RotatePieceX=-90"

#### C.3.4 视图类型

通过视图类型确定视图。 视图以适用于显示对象的经验值和规定为基础。 借此确保对象的显示与操作界面坐标系(MD 52000 \$MCS\_DISP\_COORDINATE\_SYSTEM 或 MD 52001 \$MCS\_DISP\_COORDINATE\_SYSTEM\_2)的设置相匹配。

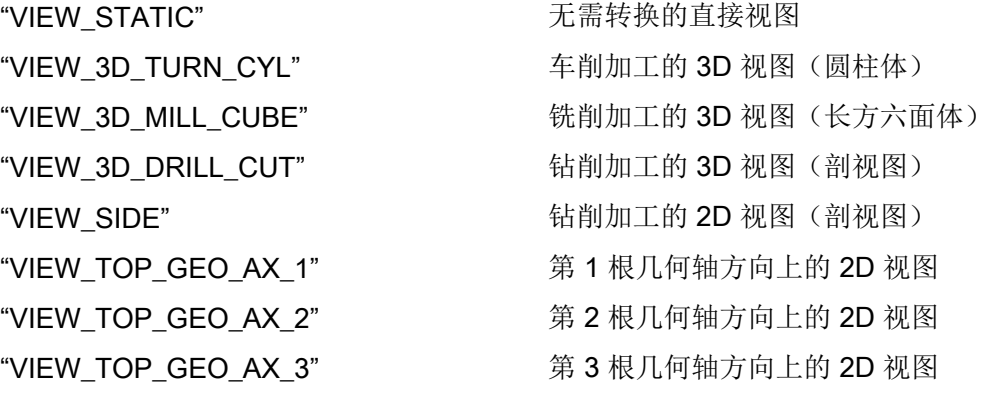

<span id="page-283-0"></span>C.5 在 Create MyHMI /3GL 中显示

### C.4 转换为 hmi 文件

#### 说明

在 HMI 启动时将含有配套 XML 文件的 X3D 文件转换为 HMI 文件。 必须为每个 X3D 文件创建一个相应(同名)的 XML 文件。 因此, 必须将 X3D 文件和 XML 文件保存到目录 Suchpfad des HMI\ico\x3d\turning 或 milling 中。 步 骤与 .ts 文件类似。

### C.5 在 Create MyHMI /3GL 中显示

#### C.5.1 X3D 浏览器

如需在自有 OA 应用中显示目标辅助画面, 则须将 X3D 浏览器小部件集成到自有 OA 应用 中。

X3D 浏览器小部件提供了可在 HMI 内部显示 X3D 内容的接口。

类 SlX3dViewerWidget 用于显示图形场景。 该类的定义是在全局 GUI Include 目录 \hmi\_prog\gui\include 下的标题文件 slx3dviewerwidget.h 中进行的。

#### C.5.2 类 SlX3dViewerWidget

该类提供了一个可灵活使用的小部件,该部件可以独立显示指定模型文件中的内容,必要 时还可运行动画。

类接口由构造函数、析构函数及两种图形输出控制方法组成。

提供了功能全面的接口用于直接推导 Qt 类 QWidget(例如: show(), hide()和 resize(...), 但此处不进行进一步说明,详细信息请参考 Qt 文档)。

### C.5.3 公共方法

### SlX3dViewerWidget ( QWidget\* pParent = 0 )

X3D 浏览器小部件的构造函数。

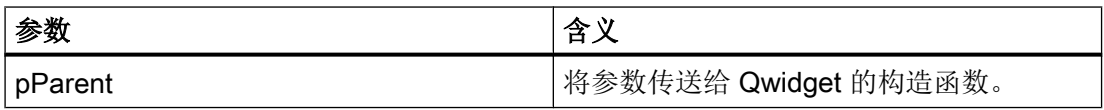

### ~SlX3dViewerWidget ( )

X3D 浏览器小部件的析构函数。

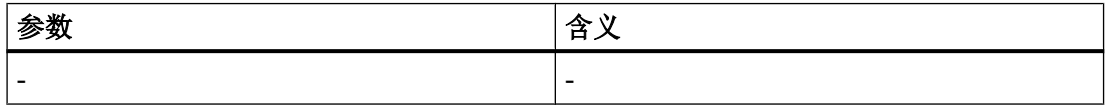

### C.5.4 公共槽

### void viewSceneSlot ( const QString& rsFileName, const QString& rsScene, const QString& rsAnimationScene, int nChannel, int nPlane, SlStepTechnology nTechnology )

借助 viewSceneSlot 方法,X3D 浏览器可指定载入和显示 rsFileName 文件中的静态场景 rsScene 和动画场景 rsAnimationSzene。

正确的显示方式是先显示静态场景,再显示动画场景(按固定时间循环)。

如果未指定静态场景,则立即显示动画;相应的也可能未指定动画场景。

使用通道号、平面和工艺使场景转动到正确的位置上(取决于设置的机床坐标系)。

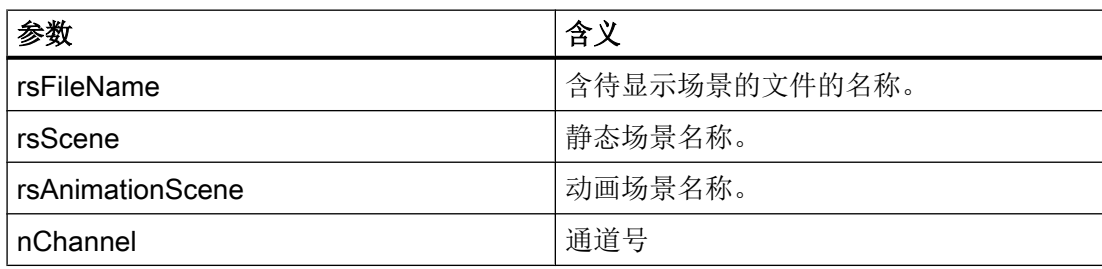

<span id="page-285-0"></span>C.5 在 Create MyHMI /3GL 中显示

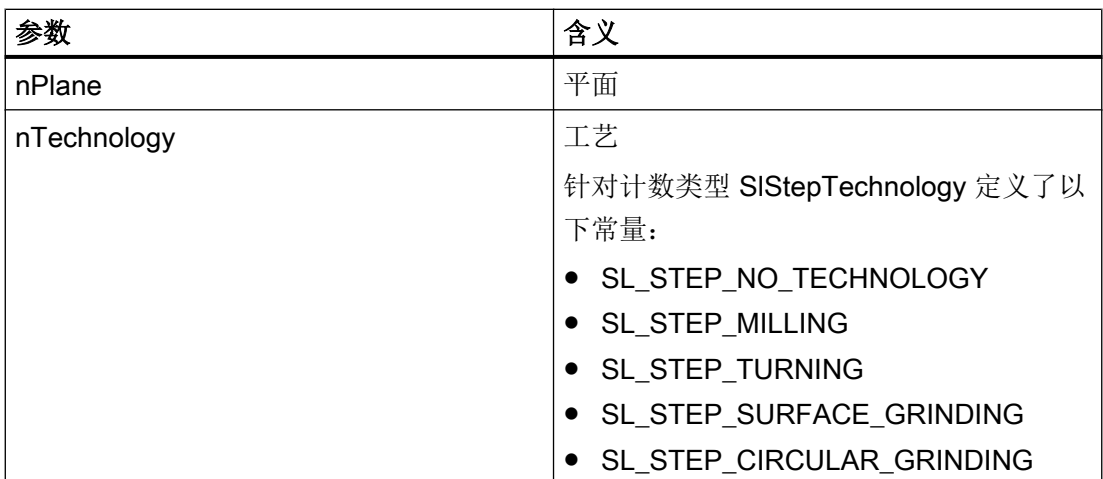

### void viewSceneSlot ( const QString& rsFileName, const QString& rsScene, const QString& rsAnimationScene )

一种简易化 viewSceneSlot 方法, X3D 浏览器可借助其指定载入和显示 rsFileName 文件 中的静态场景 rsScene 和动画场景 rsAnimationSzene。

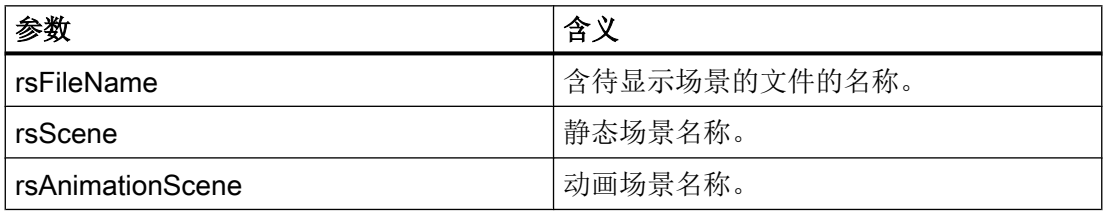

#### C.5.5 库

如需在自有项目中使用 X3D 浏览器, 则须为库相关性列表扩展项 'slx3dviewer.lib'。

#### C.5.6 执行示例

执行示例请参考 Create MyHMI/3GL 程序包中的 \examples\GUIFrameWork\SlExGuiX3D。

### C.5.7 机床数据

#### 显示 MD 9104 \$MM\_ANIMATION\_TIME\_DELAY

至使用辅助画面中的动画的延时,单位:秒。 该设置对只进行了动画处理的辅助画面无 效。

该设置对 SINUMERIK Operate 的所有动画都有效。

#### <span id="page-286-0"></span>C.5.8 使用说明

- 如果 X3D 浏览器小部件消失,动画则会中断。 此时无需选中无动画场景选择。
- 考虑到性能和存储容量,应避免经常或多次实例化 X3D 浏览器小部件。 此类应用场景 下推荐使用(执行) X3D 浏览器小部件。
- X3D 浏览器也可在信号槽方案中使用。
- 如果出错(例如: 文件未找到或场景名称不可识别), X3D 浏览器小部件则会显示一个 信息区。 一旦操控另一个辅助画面文件,该信息区则会再次自动消失。

### C.6 在 Run MyScreens 中显示

本章节面向有经验的 "Run MyScreens" 开发人员。 可在对应的文档中查阅相关背景知识。 除了使用.bmp 或.png格式的图片外,也可通过X3D 浏览器显示动画辅助画面。 通常使用用于辅助画面的 Run MyScreens 接口进行集成。

如需输出 .bmp 或 .png 格式的图片, 则应在定义对话框时在属性中输入数据 XG0 或清空 参数。如需将 X3D 辅助画面集成到对话框中, 则须在属性中输入数据 XG1。

//M(MASK\_F\_DR\_O1\_MAIN/\$85407////52,80/XG1)

操控单个辅助画面需要以下参数,其含义参见章节 5.3 中的公开槽:

- 1. 文件名
- 2. 静态场景(可选)
- 3. 动画场景(可选)
- 4. 工艺(可选)
- 5. 平面(可选)

参数按此顺序以字符串的形式排列汇总,用逗号隔开。

Hlp = "Dateiname, StaticScene, AnimationScene, Technologie, Ebene"

#### C.6 在 Run MyScreens 中显示

#### 示例

- 默认辅助画面可通过指定变量 Hlp 设置。 下面的示例是从文件 "MyDlgHelp.hmi" 中输出动画 "MyAnimation"。 未指定静态场景, 即不会输出静态场景。 也没有指定工艺和平面数据,即使用默认值。 Hlp = "MyDlgHelp.hmi,, MyAnimation"
- 对于输入窗口的单个参数, 可将对应变量上的属性 hlp 设为一个特定的辅助画面。 下面的示例是从文件 "MyDlgHelp.hmi" 中输出平面 G17 中的静态场景 "MyParam" 和动 画 "MyAnimation"。 未指定工艺数据,即使用默认值。

VarMyParam.hlp = "MyDlgHelp.hmi,MyParam,MyAnimation,,G17"
词汇表

#### PI 服务

在 NC 上执行固定操作的功能。 PI 服务可以由 PLC 和 HMI 系统调用。

#### PLC 硬键

PLC 硬键通过 HMI 软件的 PLC 接口提供,如同热键。由操作界面触发的功能都是可设计 的。

该按键可以是机床操作面板上的按键或者是 PLC 用户程序中的 PLC 信号连接端。 因此, 它们也被称作"虚拟按键"。

#### 编程支持

提供对话框以支持→建立零件程序,组件版本较高

#### 编辑器

ASCII 编辑器可以通过符号在文件中输入和编辑。

#### 编译器

编译器自动将 → 配置文件中定义的代码转换成 → 对话框并控制其使用。

#### 变量

内存位的标记,可以通过指定 → 属性显示在 → 对话框中,可在其中输入数据和计算结 果。

#### 参数

参数是编程语句的可改变部分,在 → 配置文件中可用另一个字 / 符号替换。

#### 操作树

多个相互连接的 → 对话框

#### 登入软键

启动第一次新建的 → 对话框的软键。

#### 定义行

定义 → 变量和 → 软键的程序段。

#### 对话框

→ 操作界面的显示

#### ● 和对话框相关的软键栏 由一个新设计的对话框调用的软键栏。

● 和对话框无关的软键 不由对话框调用的软键,即由第一个新对话框设计的登入软键和软键栏。

#### 反编译

由 → 编程支持 → 对话框的输入栏可以在 → 零件程序中生成数控程序代码段。 反编译指的 是相反的过程。 它会将数控程序代码段再次转为输入栏,然后显示在初始对话框中。

#### 方法

如果出现相应的→事件,则执行编程的步骤。

#### 访问等级

权限分级,即根据用户的不同权限来使用操作界面上的功能。

#### 辅助变量

没有 → 属性并因此不显示在 → 对话框中内部计算变量。

#### 块

用于 → 配置文件的装载单元

#### 栏索引

数组栏索引

#### 零件程序

规定轴的运动过程以及各种特殊动作的、以数控语言编制的程序。

#### 模拟

模仿→零件程序过程,但没有实际的机床轴运动。

#### 配置文件

包含定义和指令,并确定 → 对话框的外观和 → 功能的文件。

#### 热键

OP 010、OP 010C 和带有热键块的 SINUMERIK 键盘上的 6 个按键, 按下此键直接选择 一个操作区。 也可以选择 2 个其它的按键作为热键操作。

#### 软键标签

软键在屏幕上的文本/图形。

#### 软键栏

所有水平软键或者所有垂直软键

#### 事件

所有触发处理→方法的事件: 输入字符, 按下→软键, ...

#### 输入/输出栏

即 I/O 栏: 用来输入或者输出变量值。

#### 数组

通过数组可以归类、保存同一数据类型的数据,从而可以通过索引存取数据。

#### 行索引

数组行号码

#### 用户变量

由用户在 → 零件程序或者数据块中定义的变量。

#### 属性

属于某个对象(→ 对话框或者 → 变量)的 → 属性。 对象的特征(例如:→ 变量)

### 属性

属于某个对象(→ 对话框或者 → 变量)的 → 属性。 对象的特征(例如:→ 变量)

#### 转换栏

→ 在输入 / 输出栏中列明多个数值;通过转换栏检查: 某栏中的输入必须与列明值中的一 个相符合。

# 索引

### D

DLL 文件, [145](#page-144-0)

## E

ELLIPSE(定义椭圆形), [184](#page-183-0) ELLIPSE(定义圆形), [184](#page-183-0)

## F

Flux Studio Web3D Authoring Tool, [272](#page-271-0)

### H

H\_SEPARATOR(定义水平分割线), [185](#page-184-0)

## L

LINE(定义线), [183](#page-182-0)

### N

NC 变量 读取, [161](#page-160-0) 写入, [161](#page-160-0)

### P

PI 服务, [124](#page-123-0) PLC 变量 读取, [161](#page-160-0) 写入, [161](#page-160-0)

## R

RECT (定义矩形), [184](#page-183-0)

## S

SIEsGraphCustomWidget addArc, [239](#page-238-0) addCircle, [238](#page-237-0) addContour, [230](#page-229-0)

addEllipse, [238](#page-237-0) addLine, [236](#page-235-0) addPoint, [236](#page-235-0) addRect, [237](#page-236-0) addRoundedRect, [237](#page-236-0) addText, [239](#page-238-0) AxisNameX, [213](#page-212-0) AxisNameY, [213](#page-212-0) AxisY2Factor, [214](#page-213-0) AxisY2Offset, [214](#page-213-0) AxisY2Visible, [214](#page-213-0) BackColor, [221](#page-220-0) ChartBackColor, [221](#page-220-0) clearContour, [232](#page-231-0) CursorColor, [223](#page-222-0) CursorStyle, [225](#page-224-0) CursorX, [224](#page-223-0) CursorY, [224](#page-223-0) CursorY2, [225](#page-224-0) findX, [233](#page-232-0) fitViewToContour, [233](#page-232-0) fitViewToContours, [232](#page-231-0) ForeColor, [222](#page-221-0) ForeColorY2, [222](#page-221-0) GridColor, [222](#page-221-0) GridColorY2, [223](#page-222-0) hideAllContours, [231](#page-230-0) hideContour, [231](#page-230-0) KeepAspectRatio, [219](#page-218-0) moveCursorOnContourBack, [245](#page-244-0) moveCursorOnContourBegin, [243](#page-242-0) moveCursorOnContourEnd, [244](#page-243-0) moveCursorOnContourNext, [244](#page-243-0) removeContour, [231](#page-230-0) repaint, update, [235](#page-234-0) ScaleTextEmbedded, [216](#page-215-0) ScaleTextOrientationYAxis, [217](#page-216-0) SelectedContour, [221](#page-220-0) serialize, [245](#page-244-0) setCursorOnContour, [242](#page-241-0) setCursorPosition, [241](#page-240-0) setCursorPositionY2Cursor, [242](#page-241-0) setFillColor, [241](#page-240-0) setIntegralFillMode, [234](#page-233-0) setMaxContourObjects, [229](#page-228-0) setPenColor, [240](#page-239-0) setPenStyle, [240](#page-239-0) setPenWidth, [240](#page-239-0) setPolylineMode, [234](#page-233-0)

setView, [228](#page-227-0) showAllContours, [231](#page-230-0) showContour, [230](#page-229-0) ShowCursor, [223](#page-222-0) ViewChanged, [246](#page-245-0) ViewMoveZoomMode, [226](#page-225-0) 功能概述, [226](#page-225-0) 信号概述, [246](#page-245-0) 属性概述, [212](#page-211-0) SlEsGraphCustomWidget 读取和写入属性, [212](#page-211-0) SlX3dViewerWidget, [284](#page-283-0)

## V

V\_SEPARATOR(定义垂直分割线), [185](#page-184-0)

## 帮

帮助画面, [83](#page-82-0) 帮助文件, [85](#page-84-0)

## 保

保护等级, [262](#page-261-0)

## 报

报警 语种缩写, [264](#page-263-0)

### 背

背景色, [84](#page-83-0)

#### 比

比较运算符, [108](#page-107-0)

### 变

变量 CURPOS, [95](#page-94-0) CURVER, [96](#page-95-0) ENTRY, [96](#page-95-0) ERR, [97](#page-96-0) FILE\_ERR, [98](#page-97-0) FOC, [100](#page-99-0) S\_ALEVEL, [101](#page-100-0)

S\_CHAN, [101](#page-100-0) S\_CONTROL, [102](#page-101-0) S\_LANG, [103](#page-102-0) S\_NCCODEREADONLY, [103](#page-102-0) S\_RESX, [104](#page-103-0) S\_RESY, [104](#page-103-0) 参数, [79](#page-78-0) 传输, [140](#page-139-0) 更改属性, [85](#page-84-0) 计算, [69](#page-68-0) 检查, [129](#page-128-0) 变量类型, [79](#page-78-0) INTEGER, [86](#page-85-0) VARIANT, [88](#page-87-0) 变量值, [67](#page-66-0) 变量状态, [67](#page-66-0)

### 表

表格 编程, [193](#page-192-0) 定义, [192](#page-191-0) 定义列, [195](#page-194-0)

## 不

不变色进度条, [77](#page-76-0)

### 操

操作树, [29](#page-28-0)

## 长

长文本, [80](#page-79-0)

### 常

常量, [107](#page-106-0)

### 单

单位文本, [80](#page-79-0)

## 导

导入 图形(模型), [275](#page-274-0)

## 登

登入软键, [29](#page-28-0), [30](#page-29-0)

## 定

定义软键栏, [57](#page-56-0)

### 短

短文本, [80](#page-79-0)

### 对

对话框 定义, [41](#page-40-0) 多列, [52](#page-51-0) 说明块, [42](#page-41-0) 属性, [43](#page-42-0) 对话框单元, [50](#page-49-0) 对话框切换模式, [154](#page-153-0)

## 方

方法 ACCESSLEVEL, [111](#page-110-0) CHANGE, [111](#page-110-0) CHANNEL, [113](#page-112-0) CONTROL, [113](#page-112-0) LANGUAGE, [115](#page-114-0) LOAD, [115](#page-114-0) LOAD GRID, [156](#page-155-0) OUTPUT, [117](#page-116-0) PRESS, [118](#page-117-0) PRESS(ENTER), [119](#page-118-0) PRESS(TOGGLE), [119](#page-118-0) RESOLUTION, [120](#page-119-0) RESUME, [121](#page-120-0) SUSPEND, [121](#page-120-0) UNLOAD, [116](#page-115-0) 概述, [110](#page-109-0)

### 访

访问等级, [59](#page-58-0)

## 辅

辅助变量, [68](#page-67-0)

## 工

工步链支持, [167](#page-166-0)

## 公

公共槽, [285](#page-284-0)

### 功

功能 CALL (子程序调用), [127](#page-126-0) CLEAR\_BACKGROUND), [130](#page-129-0) CP (复制程序), [130](#page-129-0) CVAR (检查变量), [129](#page-128-0) DEBUG, [139](#page-138-0) DLGL (对话框行), [138](#page-137-0) DO-LOOP), [178](#page-177-0) DP (删除程序), [131](#page-130-0) EP (存在程序), [132](#page-131-0) EVAL (评估), [144](#page-143-0) EXIT, [139](#page-138-0) EXITLS (退出装载软键), [145](#page-144-0) FCT, [145](#page-144-0) FORMAT(字符串), [176](#page-175-0) GC (生成代码), [147](#page-146-0) HMI\_LOGIN, [150](#page-149-0) HMI\_LOGOFF, [150](#page-149-0) HMI\_SETPASSWD, [151](#page-150-0) INSTR (字符串), [172](#page-171-0) LA (装载数组), [151](#page-150-0) LB (装载块), [152](#page-151-0) LEFT(字符串), [172](#page-171-0) LEN (字符串), [171](#page-170-0) LISTADDITEM), [142](#page-141-0) LISTCLEAR), [142](#page-141-0) LISTCOUNT), [142](#page-141-0) LISTDELETEITEM, [142](#page-141-0) LISTINSERTITEM, [142](#page-141-0) LM (装载屏幕), [153](#page-152-0) LS (装载软键), [155](#page-154-0) MIDS(字符串), [173](#page-172-0) MP(移动程序), [133](#page-132-0) MRDOP), [124](#page-123-0) MRNP (多次读取 NC PLC), [158](#page-157-0) PI\_START, [160](#page-159-0) RDFILE), [135](#page-134-0) RDLINEFILE), [135](#page-134-0) RDOP), [124](#page-123-0) REPLACE(字符串), [174](#page-173-0) RESIZE\_VAR\_IO, [162](#page-161-0) RESIZE\_VAR\_TXT, [162](#page-161-0) RETURN (返回), [165](#page-164-0) RIGHT(字符串), [173](#page-172-0) **RNP** (读取 NC PLC 变量), [161](#page-160-0) SP(选择程序), [134](#page-133-0) START\_TIMER), [180](#page-179-0) STOP\_TIMER, [180](#page-179-0) STRCMP(字符串), [174](#page-173-0) STRINSERT(字符串), [175](#page-174-0) STRREMOVE(字符串), [175](#page-174-0) SWITCH), [157](#page-156-0) TRIMLEFT(字符串), [176](#page-175-0) TRIMRIGHT(字符串), [176](#page-175-0) UNTIL, [178](#page-177-0) WDOP, [124](#page-123-0) WHILE, [178](#page-177-0) WNP (写入 NC PLC 变量), [161](#page-160-0) WRFILE, [135](#page-134-0) WRLINEFILE), [135](#page-134-0) 读写驱动参数, [124](#page-123-0) 反编译 NC 代码, [166](#page-165-0) 概述, [123](#page-122-0) 忽略注释的反编译, [167](#page-166-0) 文件访问, [135](#page-134-0) 向后查找(SB), [170](#page-169-0) 向前查找(SF), [170](#page-169-0) 循环执行脚本, [180](#page-179-0)

## 机

机床数据, [287](#page-286-0)

#### 极

极限值, [79](#page-78-0)

### 集

集成了单位选择框的输入/输出栏, [85](#page-84-0)

### 寄

寄存器 交换数据, [163](#page-162-0) 值, [163](#page-162-0) 状态, [164](#page-163-0)

## 聚

聚焦控制, [196](#page-195-0)

## 口

口令对话框, [54](#page-53-0) 口令输入模式(星号), [78](#page-77-0)

## 两

两次变色的进度条, [75](#page-74-0)

### 列

列表栏, [74](#page-73-0)

## 配

配置句法";"变量, [39](#page-38-0) 配置句法";"表格列, [40](#page-39-0) 配置句法";"扩展句法, [38](#page-37-0) 配置句法";"屏幕, [38](#page-37-0) 配置句法";"软键, [39](#page-38-0) 配置文件, [27](#page-26-0)

## 前

前景色, [84](#page-83-0)

## 软

软键 分配属性, [57](#page-56-0) 属性, [59](#page-58-0)

## 三

三角函数功能, [106](#page-105-0)

### 设

设计 PLC 软键, [253](#page-252-0)

## 生

生成 NC 代码, [147](#page-146-0)

## 输

输入模式, [82](#page-81-0)

## 数

数学函数, [107](#page-106-0) 数字格式, [89](#page-88-0) 数组 比较模式, [188](#page-187-0) 存取模式, [188](#page-187-0) 单元, [187](#page-186-0) 定义, [186](#page-185-0) 栏索引, [188](#page-187-0) 行索引, [188](#page-187-0) 状态, [191](#page-190-0)

### 刷

刷新速度, [81](#page-80-0)

### 提

提示框, [80](#page-79-0), [82](#page-81-0)

## 条

条件, [108](#page-107-0)

### 图

图片取代短文本, [75](#page-74-0) 图形文本, [80](#page-79-0)

### 位

位置 短文本, [83,](#page-82-0) [92](#page-91-0) 输入/输出栏, [83](#page-82-0), [92](#page-91-0)

## 文

文本, [80](#page-79-0)

文件 复制, [130](#page-129-0) 删除, [131](#page-130-0) 移动, [133](#page-132-0) 文件格式 fxw, [271](#page-270-0) hmi, [271](#page-270-0) x3d, [271](#page-270-0) xml, [271](#page-270-0)

### 系

系统变量, [69,](#page-68-0) [83](#page-82-0) 系统颜色, [262](#page-261-0)

### 显

显示模式, [81](#page-80-0) 显示选项, [81](#page-80-0)

### 写

写入模式, [84](#page-83-0)

### 信

信号色";"进度条, [84](#page-83-0) 信号值";"进度条, [79](#page-78-0)

## 颜

颜色, [84](#page-83-0)

#### 用 用户变量, [83](#page-82-0)

语

语种缩写, [264](#page-263-0)

### 预

预设值, [79](#page-78-0)

### 运

运算符 数学, [105](#page-104-0) 位, [109](#page-108-0)

## 在

在线帮助, [65](#page-64-0)

### 栅

栅格 → 表格, [192](#page-191-0)

## 主

主对话框, [153](#page-152-0)

## 属

属性, [81](#page-80-0)

## 转

转换符号, [82](#page-81-0) 转换栏, [73](#page-72-0), [79,](#page-78-0) [90](#page-89-0)

## 子

子程序, [123](#page-122-0) 变量, [128](#page-127-0) 调用, [127](#page-126-0) 块标记, [128](#page-127-0) 中断, [165](#page-164-0) 子对话框, [153](#page-152-0)

#### 字

字符串链, [94](#page-93-0)

## 自

自定义小部件 定义, [197](#page-196-0) 读取和写入属性, [202](#page-201-0) 接口, [198](#page-197-0) 库, [198](#page-197-0)

手动数据交换, [201](#page-200-0) 响应自定义小部件信号, [207](#page-206-0) 执行方法, [203](#page-202-0) 自动数据交换, [200](#page-199-0)